Versió 1.4 Octubre de 2019 702P05893

# Impressora multifuncional Xerox® WorkCentre® 6515

Manual d'usuari

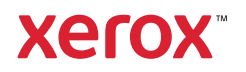

© 2019 Xerox Corporation. Tots els drets reservats. Xerox®, Xerox and Design®, WorkCentre™, Phaser™, Versa-Link™, FreeFlow®, SMARTsend®, Scan to PC Desktop®, MeterAssistant®, SuppliesAssistant®, Xerox Secure Access Unified ID System®, Xerox Extensible Interface Platform®, Global Print Driver® i Mobile Express Driver® són marques comercials de Xerox Corporation als Estats Units i/o altres països.

Adobe®, Adobe PDF logo, Reader®, Adobe® Type Manager®, ATM™, Flash®, Macromedia®, Photoshop® i PostScript® són marques comercials o marques comercials registrades de McAfee, Inc. als Estats Units i altres països.

Apple®, Bonjour®, EtherTalk™, TrueType®, iPad®, iPhone®, iPod®, iPod touch®, AirPrint® i AirPrint®. Mac® i Mac OS® són marques comercials d'Apple Inc. registrades als EUA i altres països.

HP-GL®, HP-UX® i PCL® són marques comercials de Hewlett-Packard Corporation als Estats Units i/o altres països.

IBM® i AIX® són marques comercials d'International Business Machines Corporation als Estats Units i/o altres països.

Microsoft®, Windows Vista®, Windows®, OneDrive® i Windows Server® són marques comercials de Microsoft Corporation als Estats Units i altres països.

Novell®, NetWare®, NDPS®, NDS®, IPX™ i Novell Distributed Print Services™ són marques comercials de Novell, Inc. als Estats Units i altres països.

SGI® i IRIX® són marques comercials de Silicon Graphics International Corp. o les seves subsidiàries als Estats Units i/o altres països.

Sun, Sun Microsystems i Solaris són marques comercials o marques registrades d'Oracle i/o de les seves filials als Estats Units i altres països.

McAfee®, ePolicy Orchestrator® i McAfee ePO™ són marques comercials o marques comercials registrades de McAfee, Inc. als Estats Units i altres països.

UNIX® és una marca comercial als Estats Units i altres països, amb llicència exclusiva de X/ Open Company Limited.

PANTONE® i altres marques comercials de Pantone, Inc. són propietat de Pantone, Inc.

Les marques ENERGY STAR<sup>®</sup> i ENERGY STAR són marques registrades als Estats Units.

Wi-Fi CERTIFIED Wi-Fi Direct® és una marca comercial de Wi-Fi Alliance.

# Taula de continguts

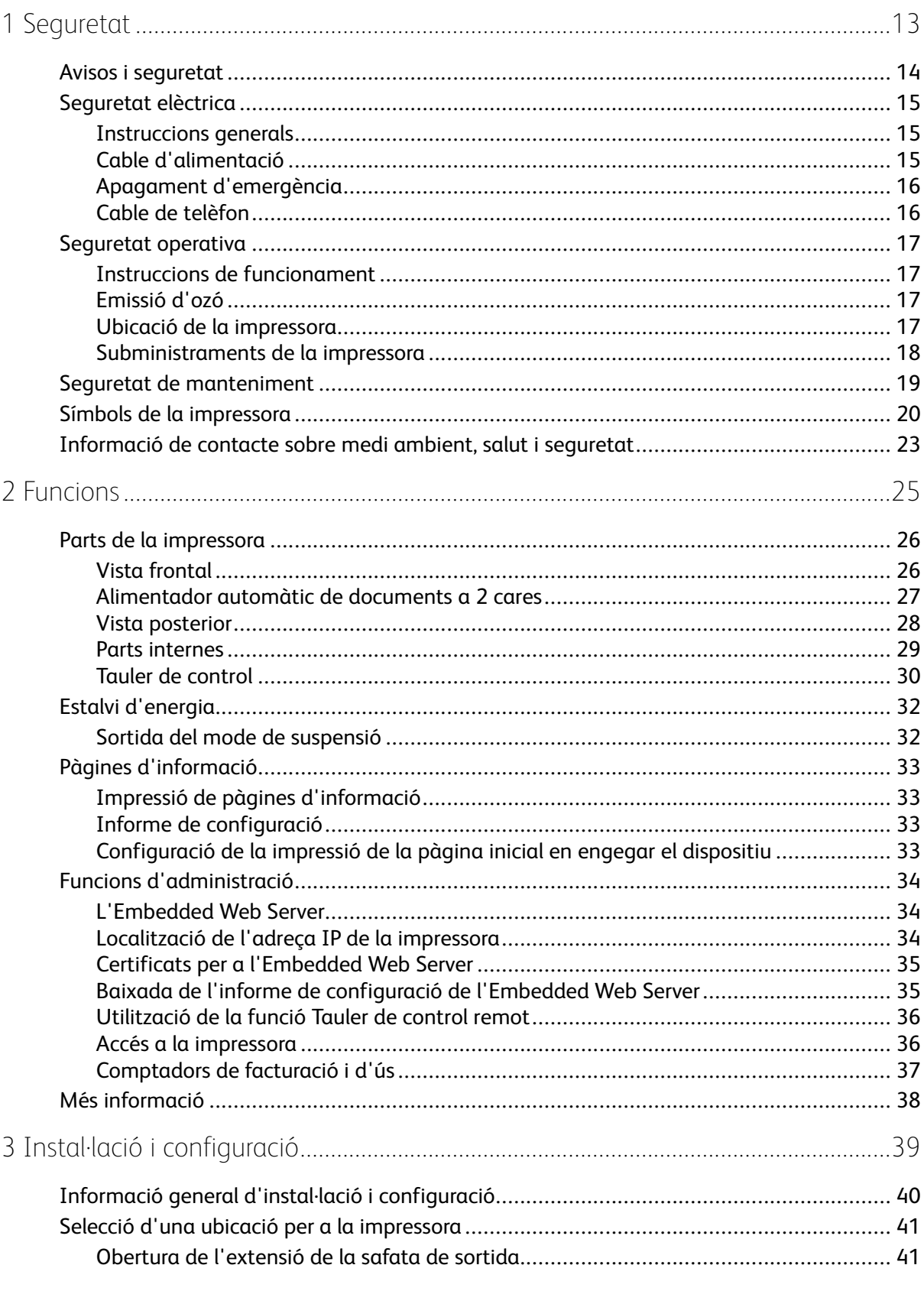

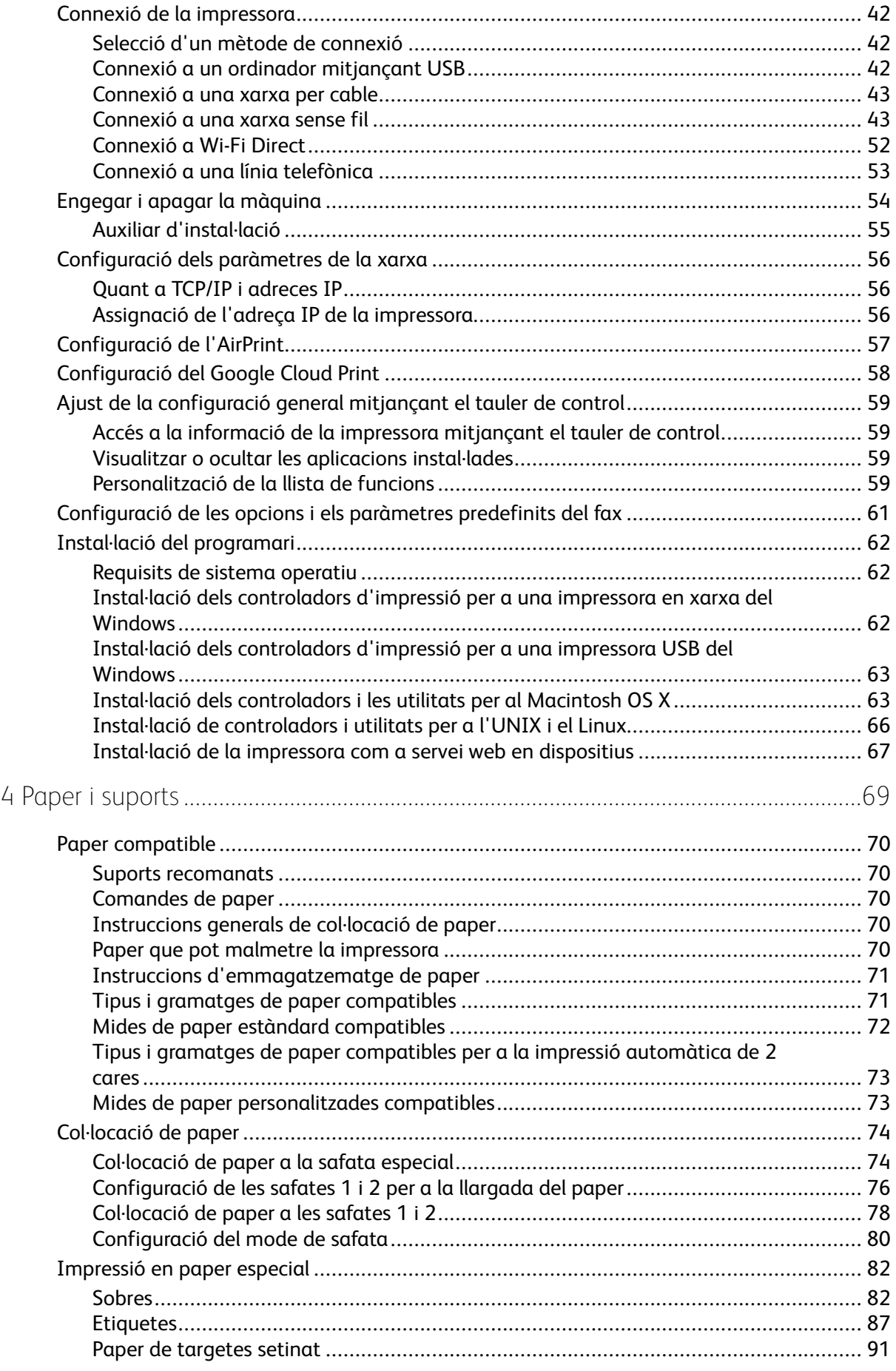

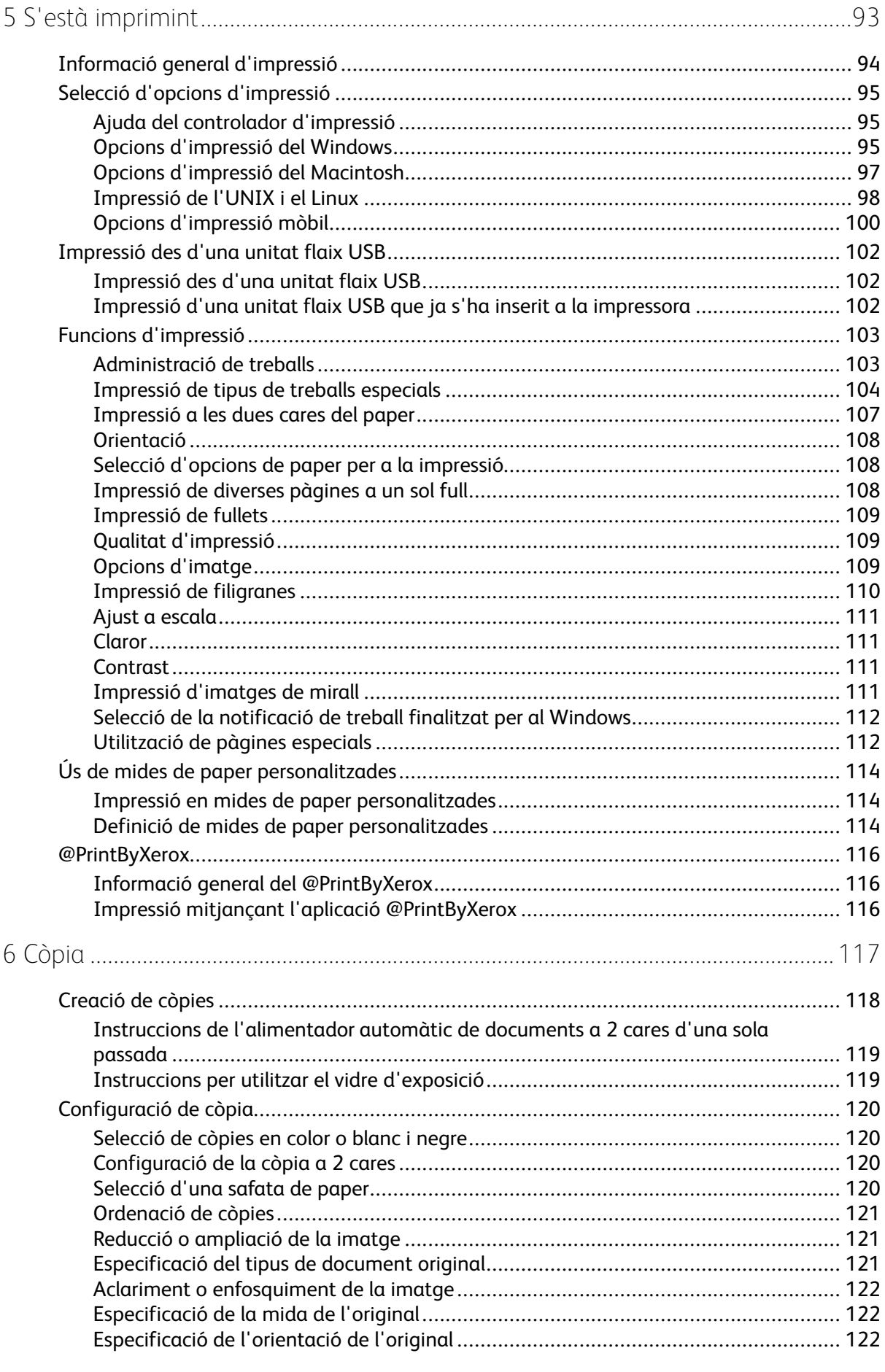

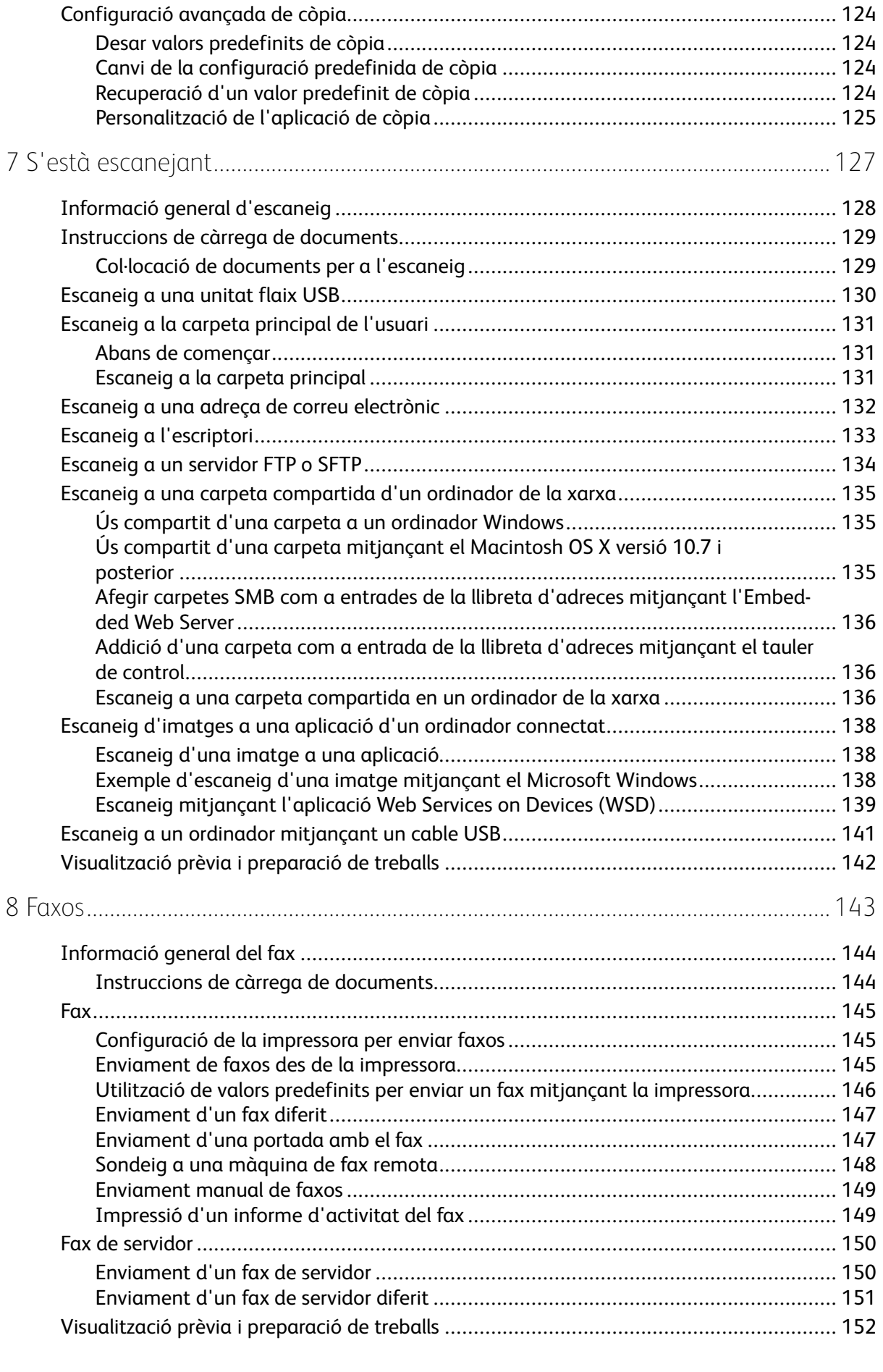

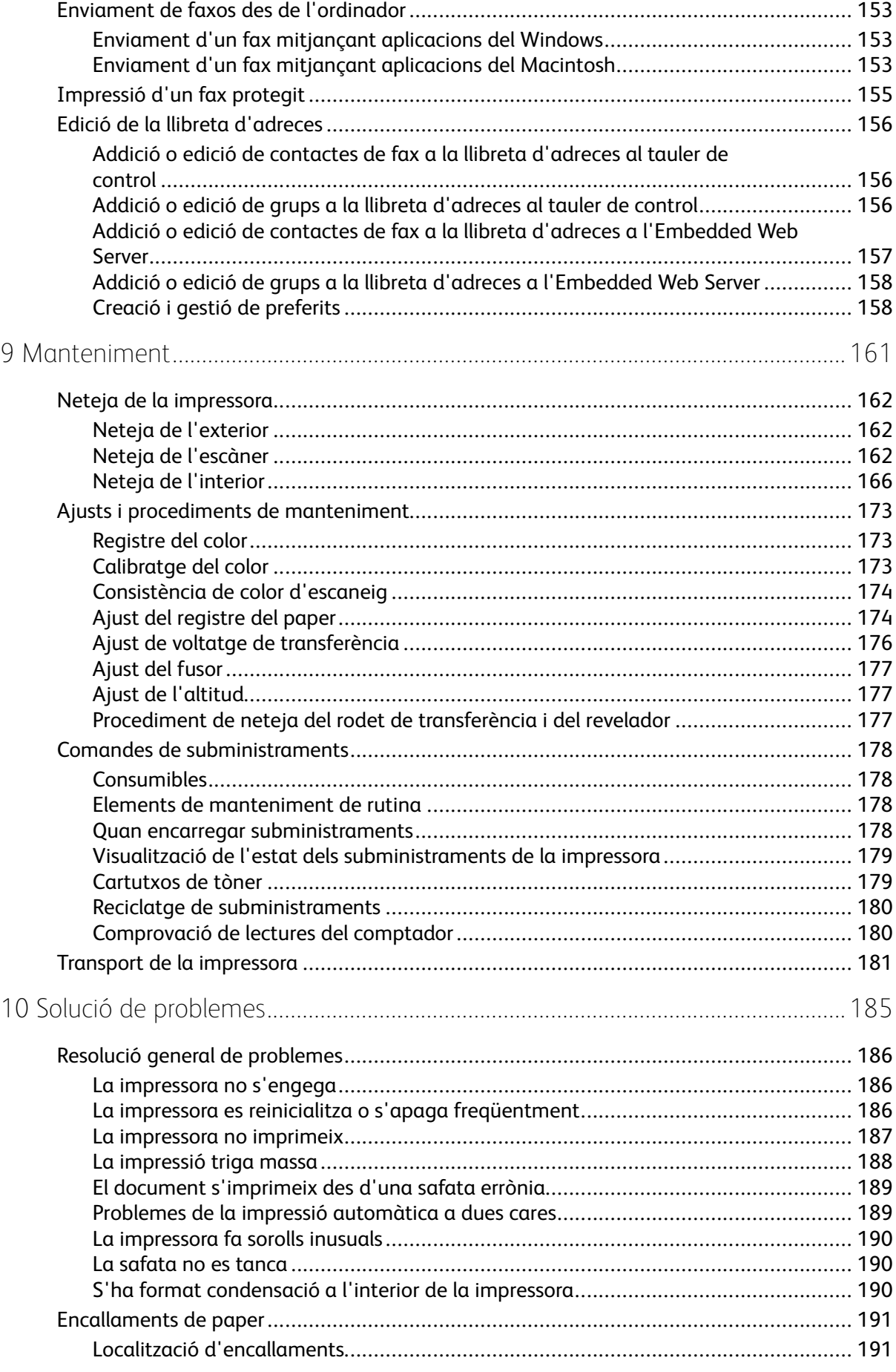

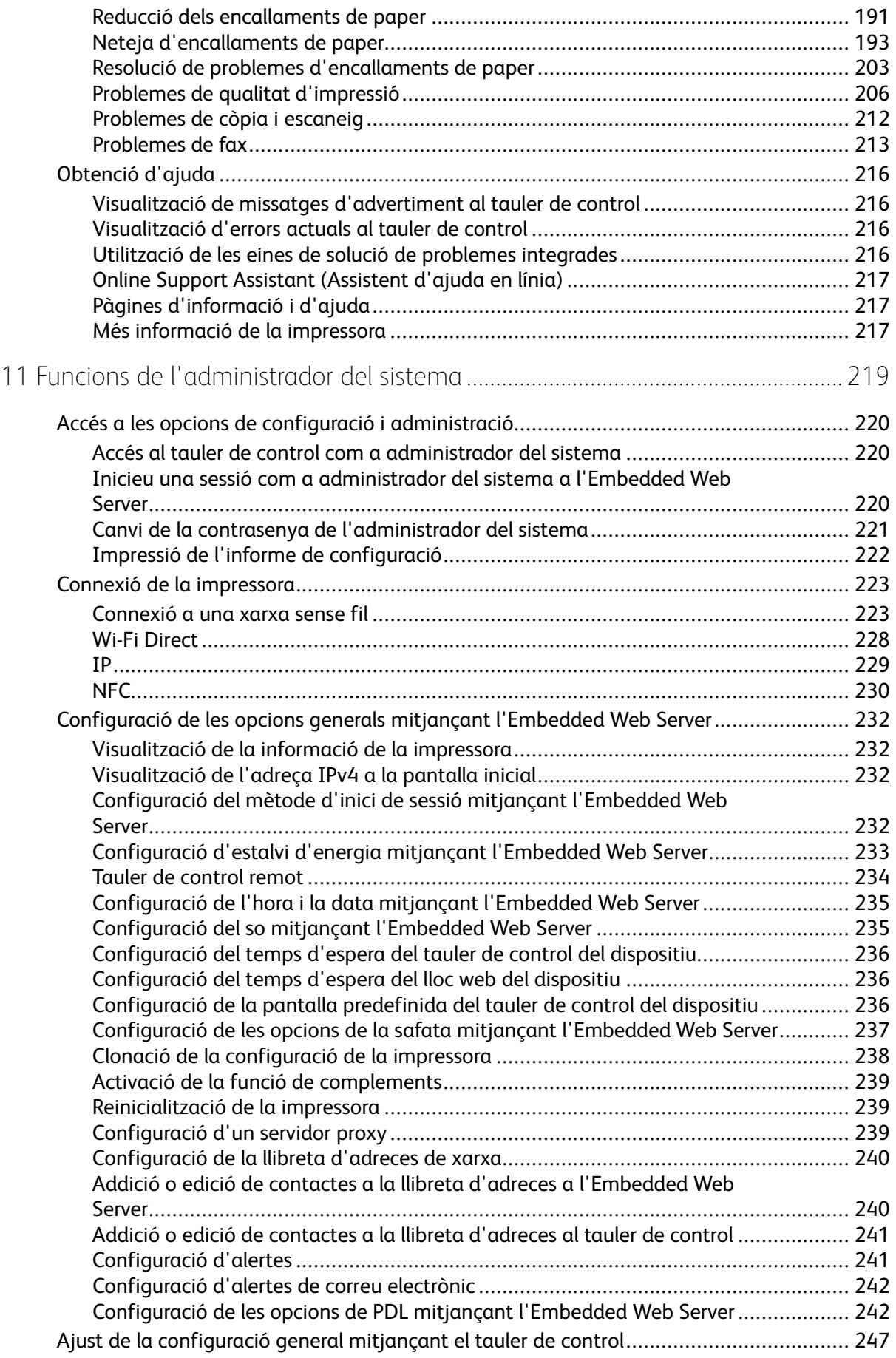

8 Impressora multifuncional Xerox<sup>®</sup> WorkCentre<sup>®</sup> 6515 Manual d'usuari

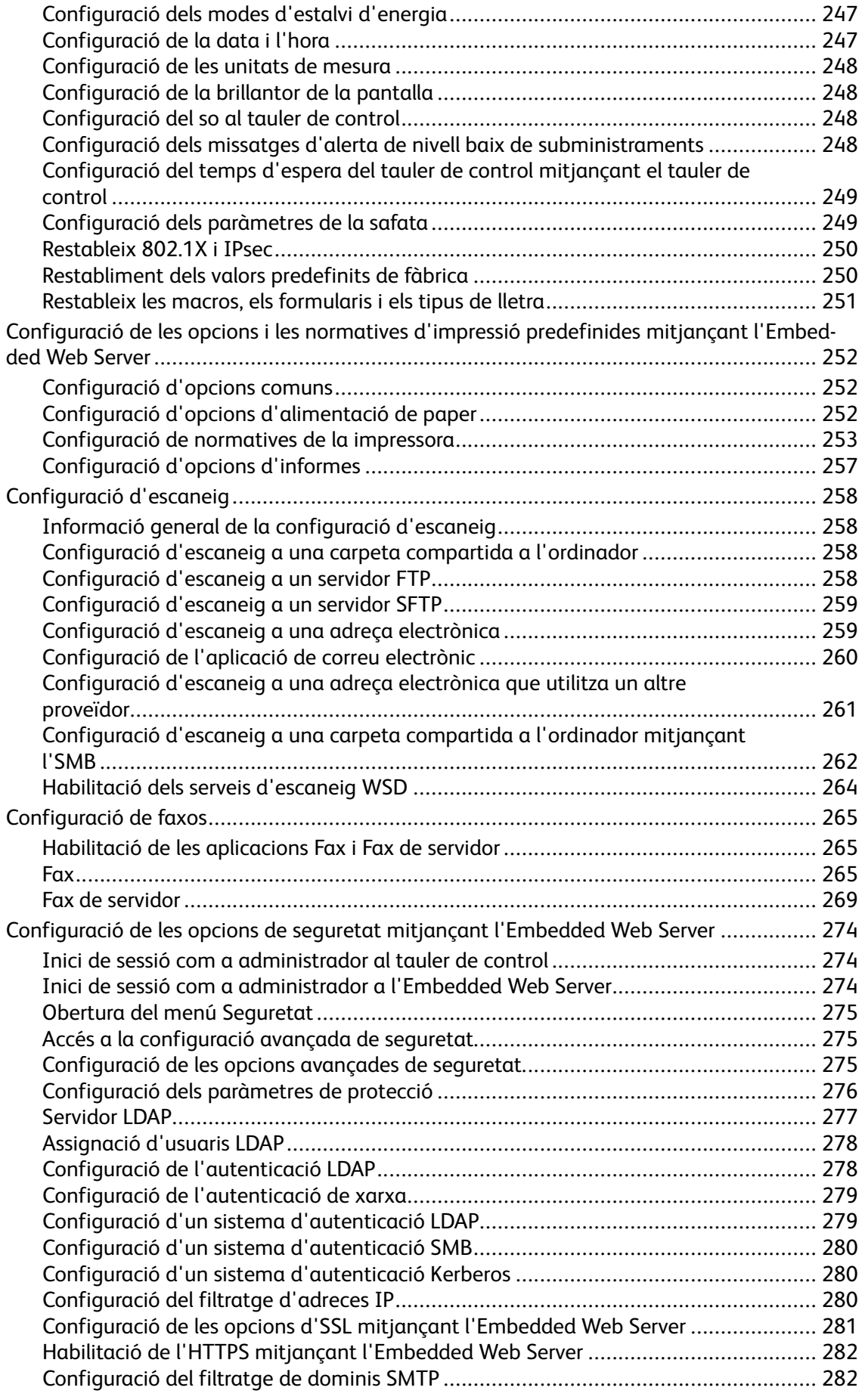

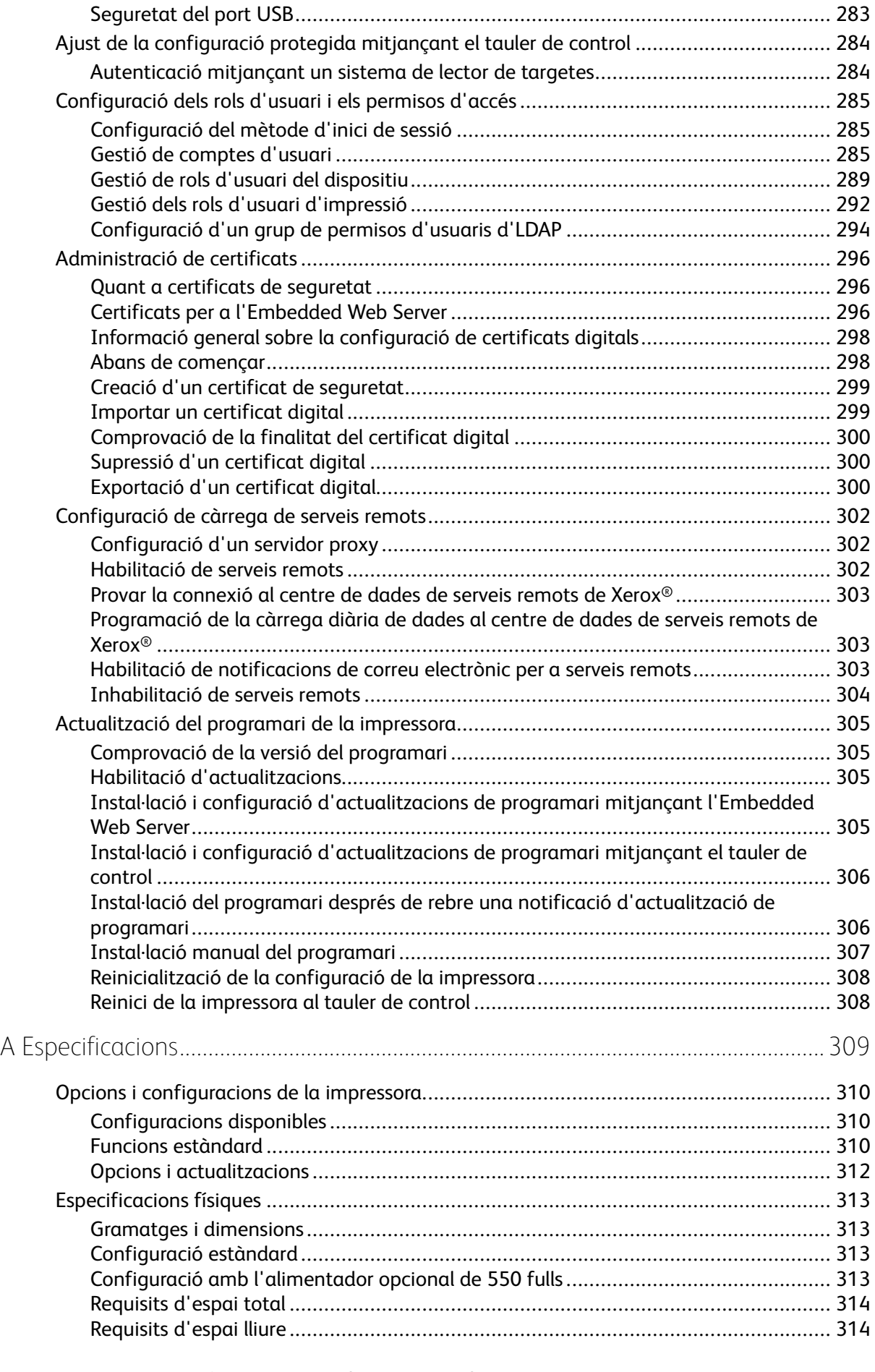

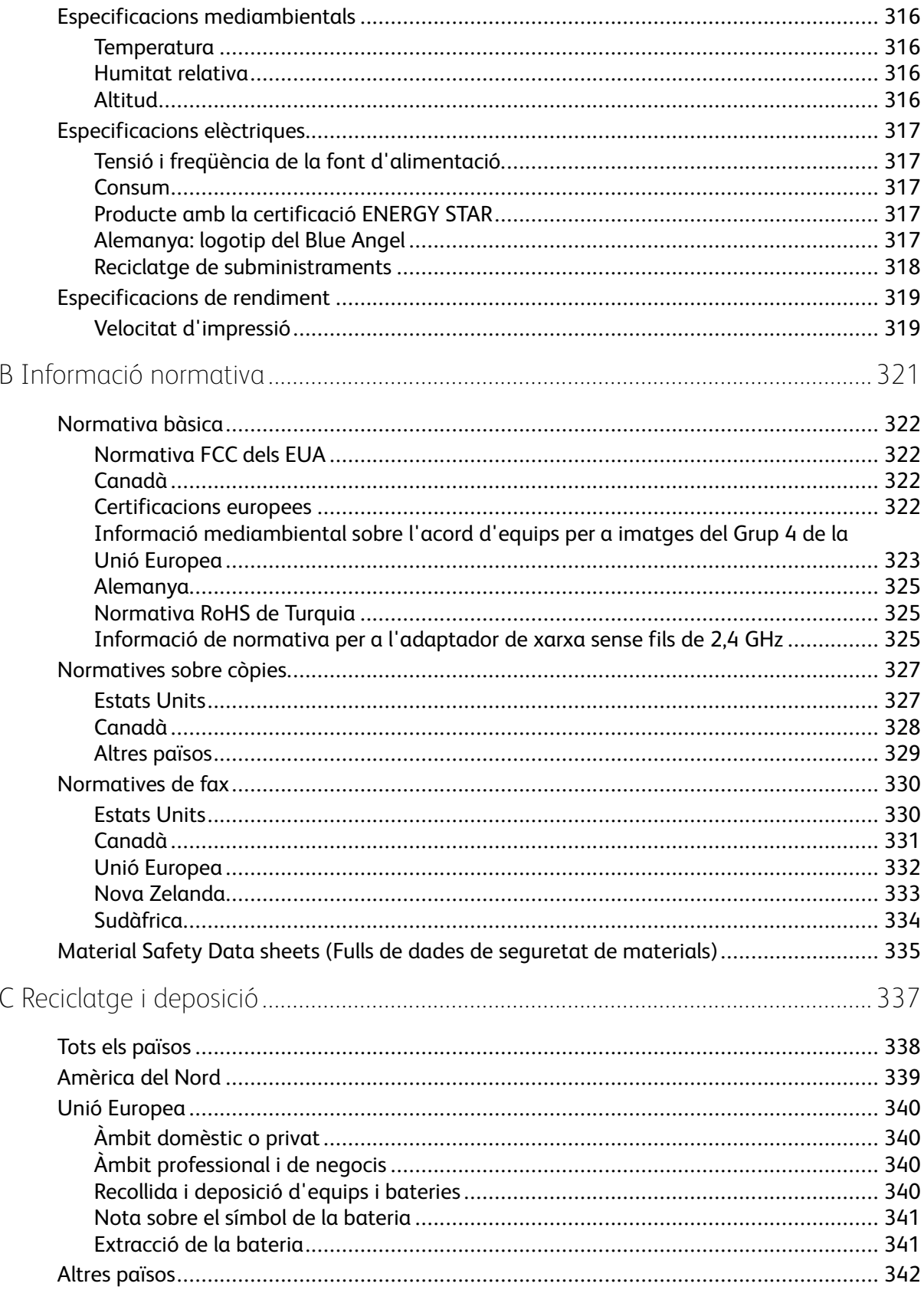

Taula de continguts

# <span id="page-12-0"></span>Seguretat

Aquest capítol inclou:

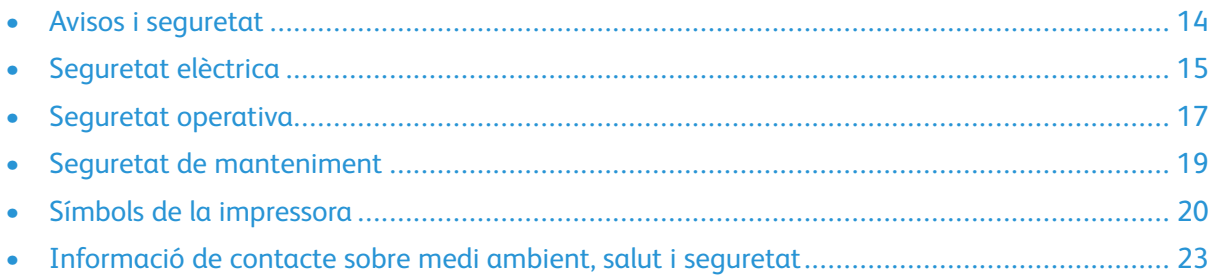

1

La impressora i els subministraments recomanats s'han dissenyat i provat per garantir que s'ajusten a estrictes paràmetres de seguretat. Seguiu la informació següent per garantir la utilització segura de manera contínua de la vostra impressora de Xerox.

## <span id="page-13-0"></span>Avisos i seguretat

Llegiu les instruccions següents abans de fer servir la impressora. Consulteu aquests instruccions per garantir l'ús segur continuat de la impressora.

La impressora i els subministraments de Xerox® s'han dissenyat i provat per garantir que s'ajusten a paràmetres de seguretat estrictes. Entres aquests paràmetres es troben l'avaluació i la certificació d'agències de seguretat i el compliment amb les regulacions electromagnètiques i els estàndards mediambientals establerts.

Les proves de l'entorn i la seguretat i el rendiment d'aquest producte s'han comprovat fent servir només materials de Xerox®.

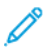

**Nota:** Les modificacions no autoritzades, com ara l'addició de noves funcions o la connexió de dispositius externs, poden afectar la certificació del producte. Per obtenir més informació, poseu-vos en contacte amb el representant de Xerox.

# <span id="page-14-0"></span>Seguretat elèctrica

## <span id="page-14-1"></span>Instruccions generals

#### **AVÍS:**  $\bigwedge$

- No introduïu objectes a les ranures o obertures de la impressora. Si toqueu un punt amb càrrega elèctrica o es realitza un curtcircuit d'algun component de la impressora, es poden produir incendis o descàrregues elèctriques.
- No traieu les cobertes o les proteccions ajustades mitjançant cargols llevat que estigueu instal·lant components opcionals i se us demani. Apagueu la impressora quan realitzeu aquestes instal·lacions. Desconnecteu el cable d'alimentació quan traieu les cobertes i les proteccions per instal·lar els components opcionals. Sota aquestes cobertes no hi ha cap component que pugueu mantenir o reparar, llevat de les opcions instal·lables.

Les circumstàncies següents poden representar un risc per a la vostra seguretat:

- El cable d'alimentació està malmès o desgastat.
- Es vessa líquid a la impressora.
- La impressora es mulla.
- Surt fum de la impressora, o la superfície està anormalment calenta.
- La impressora emet olors o sorolls inusuals.
- La impressora produeix l'activació d'un disjuntor, un fusible o un altre dispositiu de seguretat.

Si es produís qualsevol d'aquests casos, feu el següent:

- 1. Apagueu la impressora immediatament.
- 2. Desconnecteu el cable d'alimentació elèctrica de la presa de corrent.
- 3. Poseu-vos en contacte amb el servei d'assistència tècnica.

## <span id="page-14-2"></span>Cable d'alimentació

Feu servir el cable d'alimentació que es proporciona amb la impressora.

- Endolleu el cable d'alimentació directament a l'endoll elèctric amb connexió a terra. Assegureu-vos que cada extrem del cable estigui connectat fermament. Si no sabeu si un endoll té una connexió a terra, demaneu a un electricista que comprovi l'endoll.
	- **AVÍS:** Per evitar el risc d'incendis o de descàrregues elèctriques, no feu servir cables  $\sqrt{N}$ d'extensió, endolls múltiples o endolls durant més de 90 dies. Si no es pot instal·lar un receptacle de sortida permanent, feu servir només un cable d'extensió muntat a fàbrica del calibre adequat per a cada impressora o impressora multifuncional. Respecteu sempre les normatives elèctriques, sobre incendis i d'edificacions relatives a la longitud del cable, la mida del conductor, la connexió de terra i la protecció.
- No feu servir un endoll adaptador de connexió a terra per connectar la impressora a un endoll elèctric que no tingui un terminal de connexió a terra.
- Comproveu que la impressora estigui connectada a un endoll elèctric que proporcioni l'alimentació i la tensió correctes. Reviseu l'especificació elèctrica de la impressora amb un electricista si cal.
- No col·loqueu la impressora a una àrea a la qual la gent pugui trepitjar el cable d'alimentació.
- No col·loqueu objectes sobre el cable d'alimentació.
- No connecteu o desconnecteu el cable d'alimentació si l'interruptor d'alimentació està a la posició d'engegat.
- Si el cable d'alimentació està malmès o gastat, substituïu-lo.
- Per evitar descàrregues elèctriques i malmetre el cable, subjecteu bé l'endoll quan desconnecteu el cable d'alimentació.

El cable d'alimentació està connectat a la impressora com un dispositiu de connexió a la part posterior. Si cal desconnectar tot el subministrament elèctric de la impressora, desconnecteu el cable d'alimentació de la presa de corrent.

### <span id="page-15-0"></span>Apagament d'emergència

Si es produeix alguna de les situacions següents, apagueu la impressora immediatament i desconnecteu el cable d'alimentació de l'endoll elèctric. Poseu-vos en contacte amb un representant del servei tècnic de Xerox autoritzat per corregir el problema si:

- L'equip emet olors inusuals o fa sorolls estranys.
- El cable d'alimentació està malmès o desgastat.
- S'ha activat un disjuntor del circuit de paret, un fusible o un altre dispositiu de seguretat.
- Es vessa líquid a la impressora.
- La impressora es mulla.
- Qualsevol part de la impressora s'ha malmès.

#### <span id="page-15-1"></span>Cable de telèfon

**AVÍS:** Per reduir el risc d'incendi, feu servir només el cable per a línia de telecomunicacions número 26 AWG (American Wire Gauge) o més gran.

## <span id="page-16-0"></span>Seguretat operativa

La impressora i els subministraments s'han dissenyat i provat per garantir que s'ajusten a paràmetres de seguretat estrictes. Aquests paràmetres inclouen l'anàlisi de les agències de seguretat, l'aprovació i el compliment dels estàndards mediambientals establerts.

Seguiu les instruccions de seguretat següents per garantir la utilització segura i continuada de la impressora.

## <span id="page-16-1"></span>Instruccions de funcionament

- No traieu les safates mentre la impressora imprimeix.
- No obriu les portes de la impressora quan està imprimint.
- No moveu la impressora quan està imprimint.
- Procureu no apropar les mans, el cabell, la corbata, etc. als rodets d'alimentació i de sortida.
- Les cobertes, que no poden obrir-se sense eines, protegeixen les àrees de la impressora que suposen un risc. No traieu les cobertes de protecció.
- No anul·leu els dispositius d'interbloqueig elèctrics o mecànics.
- No intenteu treure paper encallat molt a dins de la impressora. Apagueu la impressora immediatament i poseu-vos en contacte amb el representant local de Xerox.

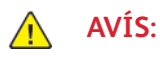

- Les superfícies metàl·liques de l'àrea del fusor estan calentes. Aneu sempre amb compte quan elimineu els embussos de paper d'aquesta àrea i no toqueu les superfícies metàl·liques.
- Per evitar que la impressora es tombi, no empenyeu ni moveu el dispositiu amb les safates obertes.

## <span id="page-16-2"></span>Emissió d'ozó

Aquesta impressora crea ozó durant el seu funcionament normal. La quantitat d'ozó produïda depèn de la quantitat de còpies. L'ozó és més pesant que l'aire i no es crea en una quantitat suficient per a ser perjudicial. Instal·leu la impressora en una habitació ben ventilada.

Per obtenir més informació als Estats Units i Canadà, aneu a [www.xerox.com/environment](http://www.office.xerox.com/cgi-bin/printer.pl?APP=udpdfs&Page=color&Model=WorkCentre+WC6515&PgName=environmentna&Language=English). En altres mercats, poseu-vos en contacte amb el vostre representant local de Xerox o aneu a [www.](http://www.office.xerox.com/cgi-bin/printer.pl?APP=udpdfs&Page=color&Model=WorkCentre+WC6515&PgName=environmenteu&Language=English) [xerox.com/environment\\_europe](http://www.office.xerox.com/cgi-bin/printer.pl?APP=udpdfs&Page=color&Model=WorkCentre+WC6515&PgName=environmenteu&Language=English):

#### <span id="page-16-3"></span>Ubicació de la impressora

- Col·loqueu la impressora en una superfície sòlida, anivellada i estable, i que tingui la robustesa necessària per suportar el seu pes. Per trobar el pes de la configuració de la impressora, consulteu .
- No bloquegeu ni cobriu les ranures o les obertures de la impressora. Les obertures permeten la ventilació de la impressora i eviten que se sobreescalfi.
- Col·loqueu la impressora en una ubicació on hi hagi l'espai adequat per utilitzar-la i per realitzar les tasques de manteniment.
- Col·loqueu la impressora en una zona on no hi hagi pols.
- No dipositeu o utilitzeu la impressora en un entorn extremadament calent, fred o humit.
- No col·loqueu la impressora a prop d'una font de calor.
- No col·loqueu la impressora en una ubicació on estigui exposada a la llum solar directa, per evitar malmetre els components fotosensibles.
- No col·loqueu la impressora en una ubicació on estigui exposada a corrents d'aire fred provinents de sistemes d'aire condicionat.
- No col·loqueu la impressora a llocs propensos a experimentar vibracions.
- Per obtenir el millor rendiment, utilitzeu la impressora a les altituds especificades a .

#### <span id="page-17-0"></span>Subministraments de la impressora

- Feu servir els subministraments designats per a la vostra impressora. L'ús de materials no adequats pot provocar un baix rendiment i un possible perill per a la seguretat.
- Seguiu tots els advertiments i les instruccions que s'indiquen o es subministren amb el producte, les opcions i els subministraments.
- Emmagatzemeu tots els subministraments d'acord amb les instruccions que es proporcionen al paquet o al recipient.
- Manteniu els subministraments fora de l'abast dels nens.
- No llenceu mai el tòner, els cartutxos de tòner, els cartutxos del tambor ni els cartutxos de residus al foc.
- Quan manipuleu cartutxos, com ara el tòner i similars, eviteu el contacte amb la pell i els ulls. El contacte amb els ulls pot provocar irritació i inflamació. No intenteu desmuntar el cartutx, la qual cosa pot augmentar el risc de contacte amb la pell o els ulls.

#### **AVÍS:**

No es recomana l'ús de subministraments que no siguin de Xerox. L'Acord de servei tècnic, la Total Satisfaction Guarantee (Garantia de satisfacció total) i la Garantia de Xerox no cobreixen els danys, les avaries o la degradació del rendiment provocats per l'ús de subministraments que no siguin de Xerox o per l'ús de subministraments de Xerox que no estiguin especificats per a aquesta impressora. La Total Satisfaction Guarantee (Garantia de satisfacció total) està disponible als Estats Units i Canadà. La cobertura pot variar fora d'aquestes àrees. Poseu-vos en contacte amb el vostre representant de Xerox per obtenir informació detallada.

## <span id="page-18-0"></span>Seguretat de manteniment

- No realitzeu cap procediment de manteniment que no estigui descrit de manera específica a la documentació que acompanya la impressora.
- Netegeu la impressora mitjançant un drap sec i sense borrissol.
- No cremeu els consumibles ni els elements de manteniment de rutina. Per obtenir informació sobre els programes de reciclatge de subministraments de Xerox®, aneu a [www.xerox.com/](http://www.office.xerox.com/cgi-bin/printer.pl?APP=udpdfs&Page=color&Model=WorkCentre+WC6515&PgName=recyclesupplies&Language=English) [gwa.](http://www.office.xerox.com/cgi-bin/printer.pl?APP=udpdfs&Page=color&Model=WorkCentre+WC6515&PgName=recyclesupplies&Language=English)

**AVÍS:** No utilitzeu aerosols de neteja. Els aerosols de neteja poden provocar explosions o in- $\sqrt{N}$ cendis quan es fan servir en equips electromecànics.

Si instal·leu el dispositiu en un passadís o en un lloc amb limitacions d'espai, és possible que calgui aplicar determinats requisits d'espai addicionals. Assegureu-vos que se satisfan totes les normatives estructurals, de seguretat i d'incendis del vostre entorn.

# <span id="page-19-0"></span>Símbols de la impressora

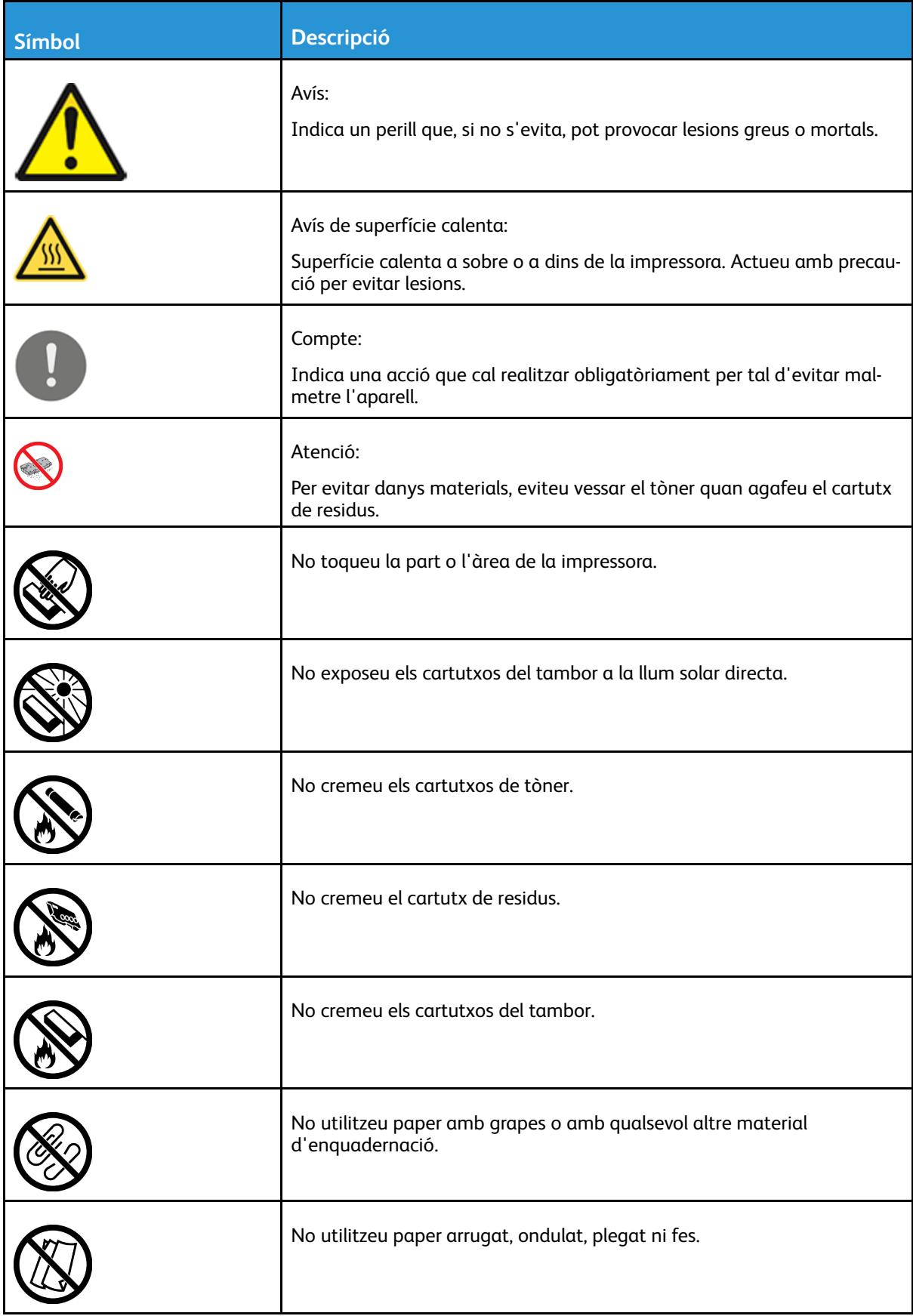

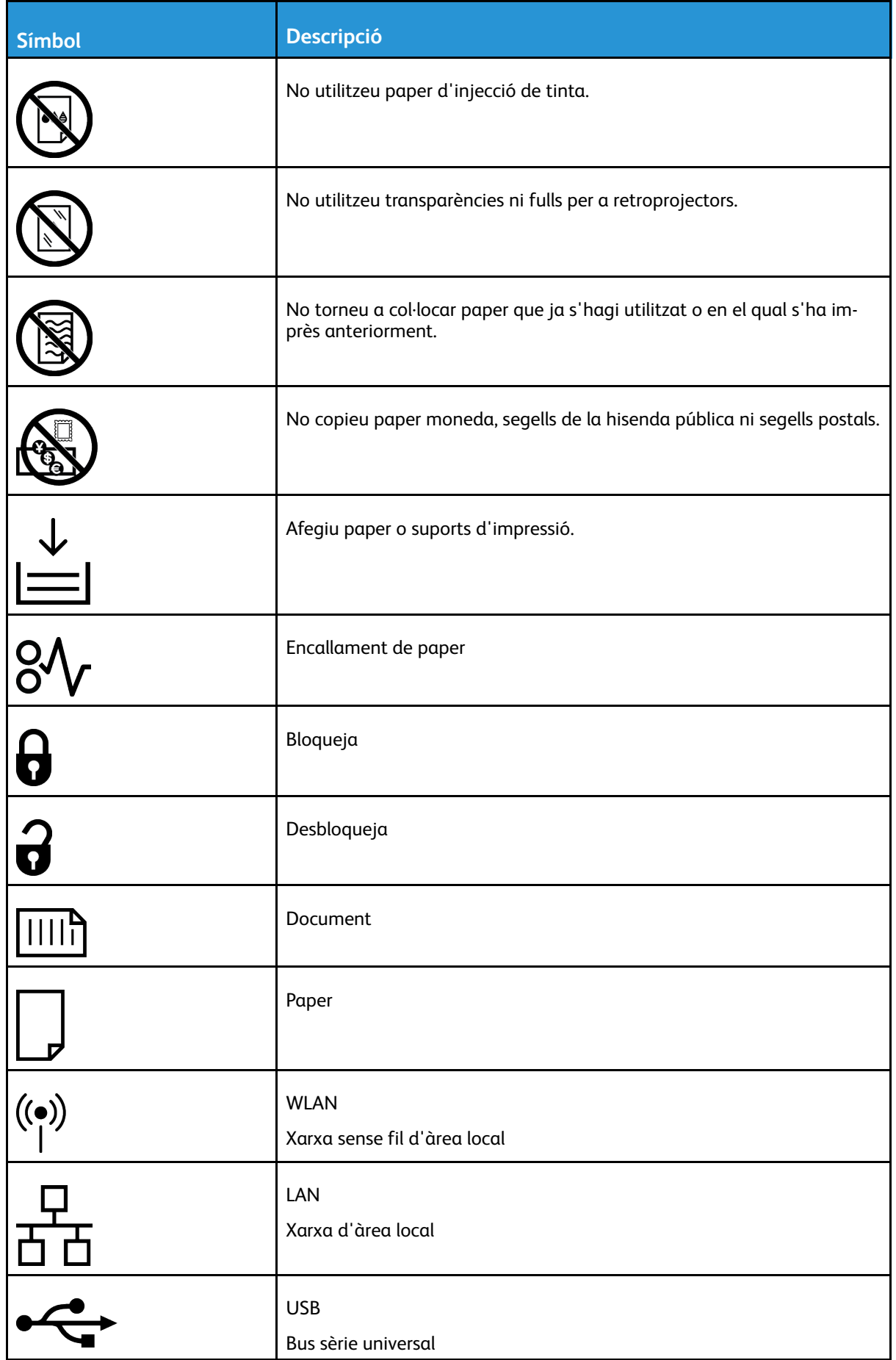

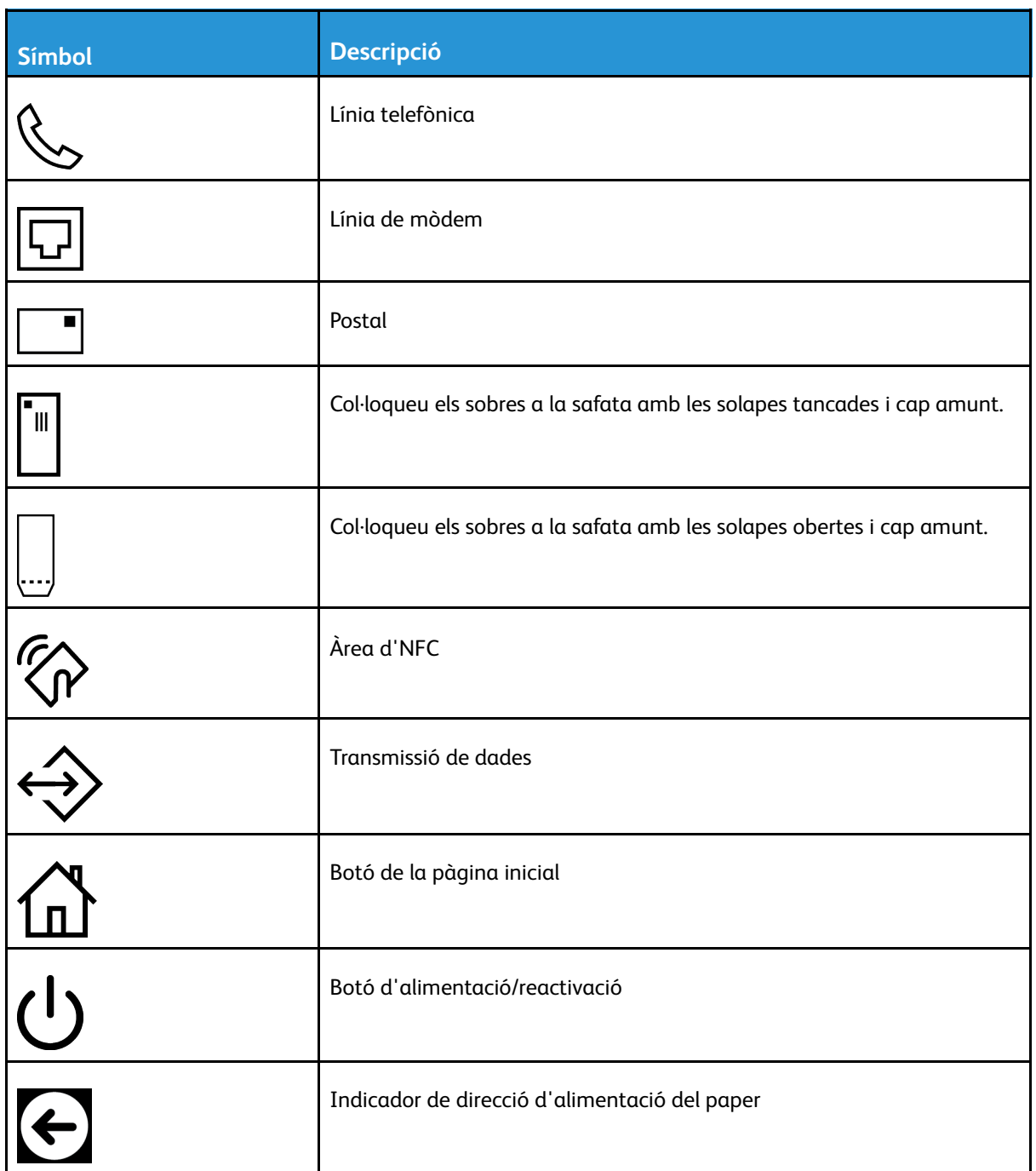

## <span id="page-22-0"></span>Informació de contacte sobre medi ambient, salut i seguretat

Per obtenir informació sobre el medi ambient, la salut i la seguretat en relació amb aquest producte de Xerox i els subministraments, poseu-vos en contacte amb:

- Estats Units i Canadà: 1-800-ASK-XEROX (1-800-275-9376)
- Europa: [EHS-Europe@xerox.com](mailto:EHS-Europe@xerox.com)

Per obtenir informació sobre la seguretat del producte als Estats Units i al Canadà, aneu a [www.](http://www.office.xerox.com/cgi-bin/printer.pl?APP=udpdfs&Page=color&Model=WorkCentre+WC6515&PgName=environmentna&Language=English) [xerox.com/environment.](http://www.office.xerox.com/cgi-bin/printer.pl?APP=udpdfs&Page=color&Model=WorkCentre+WC6515&PgName=environmentna&Language=English)

Per obtenir informació sobre la seguretat del producte a Europa, aneu a [www.xerox.com/](http://www.office.xerox.com/cgi-bin/printer.pl?APP=udpdfs&Page=color&Model=WorkCentre+WC6515&PgName=environmenteu&Language=English) [environment\\_europe.](http://www.office.xerox.com/cgi-bin/printer.pl?APP=udpdfs&Page=color&Model=WorkCentre+WC6515&PgName=environmenteu&Language=English)

[Seguretat](#page-12-0)

# $\overline{2}$

# <span id="page-24-0"></span>Funcions

#### Aquest capítol inclou:

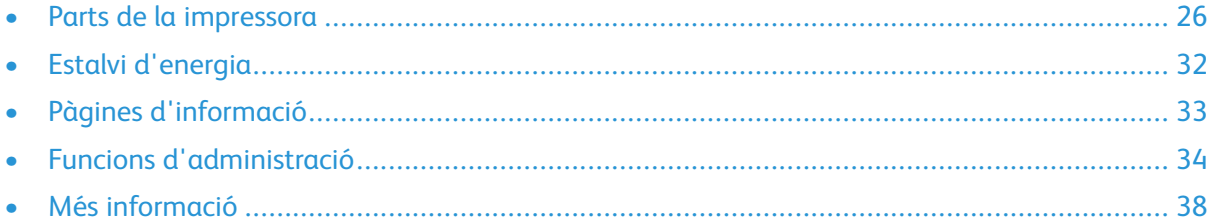

## <span id="page-25-0"></span>Parts de la impressora

## <span id="page-25-1"></span>Vista frontal

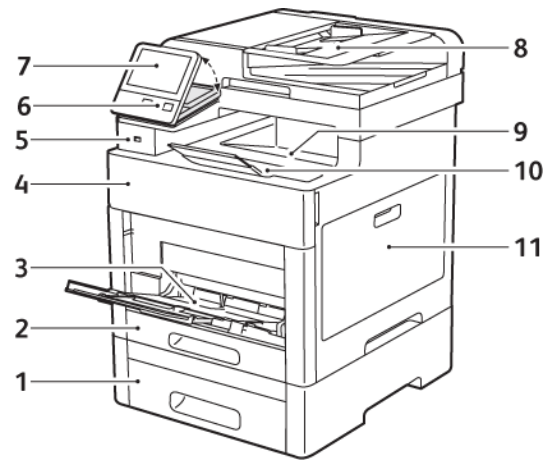

- 1. Safata 2, alimentador opcional de 550 fulls
- 2. Safata 1
- 3. Safata especial
- 4. Porta frontal
- 5. Port de memòria USB
- 6. Botó d'alimentació/reactivació
- 7. Pantalla tàctil
- 8. Alimentador automàtic de documents a 2 cares d'una sola passada (DADF)
- 9. Safata de sortida
- 10. Extensió de la safata de sortida
- 11. Porta lateral dreta

#### <span id="page-26-0"></span>Alimentador automàtic de documents a 2 cares

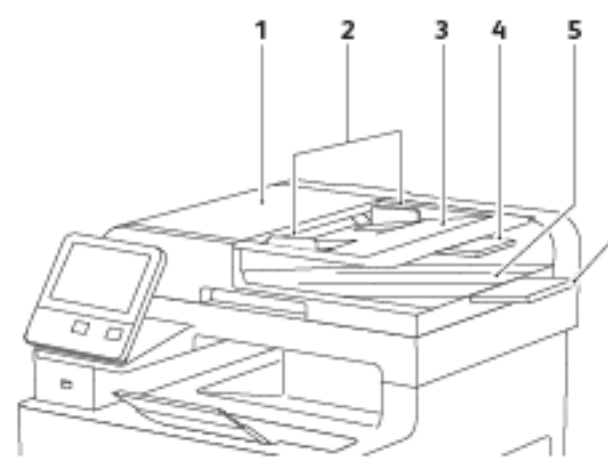

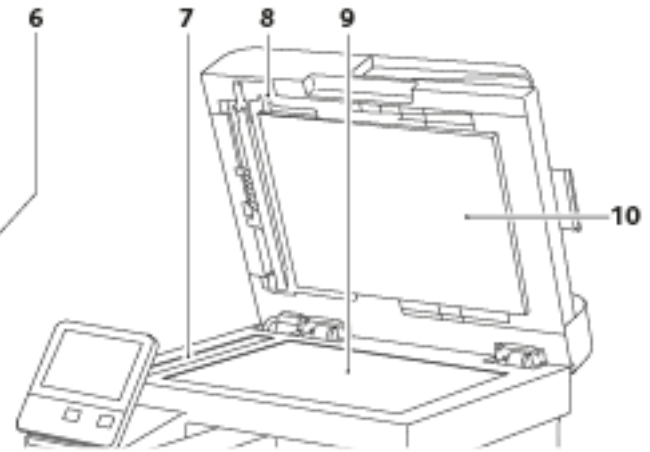

- 1. Coberta de l'alimentador de documents
- 2. Guies de documents
- 3. Safata de l'alimentador de documents
- 4. Extensió de la safata de l'alimentador de documents
- 5. Safata de sortida de documents
- 6. Extensió de la safata de sortida de documents
- 7. Vidre de transport de velocitat constant
- 8. Palanca de la coberta d'accés d'escaneig de la segona cara
- 9. Vidre d'exposició
- 10. Coberta de documents

#### <span id="page-27-0"></span>Vista posterior

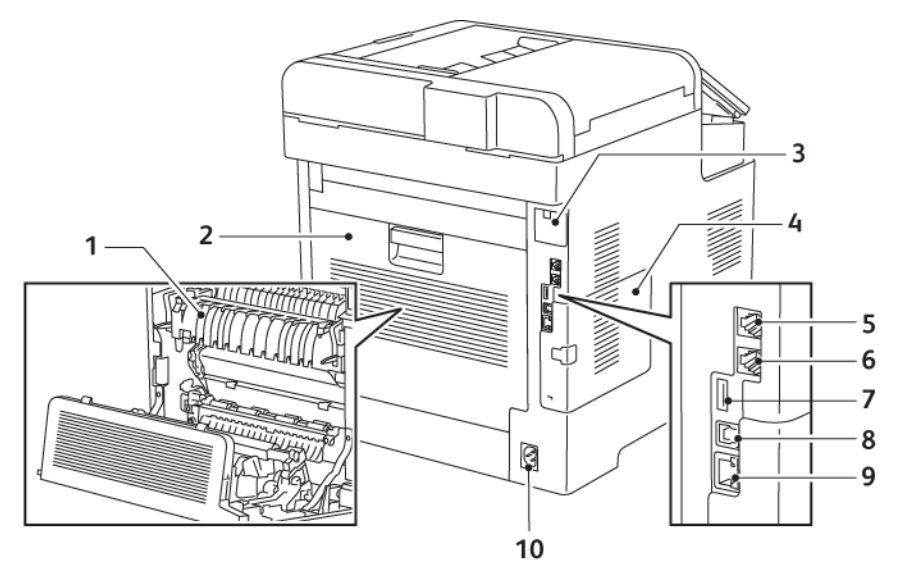

- 1. Fusor
- 2. Porta posterior
- 3. Coberta de l'adaptador de xarxa sense fil
- 4. Coberta lateral esquerra
- 5. Connector telefònic
- 6. Connector de la línia de fax
- 7. Port USB, Tipus A
- 8. Port USB, Tipus B
- 9. Connexió Ethernet
- 10. Connector d'alimentació

#### <span id="page-28-0"></span>Parts internes

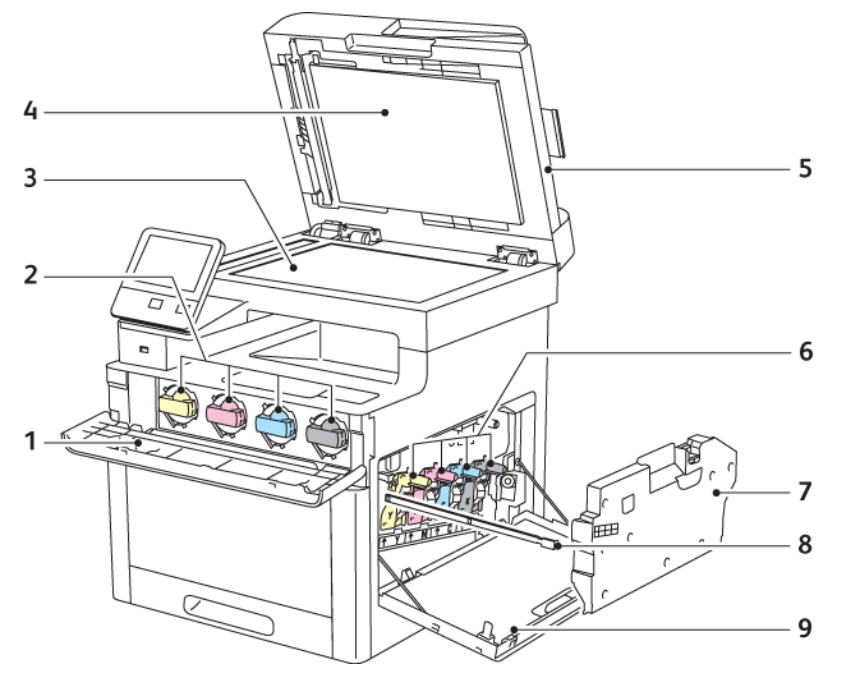

- 1. Porta frontal
- 2. Cartutxos de tòner
- 3. Vidre d'exposició
- 4. Coberta de documents
- 5. Alimentador automàtic de documents a 2 cares d'una sola passada (DADF)
- 6. Cartutxos de tambor
- 7. Cartutx de residus
- 8. Barra de neteja
- 9. Porta lateral dreta

## <span id="page-29-0"></span>Tauler de control

El tauler de control consisteix en una pantalla tàctil i botons que es premen per controlar les funcions disponibles a la impressora. El tauler de control:

- Mostra l'estat operatiu actual de la impressora.
- Proporciona accés a les funcions de còpia, impressió i escaneig.
- Proporciona accés al material de referència.
- Proporciona accés als menús Eines i Configuració.
- Us avisa quan cal col·locar paper, substituir subministraments i treure encallaments.
- Mostra errors i avisos.
- Proporciona el botó d'engegada/activació que s'utilitza per engegar o apagar la impressora. El botó també admet modes d'estalvi d'energia, i parpelleja per indicar l'estat energètic de la impressora.

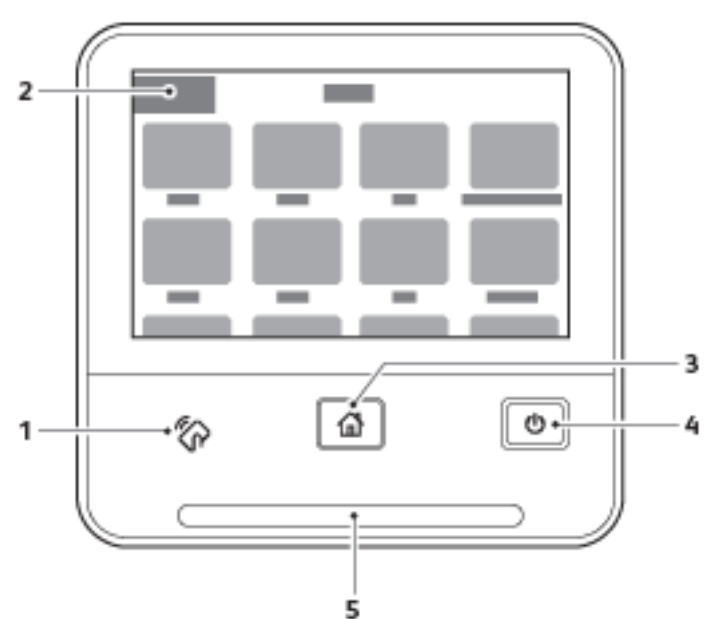

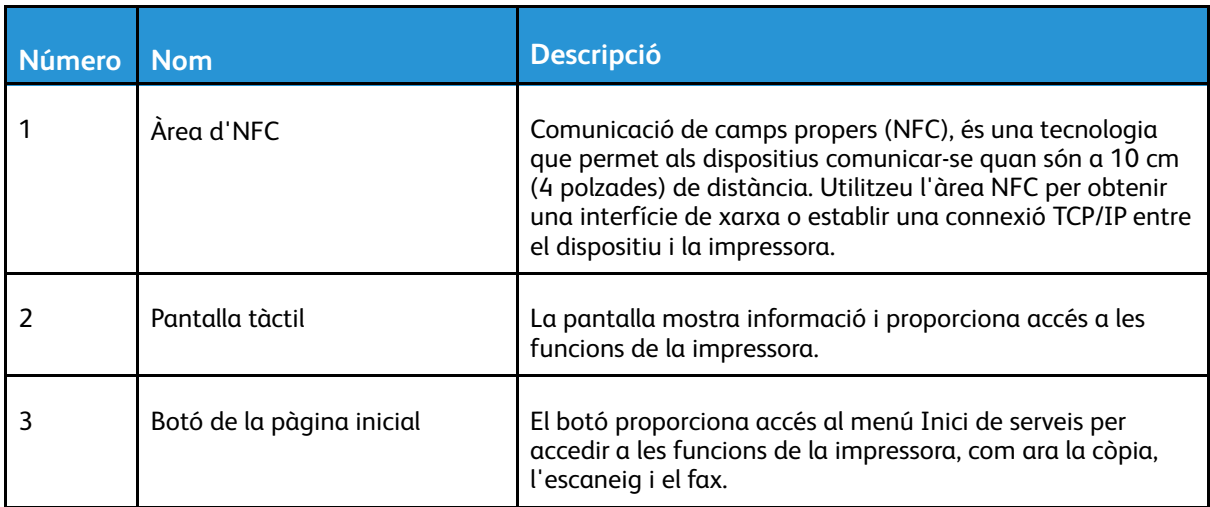

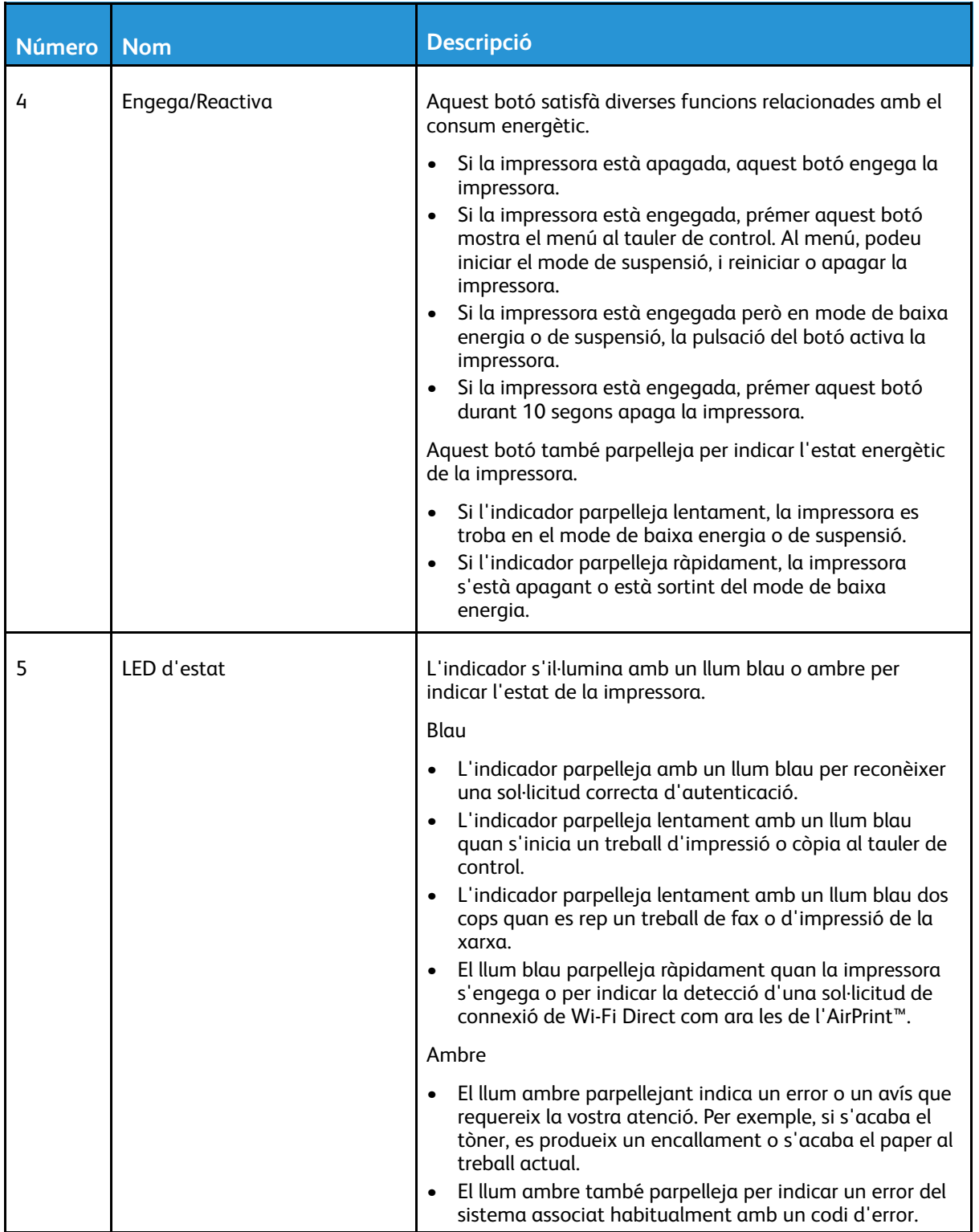

## <span id="page-31-0"></span>Estalvi d'energia

Podeu definir el temps que passarà inactiva la impressora en el mode Preparada abans que passi a un nivell de menor consum. Per obtenir informació detallada, consulteu .

Hi ha dos nivells de mode d'estalvi d'energia.

- Temps d'espera de baixa energia: La impressora passa del mode Preparada al mode de baixa energia per reduir el consum energètic en espera.
- Temps d'espera de suspensió: La impressora passa del mode de baixa energia al mode de suspensió per reduir encara més el consum d'energia.

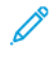

**Nota:** L'augment dels intervals predefinits d'activació d'estalvi d'energia pot produir un consum energètic global superior de la impressora.

### <span id="page-31-1"></span>Sortida del mode de suspensió

La impressora surt del mode de baixa energia o de suspensió automàticament quan rep dades d'un dispositiu connectat.

Per sortir del mode de baixa energia o del mode de suspensió manualment, al tauler de control, premeu el botó d'**engegada/reactivació**.

# <span id="page-32-0"></span>Pàgines d'informació

La impressora té un conjunt imprimible de pàgines d'informació. Les pàgines d'informació inclouen dades de configuració i de tipus de lletra, pàgines de demostració i altres.

## <span id="page-32-1"></span>Impressió de pàgines d'informació

- 1. Al tauler de control de la impressora, premeu el botó **Pàgina inicial**.
- 2. Toqueu **Dispositiu**→**Quant a**→**Pàgines d'informació**.
- 3. Per imprimir una pàgina d'informació, toqueu la pàgina desitjada.
- 4. Per tornar a la pàgina principal, premeu el botó **Pàgina inicial**.

## <span id="page-32-2"></span>Informe de configuració

L'informe de configuració proporciona informació del producte com ara informació de les opcions instal·lades, la configuració de la xarxa, la configuració del port, la informació de la safata, etc.

#### Impressió de l'informe de configuració

- 1. Al tauler de control de la impressora, premeu el botó **Pàgina inicial**.
- 2. Toqueu **Dispositiu**→**Quant a**→**Pàgines d'informació**.
- 3. Toqueu **Informe de configuració**.
- 4. Per tornar a la pàgina principal, premeu el botó **Pàgina inicial**.

#### <span id="page-32-3"></span>Configuració de la impressió de la pàgina inicial en engegar el dispositiu

La pàgina d'inici proporciona la informació de configuració bàsica de la impressora, com ara el nom de la impressora, el número de sèrie, els tipus de lletra, el firmware i les versions d'Ethernet. Si s'activa aquesta funció, la pàgina d'inici s'imprimeix cada cop que s'engega la impressora. Si no voleu que s'imprimeixi la pàgina d'inici, podeu inhabilitar la funció.

Per configurar la pàgina d'inici:

1. A l'ordinador, obriu un navegador web. Al camp d'adreces, introduïu l'adreça IP de la impressora i, a continuació, premeu **Intro** o **Retorn**.

**Nota:** Si no sabeu l'adreça IP de la impressora, consulteu .

- 2. Feu clic a **Sistema**.
- 3. Feu clic a **Normatives i valors predefinits**→**Pàgina d'inici**.
	- a. Per imprimir la pàgina d'inici en engegar el dispositiu, feu clic a **Impressió automàtica**.
	- b. Per desactivar la impressió de la pàgina d'inici en engegar el dispositiu, feu clic a **No imprimeixis automàticament**.
- 4. Feu clic a **D'acord**.

# <span id="page-33-0"></span>Funcions d'administració

### <span id="page-33-1"></span>L'Embedded Web Server

L'Embedded Web Server és el programari de configuració i administració instal·lat a la impressora. Permet configurar i administrar la impressora des d'un navegador web.

L'Embedded Web Server requereix:

- Una connexió TCP/IP entre la impressora i la xarxa en entorns Windows, Macintosh, UNIX o Linux.
- TCP/IP i HTTP activats a la impressora.
- Un ordinador connectat a la xarxa amb un navegador web compatible amb JavaScript.

#### Accés a l'Embedded Web Server

A l'ordinador, obriu un navegador web. Al camp d'adreces, introduïu l'adreça IP de la impressora i, a continuació, premeu **Intro** o **Retorn**.

#### <span id="page-33-2"></span>Localització de l'adreça IP de la impressora

Per instal·lar el controlador d'impressió per a una impressora connectada en xarxa, sovint cal l'adreça IP de la vostra impressora. També cal l'adreça IP per accedir a la configuració de la impressora mitjançant l'Embedded Web Server. Podeu veure l'adreça IP de la impressora al tauler de control o mitjançant l'informe de configuració.

**Nota:** Per visualitzar l'adreça TCP/IP al tauler de control, espereu fins que la impressora hagi estat engegada durant 2 minuts. Si l'adreça TCP/IP és 0.0.0.0 o comença amb 169, s'ha produït un error de connectivitat de la xarxa. Tot i això, tingueu en compte que si la connexió Wi-Fi es configura com a connexió primària d'Ethernet, es mostra 0.0.0.0 com a l'adreça IP de la impressora.

#### Visualització de l'adreça IP de la impressora al tauler de control

Per visualitzar l'adreça IP de la impressora al tauler de control:

- 1. Al tauler de control de la impressora, premeu el botó **Pàgina inicial**.
- 2. Toqueu **Dispositiu**→**Quant a**.
- 3. Preneu nota de l'adreça IP a la pantalla.
- 4. Per tornar a la pàgina principal, premeu el botó **Pàgina inicial**.

#### Obtenció de l'adreça IP de la impressora mitjançant l'informe de configuració

Per obtenir l'adreça IP de la impressora mitjançant l'informe de configuració:

- 1. Al tauler de control de la impressora, premeu el botó **Pàgina inicial**.
- 2. Toqueu **Dispositiu**→**Quant a**→**Pàgines d'informació**.
- 3. Toqueu **Informe de configuració**.

L'adreça IP es mostra a la secció Connectivitat de l'informe de configuració per a IPv4 o IPv6.

- 4. Per tornar a la pàgina principal, premeu el botó **Pàgina inicial**.
- 34 Impressora multifuncional Xerox® WorkCentre® 6515 Manual d'usuari

## <span id="page-34-0"></span>Certificats per a l'Embedded Web Server

El dispositiu inclou un certificat HTTPS autosignat. El dispositiu genera el certificat automàticament durant la instal·lació del dispositiu. El certificat s'utilitza per xifrar comunicacions entre l'ordinador i el dispositiu de Xerox.

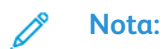

- La pàgina de l'Embedded Web Server del vostre dispositiu de Xerox pot mostrar un missatge d'error on s'indica que el certificat de seguretat no és de confiança. Aquesta configuració no rebaixa la seguretat de la comunicació entre l'ordinador i el dispositiu de Xerox.
- Per eliminar l'avís de la connexió al navegador web, podeu substituir el certificat autosignat amb un certificat signat per una autoritat de certificats. Per obtenir més informació sobre com obtenir un certificat d'una autoritat de certificats, poseu-vos en contacte amb el proveïdor d'Internet.

Per obtenir més informació sobre com obtenir, instal·lar i activar els certificats, consulteu [Administració](#page-295-0) de certificats.

#### <span id="page-34-1"></span>Baixada de l'informe de configuració de l'Embedded Web Server

A l'Embedded Web Server, podeu baixar i desar una còpia de l'informe de configuració al disc dur de l'ordinador. Utilitzeu els informes de configuració de diversos dispositius per comparar informació de compliment, configuracions i versions.

Per baixar una còpia de l'informe de configuració de l'Embedded Web Server:

1. A l'ordinador, obriu un navegador web. Al camp d'adreces, introduïu l'adreça IP de la impressora i, a continuació, premeu **Intro** o **Retorn**.

**Nota:** Per obtenir informació sobre obtenir l'adreça IP de la impressora, consulteu .

- 2. Per baixar l'informe de configuració, desplaceu-vos cap a la part inferior de la pàgina i, a continuació, a la secció Enllaços ràpids, feu clic a **Baixa l'informe de configuració**.
	- **Nota:** Si aquesta funció no apareix, inicieu una sessió com a administrador del sistema.

El document es desa automàticament com a fitxer XML a la ubicació de baixada predefinida del disc dur de l'ordinador. Per obrir l'informe de configuració, utilitzeu un visualitzador d'XML.

#### <span id="page-35-0"></span>Utilització de la funció Tauler de control remot

La funció Tauler de control remot de l'Embedded Web Server permet accedir al tauler de control de la impressora de forma remota mitjançant un navegador web.

**Nota:** Per accedir a Tauler de control remot, activeu la funció. Per obtenir més informació, poseu-vos en contacte amb l'administrador del sistema o consulteu Tauler de [control](#page-233-0) remot.

Per accedir a la funció Tauler de control remot:

1. A l'ordinador, obriu un navegador web. Al camp d'adreces, introduïu l'adreça IP de la impressora i, a continuació, premeu **Intro** o **Retorn**.

**Nota:** Per obtenir informació sobre obtenir l'adreça IP de la impressora, consulteu .

- 2. A l'àrea Enllaços ràpids, feu clic a **Tauler de control remot**.
	- **Nota:** Si l'opció Tauler de control remot no es mostra o no es carrega, poseu-vos en contacte amb l'administrador del sistema.
- 3. Per limitar l'accés d'altres usuaris al tauler de control del dispositiu quan us connecteu de forma remota al dispositiu, feu clic a l'opció **Bloqueja el tauler de control del dispositiu**.

**Nota:** Si un usuari local prova d'accedir al tauler de control mentre el tauler de control del dispositiu està bloquejat, el tauler de control no respon. Es mostra un missatge al tauler de control que confirma que el tauler de control s'ha bloquejat i que el dispositiu s'està controlant remotament.

- 4. Per activar l'accés remot al tauler de control del dispositiu, feu clic a **Sol·licita la sessió**. El tauler de control remot envia una sol·licitud al tauler de control local.
	- Si el tauler de control local està inactiu, la sessió del tauler de control remot s'activa automàticament.
	- Si hi ha un usuari local actiu al dispositiu, es mostra el missatge Sol·licitud de sessió remota al tauler de control local. L'usuari local accepta o refusa la sol·licitud. Si la sol·licitud s'accepta, la sessió del tauler de control remot s'activa. Si la sol·licitud es refusa, es mostra el missatge S'ha denegat la sol·licitud a l'Embedded Web Server.

**Nota:** Si l'administrador del sistema requereix una sessió remota, si la sol·licitud es denega, es mostra una opció per sobreescriure la sessió local.

#### <span id="page-35-1"></span>Accés a la impressora

L'administrador del sistema pot configurar drets d'accés a la impressora per assegurar que els usuaris sense autorització no hi puguin accedir. Si l'administrador del sistema configura l'autenticació i l'autorització, els usuaris necessitaran un nom d'usuari i una contrasenya per poder accedir a algunes o totes les funcions de la impressora.

#### Inici de sessió

L'inici de sessió és el procés pel qual l'usuari s'identifica a la impressora per a l'autenticació. Si s'ha establert autenticació, per accedir a les funcions de la impressora caldrà que inicieu una sessió amb les vostres dades identificatives.

#### **Inici de sessió al tauler de control**

- 1. Al tauler de control de la impressora, premeu el botó **Pàgina inicial**.
- 2. Toqueu **Inicia la sessió**.
- 3. Introduïu el nom d'usuari mitjançant el teclat i, a continuació, toqueu **Introdueix**.
4. Si se us demana, introduïu la contrasenya i toqueu **Introdueix**.

**Nota:** Per obtenir més informació sobre com iniciar una sessió com a administrador del sistema, consulteu Inici de sessió com a [administrador](#page-273-0) al tauler de control.

5. Toqueu **D'acord**.

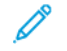

**Nota:** Per accedir als serveis protegits amb contrasenya, introduïu el nom d'usuari i la contrasenya.

## Comptadors de facturació i d'ús

El menú Comptador d'ús mostra el nombre total d'impressions. No podeu reinicialitzar els comptadors que fan un seguiment del nombre total de pàgines impreses durant la vida de la impressora. Una pàgina és una cara d'un full de paper que es pot imprimir en una o dues cares. Un full imprès en dues cares es comptabilitza com a dues impressions.

Per visualitzar els comptadors d'ús al tauler de control:

- 1. Al tauler de control de la impressora, premeu el botó **Pàgina inicial**.
- 2. Toqueu **Dispositiu**→**Facturació/Ús**.
- 3. Per visualitzar més informació, toqueu **Comptadors d'ús** i seleccioneu una opció.
- 4. Després de visualitzar les lectures d'ús, per tornar a la pantalla Inicial, premeu el botó **Pàgina inicial**.

Per visualitzar els comptadors d'ús mitjançant l'Embedded Web Server:

1. A l'ordinador, obriu un navegador web. Al camp d'adreces, introduïu l'adreça IP de la impressora i, a continuació, premeu **Intro** o **Retorn**.

**Nota:** Si no sabeu l'adreça IP de la impressora, consulteu .

- 2. Per visualitzar els comptadors d'ús/facturació, a l'Embedded Web Server, feu clic a **Inici**.
- 3. Per obtenir més informació, a Facturació/Ús, feu clic a **Detalls**.
	- Per visualitzar les dades dels comptadors de facturació, feu clic a **Comptadors de facturació**.
	- Per visualitzar informació de comptadors d'ús, feu clic a **Comptadors d'ús**.
- 4. Per tornar a la finestra anterior, feu clic a **Tanca**.

# Més informació

Podeu obtenir més informació sobre la impressora d'aquestes fonts:

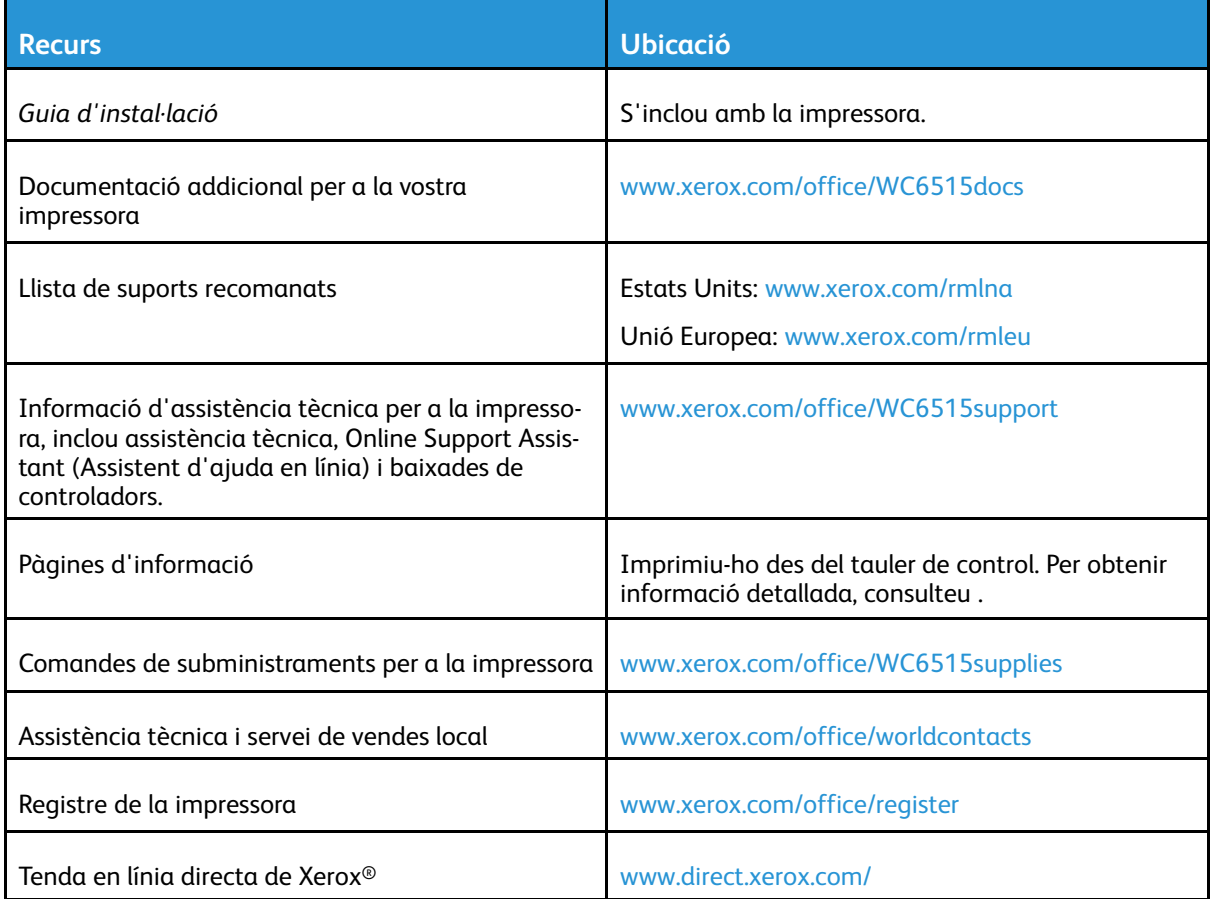

# 3

# <span id="page-38-0"></span>Instal·lació i configuració

Aquest capítol inclou:

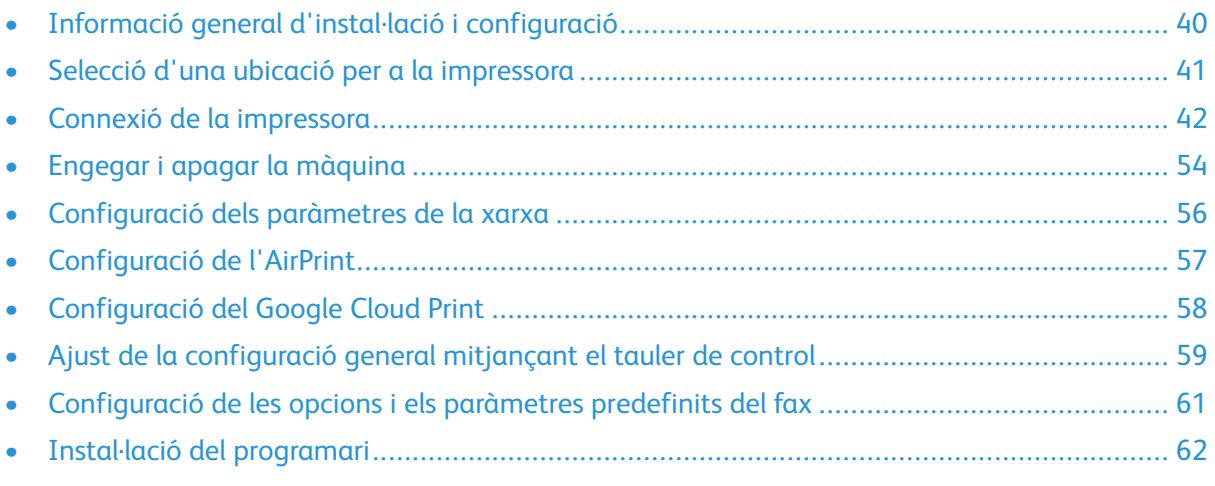

Per obtenir informació de referència:

- La *Guia d'instal·lació* inclosa amb la vostra impressora.
- L'Online Support Assistant (Assistent d'ajuda en línia) a [www.xerox.com/office/WC6515docs](http://www.office.xerox.com/cgi-bin/printer.pl?APP=udpdfs&Page=Color&Model=WorkCentre+WC6515&PgName=Man&Language=English)

# <span id="page-39-0"></span>Informació general d'instal·lació i configuració

Abans d'imprimir, assegureu-vos que l'ordinador i la impressora s'han endollat, engegat i connectat. Establiu la configuració inicial de la impressora i, a continuació, instal·leu el programari del controlador d'impressió i les utilitats a l'ordinador.

Podeu connectar la impressora a l'ordinador a través d'una xarxa mitjançant un cable Ethernet o una connexió sense fil, o directament mitjançant un cable USB. Les necessitats de maquinari i de cablatge varien segons el mètode de connexió. No es proporcionen encaminadors, concentradors de xarxa, commutadors de xarxa, mòdems, ni cables USB o Ethernet amb la impressora; cal que els adquiriu de manera independent. Xerox recomana establir la connexió Ethernet perquè normalment és més ràpida que la connexió USB i proporciona accés a l'Embedded Web Server.

Per obtenir més informació, consulteu Connexió de la [impressora](#page-222-0).

# <span id="page-40-0"></span>Selecció d'una ubicació per a la impressora

- 1. Seleccioneu una àrea on no hi hagi pols amb temperatures de 5–32°C (41–90°F) i una humitat relativa del 15–85%.
	- **Nota:** Les fluctuacions de temperatura sobtades poden afectar la qualitat d'impressió. L'escalfament ràpid a una habitació freda pot provocar condensació dins de la impressora, interferint directament amb la transferència de la imatge.
- 2. Col·loqueu la impressora en una superfície plana, sòlida i sense vibracions, i que tingui la robustesa necessària per al pes de la impressora. La impressora ha d'estar en posició horitzontal i les quatre potes han de tenir un contacte sòlid amb la superfície. Per trobar el pes de la configuració de la impressora, consulteu . Seleccioneu una ubicació amb un espai lliure adequat per accedir als subministraments i per proporcionar una ventilació adequada. Per obtenir informació sobre els requisits d'espai lliure de la impressora, consulteu .
- 3. Després de col·locar la impressora, podeu connectar-la a la font d'alimentació i l'ordinador o la xarxa.

# Obertura de l'extensió de la safata de sortida

1. Per proporcionar un millor suport per a les vostres impressions, obriu l'extensió de la safata de sortida.

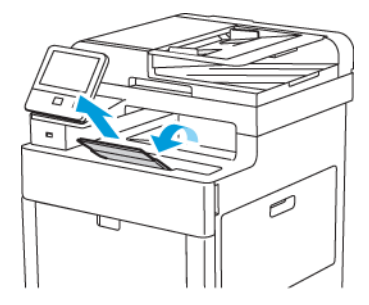

2. Per imprimir mitjançant paper més llarg, obriu l'extensió de la safata de sortida i, a continuació, estireu cap enfora la secció superior fins al final.

# <span id="page-41-0"></span>Connexió de la impressora

## Selecció d'un mètode de connexió

Podeu connectar la impressora a l'ordinador mitjançant un cable USB, un cable Ethernet o una connexió sense fil. El mètode depèn de la connexió de l'ordinador a la xarxa. Una connexió USB és una connexió directa i és la configuració més senzilla. S'utilitza una connexió Ethernet per a la connexió a la xarxa. Si esteu utilitzant una connexió de xarxa, és important entendre com es connecta l'ordinador a la xarxa.

**Nota:** Les necessitats de maquinari i de cablatge varien segons el mètode de connexió. No es proporcionen encaminadors, concentradors de xarxa, commutadors de xarxa, mòdems, ni cables USB o Ethernet amb la impressora; cal que els adquiriu de manera independent.

#### **USB**

Si connecteu la impressora a un ordinador i no teniu una xarxa, feu servir una connexió USB. Una connexió USB ofereix velocitats de dades ràpides, però normalment no és tan ràpida com una connexió de xarxa.

**Nota:** Per accedir a l'Embedded Web Server cal una connexió de xarxa.

#### **Xarxa**

Si l'ordinador es connecta a una xarxa domèstica o d'oficina, feu servir un cable Ethernet per connectar la impressora a la xarxa. No podeu connectar la impressora directament a l'ordinador a través d'una connexió Ethernet. Cal una connexió a través d'un encaminador o un commutador de xarxa. Una xarxa Ethernet es pot fer servir per a un o més ordinadors i admet moltes impressores i sistemes simultàniament. La connexió Ethernet normalment és més ràpida que la connexió USB i permet l'accés directe a la configuració de la impressora mitjançant l'Embedded Web Server.

#### **Xarxa sense fil**

Si el vostre entorn inclou un encaminador sense fil o un punt d'accés sense fil, podeu connectar la impressora a la xarxa amb una connexió sense fil. Una connexió de xarxa sense fil proporciona el mateix accés i els mateixos serveis que una connexió per cable. Una connexió de xarxa sense fil normalment és més ràpida que la connexió USB i permet l'accés directe a la configuració de la impressora mitjançant l'Embedded Web Server.

#### **Telèfon**

Per enviar i rebre faxos, la impressora multifuncional ha d'estar connectada a una línia telefònica dedicada.

## Connexió a un ordinador mitjançant USB

Per establir la connexió mitjançant USB cal un dels següents sistemes operatius: Windows Vista, Windows 7, Windows 8.1, Windows 10, Windows Server 2008, Windows Server 2008 R2, Windows Server 2012 o Macintosh OS X versió 10.9 o posterior.

Per connectar la impressora a l'ordinador mitjançant un cable USB:

- 1. Connecteu l'extrem **B** d'un cable USB 3.0 o 2.0 A/B estàndard al port USB de la part posterior de la impressora.
- 2. Connecteu l'extrem **A** del cable USB al port USB de l'ordinador.
- 3. Quan es mostri l'Auxiliar per a maquinari nou trobat del Windows, cancel·leu-lo.
- 4. Instal·leu el controlador d'impressió.
- 42 Impressora multifuncional Xerox® WorkCentre® 6515 Manual d'usuari

# Connexió a una xarxa per cable

- 1. Assegureu-vos que la impressora està apagada.
- 2. Connecteu un cable Ethernet de categoria 5 o superior des de la impressora fins al sòcol de la xarxa o de l'encaminador. Feu servir un encaminador o un commutador Ethernet i com a mínim dos cables Ethernet. Connecteu l'ordinador al commutador o l'encaminador amb un cable i, a continuació, connecteu la impressora al commutador o a l'encaminador amb el segon cable. Utilitzeu qualsevol port del commutador o de l'encaminador per establir la connexió, tret del port de l'enllaç de pujada.
- 3. Connecteu el cable d'alimentació, endolleu la impressora i engegueu-la.
- 4. Definiu l'adreça IP de la xarxa de la impressora o configureu la detecció automàtica de l'adreça IP a la impressora.

# Connexió a una xarxa sense fil

Una xarxa d'àrea local sense fil (WLAN) permet connectar dos o més dispositius en una LAN sense connexions físiques. La impressora es pot connectar a una xarxa LAN sense fil a través d'un enrutador sense fil o mitjançant un punt d'accés sense fil. Abans de connectar la impressora a la xarxa sense fil, cal configurar un identificador de servei (SSID) i les credencials corresponents a l'encaminador sense fil.

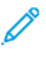

**Nota:** La connexió de xarxa sense fil només està disponible a impressores amb l'adaptador de xarxa sense fil instal·lat.

### Configuració de la impressora per a xarxes sense fil

**Nota:** Abans de configurar les opcions de xarxa sense fil, instal·leu el kit de l'adaptador de xarxa sense fil de Xerox®.

Si heu comprat i instal·lat un kit d'adaptador de xarxa sense fil, podeu connectar el dispositiu a una xarxa sense fil. Si el dispositiu s'ha connectat a una xarxa per cable, podeu configurar la xarxa sense fil al dispositiu o utilitzar l'Embedded Web Server.

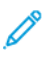

**Nota:** Després d'instal·lar l'adaptador de xarxa sense fil, traieu-lo només quan sigui necessari. Per obtenir informació sobre l'extracció de l'adaptador, consulteu [Extracció](#page-45-0) de [l'adaptador](#page-45-0) de xarxa sense fil.

### Instal·lació de l'adaptador de xarxa sense fil

L'adaptador de xarxa sense fil opcional es connecta a la part posterior del tauler de control. Quan s'hagi instal·lat l'adaptador i s'hagi habilitat i configurat la xarxa sense fil, l'adaptador es podrà connectarà a una xarxa sense fil.

Per instal·lar l'adaptador de xarxa sense fil:

1. Apagueu la impressora.

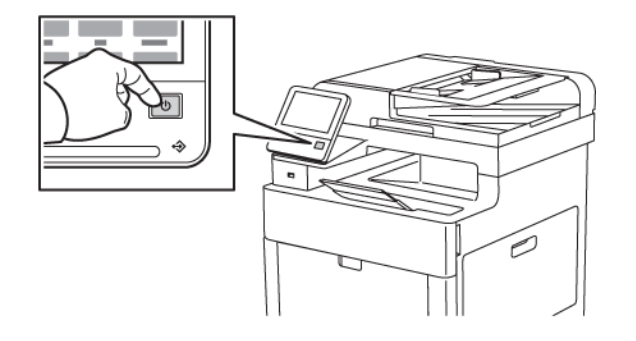

2. Per treure la coberta del port de l'adaptador de xarxa sense fil, baixeu la balda i traieu la coberta de la impressora.

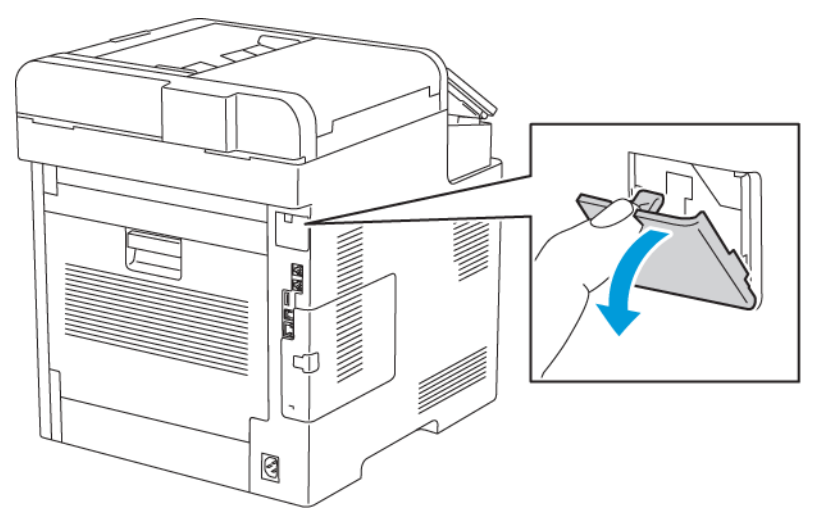

3. Traieu l'embalatge de l'adaptador de xarxa sense fil.

- 4. Per instal·lar l'adaptador de xarxa sense fil, seguiu el procediment al full d'instruccions proporcionat amb l'adaptador de xarxa sense fil.
	- **Nota:** Si estireu l'adaptador el podeu malmetre. Després d'instal·lar l'adaptador, traieulo només quan calgui i seguiu les instruccions d'extracció de l'adaptador de xarxa sense fil. Per obtenir informació detallada, consulteu .

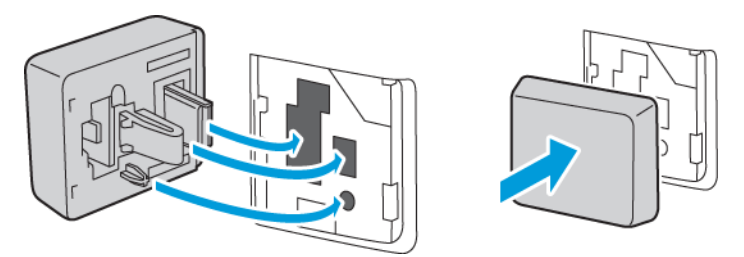

5. Engegueu la impressora.

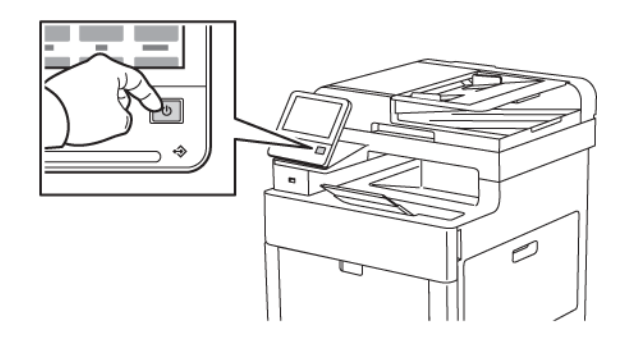

6. Configureu les opcions de Wi-Fi.

### <span id="page-45-0"></span>Extracció de l'adaptador de xarxa sense fil

1. Apagueu la impressora.

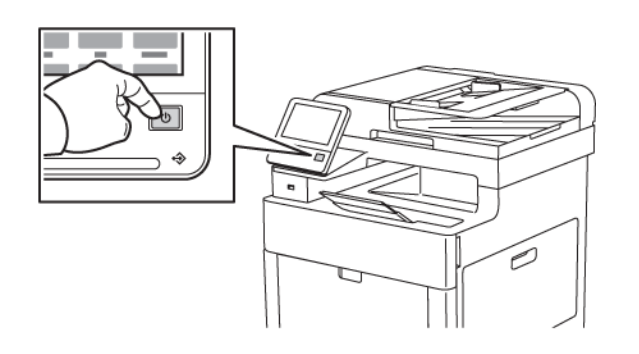

2. Per treure la balda de la coberta lateral esquerra, feu lliscar l'agafador cap enfora i, a continuació, gireu-lo cap a la part posterior de la impressora.

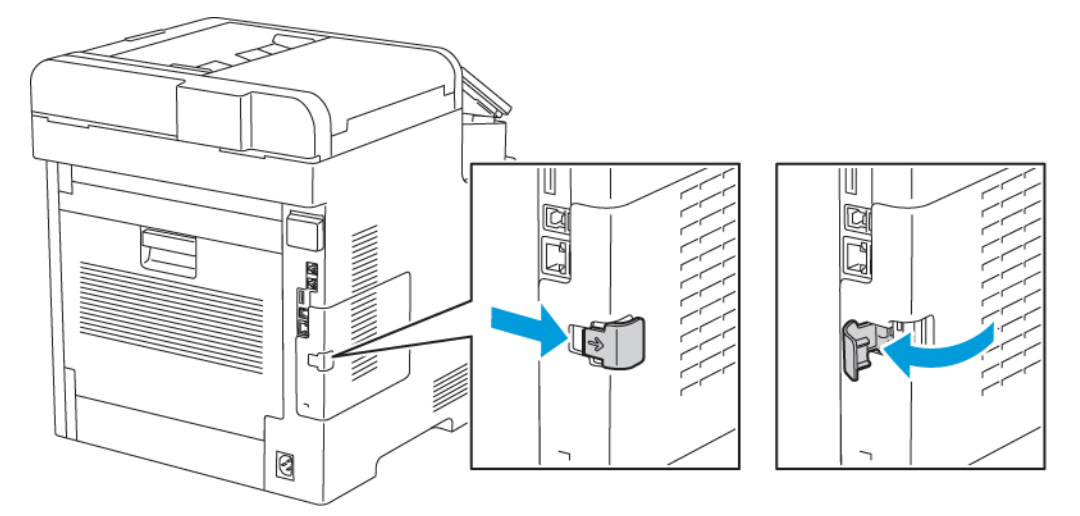

3. Per treure la coberta, feu-la lliscar cap a la part posterior i cap enfora de la impressora.

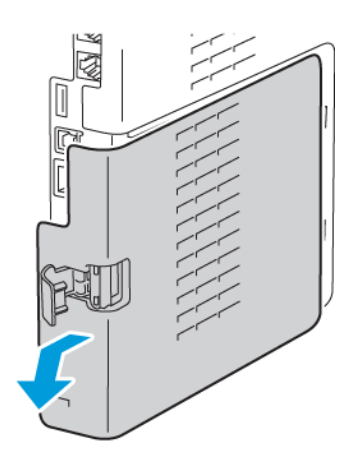

46 Impressora multifuncional Xerox® WorkCentre® 6515 Manual d'usuari

4. Empenyeu la palanca d'alliberament a l'interior del bastidor cap a la part frontal de la impressora. Subjecteu la palanca d'alliberament en aquesta posició i estireu amb cura l'adaptador de xarxa sense fil per treure'l de la impressora.

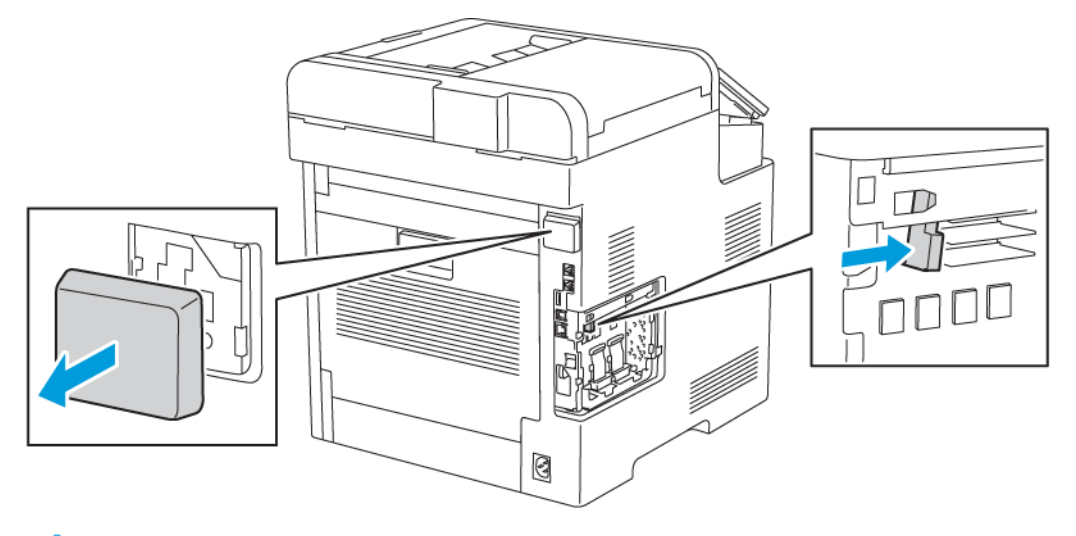

- **Nota:** No estireu l'adaptador de xarxa sense fil amb força. Si la balda s'allibera correctament, l'adaptador surt amb facilitat. Si s'estira un adaptador fix, es pot malmetre.
- 5. Per tornar a instal·lar la coberta de l'adaptador de xarxa sense fil, introduïu la pestanya inferior a la ranura petita. Premeu amb cura la coberta de la porta contra la part posterior de la impressora fins que encaixi a la ubicació corresponent.

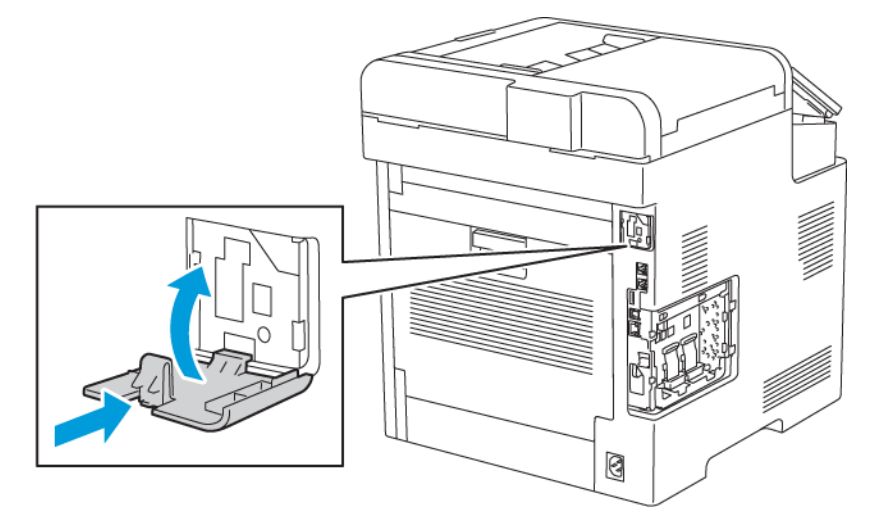

6. Col·loqueu la coberta lateral esquerra a la posició corresponent i, a continuació, feu-la lliscar cap a la part frontal de la impressora.

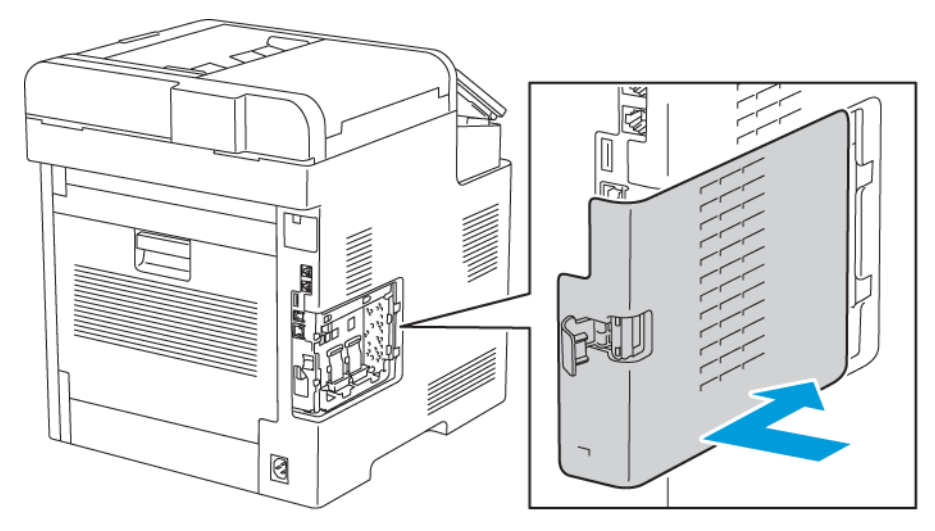

7. Per tancar la coberta amb la balda, gireu l'agafador cap a la part frontal de la impressora i, a continuació, introduïu l'agafador fins que encaixi a la posició de bloqueig amb un clic.

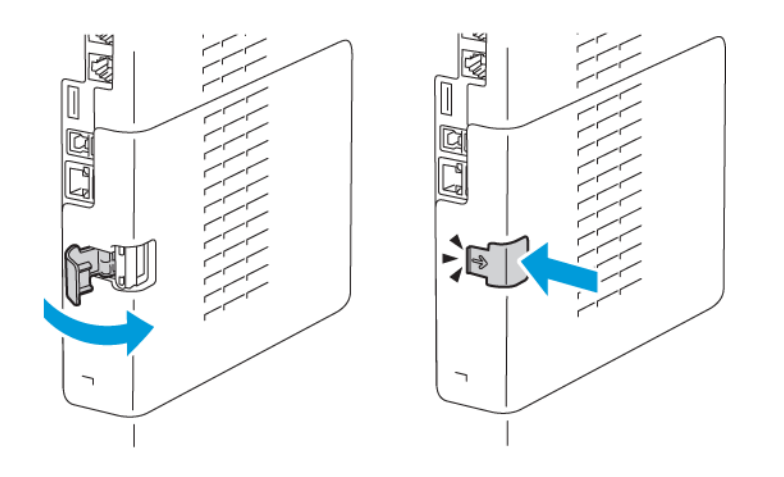

8. Connecteu la impressora a l'ordinador mitjançant un cable USB o a través de la xarxa amb un cable Ethernet.

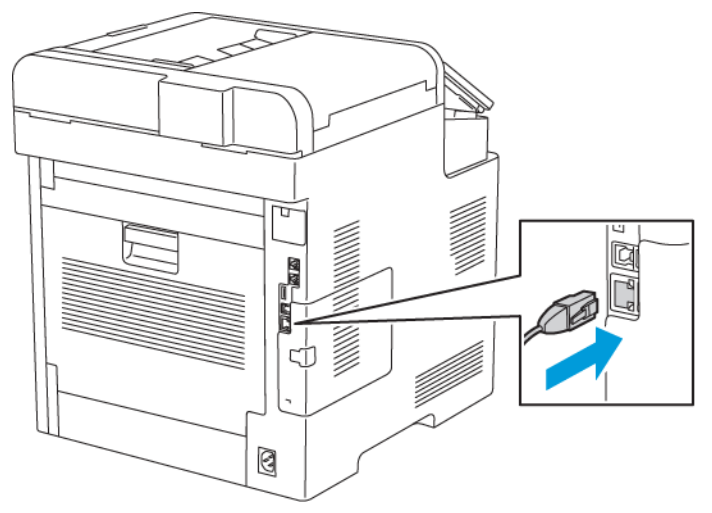

9. Engegueu la impressora.

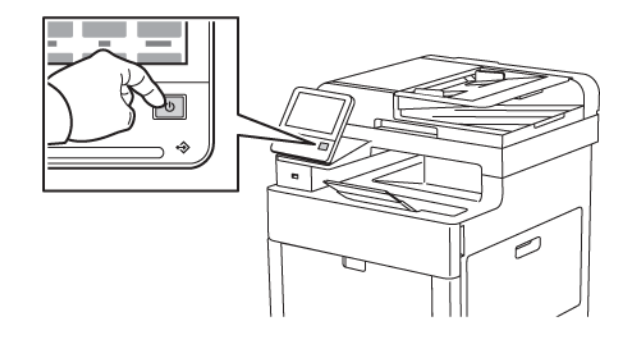

### Restauració de la configuració sense fil

Si la impressora s'ha instal·lat anteriorment en un entorn de xarxa sense fil, podria retenir informació de configuració i d'instal·lació. Per evitar que la impressora provi de connectar-se a una xarxa anterior, restaureu la configuració sense fil.

Per restablir la configuració sense fil:

- 1. Al tauler de control de la impressora, premeu el botó **Pàgina inicial**.
- 2. Toqueu **Dispositiu**→**Connectivitat**→**Wi-Fi**.
- 3. Toqueu la selecció de la xarxa que voleu restablir.
- 4. Toqueu **Oblida aquesta xarxa**.
- 5. Quan se us sol·liciti, toqueu **Oblida i reinicia**.

#### Connexió a una xarxa amb una configuració Wi-Fi protegida

La configuració protegida de Wi-Fi (WPS) és un estàndard de connexió de xarxa per configurar xarxes sense fil. Els protocols WPS permeten configurar dispositius en xarxes sense fil protegides sense coneixements tècnics previs sobre les xarxes sense fil. Amb un enrutador WPS podeu utilitzar eines a l'enrutador i a la impressora per connectar la impressora a la xarxa. Per utilitzar les eines, cal que l'encaminador sense fil es configuri correctament i que sigui compatible amb WPS.

- La connexió per pulsació del botó (PBC) és la manera més fàcil de connectar la impressora a una xarxa sense fil. Realitza la connexió automàticament quan es prem el botó a l'enrutador i a la impressora. Quan l'enrutador i la impressora han intercanviat la informació, la impressora accepta la informació de configuració i de seguretat de l'enrutador i es connecta a la xarxa. El sistema PBC és un procediment moderadament segur per connectar la impressora a la xarxa. No cal que introduïu cap informació per establir la connexió de la xarxa.
- L'opció PIN (número d'identificació personal) permet connectar automàticament la impressora a l'encaminador sense fil mitjançant l'ús d'un PIN. La impressora genera i imprimeix un PIN per al procés de configuració. Quan s'introdueix el PIN a l'enrutador, l'enrutador emet la informació de la xarxa mitjançant el PIN. Quan els dispositius reconeixen el PIN, l'enrutador proporciona la informació de configuració i de seguretat a la impressora perquè es connecti a la xarxa.

#### Connexió manual a una xarxa sense fil

Si s'estableix una connexió a una xarxa sense fil sense un encaminador compatible amb WPS, configureu i instal·leu la impressora manualment. Abans de començar, obtingueu la informació d'instal·lació i configuració de l'encaminador (com ara el nom i la frase de contrasenya). Per obtenir assistència, poseu-vos en contacte amb l'administrador del sistema.

Per establir la connexió a una xarxa sense fil manualment:

- 1. Inicieu una sessió com a administrador. Per obtenir informació detallada, consulteu [Inici](#page-273-0) de sessió com a [administrador](#page-273-0) al tauler de control.
- 2. Toqueu **Dispositiu**→**Connectivitat**→**Wi-Fi**.
- 3. Per activar la funció Wi-Fi, toqueu el botó de selecció Habilita.
- 4. Per connectar-vos automàticament a una xarxa Wi-Fi existent:
	- a. A la llista de xarxes Wi-Fi disponibles, toqueu la xarxa corresponent.

**Nota:** Si la xarxa Wi-Fi requerida no es mostra, o si la xarxa utilitza WPS, configureu-la manualment. Per obtenir informació detallada, consulteu el pas 6.

- b. Si cal, per iniciar una sessió a la xarxa, introduïu la contrasenya.
- c. Per seleccionar una banda de freqüència de Wi-Fi, toqueu **Banda de Wi-Fi** i seleccioneu una opció.

**Nota:** La banda de freqüència de Wi-Fi Direct es configura com a AUTO de manera predefinida.

- d. Toqueu **D'acord**.
- 5. Per connectar-vos manualment a una xarxa Wi-Fi:
	- a. Toqueu **Configuració manual**.
	- b. Al primer camp, introduïu un nom per a la xarxa Wi-Fi i toqueu **Retorn**.
	- c. Toqueu **Tipus de xarxa** i, a continuació, seleccioneu una opció.
	- d. Toqueu **Seguretat** i seleccioneu una opció.
	- e. Toqueu **Configuració protegida de Wi-Fi (WPS)** i seleccioneu una opció.

**Nota:** Per a la configuració WPS amb un botó de connexió (PBC), seleccioneu **PBC**.

- f. Toqueu **D'acord**.
- 50 Impressora multifuncional Xerox® WorkCentre® 6515 Manual d'usuari
- 6. Per activar els canvis de la configuració de la connexió Wi-Fi, premeu el botó de la **pàgina inicial**.
- 7. Quan se us sol·licita, toqueu **Reinicia-ho ara**.
- 8. Després d'inicialitzar la impressora, espereu 2 minuts. Per obtenir informació de la xarxa com ara l'adreça IP, imprimiu un informe de configuració. Per obtenir més informació, consulteu .

#### Configuració de la xarxa principal al tauler de control

Podeu configurar el tipus de connexió de la xarxa principal al tauler de control del dispositiu.

**Nota:**

- La configuració de xarxa principal és necessària si s'ha instal·lat i activat el kit de connexió de xarxa Wi-Fi opcional.
- De manera predefinida, sense una connexió de xarxa Wi-Fi, la xarxa principal es configura com a Ethernet. Si el kit s'instal·la i s'activa, el dispositiu obté dues connexions de la xarxa. Una connexió de xarxa és la connexió primària, i l'altra connexió de xarxa és la connexió secundària.
- Les funcions següents només estan disponibles a través de la connexió de xarxa principal:
	- IPsec
	- SMTP
	- SNTP
	- Escaneig WSD
	- Escaneig a SFTP, Escaneig a SMB, Escaneig a correu electrònic
	- LDAP
	- Detecció UPnP
	- ThinPrint
	- Servei web EIP
- Si traieu el mòdul de connexió de la xarxa Wi-Fi, la connexió de la xarxa principal es configura com a Ethernet.

Podeu configurar la xarxa principal al tauler de control:

- 1. Al tauler de control de la impressora, premeu el botó **Pàgina inicial**.
- 2. Inicieu una sessió com a administrador. Per obtenir informació detallada, consulteu [Accés](#page-219-0) al tauler de control com a [administrador](#page-219-0) del sistema.
- 3. Toqueu **Dispositiu**→**Connectivitat**→**Xarxa principal**.
- 4. Seleccioneu el tipus de connexió de la xarxa per al dispositiu.
- 5. Per aplicar la configuració i reiniciar el dispositiu, quan se us sol·liciti, toqueu **Reinicia-ho ara**.

#### Configuració de la xarxa principal mitjançant l'Embedded Web Server

Podeu configurar el tipus de connexió de la xarxa principal a l'Embedded Web Server.

#### **Nota:**

- Es pot configurar una xarxa principal a l'Embedded Web Server només si s'ha instal·lat i activat el kit de connexió Wi-Fi.
- De manera predefinida, sense una connexió Wi-Fi, la xarxa principal es configura com Ethernet. Si el kit s'instal·la i s'activa, el dispositiu obté dues connexions de la xarxa. Una connexió de xarxa és la connexió primària, i l'altra connexió de xarxa és la connexió secundària.
- Les funcions següents només estan disponibles a través de la connexió de xarxa principal:
	- IPsec
	- SMTP
	- SNTP
	- Escaneig WSD
	- Escaneig a SFTP, Escaneig a SMB, Escaneig a correu electrònic
	- LDAP
	- Detecció UPnP
	- ThinPrint
	- Servei web EIP
- Si traieu el mòdul de connexió Wi-Fi, la connexió de xarxa principal es configura com a Ethernet.
- 1. A l'Embedded Web Server, inicieu una sessió com a sistema administrador i feu clic a **Connectivitat**.
- 2. A l'àrea Connexions, feu clic a **Ethernet**.
- 3. A l'àrea Comú, feu clic a **Edita**.
- 4. Feu clic a **Xarxa principa**l i seleccioneu el tipus de connexió de la xarxa per al dispositiu.
- 5. Feu clic a **D'acord**.
- 6. Per activar els canvis, quan se us sol·liciti, feu clic a **Reinicia-ho ara**.

# Connexió a Wi-Fi Direct

Podeu connectar-vos a la impressora mitjançant un dispositiu mòbil sense fils, com ara una tauleta, un ordinador o un telèfon intel·ligent, a través del Wi-Fi Direct. Wi-Fi Direct es desactiva de manera predefinida. Per obtenir informació detallada, consulteu .

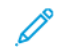

**Nota:** La connexió de xarxa sense fil només està disponible a impressores amb l'adaptador de xarxa sense fil instal·lat.

### Connexió amb el Wi-Fi Direct des d'un dispositiu mòbil

Per connectar-vos amb el Wi-Fi Direct, seguiu les instruccions proporcionades amb el dispositiu mòbil.

52 Impressora multifuncional Xerox® WorkCentre® 6515 Manual d'usuari

# Connexió a una línia telefònica

**AVÍS:** Per reduir el risc d'incendi, feu servir només el cable per a línia de telecomunicacions  $\sqrt{N}$ número 26 AWG (American Wire Gauge) o més gran.

- 1. Assegureu-vos que la impressora està apagada.
- 2. Connecteu un cable RJ11 estàndard, Núm. 26 AWG (American Wire Gauge) o més gran, al port Line de la part posterior de la impressora.
- 3. Connecteu l'altre extrem del cable RJ11 a una línia telefònica en funcionament.
- 4. Engegueu la impressora.

.

5. Activeu i configureu les funcions de Fax.

Per obtenir informació de referència:

# <span id="page-53-0"></span>Engegar i apagar la màquina

La impressora té un sol botó multifuncional al tauler de control. El botó d'alimentació/reactivació permet reiniciar, engegar o apagar la impressora. El botó també permet entrar i sortir del mode de baixa energia i parpelleja si la impressora es troba en el mode d'estalvi d'energia.

Per engegar la impressora o sortir del mode de suspensió o de baixa energia, premeu el botó **d'alimentació/reactivació**.

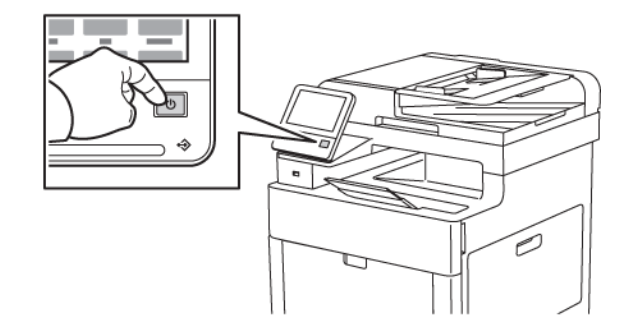

**Nota:**

- El botó Alimentació/Reactivació és l'únic interruptor d'alimentació de la impressora.
- La impressora surt del mode de baixa energia o de suspensió automàticament quan rep dades d'un dispositiu connectat.

• Quan es troba en el mode de baixa energia o de suspensió, la pantalla tàctil s'apaga i deixa de respondre. Per activar la impressora manualment, premeu el botó d'alimentació/reactivació.

Per reiniciar o apagar la impressora, o perquè entri al mode de suspensió:

1. Al tauler de control de la impressora, premeu el botó d'**engegada/reactivació**.

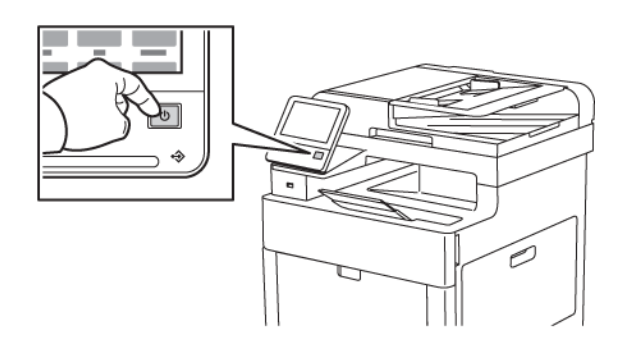

- 2. Seleccioneu una opció.
	- Per reiniciar la impressora, toqueu **Reinicia**. Quan se sol·liciti, toqueu **Reinicia**.
	- Per entrar al mode de suspensió, toqueu **Suspensió**.

En el mode de suspensió, la pantalla tàctil s'apaga i el botó d'alimentació/reactivació parpelleja.

- Per apagar la impressora, toqueu **Apaga**.
- 3. Si la impressora no respon a una sola pulsació del botó d'engegada/reactivació, premeu i mantingueu el botó premut durant 5 segons. Es mostra un missatge que demana que espereu que la impressora s'apagui.

Després de 10 segons, la pantalla tàctil s'apaga i el botó d'alimentació/reactivació parpelleja fins que la impressora completa el procés d'apagament.

**Atenció:** No desendolleu ni endolleu el cable d'alimentació mentre la impressora està  $\bigcirc$ engegada.

### Auxiliar d'instal·lació

L'Auxiliar d'instal·lació s'inicia la primera vegada que engegueu la impressora. L'auxiliar us fa una sèrie de preguntes per ajudar-vos a configurar les opcions bàsiques de la impressora.

**Nota:** Podeu canviar aquesta configuració en qualsevol moment.

# <span id="page-55-0"></span>Configuració dels paràmetres de la xarxa

# Quant a TCP/IP i adreces IP

Els ordinadors i les impressores fan servir principalment els protocols TCP/IP per comunicar-se a través d'una xarxa Ethernet. Normalment, els ordinadors Macintosh fan servir el protocol TCP/IP o Bonjour per comunicar-se amb una impressora en xarxa. Per a sistemes Macintosh OS X, es prefereix TCP/IP. No obstant, a diferència de TCP/IP, Bonjour no requereix que les impressores o els ordinadors tinguin una adreça IP.

Amb els protocols TCP/IP, cada impressora i ordinador ha de tenir una adreça IP exclusiva. Moltes xarxes i encaminadors de cable i DSL tenen un servidor DHCP (Protocol de configuració dinàmica d'amfitrió). Un servidor DHCP assigna automàticament una adreça IP a cada ordinador i impressora de la xarxa que estigui configurat per fer servir DHCP.

Si feu servir un encaminador de cable o DSL, consulteu la documentació de l'encaminador per obtenir informació sobre les adreces IP.

# Assignació de l'adreça IP de la impressora

De manera predeterminada, la impressora es configura per obtenir una adreça IP del servidor de la xarxa mitjançant DHCP. No obstant això, les adreces de la xarxa assignades mitjançant DHCP són temporals. Després d'un interval determinat, la xarxa pot assignar una nova adreça IP a la impressora. Si el controlador d'impressió s'ha configurat amb una adreça IP que canvia periòdicament, es poden produir problemes de connexió. Per evitar problemes o bé si l'administrador de la xarxa requereix una adreça IP estàtica per a la impressora, podeu assignar l'adreça IP a la impressora.

Podeu veure l'adreça IP de la impressora al tauler de control o mitjançant l'informe de configuració. Per obtenir informació detallada, consulteu .

### Assignació automàtica de l'adreça IP

- 1. Al tauler de control de la impressora, premeu el botó **Pàgina inicial**.
- 2. Toqueu **Dispositiu**→**Connectivitat**→**Ethernet**→**IPv4**.
- 3. Per activar IPv4, toqueu el botó de selecció **Habilita IPv4**.
- 4. Perquè el servidor DHCP pugui assignar una adreça IP a la impressora, toqueu **DHCP** i, a continuació, toqueu **D'acord**.
	- **Nota:** Per obtenir els millors resultats a la majoria de xarxes, activeu **DHCP**. Aquesta opció activa el registre DNS dinàmic.
- 5. Per desar la configuració, toqueu **D'acord**.
- 6. Premeu el botó **Inici**.
- 7. Per aplicar la configuració, quan se us sol·liciti, toqueu **Reinicia-ho ara**.
- 8. Dos minuts després del reinici de la impressora, comproveu que ha obtingut una adreça IP vàlida. Per obtenir informació detallada, consulteu .

# <span id="page-56-0"></span>Configuració de l'AirPrint

L'AirPrint és un programari que permet imprimir mitjançant dispositius mòbils de l'iOS d'Apple per cable o sense fil i dispositius Mac OS sense instal·lar cap controlador d'impressió. Les impressores amb l'AirPrint permeten imprimir (o realitzar enviaments de fax) directament des d'un Mac, iPhone, iPad o iPod touch. L'AirPrint permet imprimir mitjançant dispositius per cable o sense fil sense utilitzar cap controlador d'impressió.

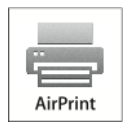

**Nota:**

- No totes les aplicacions són compatibles amb l'AirPrint.
- Els dispositius sense fil han de connectar-se a la mateixa xarxa sense fil que la impressora.
- Perquè l'AirPrint funcioni, cal habilitar els protocols IPP i Bonjour® (mDNS).
- El dispositiu que envia el treball de l'AirPrint ha d'estar a la mateixa subxarxa que la impressora. Per permetre que els dispositius imprimeixin des de subxarxes diferents, configureu la xarxa per passar transmissions DNS multidifusió a través de subxarxes.
- Cal que el dispositiu Mac OS sigui Mac OS 10.7 o posterior.
- Les impressores amb l'AirPrint funcionen amb l'iPad (tots els models), l'iPhone (3GS o posterior) i l'iPod touch (tercera generació o posterior) amb la versió més recent de l'iOS.
- 1. A l'ordinador, obriu un navegador web. Al camp d'adreces, introduïu l'adreça IP de la impressora i, a continuació, premeu **Intro** o **Retorn**.

**Nota:** Si no sabeu l'adreça IP de la impressora, consulteu .

2. A l'Embedded Web Server, feu clic a **Inici**→**Connectivitat**.

**Nota:** Si aquesta funció no apareix, inicieu una sessió com a administrador del sistema.

- 3. A Impressió mòbil, feu clic a **AirPrint**.
- 4. Per activar l'AirPrint feu clic al botó de selecció **Habilita**.

**Nota:** L'AirPrint® està habilitat de forma predeterminada si l'IPP i el Bonjour® (mDNS) estan habilitats.

- Per canviar el nom de la impressora, al camp Name (Nom), introduïu un nom nou.
- Per introduir una ubicació per a la impressora, al camp Location (Ubicació), introduïu la ubicació de la impressora.
- Per introduir una ubicació física o una adreça per a la impressora, al camp Geo-Location (Geoubicació), introduïu les coordenades de latitud i longitud geogràfica en format decimal. Per exemple, feu servir coordenades com ara 45,325026 -122,766831 per a una ubicació.
- 5. Feu clic a **D'acord**.
- 6. Per activar els canvis, quan se us sol·liciti, feu clic a **Reinicia-ho ara**.

# <span id="page-57-0"></span>Configuració del Google Cloud Print

Google Cloud Print us permet imprimir documents emmagatzemats al núvol sense fer servir el controlador d'impressió.

Abans de començar:

- Configureu un compte de correu de Google.
- Configureu la impressora per fer servir IPv4.
- Ajusteu la configuració del servidor intermediari com calgui.

Per configurar Google Cloud Print:

1. A l'ordinador, obriu un navegador web. Al camp d'adreces, introduïu l'adreça IP de la impressora i, a continuació, premeu **Intro** o **Retorn**.

**Nota:** Si no sabeu l'adreça IP de la impressora, consulteu .

- 2. A l'Embedded Web Server, feu clic a **Inici**→**Connectivitat**.
- 3. Per a la impressió mòbil, feu clic a **Google Cloud Print**.
- 4. Per activar el Google Cloud Print, feu clic al botó de selecció **Habilita**.
- 5. Feu clic a **D'acord**.
- 6. Reinicieu la impressora i, a continuació, espereu dos minuts perquè la impressora es connecti.
- 7. Actualitzeu el navegador web i, a continuació, a Impressió mòbil, feu clic a **Google Cloud Print**.
- 8. Feu clic a **Registre de la impressora**.
- 9. Feu clic a **Registra**.

S'imprimeix una pàgina de registre de la impressora.

10. Per registrar la impressora, al navegador Web, escriviu l'adreça URL proporcionada o feu servir el telèfon mòbil per escanejar el codi de barres.

Després de registrar la impressora, es mostra una finestra de confirmació d'estat.

11. Per accedir a la función Google Cloud Print, al compte de Google feu clic a **Manage Your Printer** (Administra la impressora).

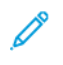

**Nota:** El nom predefinit de la impressora es mostra en aquest format: Nom del model (adreça MAC).

# <span id="page-58-0"></span>Ajust de la configuració general mitjançant el tauler de control

### Accés a la informació de la impressora mitjançant el tauler de control

Per visualitzar informació de la impressora:

- 1. Al tauler de control de la impressora, premeu el botó **Pàgina inicial**.
- 2. Toqueu **Dispositiu**→**Quant a**.
- 3. Per tornar a la pàgina principal, premeu el botó **Pàgina inicial**.
- 4. Al tauler de control de la impressora, premeu el botó **Pàgina inicial**.
- 5. Toqueu **Dispositiu**→**Quant a**→**Pàgines d'informació**.
- 6. Per imprimir una determinada pàgina d'informació, toqueu l'informe desitjat.
- 7. Per tornar a la pàgina principal, premeu el botó **Pàgina inicial**.

Per imprimir informació de la impressora:

- 1. Al tauler de control de la impressora, premeu el botó **Pàgina inicial**.
- 2. Toqueu **Dispositiu**→**Quant a**→**Pàgines d'informació**.
- 3. Per imprimir una determinada pàgina d'informació, toqueu l'informe desitjat.
- 4. Per tornar a la pàgina principal, premeu el botó **Pàgina inicial**.

## Visualitzar o ocultar les aplicacions instal·lades

- 1. Al tauler de control de la impressora, premeu el botó **Pàgina inicial**.
- 2. Toqueu **Personalitza**.
- 3. Per mostrar una aplicació instal·lada que inicialment s'ha ocultat:
	- a. Toqueu la icona Més (**+**).
	- b. Toqueu l'aplicació que voleu que es mostri al tauler de control.
	- c. Toqueu **Fet**.
- 4. Per ocultar una aplicació instal·lada:
	- a. A l'aplicació corresponent, toqueu **X**.
	- b. Toqueu **Fet**.
- 5. Comproveu que només es mostren les aplicacions desitjades a la pàgina inicial de serveis.

## Personalització de la llista de funcions

Per personalitzar la llista de funcions d'una aplicació:

- 1. Al tauler de control de la impressora, premeu el botó **Pàgina inicial**.
- 2. Toqueu l'aplicació corresponent.
- 3. Desplaceu-vos fins al final i, a continuació, toqueu **Personalitza**.

#### 4. Toqueu **Llista de funcions**.

**Nota:** Per a administradors connectats, es mostra una finestra per confirmar si els canvis són per a un convidat o per a vostè.

- 5. Toqueu l'opció desitjada.
	- Per ocultar una funció, per a la funció desitjada, toqueu la icona de l'**ull**. Per indicar que la funció s'oculta, es mostra una línia a través de la icona de l'ull.
	- Per mostrar una funció, per a la funció desitjada, toqueu la icona de l'**ull**. Per indicar que la funció es visualitza, la icona de l'ull es mostra sense cap línia.
- 6. Per tornar a ordenar les funcions del menú, toqueu i arrossegueu les funcions en l'ordre corresponent.
- 7. Per desar la configuració actual, toqueu **Fet**.

# <span id="page-60-0"></span>Configuració de les opcions i els paràmetres predefinits del fax

L'enviament de missatges mitjançant una màquina de fax sense la informació correcta de la capçalera d'enviament de fax és una activitat il·legal. La informació següent s'ha de mostrar a la primera pàgina transmesa, o al marge superior i inferior de cada pàgina transmesa:

- La identitat de l'empresa o la persona que envia el fax
- El número de telèfon de la màquina emissora
- La data i l'hora de la transmissió

El primer cop que s'engega la impressora, s'executa l'Auxiliar d'instal·lació. L'Auxiliar d'instal·lació us guia a través de la configuració inicial de la impressora i inclou la definició de les opcions i els valors predefinits del fax.

Hi ha quatre àrees per configurar les opcions de fax:

- Configuració de la línia de fax
- Valors predefinits d'entrada
- Valors predefinits de la transmissió
- Informes de fax

Perquè el fax funcioni correctament, abans d'utilitzar-lo, configureu totes les opcions. Podeu canviar les opcions mitjançant el tauler de control o l'Embedded Web Server.

**Nota:** Si la impressora es connecta a l'ordinador mitjançant una connexió Ethernet, utilitzeu l'Embedded Web Server per configurar les opcions del fax.

# <span id="page-61-0"></span>Instal·lació del programari

Abans d'instal·lar el programari del controlador, comproveu que la impressora estigui endollada, engegada i connectada correctament, i que tingui una adreça IP vàlida. L'adreça IP normalment es mostra a la part superior dreta del tauler de control. Si no podeu trobar l'adreça IP, consulteu .

#### **Nota:**

Si no disposeu del disc de *programari i documentació*, baixeu els controladors més recents de [www.xerox.com/office/WC6515drivers.](http://www.office.xerox.com/cgi-bin/printer.pl?APP=udpdfs&Page=color&Model=WorkCentre+WC6515&PgName=driver&Language=English)

### Requisits de sistema operatiu

- Windows Vista, Windows 7, Windows 8.1, Windows Server 2008, Windows 10, Windows Server 2008 R2 i Windows Server 2012.
- Macintosh OS X versió 10.9 i posterior.
- UNIX i Linux: La impressora admet la connexió a diverses plataformes UNIX a través de la interfície de xarxa.

### Instal·lació dels controladors d'impressió per a una impressora en xarxa del Windows

1. Inseriu el *Software and Documentation disc (disc de programari i documentació)* a la unitat corresponent de l'ordinador. Si l'instal·lador no s'inicia automàticament, aneu a la unitat i feu doble clic al fitxer d'instal·lació **Setup.exe**.

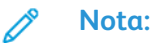

Si no disposeu del disc de *programari i documentació*, baixeu els controladors més recents de [www.xerox.com/office/WC6515drivers.](http://www.office.xerox.com/cgi-bin/printer.pl?APP=udpdfs&Page=color&Model=WorkCentre+WC6515&PgName=driver&Language=English)

- 2. Seleccioneu el model de la impressora.
- 3. Feu clic a **Instal·la controladors**.
- 4. Seleccioneu **Instal·la el controlador d'impressió**, **Instal·la controlador d'escaneig** o **Instal·la controladors d'impressió i d'escaneig**.
- 5. Al contracte de llicència, feu clic a **Accepto**.
- 6. A la llista d'impressores detectades, seleccioneu la vostra impressora.

**Nota:** Quan instal·leu els controladors per a una impressora de xarxa, si no veieu la impressora a la llista, feu clic al botó **Adreça IP o Nom DNS**. Al camp Adreça IP o Nom DNS, escriviu l'adreça IP de la impressora i feu clic a **Cerca** per localitzar i seleccionar la impressora. Si no sabeu l'adreça IP de la impressora, consulteu .

- 7. Feu clic a **Següent**.
- 8. Si cal, per assignar un nom a la vostra impressora, introduïu-lo al camp **Nom de la cua**.
- 9. Per instal·lar un controlador d'impressió, seleccioneu-lo.
- 10. Per instal·lar un controlador d'escaneig, seleccioneu-lo.
- 11. Feu clic a **Instal·la**.

12. Si cal, configureu la impressora com a impressora predefinida.

**Nota:** Abans de seleccionar **Comparteix la impressora**, poseu-vos en contacte amb l'administrador del sistema.

13. Per completar la instal·lació, feu clic a **Finalitza** i, a continuació, feu clic a **Tanca**.

### Instal·lació dels controladors d'impressió per a una impressora USB del Windows

1. Inseriu el Software and Documentation disc (disc de programari i documentació) a la unitat corresponent de l'ordinador.

Si l'instal·lador no s'inicia automàticament, aneu a la unitat i feu doble clic al fitxer d'instal·lació **Setup.exe**.

- 2. Feu clic a **Instal·la el programari**.
- 3. Al contracte de llicència, seleccioneu **Accepto** i, a continuació, feu clic a **Següent**.
- 4. Per instal·lar el programari de suport de la impressora, seleccioneu **Programari** i, a continuació, feu clic a **Següent**.
- 5. A la finestra Programari i documentació, desactiveu la casella de selecció de les opcions no desitjades.
- 6. Feu clic a **Següent**.
- 7. Per finalitzar la instal·lació, feu clic a **Finalitza**.

### Instal·lació dels controladors i les utilitats per al Macintosh OS X

- 1. Inseriu el Software and Documentation disc (disc de programari i documentació) a la unitat corresponent de l'ordinador.
- 2. Obriu el Xerox® Print Drivers 3.xx.x.dmg/.pkg en funció de la vostra impressora.
- 3. Per executar el Xerox® Print Drivers 3.xx.x.dmg/.pkg, feu doble clic al nom de fitxer corresponent.
- 4. Quan se us sol·liciti, feu clic a **Continua**.
- 5. Per acceptar el contracte de llicència, feu clic a **Accepto**.
- 6. Per acceptar la ubicació de la instal·lació actual, feu clic a **Instal·la** o seleccioneu una altra ubicació per als fitxers d'instal·lació, i feu clic a **Instal·la**.
- 7. Si se us demana, introduïu la contrasenya i feu clic a **D'acord**.
- 8. Seleccioneu la impressora de la llista d'impressores detectades i feu clic a **Següent**.
- 9. Si la vostra impressora no apareix a la llista d'impressores detectades:
	- a. Feu clic a la **icona d'impressora de xarxa**.
	- b. Escriviu l'adreça IP de la impressora i feu clic a **Continua**.
	- c. Seleccioneu la vostra impressora de la llista d'impressores detectades i feu clic a **Continua**.
- 10. Si no es detecta la impressora, comproveu que estigui engegada i que el cable Ethernet o USB s'hagi connectat correctament.
- 11. Feu clic a **D'acord** per acceptar el missatge de la cua d'impressió.
- 12. Seleccioneu o desactiveu les caselles **Estableix la impressora com a predefinida** i **Imprimeix una pàgina de prova**.
- 13. Feu clic a **Continua** i després a **Tanca**.

### Addició de la impressora

Per a l'ús en xarxes, configureu la impressora mitjançant Bonjour (Rendezvous) o connecteu fent servir l'adreça IP de la impressora per a una connexió LPD/LPR. Per a una impressora que no es farà servir en xarxa, creeu una connexió USB d'escriptori.

Per afegir una impressora mitjançant Bonjour:

- 1. Des de la carpeta d'aplicacions de l'ordinador o des del Dock, obriu **Preferències del sistema**.
- 2. Feu clic a **Impressores i escàners**.

La llista d'impressores apareix a l'esquerra de la finestra.

- 3. A la llista d'impressores, feu clic al botó del signe **més** (**+**).
- 4. A la part superior de la finestra, feu clic a la icona **Predefinida**.
- 5. Seleccioneu la vostra impressora de la llista i, a continuació, feu clic a **Afegeix**.

**Nota:** Si no es detecta la impressora, comproveu que estigui engegada i que el cable Ethernet s'hagi connectat correctament.

Per afegir la impressora especificant l'adreça IP:

- 1. Des de la carpeta d'aplicacions de l'ordinador o des del Dock, obriu **Preferències del sistema**.
- 2. Feu clic a **Impressores i escàners**.

La llista d'impressores apareix a l'esquerra de la finestra.

- 3. A la llista d'impressores, feu clic al botó del signe **més** (**+**).
- 4. Feu clic a **IP**.
- 5. Al menú desplegable Protocol, seleccioneu el protocol.
- 6. Al camp Adreça, introduïu l'adreça IP de la impressora.
- 7. Al camp Nom, introduïu un nom per a la impressora.
- 8. A la llista desplegable Imprimeix amb, trieu **Seleccioneu el controlador que s'utilitzarà**.
- 9. A la llista de programari de la impressora, seleccioneu el controlador d'impressió del vostre model d'impressora.
- 10. Feu clic a **Afegeix**.

Per obtenir informació de referència:

Online Support Assistant (Assistent d'ajuda en línia) a: [www.xerox.com/office/WC6515support](http://www.office.xerox.com/cgi-bin/printer.pl?APP=udpdfs&Page=Color&Model=WorkCentre+WC6515&PgName=tech&Language=English)

#### Instal·lació dels controladors d'escaneig per al Macintosh

- 1. Inseriu el disc de *programari i documentació* a l'ordinador.
- 2. Feu doble clic a la icona del disc a l'escriptori per veure el fitxer **.dmg** de la impressora.
- 3. Obriu el fitxer **Scan Installer.dmg** i aneu al fitxer d'instal·lació del sistema operatiu corresponent.
- 4. Obriu el fitxer de paquet de **Scan Installer** (Instal·lador d'escaneig).
- 5. Feu clic a **Continua** per confirmar l'avís i els missatges introductoris.
- 64 Impressora multifuncional Xerox® WorkCentre® 6515 Manual d'usuari
- 6. Per acceptar el contracte de llicència, feu clic a **Continua** i després feu clic a **Accepto**.
- 7. Per acceptar la ubicació de la instal·lació actual, feu clic a **Instal·la** o seleccioneu una altra ubicació per als fitxers d'instal·lació, i feu clic a **Instal·la**.
- 8. Introduïu la contrasenya i feu clic a **D'acord**.
- 9. Seleccioneu la vostra impressora de la llista d'impressores detectades i feu clic a **Continua**.
- 10. Feu clic a **Continua la instal·lació**.
- 11. Per reiniciar, feu clic a **Tanca la sessió**.

#### Instal·lació dels controlados de fax de LAN per a Macintosh

- 1. Inseriu el disc de *programari i documentació* a l'ordinador.
- 2. Feu doble clic a la icona del disc a l'escriptori per veure el fitxer **.dmg** de la impressora.
- 3. Obriu el fitxer **LAN Fax Installer.dmg** i aneu al fitxer d'instal·lació del sistema operatiu corresponent.
- 4. Obriu el fitxer de paquet de l'instal·lador del **fax de LAN**.
- 5. Feu clic a **Continua** per confirmar l'avís i els missatges introductoris.
- 6. Per acceptar el contracte de llicència, feu clic a **Continua** i després feu clic a **Accepto**.
- 7. Per acceptar la ubicació de la instal·lació actual, feu clic a **Instal·la** o seleccioneu una altra ubicació per als fitxers d'instal·lació, i feu clic a **Instal·la**.
- 8. Introduïu la contrasenya i feu clic a **D'acord**.
- 9. Seleccioneu la vostra impressora de la llista d'impressores detectades i feu clic a **Continua**.
- 10. Feu clic a **Continua la instal·lació**.
- 11. Per finalitzar, feu clic a **Tanca**.
- 12. Per registrar la vostra impressora i el vostre programari, completeu el formulari de registre.

#### Addició d'una impressora de fax de LAN per a Macintosh

Després d'instal·lar el controlador de fax de LAN en un ordinador Macintosh, utilitzeu Bonjour per configurar la impressora. També podeu agregar la impressora mitjançant l'adreça IP de la impressora per a una connexió LDP/LPR. Per a impressores que no es faran servir en xarxa, creeu una connexió USB d'escriptori.

Per afegir una impressora mitjançant Bonjour:

- 1. Des de la carpeta d'aplicacions de l'ordinador o des del Dock, obriu **Preferències del sistema**.
- 2. Feu clic a **Impressores i escàners**.

La llista d'impressores apareix a l'esquerra de la finestra.

- 3. A la llista d'impressores, feu clic al botó del signe més (**+**).
- 4. A la part superior de la finestra, feu clic a la icona **Predefinida**.
- 5. Seleccioneu la vostra impressora de la llista i, a continuació, feu clic a **Afegeix**.

**Nota:** Si la impressora no es detecta, assegureu-vos que la impressora s'ha activat i que el cable s'ha connectat correctament.

6. A la llista desplegable Impressió mitjançant, seleccioneu **Selecciona el programari de la impressora**.

- 7. A la llista de programari de la impressora, seleccioneu el model del controlador de fax de LAN de Xerox® corresponent i, a continuació, feu clic a **D'acord**.
- 8. Feu clic a **Afegeix**.
- 9. Des de la carpeta d'aplicacions de l'ordinador o des del Dock, obriu **Preferències del sistema**.
- 10. Feu clic a **Impressores i escàners**.

La llista d'impressores apareix a l'esquerra de la finestra.

- 11. A la llista d'impressores, feu clic al botó del signe més (**+**).
- 12. Feu clic a **IP**.
- 13. Al menú desplegable Protocol, seleccioneu el **protocol**.
- 14. Al camp **Adreça**, introduïu l'adreça IP de la impressora.
- 15. Al camp **Nom**, introduïu el nom de la impressora.
- 16. A la llista desplegable Impressió mitjançant, seleccioneu **Selecciona el programari de la impressora**.
- 17. A la llista de programari de la impressora, seleccioneu el model del controlador de fax de LAN de Xerox® corresponent i, a continuació, feu clic a **D'acord**.
- 18. Feu clic a **Afegeix**.

Per afegir la impressora especificant l'adreça IP:

- 1. Des de la carpeta d'aplicacions de l'ordinador o des del Dock, obriu **Preferències del sistema**.
- 2. Feu clic a **Impressores i escàners**.

La llista d'impressores apareix a l'esquerra de la finestra.

- 3. A la llista d'impressores, feu clic al botó del signe més (**+**).
- 4. Feu clic a **IP**.
- 5. Al menú desplegable Protocol, seleccioneu el **protocol**.
- 6. Al camp **Adreça**, introduïu l'adreça IP de la impressora.
- 7. Al camp **Nom**, introduïu el nom de la impressora.
- 8. A la llista desplegable Impressió mitjançant, seleccioneu **Selecciona el programari de la impressora**.
- 9. A la llista de programari de la impressora, seleccioneu el model del controlador de fax de LAN de Xerox® corresponent i, a continuació, feu clic a **D'acord**.

10. Feu clic a **Afegeix**.

### Instal·lació de controladors i utilitats per a l'UNIX i el Linux

Per obtenir més informació sobre la instal·lació de controladors i utilitats d'impressió per a l'UNIX i el Linux, consulteu .

### Instal·lació de la impressora com a servei web en dispositius

Web Services on Devices (WSD) permet a un client detectar i accedir a un dispositiu remot i els seus serveis associats a una xarxa. WSD permet la detecció de dispositius, el seu control i el seu ús.

Per instal·lar una impressora WSD mitjançant l'Auxiliar d'addició de dispositius:

- 1. A l'ordinador, feu clic a **Inicia** i seleccioneu **Dispositius i impressores**.
- 2. Per iniciar l'Auxiliar d'addició de dispositius, feu clic a **Afegeix un dispositiu**.
- 3. A la llista de dispositius disponibles, seleccioneu el que voleu fer servir i després feu clic a **Següent**.
	- **Nota:** Si la impressora que voleu fer servir no apareix a la llista, feu clic al botó **Cancel·la**. Afegiu la impressora WSD manualment mitjançant l'Auxiliar d'addició d'impressores.
- 4. Feu clic a **Tanca**.

Per instal·lar una impressora WSD mitjançant l'Auxiliar d'addició d'impressores:

- 1. A l'ordinador, feu clic a **Inicia** i seleccioneu **Dispositius i impressores**.
- 2. Per iniciar l'Auxiliar d'addició d'impressores, feu clic a **Afegeix una impressora**.
- 3. Feu clic a **Afegeix una impressora de xarxa, sense fil o Bluetooth**.
- 4. A la llista de dispositius disponibles, seleccioneu el que voleu fer servir i després feu clic a **Següent**.
- 5. Si la impressora que feu servir no apareix a la llista, feu clic a **The printer that I want is not listed** (La impressora que vull no apareix a la llista).
- 6. Seleccioneu **Afegeix una impressora fent servir una adreça TCP/IP o un nom d'amfitrió** i feu clic a **Següent**.
- 7. Al camp Tipus de dispositiu, seleccioneu **Dispositiu de serveis web**.
- 8. Introduïu l'adreça IP de la impressora al camp del nom d'amfitrió o d'adreça IP i feu clic a **Següent**.
- 9. Feu clic a **Tanca**.

Instal·lació i [configuració](#page-38-0)

# $\overline{\mathcal{L}}$

# <span id="page-68-0"></span>Paper i suports

Aquest capítol inclou:

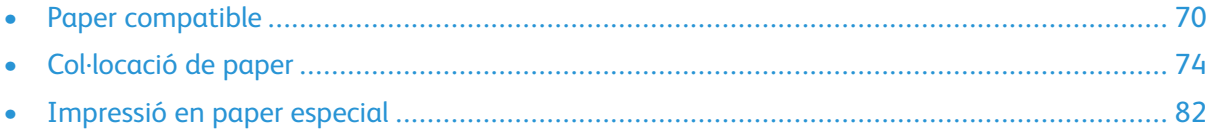

# <span id="page-69-0"></span>Paper compatible

La impressora s'ha dissenyat per fer servir diversos tipus de paper i altres suports. Per obtenir la millor qualitat d'impressió i evitar encallaments, seguiu les instruccions d'aquesta secció:

Per obtenir resultats òptims, feu servir el paper i els suports de Xerox recomanats per a la vostra impressora.

## Suports recomanats

Trobareu una llista de paper i suports recomanats per a la vostra impressora a:

- [www.xerox.com/rmlna](http://www.office.xerox.com/cgi-bin/printer.pl?APP=udpdfs&Page=color&Model=WorkCentre+WC6515&PgName=rmlna) Llista de suports recomanats (EUA)
- [www.xerox.com/rmleu](http://www.office.xerox.com/cgi-bin/printer.pl?APP=udpdfs&Page=color&Model=WorkCentre+WC6515&PgName=rmleu) Recommended Media List (Europe) (Llista de suports recomanats) (Europa)

# Comandes de paper

Per encarregar paper i altres suports, poseu-vos en contacte amb el vostre distribuïdor local o visiteu [www.xerox.com/office/WC6515supplies.](http://www.office.xerox.com/cgi-bin/printer.pl?APP=udpdfs&Page=color&Model=WorkCentre+WC6515&PgName=order&Language=English)

### Instruccions generals de col·locació de paper

- No sobrecarregueu les safates de paper. No col·loqueu paper per sobre de la línia de capacitat màxima de la safata.
- Ajusteu les guies de paper a la mida del paper.
- Fullegeu el paper abans de carregar-lo a la safata.
- Si es produeixen massa encallaments, utilitzeu paper o suports d'impressió admesos d'un altre paquet.
- No imprimiu en una etiqueta després de treure-la del full.
- Utilitzeu només sobres de paper. Imprimiu els sobres només per una cara.

## Paper que pot malmetre la impressora

Alguns papers i altres tipus de suports poden produir una mala qualitat d'impressió, més encallaments de paper o danys a la impressora. No feu servir el següent:

- Paper rugós o porós
- Paper d'injecció de tinta
- Paper brillant o estucat no per a làser
- Paper que s'ha fotocopiat
- Paper que s'ha plegat o arrugat
- Paper amb talls o perforacions
- Paper grapat
- Sobres amb finestres, tanques metàl·liques, costures laterals o adhesius amb tires d'alliberament
- Sobres encoixinats
- Suports de plàstic
- 70 Impressora multifuncional Xerox® WorkCentre® 6515 Manual d'usuari
- Transparències
- **Atenció:** La garantia de Xerox, l'Acord de servei tècnic ni la Xerox Total Satisfaction  $\bullet$ Guarantee (Garantia de satisfacció total) no cobreixen els danys provocats per l'ús de paper o suports especials no compatibles. La Xerox Total Satisfaction Guarantee (Garantia de satisfacció total) està disponible als Estats Units i al Canadà. La cobertura pot variar fora d'aquestes àrees. Poseu-vos en contacte amb el vostre representant local per obtenir informació detallada.

# Instruccions d'emmagatzematge de paper

Emmagatzemeu el paper i altres suports correctament per aconseguir una qualitat d'impressió òptima.

- Emmagatzemeu el paper en un lloc fosc, fresc i relativament sec. La majoria del paper és propens a malmetre's amb la llum ultraviolada i visible. La llum ultraviolada, tant del sol com dels fluorescents, és especialment perjudicial per al paper.
- Eviteu l'exposició del paper a llums fortes durant llargs períodes.
- Manteniu temperatures constants i la humitat relativa.
- Eviteu emmagatzemar paper a les golfes, cuines, garatges o soterranis. Aquests espais són més propensos a l'acumulació d'humitat.
- Emmagatzemeu el paper pla, en palets, caixes de cartró, prestatges o armaris.
- No mengeu ni beveu a les àrees d'emmagatzematge o manipulació del paper.
- No obriu els embalatges de paper fins que estigueu a punt de col·locar-lo a la impressora. Deixeu el paper emmagatzemat a l'embalatge original. L'embalatge evita que el paper acumuli o perdi humitat.
- Alguns suports especials es troben dins de bosses de plàstic que poden tornar a tancar-se hermèticament. Emmagatzemeu els suports dins la bossa fins que estigueu a punt per utilitzar-los. Manteniu els suports sense utilitzar a la bossa i torneu a tancar-la hermèticament per protegir-los.

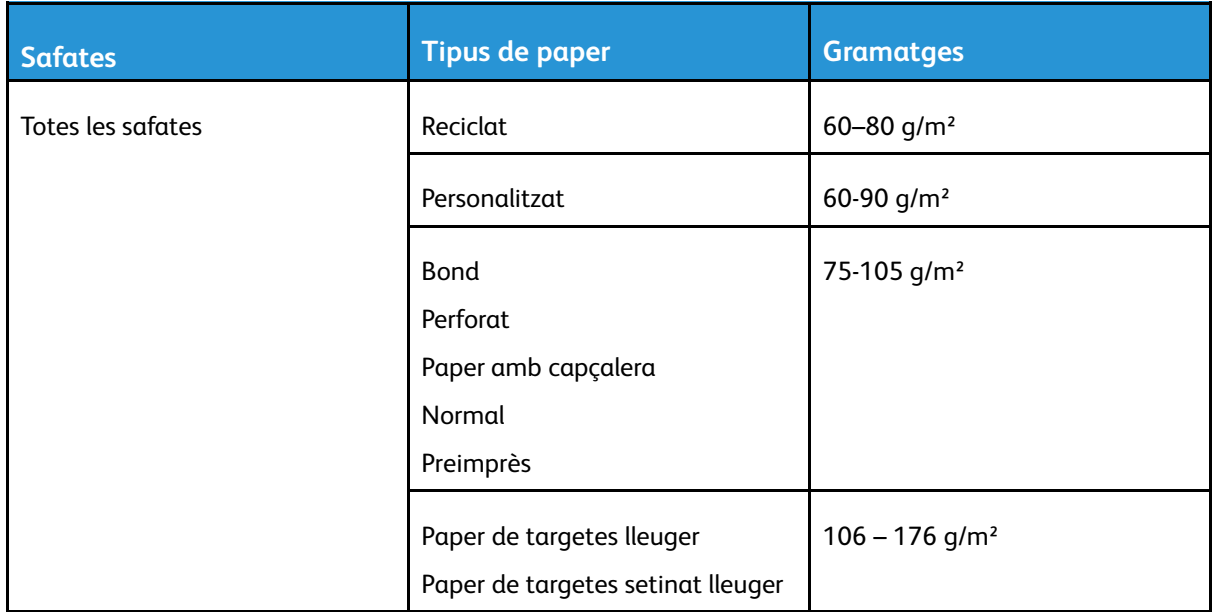

## Tipus i gramatges de paper compatibles

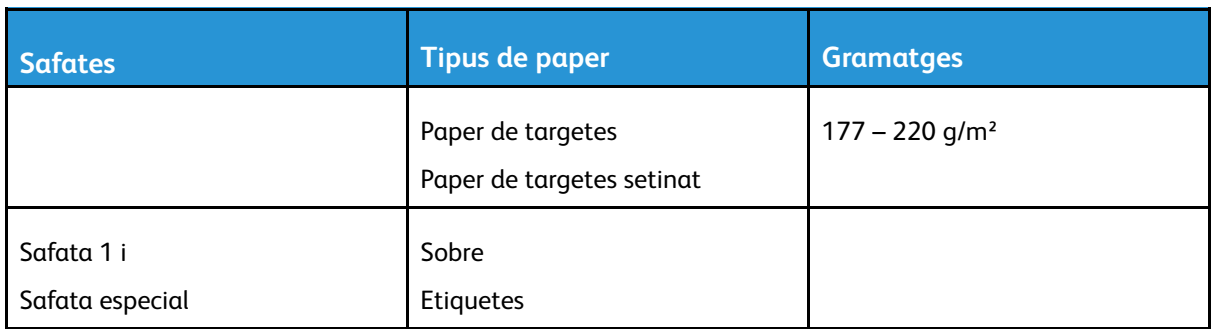

# Mides de paper estàndard compatibles

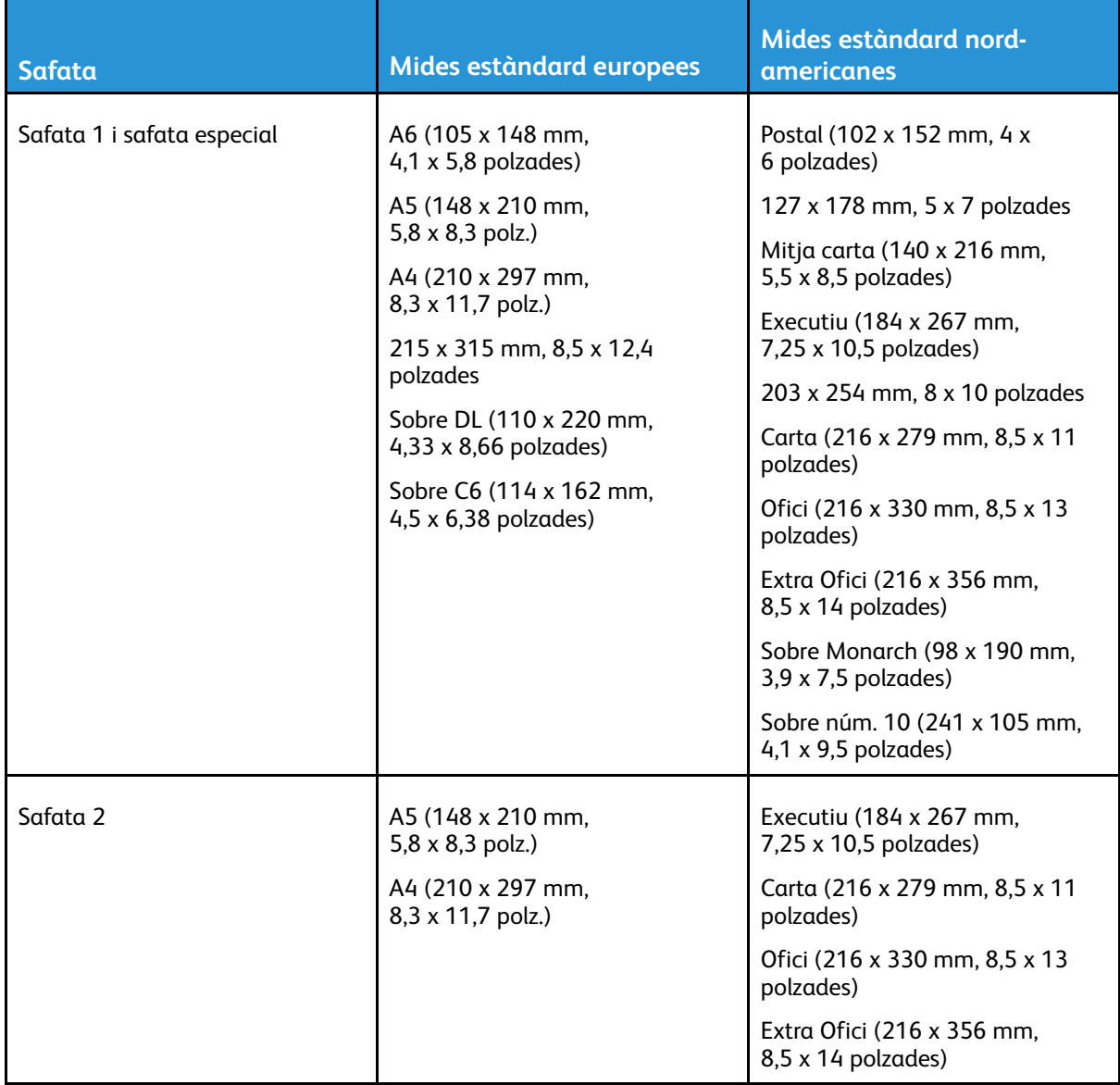
# Tipus i gramatges de paper compatibles per a la impressió automàtica de 2 cares

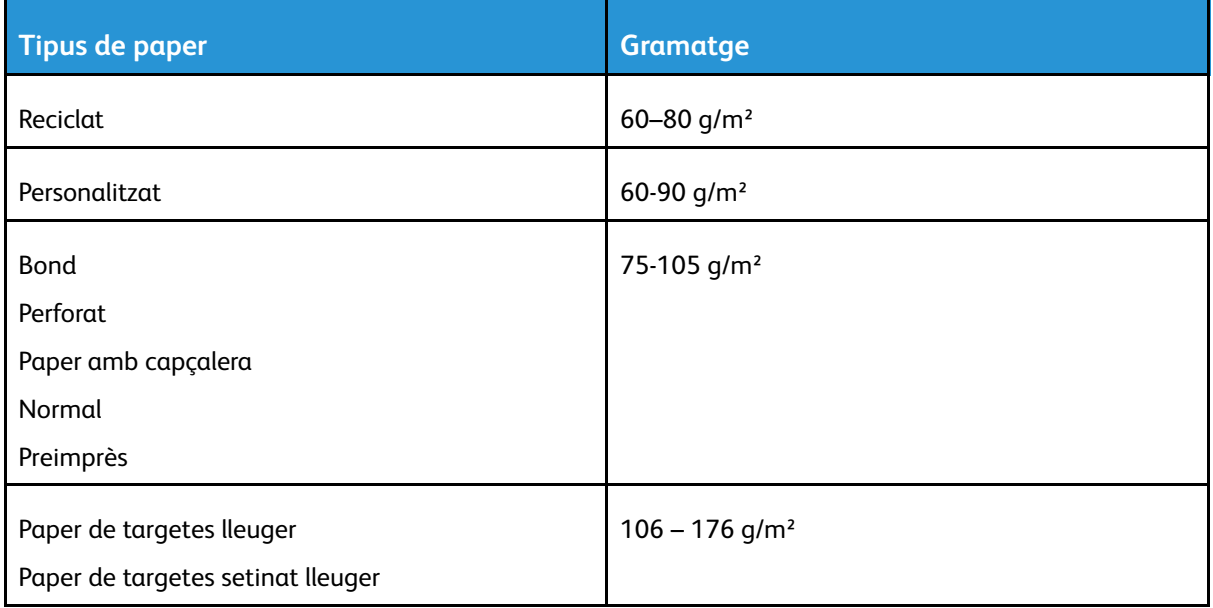

# Mides de paper personalitzades compatibles

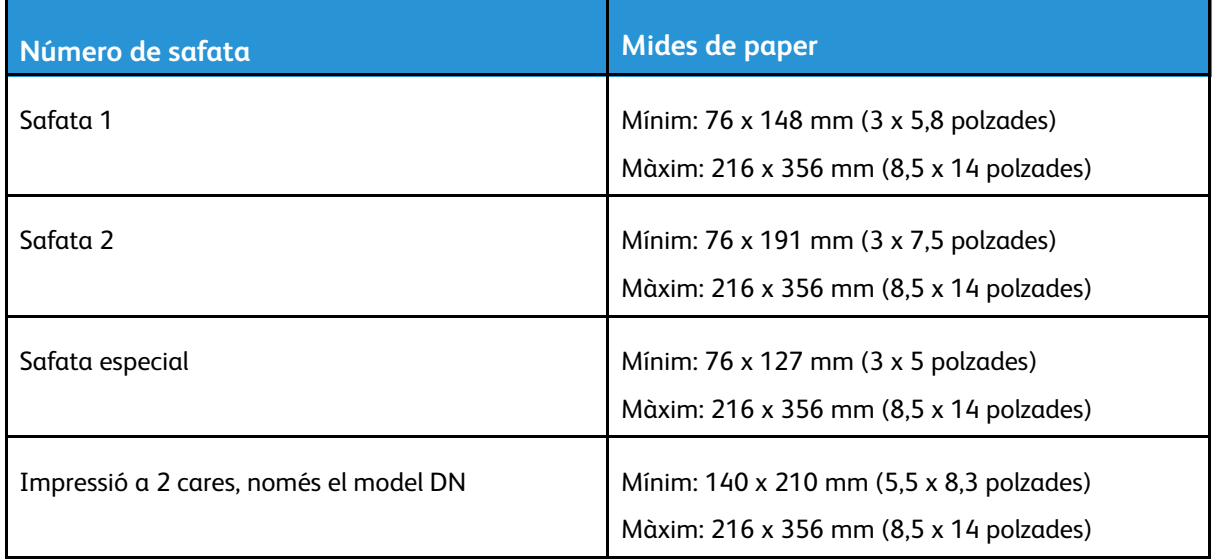

# Col·locació de paper

# Col·locació de paper a la safata especial

1. Obriu la safata especial. Si ja s'ha carregat paper a la safata especial, traieu el paper que sigui d'un tipus o una mida diferent.

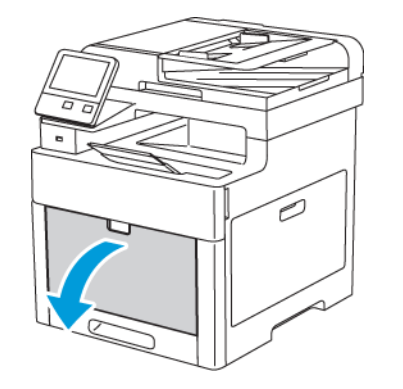

2. Traieu la safata d'extensió per a mides grans.

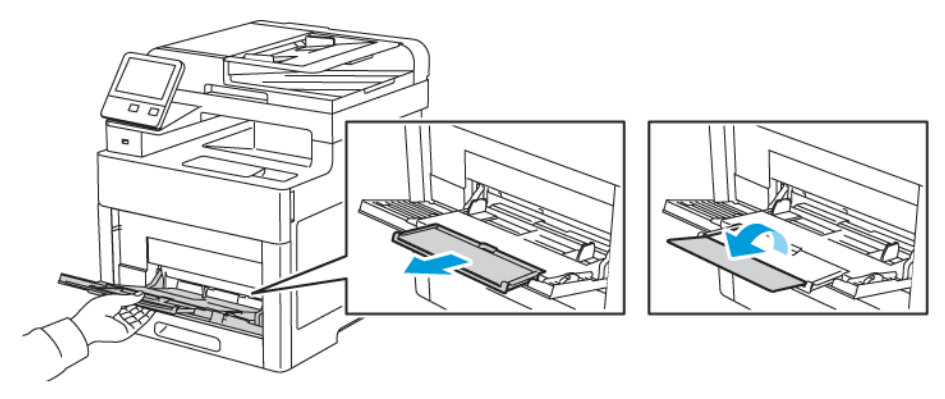

3. Moveu les guies d'amplada fins a les vores de la safata.

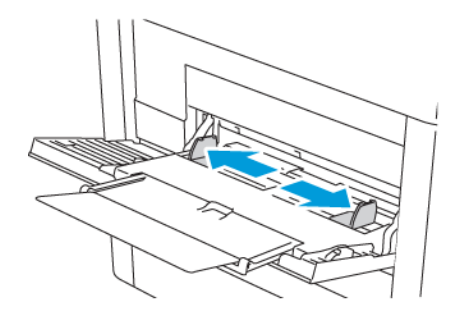

4. Doblegueu els fulls cap endavant i cap endarrere per fullejar-los i, a continuació, alineeu els costats de la pila en una superfície plana. Aquest procediment separa els fulls que estan enganxats i redueix la possibilitat d'encallaments.

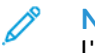

**Nota:** Per evitar encallaments i alimentacions incorrectes, no traieu el paper de l'embalatge fins que aneu a utilitzar-lo.

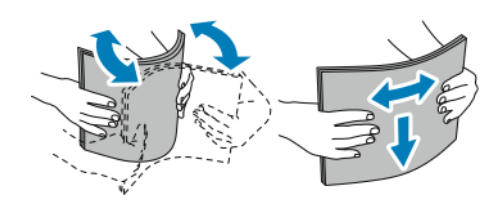

74 Impressora multifuncional Xerox® WorkCentre® 6515 Manual d'usuari

5. Col·loqueu el paper a la safata. Col·loqueu el paper perforat amb els forats cap a l'esquerra.

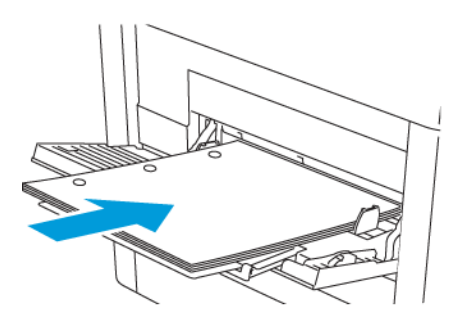

• Per a la impressió a una cara, col·loqueu paper amb capçalera o preimprès cara amunt amb la vora superior cap a la impressora.

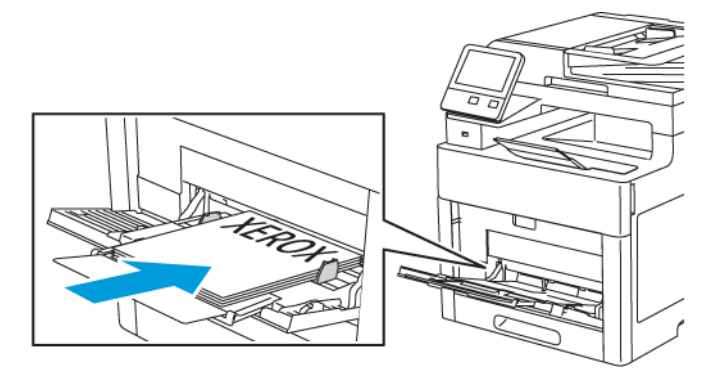

• Per a la impressió a dues cares, col·loqueu paper amb capçalera o preimprès cara avall amb la vora superior cap a la impressora.

**Nota:** No col·loqueu paper per sobre de la línia de capacitat màxima. Si poseu massa paper, poden produir-se encallaments.

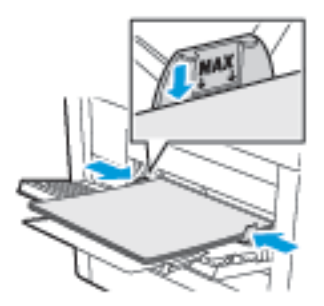

6. Ajusteu les guies d'amplada fins que toquin les vores del paper.

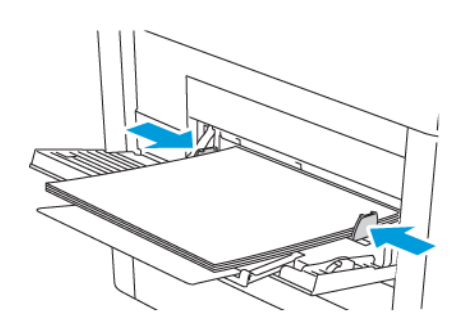

7. Si el mode de safata es configura com a Plenament ajustable, la impressora sol·licita la configuració de tipus i mida del paper.

- a. Si la mida i el tipus del paper són correctes, toqueu **D'acord**.
- b. Si el tipus i la mida del paper són incorrectes, canvieu la configuració.
	- Per seleccionar una mida del paper, toqueu la configuració de mida actual i, a continuació, seleccioneu la mida a la llista.
	- Per seleccionar un tipus de paper, toqueu el tipus de paper actual i seleccioneu el tipus a la llista.
	- Per desar la configuració, toqueu D'acord.
- 8. Si no apareix cap sol·licitud, quan es col·loca el paper, configureu el tipus i la mida del paper.
	- a. Al tauler de control de la impressora, premeu el botó **Pàgina inicial**.
	- b. Toqueu **Dispositiu**→**Safates de paper**.
	- c. Per obrir el menú de la safata especial, toqueu la icona **Safata especial**. Està a la posició superior, abans de les safates numerades.
	- d. Per seleccionar una mida del paper o dels sobres, toqueu la configuració de mida actual i, a continuació, seleccioneu la mida a la llista.
	- e. Per seleccionar un tipus de paper, toqueu el tipus de paper actual i seleccioneu el tipus de paper a la llista.
	- f. Per desar la configuració, toqueu **D'acord**.
- 9. Per tornar a la pàgina principal, premeu el botó **Pàgina inicial**.

# Configuració de les safates 1 i 2 per a la llargada del paper

Podeu ajustar les longituds de les safates 1 i 2 per utilitzar mides de paper A4/Carta i Ofici. A la configuració de llargada Ofici, les safates sobresurten de la part frontal de la impressora.

Per canviar les safates 1 i 2 perquè coincideixin amb la llargada del paper:

- 1. Traieu tot el paper de la safata.
- 2. Per extreure la safata de la impressora, estireu la safata fins al final, aixequeu la part frontal de la safata lleugerament i extraieu-la.

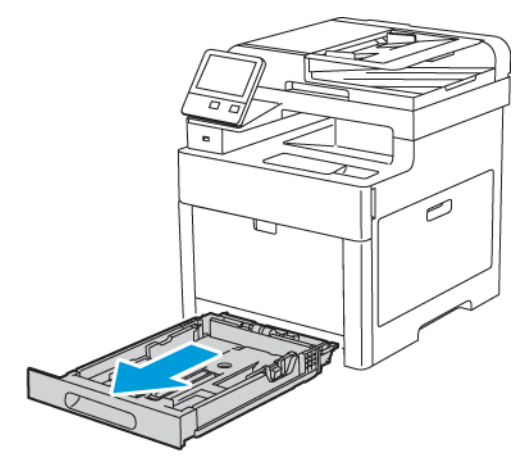

- 3. Configureu la safata.
	- Per comprimir la safata per a paper més curt, amb una mà subjecteu la part posterior de la safata. Amb l'altra mà, a la part frontal de la safata, premeu la balda de desbloqueig i empenyeu els extrems cap a dins fins que encaixin.

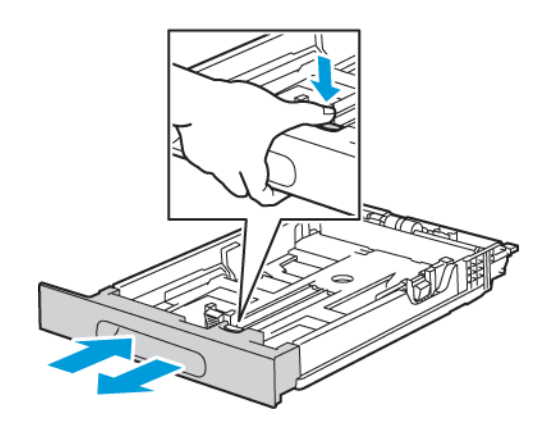

• Per estendre la safata per col·locar-hi paper més llarg, subjecteu la part posterior de la safata amb una mà. Amb l'altra mà, a la part frontal de la safata, premeu la balda de desbloqueig i estireu els extrems cap enfora fins que encaixin.

Per protegir el paper quan la safata s'ha estès, col·loqueu la coberta de paper sobre la secció estesa de la safata de paper.

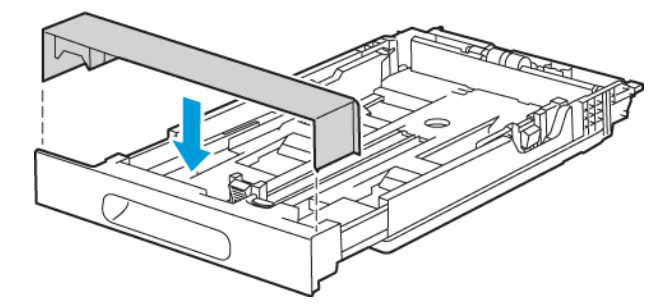

**Nota:** Si la safata està estesa per a la mida de paper ofici, sobresurt quan està inserida a la impressora.

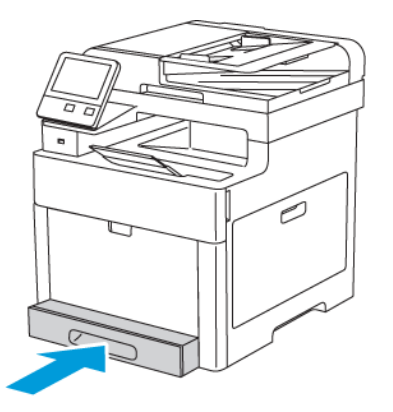

4. Col·loqueu paper a la safata abans d'inserir-la a la impressora. Per obtenir informació detallada, consulteu .

# Col·locació de paper a les safates 1 i 2

1. Per extreure la safata de la impressora, estireu la safata fins al final, aixequeu la part frontal de la safata lleugerament i extraieu-la.

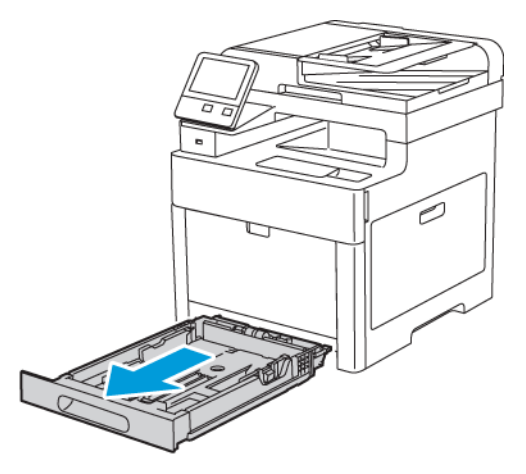

2. Ajusteu les guies de llargada i d'amplada a la mida del paper.

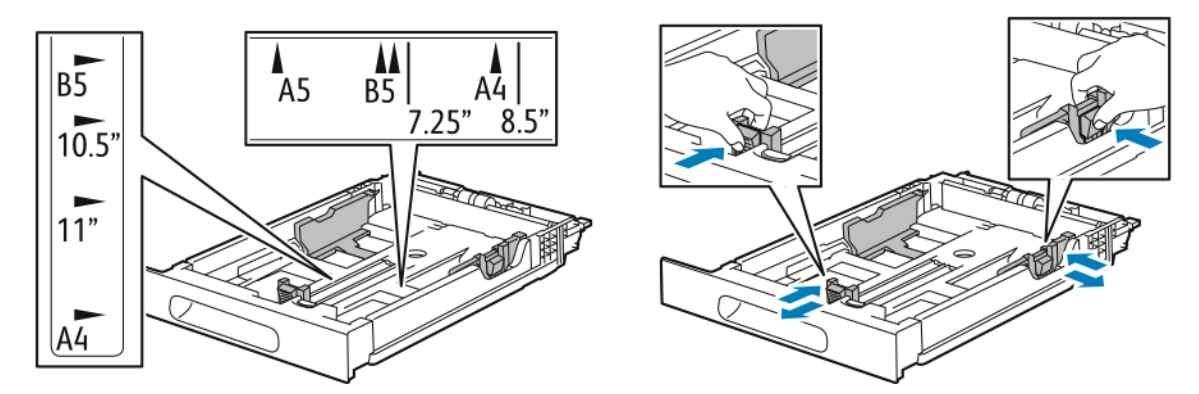

3. Doblegueu els fulls cap endavant i cap endarrere i, a continuació, alineeu els costats de la pila en una superfície plana. Aquest procediment separa els fulls que estan enganxats i redueix la possibilitat d'encallaments.

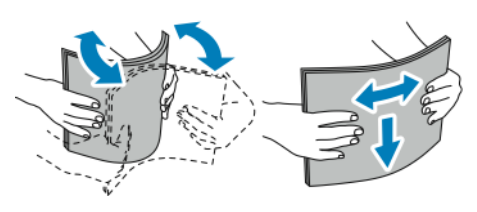

- 4. Col·loqueu el paper a la safata amb la cara d'impressió cap amunt.
	- Col·loqueu el paper perforat amb els forats cap a l'esquerra.
	- Per a la impressió a una cara, carregueu el paper amb capçalera cap amunt, amb la part superior del paper cap a la part posterior de la safata.
	- Per a la impressió a dues cares, carregueu el paper amb capçalera cap avall, amb la part superior del paper cap a la part posterior de la safata.

**Nota:** No col·loqueu paper per sobre de la línia de capacitat màxima. Si poseu massa paper, poden produir-se encallaments.

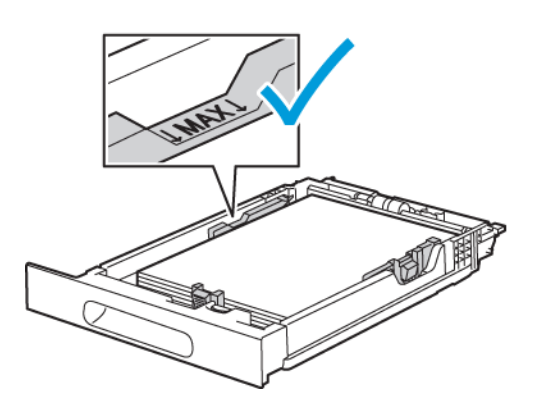

5. Ajusteu les guies d'amplada i de llargada fins que toquin les vores del paper.

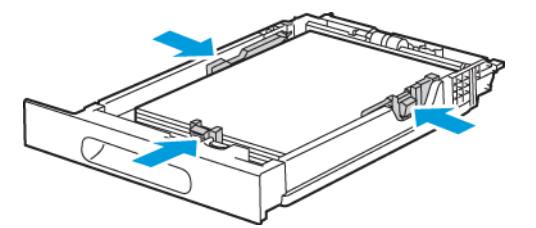

6. Feu lliscar la safata cap a dins de la impressora.

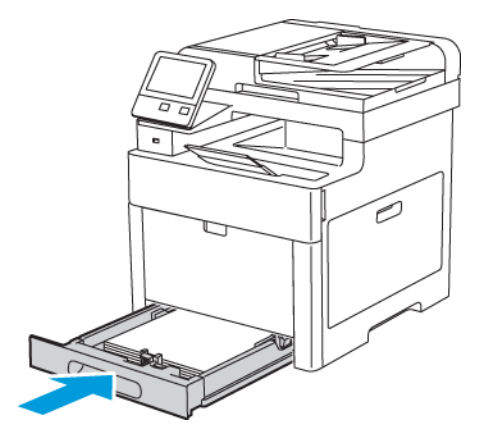

7. Empenyeu completament la safata.

#### **Nota:**

- Si la safata no s'insereix completament, assegureu-vos que la unitat per aixecar paper de la part posterior de la safata estigui baixada i bloquejada.
- Per evitar els encallaments de paper, no traieu la coberta de paper durant la impressió.

• Si la safata està estesa per a la mida de paper ofici, sobresurt quan està inserida a la impressora.

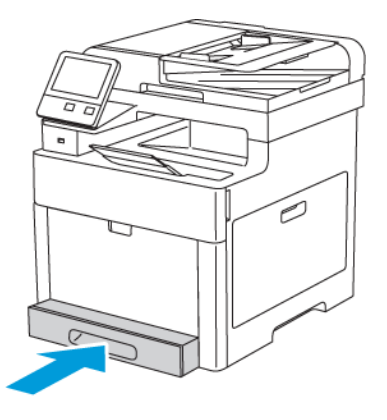

- 8. Si el tauler de control us ho demana, verifiqueu la mida i el tipus a la pantalla. Si no se us demana, canvieu la configuració del paper.
	- a. Al tauler de control de la impressora, premeu el botó **Pàgina inicial**.
	- b. Toqueu **Dispositiu**→**Safates de paper**.
	- c. Al menú Safates de paper, toqueu la safata desitjada.
	- d. Perquè la impressora sol·liciti la configuració del tipus i la mida del paper en col·locar el paper, toqueu **Mode de safata** i, a continuació, toqueu **Plenament ajustable**.
	- e. Perquè la safata s'utilitzi exclusivament per a un determinat color, tipus o mida de paper, toqueu **Mode de safata** i, a continuació, toqueu **D'ús exclusiu**.
		- Per seleccionar una mida del paper o dels sobres, toqueu la configuració de mida actual i, a continuació, seleccioneu la mida a la llista.
		- Per seleccionar un tipus de paper, toqueu el tipus de paper actual i seleccioneu el tipus a la llista.
		- Per seleccionar un color de paper, toqueu el color actual i seleccioneu el color del paper a la llista.
	- f. Per desar la configuració, toqueu **D'acord**.
- 9. Per tornar a la pàgina principal, premeu el botó **Pàgina inicial**.

# Configuració del mode de safata

El mode de la safata determina si se us demana que confirmeu o modifiqueu la configuració de la safata en col·locar-hi paper. El mode de la safata també defineix el comportament de la impressora quan es produeixen conflictes o discrepàncies de paper.

Per configurar el mode de la safata especial:

- 1. Al tauler de control de la impressora, premeu el botó **Pàgina inicial**.
- 2. Toqueu **Dispositiu**→**Safates de paper**.
- 3. Toqueu l'icona **Safata especial**. Està a la posició superior, abans de les safates numerades.
- 4. Toqueu **Mode de safata**.
- 5. Toqueu el mode que vulgueu:
	- **Plenament ajustable** us demana que confirmeu o modifiqueu la configuració de la safata especial en col·locar-hi paper.
	- **Especial** us demana que confirmeu o modifiqueu la configuració de la safata especial en col·locar-hi paper. Si s'activa, la safata especial es configura com a safata predefinida per a tots els treballs d'impressió que no tenen cap safata especificada.
- 80 Impressora multifuncional Xerox<sup>®</sup> WorkCentre® 6515 Manual d'usuari
- 6. Per desar la configuració, toqueu **D'acord**.
- 7. Per tornar a la pàgina principal, premeu el botó **Pàgina inicial**.
- 8. Al tauler de control de la impressora, premeu el botó **Pàgina inicial**.
- 9. Toqueu **Dispositiu**→**Safates de paper**.
- 10. Toqueu la safata que vulgueu.
- 11. Toqueu **Mode de safata**.
- 12. Toqueu el mode que vulgueu:
	- **Plenament ajustable** us demana que confirmeu o modifiqueu la configuració de la safata en col·locar-hi paper.
	- **D'ús exclusiu** utilitza la configuració de mida i de tipus de paper actuals i no us demana que confirmeu o modifiqueu la configuració. Utilitzeu aquest paràmetre per fer servir una safata determinada per a la impressió de paper de mida i de tipus específics, com ara paper de mida carta o paper perforat.
- 13. Per desar la configuració, toqueu **D'acord**.
- 14. Per tornar a la pàgina principal, premeu el botó **Pàgina inicial**.

Per configurar el mode de safata 1 i safata 2:

- 1. Al tauler de control de la impressora, premeu el botó **Pàgina inicial**.
- 2. Toqueu **Dispositiu**→**Safates de paper**.
- 3. Toqueu la safata que vulgueu.
- 4. Toqueu **Mode de safata**.
- 5. Toqueu el mode que vulgueu:
	- **Plenament ajustable** us demana que confirmeu o modifiqueu la configuració de la safata en col·locar-hi paper.
	- **D'ús exclusiu** utilitza la configuració de mida i de tipus de paper actuals i no us demana que confirmeu o modifiqueu la configuració. Utilitzeu aquest paràmetre per fer servir una safata determinada per a la impressió de paper de mida i de tipus específics, com ara paper de mida carta o paper perforat.
- 6. Per desar la configuració, toqueu **D'acord**.
- 7. Per tornar a la pàgina principal, premeu el botó **Pàgina inicial**.

# Impressió en paper especial

Per encarregar paper i altres suports, poseu-vos en contacte amb el vostre distribuïdor local o visiteu [www.xerox.com/office/WC6515supplies](http://www.office.xerox.com/cgi-bin/printer.pl?APP=udpdfs&Page=color&Model=WorkCentre+WC6515&PgName=order&Language=English).

Per obtenir informació de referència:

- [www.xerox.com/rmlna](http://www.office.xerox.com/cgi-bin/printer.pl?APP=udpdfs&Page=color&Model=WorkCentre+WC6515&PgName=rmlna) Llista de suports recomanats (EUA)
- [www.xerox.com/rmleu](http://www.office.xerox.com/cgi-bin/printer.pl?APP=udpdfs&Page=color&Model=WorkCentre+WC6515&PgName=rmleu) Recommended Media List (Europe) (Llista de suports recomanats) (Europa)

# Sobres

Podeu imprimir sobres mitjançant la safata 1 o la safata especial.

## Instruccions per a la impressió de sobres

- Utilitzeu només sobres de paper.
- No utilitzeu sobres amb finestres o tanques metàl·liques.
- La qualitat de la impressió depèn de la qualitat i la construcció dels sobres. Si no aconseguiu els resultats que voleu, proveu una altra marca de sobres.
- Manteniu temperatures constants i la humitat relativa.
- Emmagatzemeu els sobres no utilitzats a l'embalatge original per evitar excessos d'humitat o de sequedat, els quals poden afectar la qualitat d'impressió i produir arrugues. Una humitat excessiva pot fer que els sobres es tanquin abans o durant la impressió.
- Traieu les bombolles d'aire dels sobres abans de col·locar-los a la safata; per fer-ho, poseu-hi un llibre pesant al damunt.
- Al programari del controlador d'impressió, seleccioneu Sobre com a tipus de paper.
- No feu servir sobres encoixinats. Utilitzeu sobres que quedin plans en deixar-los damunt d'una superfície.
- No utilitzeu sobres amb cola d'activació tèrmica.
- No utilitzeu sobres amb solapes de tancament a pressió.

## Col·locació de sobres a la safata especial

1. Obriu la safata especial.

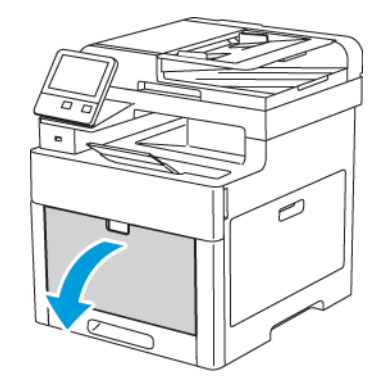

2. Moveu les guies d'amplada fins a les vores de la safata.

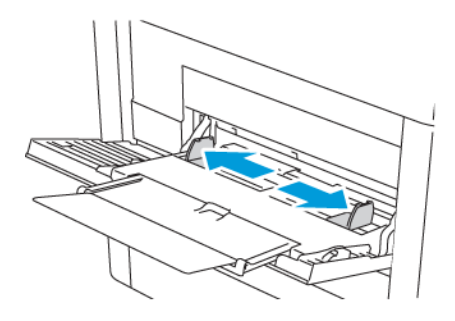

**Nota:**

- No col·loqueu més de cinc sobres a la safata especial.
- Si no carregueu sobres a la safata especial just després de treure'ls del seu embalatge, es poden deformar. Per evitar encallaments, aplaneu els sobres.

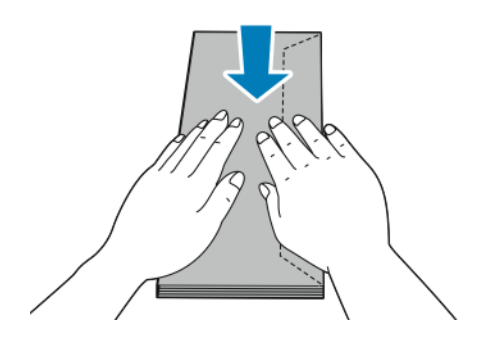

- 3. Per carregar sobres, seleccioneu una opció:
	- Per als sobres de Número 10, carregueu els sobres amb la vora curta cap a dins de la impressora, les solapes cap avall i cap a la dreta.

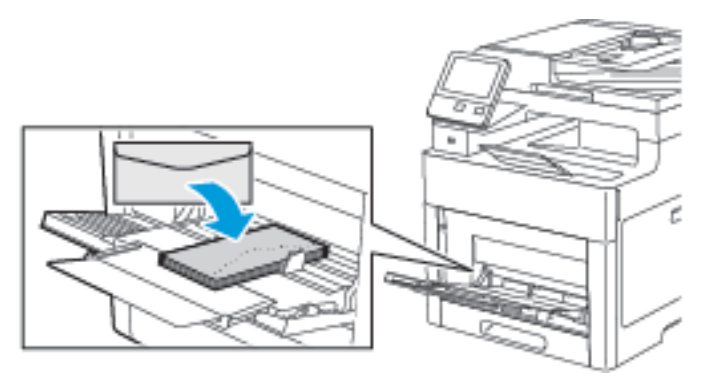

- Per a sobres DL o Monarch, seguiu una de les opcions següents. Si els sobres s'arruguen, seguiu una altra opció.
	- Col·loqueu els sobres amb la vora curta cap a la impressora, les solapes cap avall i cap a la dreta.

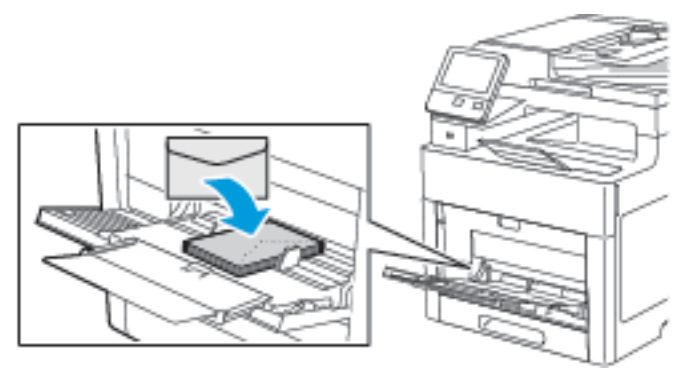

• Col·loqueu els sobres amb la cara d'impressió cap amunt, les solapes obertes i cap avall i la part inferior del sobre cap a la impressora.

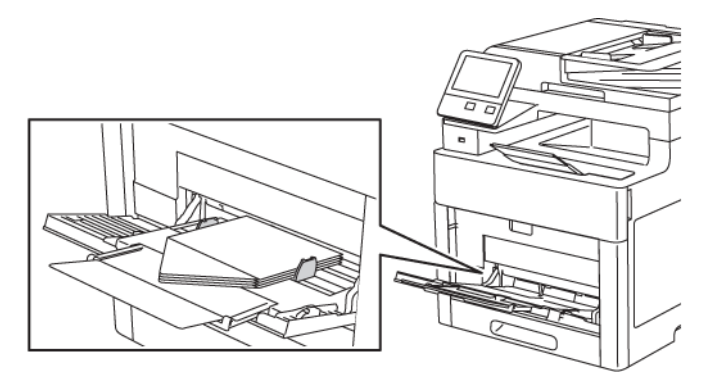

• Col·loqueu els sobres amb la cara d'impressió cap amunt, les solapes tancades, cap avall i cap a la impressora.

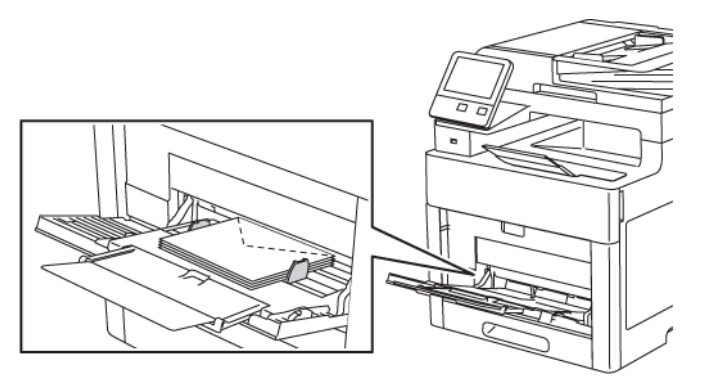

- Per a sobres C5, seleccioneu una de les opcions següents. Si els sobres s'arruguen, seguiu una altra opció.
	- Col·loqueu els sobres amb la cara d'impressió cap amunt, les solapes obertes i cap avall i la part inferior del sobre cap a la impressora.

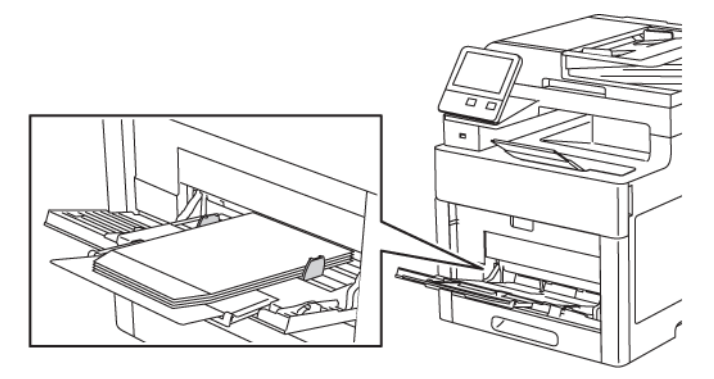

• Col·loqueu els sobres amb la cara d'impressió cap amunt, les solapes tancades, cap avall i cap a la impressora.

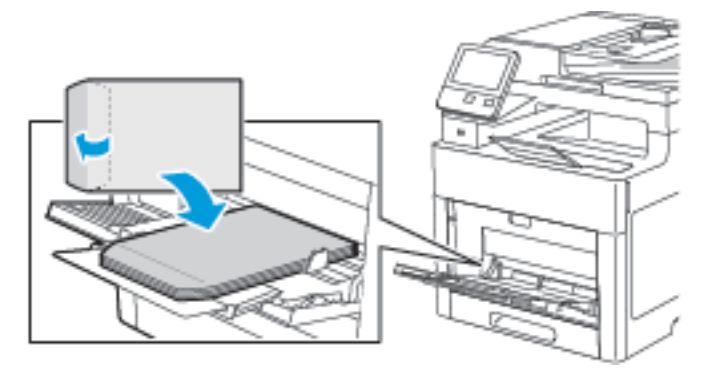

- **Nota:** Quan col·loqueu sobres amb les solapes obertes, al controlador d'impressió, seleccioneu **VerticalHoritzontal** o **Horitzontal girat** com calgui perquè s'imprimeixin correctament. Al controlador d'impressió, utilitzeu Gira la imatge 180 graus per girar la imatge com calgui.
- 4. Si el mode de safata es configura com a Plenament ajustable, la impressora sol·licita la configuració de tipus i mida del paper.
	- a. Si la mida i el tipus del paper són correctes, toqueu **D'acord**.
- b. Si el tipus i la mida del paper són incorrectes, canvieu la configuració.
	- Per seleccionar una mida del paper, toqueu la configuració de mida actual i, a continuació, seleccioneu la mida a la llista.
	- Per seleccionar un tipus de paper, toqueu el tipus de paper actual i seleccioneu el tipus a la llista.
	- Per desar la configuració, toqueu **D'acord**.
- 5. Si no apareix cap sol·licitud, quan es col·loca el paper, configureu el tipus i la mida del paper.
	- a. Al tauler de control de la impressora, premeu el botó **Pàgina inicial**.
	- b. Toqueu **Dispositiu**→**Safates de paper**.
	- c. Per obrir el menú de la safata especial, toqueu la icona **Safata especial**. Està a la posició superior, abans de les safates numerades.
	- d. Per seleccionar una mida del paper o dels sobres, toqueu la configuració de mida actual i, a continuació, seleccioneu la mida a la llista.
	- e. Per seleccionar un tipus de paper, toqueu el tipus de paper actual i seleccioneu el tipus de paper a la llista.
	- f. Per desar la configuració, toqueu **D'acord**.
- 6. Per tornar a la pàgina principal, premeu el botó **Pàgina inicial**.

## Col·locació de sobres a la safata 1

1. Per extreure la safata de la impressora, estireu la safata fins al final, aixequeu la part frontal de la safata lleugerament i extraieu-la.

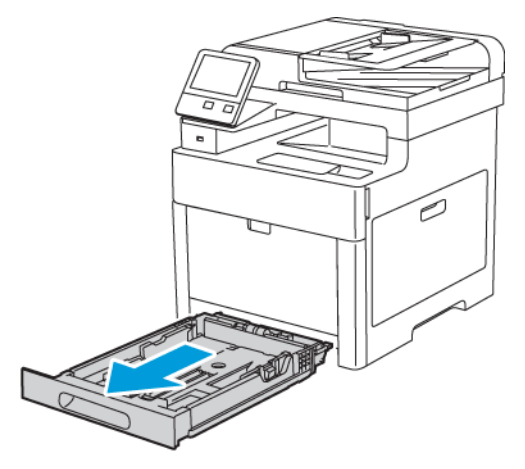

2. Ajusteu les guies de llargada i amplada del paper com es mostra a la il·lustració.

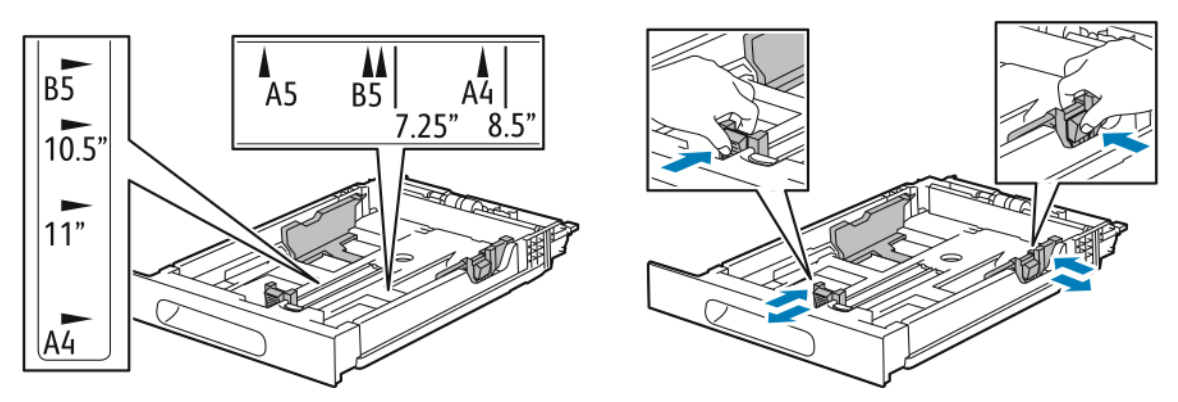

86 Impressora multifuncional Xerox® WorkCentre® 6515 Manual d'usuari

3. Col·loqueu sobres a les safates amb les solapes tancades, el costat de les solapes cap avall i el costat curt orientat de manera que s'introdueix primer a la impressora.

**Nota:** No col·loqueu més de 20 sobres.

4. Feu lliscar la safata cap a dins de la impressora.

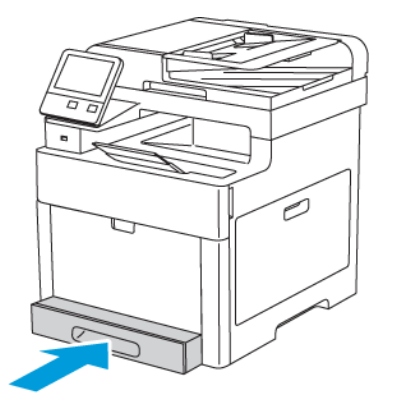

- 5. Empenyeu completament la safata.
- 6. Si el tauler de control us ho demana, verifiqueu la mida i el tipus a la pantalla. Si no se us demana, canvieu la configuració del paper.
	- a. Al tauler de control de la impressora, premeu el botó **Pàgina inicial**.
	- b. Toqueu **Dispositiu**→**Safates de paper**.
	- c. Al menú Safates de paper, toqueu la safata desitjada.
	- d. Perquè la impressora sol·liciti la configuració del tipus i la mida del paper en col·locar el paper, toqueu **Mode de safata** i, a continuació, toqueu **Plenament ajustable**.
	- e. Perquè la safata s'utilitzi exclusivament per a un determinat color, tipus o mida de paper, toqueu **Mode de safata** i, a continuació, toqueu **D'ús exclusiu**.
	- f. Per desar la configuració, toqueu **D'acord**.
- 7. Per tornar a la pàgina principal, premeu el botó **Pàgina inicial**.

# **Etiquetes**

Només podeu imprimir etiquetes mitjançant la safata especial o la safata 1.

#### Instruccions per a la impressió d'etiquetes

- Utilitzeu etiquetes dissenyades per a la impressió làser.
- No feu servir etiquetes de vinil.
- No utilitzeu un mateix full d'etiquetes a la impressora més d'una vegada.
- No utilitzeu etiquetes de cola seca.
- Imprimiu només una cara del full d'etiquetes. Utilitzeu només fulls d'etiquetes sencers.
- Emmagatzemeu les etiquetes no utilitzades planes a l'embalatge original. Deixeu els fulls d'etiquetes a l'embalatge original fins que estigueu a punt per utilitzar-les. Torneu a col·locar els fulls d'etiquetes sense utilitzar a l'embalatge original i torneu a precintar-lo.
- No emmagatzemeu les etiquetes en extrems de sequedat o humitat ni de calor o de fred. Si emmagatzemeu les etiquetes en condicions extremes, poden produir-se problemes de qualitat d'impressió o encallaments d'etiquetes a la impressora.
- Roteu estocs amb freqüència. Si emmagatzemeu les etiquetes durant molt de temps en condicions extremes, pot ser que es caragolin i s'encallin a la impressora.
- Al programari del controlador d'impressió, seleccioneu Etiqueta com a tipus de paper.
- Traieu tot el paper de la safata abans de col·locar-hi etiquetes.

**AVÍS:**  $\sqrt{1}$ 

No utilitzeu un full si falten etiquetes, si té etiquetes caragolades o si té etiquetes desenganxades del full de suport. Podria malmetre's la impressora.

#### Càrrega d'etiquetes a la safata especial

1. Traieu tot el paper de la safata.

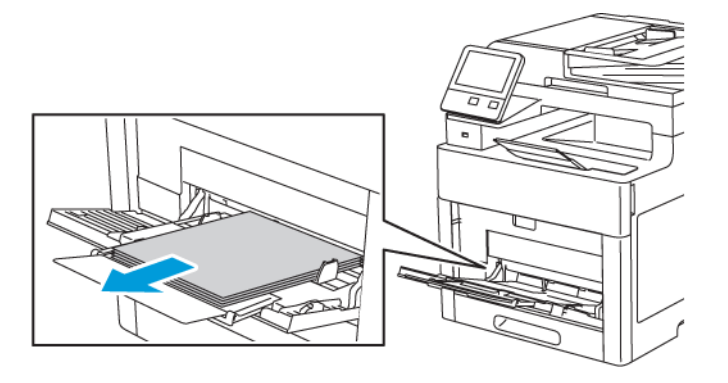

- 2. Col·loqueu etiquetes només a la safata especial, cara amunt, amb la vora superior de la pàgina orientada cap a la impressora.
- 3. Ajusteu les guies d'amplada fins que toquin les vores del paper.

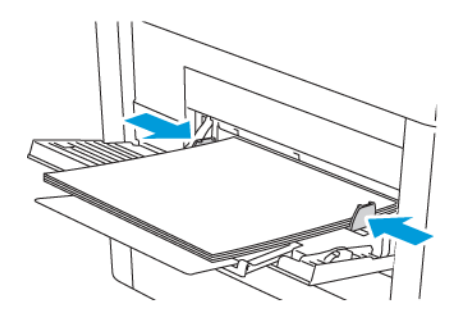

- 4. Si el mode de safata es configura com a Plenament ajustable, la impressora sol·licita la configuració de tipus i mida del paper.
	- a. Si la mida i el tipus del paper són correctes, toqueu **D'acord**.
	- b. Si el tipus i la mida del paper són incorrectes, canvieu la configuració.
		- Per seleccionar una mida del paper, toqueu la configuració de mida actual i, a continuació, seleccioneu la mida a la llista.
		- Per seleccionar un tipus de paper, toqueu el tipus de paper actual i seleccioneu el tipus a la llista.
		- Per desar la configuració, toqueu **D'acord**.
- 5. Si no apareix cap sol·licitud, quan es col·loca el paper, configureu el tipus i la mida del paper.
	- a. Al tauler de control de la impressora, premeu el botó **Pàgina inicial**.
	- b. Toqueu **Dispositiu**→**Safates de paper**.
- 88 Impressora multifuncional Xerox<sup>®</sup> WorkCentre<sup>®</sup> 6515 Manual d'usuari
- c. Per obrir el menú de la safata especial, toqueu la icona **Safata especial**. Està a la posició superior, abans de les safates numerades.
- d. Per seleccionar una mida del paper o dels sobres, toqueu la configuració de mida actual i, a continuació, seleccioneu la mida a la llista.
- e. Per seleccionar un tipus de paper, toqueu el tipus de paper actual i seleccioneu el tipus de paper a la llista.
- f. Per desar la configuració, toqueu **D'acord**.
- 6. Per tornar a la pàgina principal, premeu el botó **Pàgina inicial**.

# Col·locació d'etiquetes a la safata 1

1. Per extreure la safata de la impressora, estireu la safata fins al final, aixequeu la part frontal de la safata lleugerament i extraieu-la.

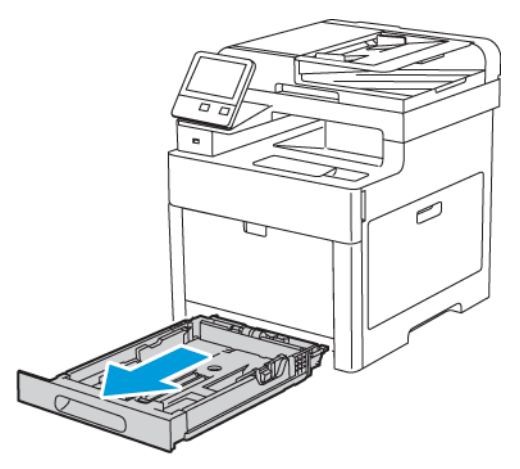

2. Ajusteu les guies de llargada i amplada del paper com es mostra a la il·lustració.

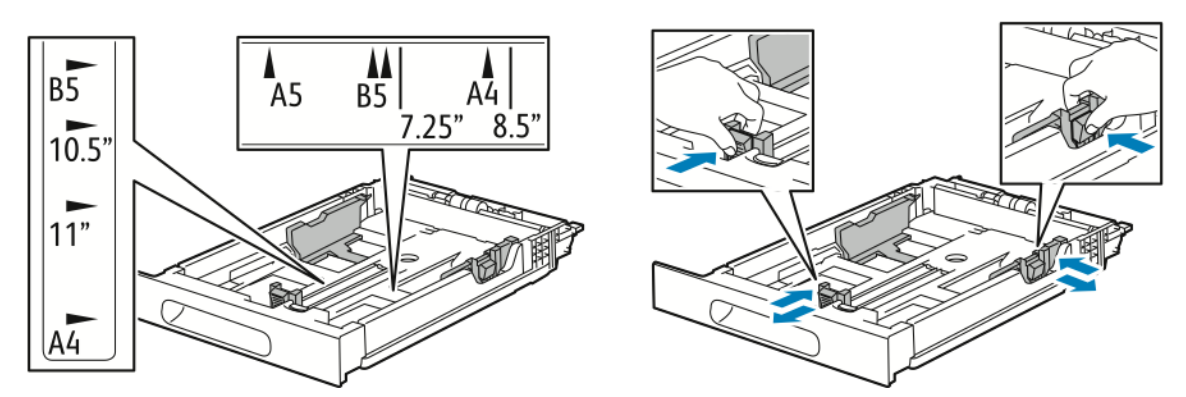

3. Carregueu les etiquetes a la safata, cap amunt.

**Nota:** No col·loqueu paper per sobre de la línia de capacitat màxima. Si poseu massa paper, poden produir-se encallaments.

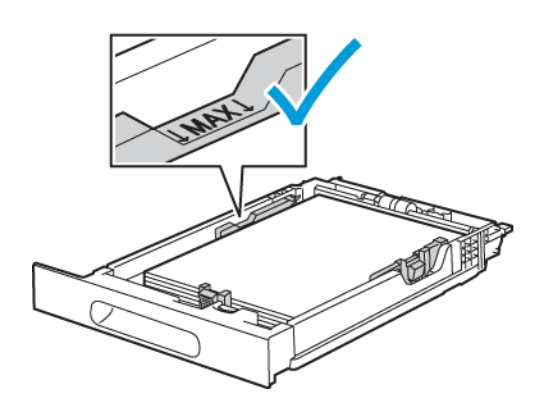

90 Impressora multifuncional Xerox® WorkCentre® 6515 Manual d'usuari

4. Feu lliscar la safata cap a dins de la impressora.

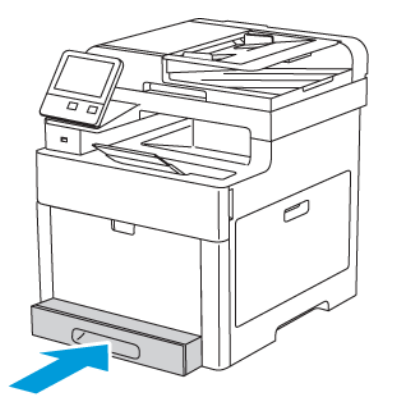

- 5. Empenyeu completament la safata.
- 6. Si el tauler de control us ho demana, verifiqueu la mida i el tipus a la pantalla. En cas contrari, canvieu la configuració del paper.
	- a. Al tauler de control de la impressora, premeu el botó **Pàgina inicial**.
	- b. Toqueu **Dispositiu**→**Safates de paper**.
	- c. Al menú Safates de paper, toqueu la safata desitjada.
	- d. Perquè la impressora sol·liciti la configuració del tipus i la mida del paper en col·locar el paper, toqueu **Mode de safata** i, a continuació, toqueu **Plenament ajustable**.
	- e. Perquè la safata s'utilitzi exclusivament per a un determinat color, tipus o mida de paper, toqueu **Mode de safata** i, a continuació, toqueu **D'ús exclusiu**.
		- Per seleccionar una mida del paper o dels sobres, toqueu la configuració de mida actual i, a continuació, seleccioneu la mida a la llista.
		- Per seleccionar un tipus de paper, toqueu el tipus de paper actual i seleccioneu el tipus a la llista.
		- Per seleccionar un color de paper, toqueu el color actual i seleccioneu el color del paper a la llista.
	- f. Per desar la configuració, toqueu **D'acord**.
- 7. Per tornar a la pàgina principal, premeu el botó **Pàgina inicial**.

# Paper de targetes setinat

Podeu imprimir paper de targetes i paper de targetes setinat de fins a 220 g/m<sup>2</sup> mitjançant qualsevol safata. Per imprimir a 2 cares en paper de targetes, consulteu .

#### Instruccions per imprimir mitjançant paper de targetes setinat

- No obriu els paquets de paper de targetes setinat fins que aneu a col·locar-lo a la impressora.
- Deixeu el paper de targetes setinat a l'embalatge original i deixeu els paquets a la caixa de cartró de l'enviament fins que aneu a utilitzar-los.
- Traieu el paper de la safata abans de col·locar-hi el paper de targetes setinat.
- Col·loqueu només la quantitat de paper de targetes setinat que penseu utilitzar. Quan la impressió finalitzi, traieu el paper de targetes de la safata. Torneu a posar el paper de targetes no utilitzat a l'embalatge original i precinteu-lo.
- Roteu estocs amb freqüència. Si emmagatzemeu el paper de targetes setinat durant molt de temps en condicions extremes, pot ser que es caragoli i s'encalli a la impressora.

• Al programari del controlador d'impressió, seleccioneu el tipus de paper de targetes setinat desitjat o seleccioneu la safata que tingui el paper corresponent.

92 Impressora multifuncional Xerox® WorkCentre® 6515 Manual d'usuari

# 5

# <span id="page-92-0"></span>S'està imprimint

Aquest capítol inclou:

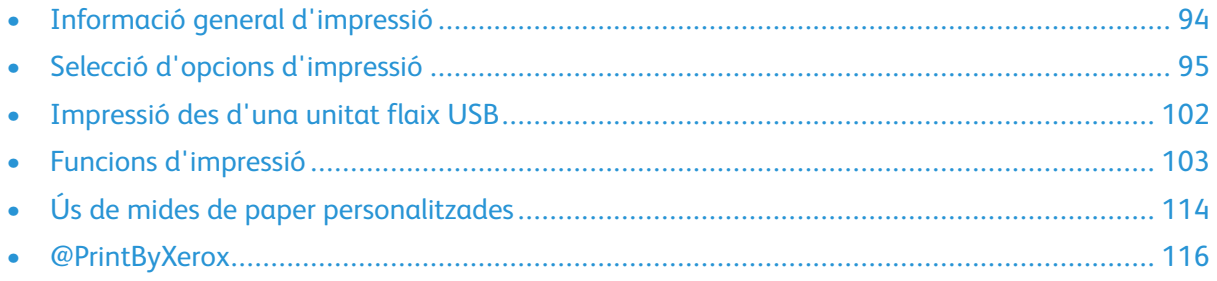

# <span id="page-93-0"></span>Informació general d'impressió

Abans d'imprimir, cal que l'ordinador i la impressora estiguin endollats, engegats i connectats. Assegureu-vos que teniu el programari del controlador d'impressió correcte instal·lat a l'ordinador. Per obtenir informació detallada, consulteu .

- 1. Seleccioneu el paper que correspongui.
- 2. Col·loqueu paper a la safata que calgui. Al tauler de control de la impressora, especifiqueu la mida, el color i el tipus.
- 3. Accediu a la configuració d'impressió de la vostra aplicació de programari. Per a la majoria d'aplicacions de programari, premeu **CTRL+P** per al Windows o **CMD+P** per al Macintosh.
- 4. Seleccioneu la impressora.
- 5. Per accedir a la configuració del controlador d'impressió, seleccioneu **Propietats** o **Preferències** per al Windows, o **Funcions de Xerox** per al Macintosh. El títol del botó pot canviar segons l'aplicació que tingueu.
- 6. Modifiqueu la configuració del controlador d'impressió com calgui i feu clic a **D'acord**.
- 7. Feu clic a **Imprimeix** per enviar el treball a la impressora.

# <span id="page-94-0"></span>Selecció d'opcions d'impressió

Les opcions d'impressió, també anomenades opcions del programari del controlador d'impressió, s'especifiquen com a Preferències d'impressió al Windows i com a Funcions de Xerox® al Macintosh. Les opcions d'impressió inclouen la configuració per a la impressió a 2 cares, la distribució de la pàgina i la qualitat d'impressió. Les opcions d'impressió que es defineixen a Preferències d'impressió, a la finestra Dispositius i impressores, són la configuració predefinida. Les opcions d'impressió que es defineixin des de l'aplicació de programari són temporals. Ni l'aplicació ni l'ordinador no desen la configuració després de tancar l'aplicació.

# Ajuda del controlador d'impressió

La informació d'ajuda del programari del controlador d'impressió de Xerox® està disponible des de la finestra Preferències d'impressió. Feu clic al botó **Ajuda** (**?**) del cantó inferior esquerre de la finestra Preferències d'impressió per veure l'ajuda.

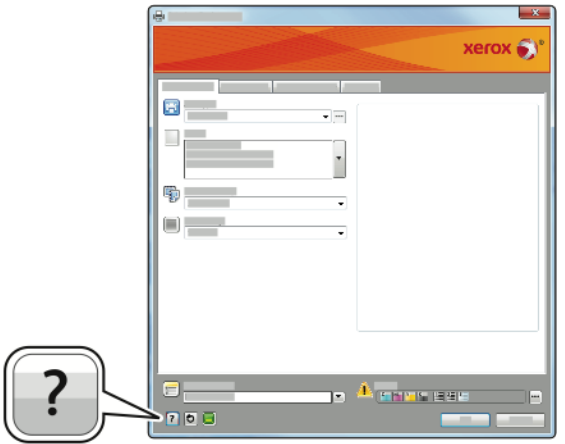

La informació sobre les Preferències d'impressió apareix a la finestra Ajuda. Des d'aquí podeu seleccionar per tema o fer servir el camp de cerca per introduir el tema o la funció per la qual necessiteu informació.

# Opcions d'impressió del Windows

#### Selecció d'opcions d'impressió per a un treball individual per al **Windows**

Per utilitzar opcions d'impressió especials per a un determinat treball, canvieu les Preferències d'impressió abans d'enviar el treball a la impressora.

- 1. Amb el document obert a l'aplicació de programari, accediu a la configuració d'impressió. A la majoria d'aplicacions de programari, feu clic a **Fitxer**→**Imprimeix** o premeu **CTRL+P**.
- 2. Seleccioneu la impressora i feu clic al botó **Propietats** o **Preferències** per obrir la finestra Preferències d'impressió. El títol del botó pot canviar segons l'aplicació que tingueu.
- 3. Feu clic en una pestanya de la finestra Preferències d'impressió i trieu opcions.
- 4. Per desar i tancar la finestra Preferències d'impressió, feu clic a **D'acord**.
- 5. Per enviar el treball a la impressora, feu clic a **Imprimeix**.

# Configuració d'opcions d'impressió predefinides per al Windows

Quan imprimiu des de qualsevol aplicació de programari, la impressora utilitza la configuració de treballs d'impressió especificada a la finestra Preferències d'impressió. Podeu especificar les opcions d'impressió més comunes i desar-les per no haver de canviar-les cada vegada que imprimiu.

Per exemple, si voleu imprimir a les dues cares del paper per a la majoria de treballs, especifiqueu la impressió de 2 cares a Preferències d'impressió.

Per seleccionar les opcions d'impressió predefinides:

- 1. Navegueu fins a la llista d'impressores de l'ordinador:
	- Per a Windows Vista, feu clic a **Inicia**→**Tauler de control**→**Maquinari i so**→**Impressores**.
	- Per al Windows Server 2008 i posterior, feu clic a **Inicia**→**Configuració**→**Impressores**.
	- Per al Windows 7, feu clic a **Inicia**→**Dispositius i impressores**.
	- Per a Windows 8, feu clic amb el botó secundari Menú Inicia i, a continuació, feu clic a **Tauler de control**→**Dispositius i impressores**.
	- Per a Windows 10, feu clic amb el botó secundari Menú Inicia i, a continuació, feu clic a **Inicia**→**Tauler de control**→**Dispositius i impressores**.

**Nota:** Si utilitzeu una aplicació personalitzada del Menú Inicia, es pot canviar la ruta de navegació de la vostra llista d'impressores.

- 2. A la llista, feu clic amb el botó dret a la vostra impressora i feu clic a **Preferències d'impressió**.
- 3. A la finestra Preferències d'impressió, feu clic en una pestanya, seleccioneu les opcions i feu clic a **D'acord** per desar-les.

**Nota:** Per obtenir més informació sobre les opcions del controlador d'impressió del Windows, feu clic al botó Ajuda (**?**) de la finestra Preferències d'impressió.

#### Selecció d'opcions predefinides d'impressió al Windows per a una impressora compartida a la xarxa

- 1. Navegueu fins a la llista d'impressores de l'ordinador:
	- Per a Windows Vista, feu clic a **Inicia**→**Tauler de control**→**Maquinari i so**→**Impressores**.
	- Per al Windows Server 2008 i posterior, feu clic a **Inicia**→**Configuració**→**Impressores**.
	- Per al Windows 7, feu clic a **Inicia**→**Dispositius i impressores**.
	- Per al Windows 8, feu clic a **Tauler de control**→**Dispositius i impressores**.
	- Al Windows 10, feu clic **Inicia**→**Tauler de control**→**Dispositius i impressores**.

**Nota:** Si la icona del tauler de control no apareix a l'escriptori, feu clic amb el botó dret a l'escriptori i seleccioneu **Personalitza**→**Finestra principal del tauler de control**→**Dispositius i impressores**.

- 2. A la carpeta Impressores, feu clic amb el botó dret al nom del controlador d'impressió i seleccioneu **Propietats de la impressora**.
- 3. Al quadre de diàleg Propietats de la impressora, feu clic a la pestanya **Avançada**.
- 4. A la pestanya Avançada, feu clic a **Valors predeterminats de la impressora**.
- 5. Feu les seleccions necessàries a les pestanyes del controlador d'impressió i després feu clic a **Aplica**.
- 6. Per desar la configuració, toqueu **D'acord**.

#### Desada d'un conjunt d'opcions d'impressió utilitzades comunament per al Windows

Podeu definir i desar un conjunt d'opcions per aplicar-les a treballs d'impressió futurs.

Per desar un conjunt d'opcions d'impressió:

- 1. Amb el document obert a l'aplicació, feu clic a **Fitxer**→**Imprimeix**.
- 2. Per obrir la finestra Preferències d'impressió, seleccioneu la impressora i després feu clic a **Propietats** o **Preferències**.
- 3. A la finestra Propietats d'impressió, feu clic a les pestanyes i després seleccioneu la configuració que desitgeu
- 4. A la finestra Propietats d'impressió, feu clic a **Configuració desada** i, a continuació, feu clic a **Anomena i desa**.
- 5. Per desar el conjunt d'opcions de la llista Configuració desada, escriviu un nom per al conjunt d'opcions d'impressió i després feu clic a **D'acord**.

# Opcions d'impressió del Macintosh

#### Selecció d'opcions d'impressió per al Macintosh

Per utilitzar opcions d'impressió específiques, canvieu la configuració abans d'enviar el treball a la impressora.

- 1. Amb el document obert a l'aplicació, feu clic a **Fitxer**→**Imprimeix**.
- 2. Seleccioneu la impressora.
- 3. Al menú Opcions d'impressió, seleccioneu **Funcions de Xerox**.

**Nota:** Per visualitzar les opcions d'impressió, feu clic a **Mostra els detalls**.

- 4. Seleccioneu les opcions d'impressió necessàries de les llistes.
- 5. Per enviar el treball a la impressora, feu clic a **Imprimeix**.

#### Desada d'un conjunt d'opcions d'impressió utilitzades comunament per al Macintosh

Podeu definir i desar un conjunt d'opcions per aplicar-les a treballs d'impressió futurs.

Per desar un conjunt d'opcions d'impressió:

- 1. Amb el document obert a l'aplicació, feu clic a **Fitxer**→**Imprimeix**.
- 2. Seleccioneu la impressora de la llista Impressores.
- 3. Seleccioneu les opcions d'impressió que vulgueu de les llistes desplegables al quadre de diàleg Impressió.
- 4. Feu clic a **Valors predefinits**→**Anomena i desa**.
- 5. Escriviu un nom per a les opcions d'impressió i feu clic a **D'acord** per desar el conjunt d'opcions a la llista Valors predefinits.
- 6. Per imprimir amb aquestes opcions, seleccioneu el nom de la llista Valors predefinits.

# Impressió de l'UNIX i el Linux

El paquet de controladors d'impressió de Xerox® proporciona eines per administrar impressores connectades a entorns UNIX i Linux.

Els controladors d'impressió de Xerox® proporcionen un quadre de diàleg del controlador basat en la GUI (interfície gràfica d'usuari) per a la selecció de funcions de la impressora. Podeu seleccionar controladors d'impressió en funció del sistema operatiu.

## Xerox® Printer Manager

El Xerox® Printer Manager és una aplicació que permet l'administració i la impressió mitjançant diverses impressores a entorns UNIX i Linux.

El Xerox® Printer Manager permet:

- Configurar i comprovar l'estat de les impressores connectades a la xarxa.
- Configurar una impressora a la xarxa i supervisar-ne el funcionament un cop instal·lada.
- Realitzar comprovacions de manteniment i visualitzar l'estat dels subministraments.
- Proporcionar un aspecte i comportament comuns per a diversos distribuïdors de sistemes operatius UNIX i Linux.

#### **Instal·lació del Xerox® Printer Manager**

Abans de començar:

Assegureu-vos que teniu privilegis d'arrel o superusuari per instal·lar el Xerox ® Printer Manager.

Per instal·lar el Xerox® Printer Manager:

- 1. Baixeu el paquet per al vostre sistema operatiu. Per cercar els controladors d'impressió de la impressora, aneu a [www.xerox.com/office/drivers.](http://www.office.xerox.com/cgi-bin/printer.pl?APP=udpdfs&Page=color&PgName=driver&Language=English)
- 2. Al lloc web del controlador d'impressió, aneu al vostre model d'impressora.
- 3. Per al vostre model d'impressora, feu clic a **Controladors i baixades**.
- 4. Al menú Sistema operatiu, seleccioneu el vostre sistema operatiu.
- 5. Per identificar el controlador d'impressió del vostre model d'impressora, reviseu la llista de controladors d'impressió disponibles.
- 6. Per seleccionar el controlador d'impressió del vostre model d'impressora i sistema operatiu, feu clic al seu nom.
- 7. Per començar la baixada, llegiu el Contracte de llicència d'usuari final i, a continuació, feu clic a **Accepta**.
- 8. Per instal·lar el paquet del controlador d'impressió de Xerox®:

**Nota:** Per obtenir informació addicional dels controladors, feu clic a **Descripció**.

- 1. Per seleccionar el controlador d'impressió del vostre model d'impressora i sistema operatiu, feu clic al seu nom.
- 2. Per començar la baixada, llegiu el Contracte de llicència d'usuari final i, a continuació, feu clic a **Accepta**.

El fitxer es baixa automàticament a la ubicació predefinida per a baixades del vostre ordinador.

- 1. Per instal·lar el paquet del controlador d'impressió de Xerox®:
- a. Obriu el paquet mitjançant el gestor de paquets del vostre sistema operatiu.
- 98 Impressora multifuncional Xerox® WorkCentre® 6515 Manual d'usuari

b. Per realitzar la instal·lació mitjançant una utilitat de línia d'ordres, canvieu el directori de baixada del fitxer. Per executar l'instal·lador, escriviu la utilitat de línia d'ordres corresponent segons el vostre sistema operatiu. Per exemple:

**Nota:** La majoria d'instal·lacions creen un directori de Xerox a /opt/Xerox/prtsys. Per obtenir informació addicional sobre les utilitats del gestor de paquets del vostre sistema operatiu, consulteu el manual inclòs al paquet. Per exemple, man xeroxprtmgr.

#### **Inici del Xerox® Printer Manager**

Per iniciar el Xerox® Printer Manager, realitzeu una de les tasques següents.

- Per a UNIX, inicieu una sessió com a arrel. En una finestra de terminal, escriviu  $x \circ s$ dprtmgr i, a continuació, premeu **Introduïu** o **Retorn**.
- Per a Linux, escriviu sudo xeroxprtmgr i, a continuació, premeu **Introduïu** o **Retorn**.

#### Impressió amb xeroxprint

Xerox disposa de la seva pròpia ordre d'impressió. Podeu utilitzar les ordres següents:

#### **xeroxprint -d<Some\_Queue**→ **-o[Opcions] <Somefile**

#### Impressió des d'una estació de treball Linux

Per imprimir mitjançant una estació de treball Linux, instal·leu un controlador d'impressió de Xerox<sup>®</sup> per al Linux o un controlador d'impressió del CUPS (Common UNIX Printing System). No calen els dos controladors.

Xerox recomana que instal·leu un dels controladors complets d'impressió personalitzada per al Linux. Per cercar els controladors d'impressió de la impressora, aneu a [www.xerox.com/office/](http://www.office.xerox.com/cgi-bin/printer.pl?APP=udpdfs&Page=color&PgName=driver&Language=English) [drivers.](http://www.office.xerox.com/cgi-bin/printer.pl?APP=udpdfs&Page=color&PgName=driver&Language=English)

Si utilitzeu el CUPS, assegureu-vos que s'ha instal·lat i s'executa a l'estació de treball. Per obtenir instruccions d'instal·lació i compilació del CUPS, consulteu el *CUPS Software Administrators Manual (Manual de l'administrador del programari del CUPS)*. L'autor i el propietari dels drets d'autor (copyright) del manual és l'empresa Easy Software Products. Per obtenir tota la informació sobre les possibilitats d'impressió del CUPS, consulteu el *CUPS Software User Manual (Manual de l'usuari del programari del CUPS)* a [www.cups.org/documentation.php](http://www.cups.org/documentation.php).

#### **Instal·lació del fitxer PPD a l'estació de treball**

- 1. Si està disponible, baixeu el Xerox® PPD per al CUPS (Common UNIX Printing System) de la pàgina Controladors i baixades a la pàgina web d'assistència tècnica de Xerox.
- 2. Copieu el fitxer PPD a la carpeta PPD o Xerox del CUPS, a l'estació de treball. Si no esteu segur de la ubicació de la carpeta, utilitzeu l'ordre Find per trobar els fitxers PPD.
- 3. Seguiu les instruccions incloses al fitxer PPD.

#### **Addició de la impressora**

- 1. Comproveu que el CUPS (Common UNIX Printing System) s'està executant.
- 2. Obriu una finestra del navegador web, escriviu http://localhost:631/admin i, a continuació, feu clic a **Intro** o **Retorn**.
- 3. Per a Identificador d'usuari, escriviu arrel. Per a la contrasenya, escriviu la contrasenya de l'arrel.
- 4. Feu clic a **Afegeix impressora** i seguiu les indicacions a la pantalla per afegir la impressora a la llista d'impressores del CUPS.

#### **Impressió amb el CUPS (Common UNIX Printing System)**

El CUPS admet ordres d'impressió del System V (lp) i del Berkeley (lpr).

- 1. Per imprimir mitjançant una determinada impressora amb el System V, escriviu:  $1\text{p}$ -dprinter nomfitxer i, a continuació, feu clic a **Retorn**.
- 2. Per imprimir mitjançant una determinada impressora amb el Berkeley, escriviu:  $1<sub>D</sub>$ -Pprinter nomfitxer i, a continuació, feu clic a **Retorn**.

# Opcions d'impressió mòbil

La impressora pot imprimir a través de dispositius mòbils iOS i Android. Per obtenir més informació, consulteu .

## Impressió mitjançant el Wi-Fi Direct

Podeu connectar-vos a la impressora mitjançant un dispositiu mòbil sense fils, com ara una tauleta, un ordinador o un telèfon intel·ligent, a través del Wi-Fi Direct.

Per obtenir informació detallada, consulteu .

Per obtenir més informació sobre el Wi-Fi Direct, consulteu la documentació proporcionada amb el vostre dispositiu mòbil.

**Nota:** El procediment d'impressió varia segons el dispositiu mòbil utilitzat.

## Impressió mitjançant l'AirPrint

Podeu imprimir directament mitjançant el vostre iPhone, iPad, iPod Touch o Mac a través de l'AirPrint®. Per habilitar l'AirPrint® a la impressora, consulteu . Per utilitzar l'AirPrint®, assegureuvos que el dispositiu mòbil s'ha connectat a la xarxa sense fil de la impressora.

Per imprimir mitjançant l'AirPrint®:

- 1. Obriu el correu electrònic, la fotografia, la pàgina web o el document que voleu imprimir.
- 2. Toqueu la icona **Acció**.
- 3. Toqueu **Imprimeix**.
- 4. Seleccioneu la impressora i, a continuació, configureu les opcions corresponents.
- 5. Toqueu **Imprimeix**.

#### Impressió mitjançant dispositius mòbils amb el MOPRIA

El MOPRIA™ és un programari que permet als usuaris imprimir mitjançant dispositius mòbils sense cap controlador d'impressió. Podeu utilitzar el MOPRIA™ per imprimir mitjançant el vostre dispositiu mòbil a través d'impressores amb el MOPRIA™.

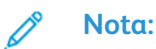

- El MOPRIA™ i els seus protocols necessaris s'habiliten de manera predefinida.
- Assegureu-vos que teniu l'última versió del servei d'impressió del MOPRIA™ instal·lada al vostre dispositiu mòbil. Podeu obtenir una baixada gratuïta a la Google Play Store.
- Els dispositius sense fil han de connectar-se a la mateixa xarxa sense fil que la impressora.
- 100 Impressora multifuncional Xerox® WorkCentre® 6515 Manual d'usuari

• El nom i la ubicació de la vostra impressora es mostra en una llista d'impressores amb el MOPRIA™ als dispositius connectats.

Per imprimir mitjançant el MOPRIA™, seguiu les direccions proporcionades amb el dispositiu mòbil.

# <span id="page-101-0"></span>Impressió des d'una unitat flaix USB

Podeu imprimir un fitxer emmagatzemat a una unitat flaix USB. El port USB és a la part frontal de la impressora.

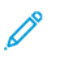

**Nota:** Només s'admeten unitats flaix USB amb el format de sistema d'arxius FAT32 habitual.

# Impressió des d'una unitat flaix USB

- 1. Inseriu la unitat flaix USB al port de memòria USB de la impressora.
- 2. A la pantalla de detecció de la unitat USB, toqueu **Imprimeix des d'USB**.

**Nota:** Si aquesta funció no es mostra, activeu la funció o poseu-vos en contacte amb l'administrador del sistema.

- 3. Afegiu fitxers a la taula d'origen de documents.
	- Per imprimir un grup de fitxers a punt per imprimir, a la carpeta o a la unitat USB, toqueu la icona **Selecciona-ho tot**. Comproveu que els fitxers s'han seleccionat.
	- Per imprimir un determinat fitxer, aneu al fitxer i, a continuació, toqueu el nom o la icona del fitxer.
- 4. Toqueu **D'acord**.
- 5. Confirmeu que els documents desitjats es mostren. En cas contrari, toqueu **Afegeix document**, seleccioneu els documents addicionals i, a continuació, toqueu **D'acord**.
- 6. Seleccioneu el subministrament del paper, la quantitat i les opcions d'impressió a 2 cares.
- 7. Toqueu **Imprimeix**.
- 8. En acabar, extraieu la unitat flaix USB.

# Impressió d'una unitat flaix USB que ja s'ha inserit a la impressora

- 1. Si la unitat flaix USB ja està al port de memòria USB, premeu el botó **Inicia**.
- 2. Toqueu **USB**.
- 3. Toqueu **Imprimeix des d'USB**.

**Nota:** Si aquesta funció no es mostra, activeu la funció o poseu-vos en contacte amb l'administrador del sistema.

- 4. Afegiu fitxers a la taula d'origen de documents.
	- Per imprimir un grup de fitxers a punt per imprimir, a la carpeta o a la unitat USB, toqueu la icona **Selecciona-ho tot**. Comproveu que els fitxers s'han seleccionat.
	- Per imprimir un determinat fitxer, aneu al fitxer i, a continuació, toqueu el nom o la icona del fitxer.
- 5. Toqueu **D'acord**.
- 6. Confirmeu que els fitxers desitjats es mostren a la llista.
	- Per seleccionar més fitxers, toqueu **Afegeix el document** i, a continuació, toqueu **D'acord**.
	- Per treure un nom de fitxer de la llista, toqueu el nom de fitxer i, a continuació, toqueu **Suprimeix**.
- 7. Seleccioneu el subministrament del paper, la quantitat, el color de sortida i les opcions d'impressió a 2 cares.
- 8. Toqueu **Imprimeix**.
- 102 Impressora multifuncional Xerox® WorkCentre® 6515 Manual d'usuari

# <span id="page-102-0"></span>Funcions d'impressió

# Administració de treballs

A la finestra Treballs a l'Embedded Web Server, podeu visualitzar una llista de treballs d'impressió finalitzats i actius.

Des del menú Treballs del tauler de control, podeu veure llistes de treballs actius, treballs protegits o treballs completats. Podeu aturar, suprimir, imprimir o veure el progrés o els detalls dels treballs seleccionats. Quan envieu un treball d'impressió protegida, el treball es reté fins que l'allibereu escrivint una clau al tauler de control. Per obtenir informació detallada, consulteu .

Per fer una pausa del treball d'impressió amb l'opció de suprimir-lo:

- 1. Al tauler de control de la impressora, premeu el botó **Pàgina inicial**.
- 2. Toqueu **Treballs**, toqueu el nom del treball d'impressió desitjat.
- 3. Realitzeu una de les accions següents:
	- Per aturar el treball d'impressió, toqueu **Pausa**. Per reprendre el treball d'impressió, toqueu **Reprèn**.
	- Per suprimir el treball d'impressió, toqueu **Suprimeix**. Quan se sol·liciti, toqueu **Suprimeix**.

**Nota:** Si no seleccioneu cap opció en un plaç de 60 segons, el treball s'engegarà automàticament.

4. Per tornar a la pàgina principal, premeu el botó **Pàgina inicial**.

Per visualitzar, imprimir o suprimir treballs:

- 1. Al tauler de control de la impressora, premeu el botó **Pàgina inicial**.
- 2. Per visualitzar una llista de treballs completats i actius, toqueu **Treballs**.
- 3. Per veure una llista de determinats tipus de treballs, toqueu una opció.
	- Per visualitzar els treballs desats, toqueu **Treballs desats**. Per imprimir el treball, toqueu-lo, introduïu la quantitat i, a continuació, toqueu **D'acord**. Per suprimir el treball, toqueu la icona Paperera i, a continuació, toqueu **Suprimeix**.
	- Per visualitzar els treballs personals, toqueu **Treballs personals i protegits**. Per imprimir els treballs, toqueu la carpeta i, a continuació, toqueu **Imprimeix-ho tot** o **Suprimeix-ho tot**.
	- Per a treballs protegits, toqueu Treballs personals i protegits. Toqueu la carpeta, introduïu el número de contrasenya i, a continuació, toqueu **D'acord**. Per imprimir un treball protegit, toqueu el treball. Per imprimir o suprimir els treballs a la carpeta, toqueu **Imprimeix-ho tot** o **Suprimeix-ho tot**.
- 4. Per veure tots els detalls sobre un treball, toqueu-lo.
- 5. Per tornar a la pàgina principal, premeu el botó **Pàgina inicial**.

**Nota:**

- L'administrador del sistema pot restringir els usuaris la possibilitat de suprimir treballs. Si un administrador del sistema ha restringit la supressió de treballs, l'usuari podrà veure els treballs però no podrà suprimir-los.
- Només l'usuari que ha enviat el treball o l'administrador del sistema pot suprimir un treball d'impressió protegida.

# Impressió de tipus de treballs especials

Els tipus de treballs especials permeten enviar un treball d'impressió des de l'ordinador i, a continuació, imprimir-lo mitjançant el tauler de control de la impressora. Per seleccionar tipus de treballs especials mitjançant el controlador d'impressió, seleccioneu **Opcions d'impressió**→**Tipus de treball**.

# Treballs desats

Els treballs desats són documents que s'envien i s'emmagatzemen a la impressora per utilitzar-los posteriorment. Tots els usuaris poden imprimir o suprimir treballs desats.

Per imprimir un treball desat, consulteu .

#### **Impressió d'un treball desat**

- 1. A la vostra aplicació de programari, accediu a la configuració d'impressió. Per a la majoria d'aplicacions de programari, premeu **CTRL+P** per al Windows o **CMD+P** per al Macintosh.
- 2. Seleccioneu la impressora i, a continuació, obriu el controlador d'impressió.
	- A Windows, feu clic a **Propietats de la impressora**. En funció de l'aplicació, el títol del botó pot variar.
	- Per al Macintosh, a la finestra Imprimeix, feu clic a **Opcions d'impressió** i, a continuació, seleccioneu **Funcions de Xerox**.
- 3. A Tipus de treball, seleccioneu **Treball desat**.
- 4. Introduïu un nom de treball o seleccioneu un nom de la llista i, a continuació, feu clic a **D'acord**.
- 5. Seleccioneu les opcions d'impressió necessàries.
	- Per al Windows, feu clic a **D'acord** i, a continuació, feu clic a **Imprimeix**.
	- Per al Macintosh, feu clic a **Imprimeix**.

#### **Alliberament d'un treball desat**

- 1. Al tauler de control de la impressora, premeu el botó **Pàgina inicial**.
- 2. Toqueu **Treballs**.
- 3. Per visualitzar els treballs desats, toqueu **Treballs desats**.
- 4. Per imprimir el treball desat, toqueu el nom del treball, introduïu la quantitat i, a continuació, toqueu **D'acord**.
- 5. Per suprimir el document després d'imprimir-lo, per al treball en qüestió, toqueu la icona de la **paperera** i, quan se us demani, toqueu **Suprimeix**.
- 6. Per tornar a la pàgina principal, premeu el botó **Pàgina inicial**.

## Impressió protegida

Utilitzeu Impressió protegida per imprimir informació confidencial. Després d'enviar el treball, es reté a la impressora fins que introduïu la contrasenya al tauler de control.

Per imprimir un treball d'impressió protegida, consulteu .

#### **Impressió d'un treball d'impressió protegida**

- 1. A la vostra aplicació de programari, accediu a la configuració d'impressió. Per a la majoria d'aplicacions de programari, premeu **CTRL+P** per al Windows o **CMD+P** per al Macintosh.
- 2. Seleccioneu la impressora i, a continuació, obriu el controlador d'impressió.
	- A Windows, feu clic a **Propietats de la impressora**. En funció de l'aplicació, el títol del botó canvia.
	- Per al Macintosh, a la finestra Imprimeix, feu clic a **Visualització prèvia** i, a continuació, seleccioneu **Funcions de Xerox**.
- 3. A Tipus de treball, seleccioneu **Impressió protegida**.
- 4. Introduïu la clau, confirmeu-la i, a continuació, feu clic a **D'acord**.
- 5. Seleccioneu les opcions d'impressió necessàries.
	- Per al Windows, feu clic a **D'acord** i, a continuació, feu clic a **Imprimeix**.
	- Per al Macintosh, feu clic a **Imprimeix**.

#### **Alliberament d'un treball impressió protegida**

- 1. Al tauler de control de la impressora, premeu el botó **Pàgina inicial**.
- 2. Toqueu **Treballs**.
- 3. Per visualitzar els treballs d'impressió protegida, toqueu **Treballs personals i protegits**.
- 4. Toqueu la carpeta.
- 5. Introduïu el número de contrasenya i, a continuació, toqueu **D'acord**.
- 6. Seleccioneu una opció:
	- Per imprimir un treball d'impressió protegida, toqueu el treball.
	- Per imprimir tots els treballs a la carpeta, toqueu **Imprimeix-ho tot**.
	- Per suprimir un treball d'impressió protegida, toqueu la icona de la **paperera**. Quan se sol·liciti, toqueu **Suprimeix**.
	- Per suprimir tots els treballs a la carpeta, toqueu **Suprimeix-ho tot**.

**Nota:** Després d'imprimir un treball d'impressió protegida, se suprimeix automàticament.

7. Per tornar a la pàgina principal, premeu el botó **Pàgina inicial**.

#### Impressió personal

Impressió personal permet desar un document a la impressora i, a continuació, imprimir-lo mitjançant el tauler de control.

**Nota:** La funció Impressió personal només està disponible en ordinadors amb el Windows en una impressora de xarxa.

Les impressions personals són un tipus de treball desat amb aquestes característiques:

- Els treballs d'impressió personals es troben en una carpeta que té com a nom l'identificador d'usuari associat al treball d'impressió.
- Els treballs d'impressió personals no utilitzen contrasenyes.
- Tots els usuaris poden imprimir o suprimir treballs d'impressió personals.
- Podeu imprimir tots els treballs de la llista simultàniament, suprimir un treball o suprimir tots els treballs de la llista.
- Després d'imprimir un treball personal, se suprimeix automàticament.

Per imprimir un treball d'impressió personal, consulteu .

#### **Impressió d'un treball d'impressió personal**

- 1. A la vostra aplicació de programari, accediu a la configuració d'impressió. Per a la majoria d'aplicacions de programari, feu clic a **Fitxer**→**Imprimeix** o premeu **CTRL + P** al Windows.
- 2. Seleccioneu la impressora i, a continuació, feu clic a **Propietats de la impressora**. En funció de l'aplicació, el títol del botó canvia.
- 3. A Tipus de treball, seleccioneu **Impressió personal**.
- 4. Seleccioneu les opcions d'impressió desitjades i, a continuació, feu clic a **D'acord**.
- 5. Per enviar el treball a la impressora, feu clic a **Imprimeix**.

#### **Alliberament d'un treball d'impressió personal**

- 1. Al tauler de control de la impressora, premeu el botó **Pàgina inicial**.
- 2. Toqueu **Treballs**.
- 3. Per visualitzar els treballs d'impressió personals, toqueu **Treballs personals i protegits**.
- 4. Toqueu la carpeta.
- 5. Si se us demana una contrasenya, toqueu **Omet**.

**Nota:** Si la carpeta conté treballs d'impressió personals i treballs d'impressió protegida, se sol·licita la contrasenya.

- 6. Seleccioneu una opció.
	- Per imprimir un treball d'impressió personal, toqueu el treball.
	- Per imprimir tots els treballs a la carpeta, toqueu **Imprimeix-ho tot**.
	- Per suprimir tots els treballs a la carpeta, toqueu **Suprimeix-ho tot**.
- 7. Per tornar a la pàgina principal, premeu el botó **Pàgina inicial**.

#### Joc de mostra

El tipus de treball Joc de mostra imprimeix una de les còpies d'un treball d'impressió de diverses còpies abans d'imprimir les restants. Després de revisar el joc de mostra, podeu imprimir o suprimir les còpies restants mitjançant el tauler de control de la impressora.

Els jocs de mostra són treballs desats amb aquestes funcions:

- Els treballs de joc de mostra es troben en una carpeta que té com a nom l'identificador d'usuari associat al treball d'impressió.
- Els treballs de joc de mostra no utilitzen contrasenyes.
- Tots els usuaris poden imprimir o suprimir treballs de jocs de mostra.
- Un joc de mostra imprimeix una còpia del treball perquè pugueu revisar-la abans d'imprimir les còpies restants.

Després d'imprimir un treball de mostra, se suprimeix automàticament.

Per imprimir un joc de mostra, consulteu .

#### **Impressió d'un joc de mostra**

- 1. A la vostra aplicació de programari, accediu a la configuració d'impressió. Per a la majoria d'aplicacions de programari, premeu **CTRL+P** per al Windows o **CMD+P** per al Macintosh.
- 2. Seleccioneu la impressora i, a continuació, obriu el controlador d'impressió.
	- A Windows, feu clic a **Propietats de la impressora**. En funció de l'aplicació, el títol del botó canvia.
	- Per al Macintosh, a la finestra Imprimeix, feu clic a **Visualització prèvia** i, a continuació, seleccioneu **Funcions de Xerox**.
- 106 Impressora multifuncional Xerox® WorkCentre® 6515 Manual d'usuari
- 3. A Tipus de treball, seleccioneu **Joc de mostra**.
- 4. Seleccioneu les opcions d'impressió necessàries.
	- Per al Windows, feu clic a **D'acord** i, a continuació, feu clic a **Imprimeix**.
	- Per al Macintosh, feu clic a **Imprimeix**.

#### **Alliberament d'un joc de mostra**

- 1. Al tauler de control de la impressora, premeu el botó **Pàgina inicial**.
- 2. Per visualitzar els treballs disponibles, toqueu **Treballs**.
- 3. Toqueu el treball de joc de mostra.

**Nota:** La descripció del fitxer de joc de mostra indica que el treball s'ha retingut per imprimir-ho després, i mostra el nombre de còpies restants del treball.

- 4. Seleccioneu una opció.
	- Per imprimir les còpies restants del treball, toqueu **Allibera**.
	- Per suprimir les còpies restants del treball, toqueu **Suprimeix**.
- 5. Per tornar a la pàgina principal, premeu el botó **Pàgina inicial**.

# Impressió a les dues cares del paper

## Impressió d'un document de 2 cares

Si la impressora admet la impressió automàtica a 2 cares, les opcions s'especifiquen al controlador d'impressió. El controlador de la impressora fa servir la configuració d'orientació horitzontal o vertical des de l'aplicació per imprimir el document.

**Nota:** Assegureu-vos que la mida de paper i el gramatge siguin compatibles. Per obtenir més informació, consulteu .

## Opcions de distribució de pàgines de 2 cares

Podeu especificar la distribució de pàgina per a la impressió a 2 cares, que determina com es giren les pàgines impreses. Aquesta configuració substitueix la configuració d'orientació de pàgina de l'aplicació.

- **Impressió a 1 cara**: Aquesta opció imprimeix en una cara del suport. Utilitzeu aquesta opció per imprimir en sobres, etiquetes o altres suports d'impressió que no es poden imprimir a les dues cares.
- **Impressió a 2 cares**: Aquesta opció imprimeix el treball a les dues cares del paper per permetre l'enquadernació pel costat llarg. Els gràfics següents mostren el resultat per a documents amb orientacions en vertical i en horitzontal, respectivament:

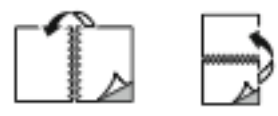

• **Impressió a 2 cares, gira vora curta**: Aquesta opció permet imprimir a les dues cares del paper. S'imprimeixen les imatges de manera que es pot enquadernar pel costat curt del paper. Els gràfics següents mostren el resultat per a documents amb orientacions en vertical i en horitzontal, respectivament:

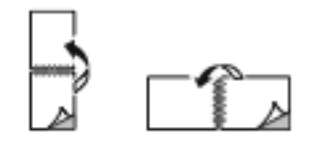

**Nota:** La impressió a 2 cares forma part dels paràmetres d'intel·ligència mediambiental.

Per canviar la configuració predefinida del controlador d'impressió, consulteu .

# Orientació

Per seleccionar l'orientació predeterminada:

- 1. Al controlador de la impressora, a la pestanya Opcions de document, feu clic a la pestanya **Orientació**.
- 2. Seleccioneu una opció:
	- **Vertical**: Orienta la pàgina perquè el text i les imatges s'imprimeixin mitjançant la disposició vertical del paper.

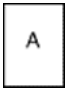

• **Horitzontal**: Orienta la pàgina perquè el text i les imatges s'imprimeixin mitjançant la disposició horitzontal del paper.

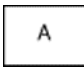

• **Horitzontal girat**: Orienta la pàgina perquè el contingut giri 180 graus, amb la vora inferior cap amunt.

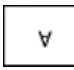

3. Feu clic a **D'acord**.

# Selecció d'opcions de paper per a la impressió

Hi ha dues formes de seleccionar el paper per al vostre treball d'impressió. Podeu deixar que la impressora seleccioni el paper que es farà servir basant-se en la mida del document, el tipus de paper i el color del paper que heu especificat. També podeu seleccionar una safata específica carregada amb el paper desitjat.

# Impressió de diverses pàgines a un sol full

En imprimir un document de diverses pàgines, podeu imprimir més d'una pàgina en un sol full de paper. Per imprimir 1, 2, 4, 6, 9 o 16 pàgines per cada costat d'un full, seleccioneu Pàgines per full a la pestanya Distribució de la pàgina. L'opció Distribució de la pàgina es troba a la pestanya Document Options (Opcions de document).
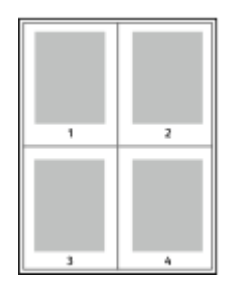

## Impressió de fullets

Amb la impressió a 2 cares podeu imprimir un document en la forma d'un fullet petit. Podeu crear fullets de qualsevol mida de paper admesa per a la impressió a 2 cares.

El controlador d'impressió redueix automàticament cada imatge de pàgina i imprimeix quatre imatges de pàgina per full de paper, dues imatges de pàgina a cada cara. Les pàgines s'imprimeixen en l'ordre correcte perquè pugueu plegar i grapar les pàgines per crear el fullet.

- Al Windows, l'opció Format del fullet es troba a la pestanya Distribució de la pàgina. L'opció Distribució de la pàgina es troba a la pestanya Document Options (Opcions de document).
- Al Macintosh, a la finestra Imprimeix, a Funcions de Xerox, l'opció Format del fullet es troba a la llista Paper/Sortida.

Quan imprimiu fullets fent servir el controlador Windows PostScript o Macintosh, podeu especificar la vora interior i el desplaçament.

- **Vora interior**: especifica la distància horitzontal en punts entre les imatges de la pàgina. Un punt és de 0,35 mm (1/72 polzades).
- **Desplaçament**: especifica, en dècimes de punt, el desplaçament cap enfora de les imatges de la pàgina. El desplaçament compensa el gruix del paper plegat, que podria fer que les imatges de la pàgina es desplacessin lleugerament cap enfora quan es plega. Podeu seleccionar un valor de zero a 1 punt.

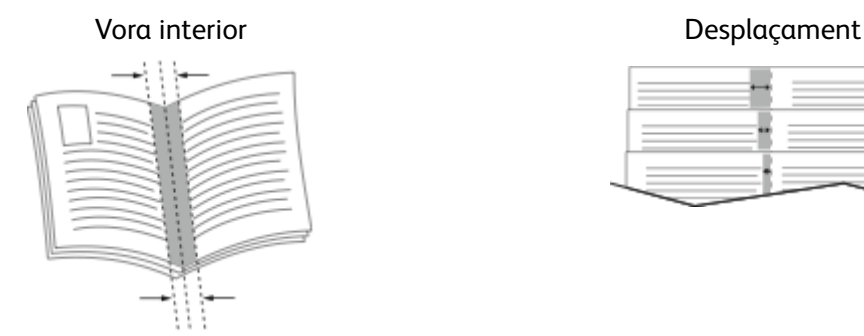

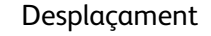

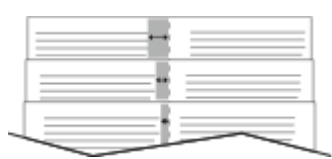

#### Qualitat d'impressió

Modes de qualitat d'impressió:

- Mode de qualitat d'impressió estàndard: 600 x 600 ppp
- Mode de qualitat d'impressió millorada: 1200 x 1200 ppp

## Opcions d'imatge

L'opció Opcions d'imatge controla com la impressora fa servir el color per crear el document. Els controladors Windows PostScript i Macintosh proporcionen l'interval més ample de controls de color i correccions a la pestanya Opcions d'imatge.

Per convertir tots els colors del document a blanc i negre o tonalitats de grisos, seleccioneu **Blanc i negre de Xerox**.

La impressora proporciona les següents opcions de correcció de color:

- Color automàtic de Xerox: Aquesta opció aplica la millor correcció de color de text, gràfics i imatges. Xerox recomana aquesta configuració.
- RGB intens: Aquesta opció produeix colors més brillants i saturats mitjançant el vermell, el verd i el blau.
- Commercial: Aquesta opció aplica el color necessari per a la impressió en una premsa comercial.

#### Impressió de filigranes

Una filigrana és un text amb una finalitat especial que pot imprimir-se enmig d'una o més pàgines. Per exemple, podeu afegir una paraula com ara Còpia, Esborrany o Confidencial com a filigrana en lloc de segellar-la al document abans de distribuir-lo.

Per imprimir una filigrana:

- 1. Al controlador d'impressió, feu clic a la pestanya **Opcions de document**.
- 2. Feu clic a la pestanya **Filigranes**.
- 3. Seleccioneu la filigrana al menú Filigrana. Podeu triar de les filigranes predefinides o podeu crear-ne de personalitzades. També podeu administrar filigranes des d'aquest menú.
- 4. A Text, seleccioneu una opció:
	- **Text**: Introduïu el text al camp i després especifiqueu el tipus de lletra.
	- **Marca de data i hora**: Especifiqueu les opcions de data i hora i després especifiqueu el tipus de lletra.
	- **Fotografia**: Per localitzar la imatge, feu clic a la icona Navega.
- 5. Especifiqueu l'angle d'ajust a escala i la posició de la filigrana.
	- Seleccioneu l'opció d'ajust a escala que especifica la mida de la imatge en relació a la imatge original. Feu servir les fletxes per ajustar la escala de la imatge en increments d'1%.
	- Per definir l'angle de la imatge de la pàgina, especifiqueu l'opció de posició o gireu la imatge a l'esquerra o la dreta a increments d'1, feu servir les fletxes.
	- Per definir la ubicació de la imatge de la pàgina, especifiqueu l'opció de posició o desplaceu la imatge en cada direcció a increments d'1, feu servir les fletxes.
- 6. A **En capes**, seleccioneu com imprimir la filigrana.
	- **Imprimeix en segon pla** imprimeix la filigrana darrere del text i dels gràfics del document.
	- **Combinar**: Aquesta opció combina la filigrana amb el text i els gràfics del document. Una filigrana combinada és translúcida i, per tant, permet veure tant la filigrana com el contingut del document.
	- **Imprimeix en primer pla** imprimeix la filigrana sobre el text i els gràfics del document.
- 7. Feu clic a **Pàgines** i després seleccioneu les pàgines a les quals voleu imprimir la filigrana:
	- **Imprimeix a totes les pàgines** imprimeix la filigrana a totes les pàgines del document.
	- **Imprimeix només a la primera pàgina** imprimeix la filigrana només a la primera pàgina del document.
- 8. Si seleccioneu una imatge com a filigrana, especifiqueu la configuració de claror per a la imatae.
- 9. Feu clic a **D'acord**.

## Ajust a escala

L'ajust a escala redueix o amplia el document original perquè coincideixi amb la mida de paper de sortida seleccionada.

- Al Windows, les opcions d'escala es troben a la pestanya Opcions d'impressió, al camp Paper.
- Al Macintosh, les opcions d'escala es troben a la finestra Imprimeix. Per visualitzar més opcions d'impressió, feu clic a **Mostra els detalls**.

Les següents opcions d'escaneig estan disponibles:

- **Ajusta a escala automàticament** ajusta l'escala del document per coincidir amb la mida del paper de sortida seleccionada. El grau d'ajust d'escala es mostra al quadre de percentatge sota la imatge de mostra.
- **Sense ajust a escala** no canvia la mida de la imatge de la pàgina impresa al paper de sortida, i apareix 100% al quadre de percentatge. Si la mida original és més gran que la mida de sortida, la imatge es retalla. Si la mida original és més petita que la mida de sortida, apareix espai addicional al voltant de la imatge de la pàgina.
- **Ajusta a escala manualment** ajusta a escala el document segons la quantitat introduïda al quadre de percentatge sota la imatge de vista prèvia.

## Claror

La funció Claror permet ajustar la claror o la foscor global del text i les imatges del treball imprès.

- 1. Per ajustar la claror, a la pestanya Opcions d'imatge, moveu el control lliscant cap a la dreta per aclarir o cap a l'esquerra per enfosquir.
- 2. Feu clic a **D'acord** o a **Aplica**.

#### Contrast

Podeu utilitzar la funció Contrast per ajustar la variació entre les àrees clares i fosques del treball d'impressió.

- 1. Per ajustar el contrast, desplaceu el control lliscant cap a la dreta per reduir-lo i cap a l'esquerra per incrementar-lo.
- 2. Feu clic a **D'acord** o a **Aplica**.

#### Impressió d'imatges de mirall

Si el controlador PostScript està instal·lat, podeu imprimir les pàgines com a imatges de mirall. Les imatges reflecteixen l'original d'esquerra a dreta en imprimir-se.

#### Selecció de la notificació de treball finalitzat per al **Windows**

Podeu seleccionar que us arribi una notificació quan el treball acabi d'imprimir-se. Apareixerà un missatge a la pantalla de l'ordinador amb el nom del treball i el nom de la impressora a la qual s'ha imprès el treball.

**Nota:** Aquesta funció només està disponible en un ordinador Windows que imprimeixi en una impressora de xarxa.

Per seleccionar la notificació de la finalització de treballs de la pestanya Avançades:

- 1. Feu clic a **Notificacions**.
- 2. Feu clic a **Informa de treballs acabats** i seleccioneu una opció.
	- **Habilitat**: Aquesta opció activa les notificacions.
	- **Desactivat**: Aquesta opció desactiva la funció Notificació.
- 3. Feu clic a **D'acord**.

#### Utilització de pàgines especials

Les opcions de pàgines especials controlen l'addició de pàgines d'excepcions, insercions i portades al document.

Per obtenir més informació sobre com accedir a la finestra Propietats, consulteu .

#### Impressió de portades

Una pàgina de coberta és la primera o l'última pàgina d'un document. Podeu seleccionar orígens de paper per a les pàgines de coberta que són diferents de l'origen utilitzat pel cos d'un document. Per exemple, podeu fer servir el paper capçalera de la vostra empresa para a la primera pàgina d'un document. També podeu fer servir cartolina per a la primera i l'última pàgina d'un informe. Podeu fer servir qualsevol safata de paper aplicable com a origen per imprimir pàgines de cobertes.

Seleccioneu una d'aquestes opcions per imprimir pàgines de cobertes:

- **Sense portades**: Aquesta opció no imprimeix portades. No s'afegeix cap portada al document.
- **Només frontal**: Aquesta opció imprimeix la primera pàgina al paper de la safata especificada.
- **Només posterior**: Aquesta opció imprimeix la darrera pàgina al paper de la safata especificada.
- **Portada i contraportada: Iguals** imprimeix la portada i la contraportada mitjançant la mateixa safata.
- **Portada i contraportada: Diferents** imprimeix la portada i la contraportada mitjançant safates diferents.

Després de fer una selecció per imprimir portades, podeu seleccionar el paper per a les cobertes frontal i posterior per mida, color o tipus. També podeu fer servir paper en blanc o pre-imprès i podeu imprimir la cara 1, la cara 2 o ambdues cares de les portades.

#### Impressió de pàgines d'inserció

Podeu afegir pàgines d'inserció en blanc o preimpreses abans de la pàgina 1 de cada document o després de les pàgines designades a un document. L'addició d'una inserció després de les pàgines designades d'un document separa seccions o actua com a marcador o punt de llibre. Assegureuvos d'especificar el paper que es farà servir per a les pàgines d'inserció.

112 Impressora multifuncional Xerox® WorkCentre® 6515 Manual d'usuari

- **Opcions d'inserció** proporciona opcions per fer una inserció Després de la pàgina X, on X és la pàgina especificada o abans de la pàgina 1.
- **Qualitat d'insercions** especifica el nombre de pàgina que s'inserirà a cada ubicació.
- **Pàgines**: Especifica la pàgina o l'interval de pàgines que utilitzen les característiques de les pàgines d'excepció. Separeu les pàgines individuals o els intervals de pàgines amb comes. Especifiqueu les pàgines d'un interval amb un guió. Per exemple, per indicar les pàgines 1, 6, 9, 10 i 11, escriviu **1, 6, 9-11**.
- **Paper**: Mostra la configuració predeterminada de mida, color i tipus de paper seleccionada a Utilitza la configuració del treball.
- **Configuració del treball**: Mostra els atributs del paper per a la resta del treball.

#### Impressió de pàgines d'excepció

Les pàgines d'excepció tenen una configuració diferent a la de la resta de pàgines del treball. Podeu indicar diferències com ara la mida, el tipus i el color de la pàgina. També podeu canviar la cara del paper en què voleu imprimir segons les necessitats del treball. Un treball d'impressió pot contenir diverses excepcions.

Per exemple, el treball d'impressió conté 30 pàgines. Voleu imprimir cinc pàgines a una cara de paper especial, i la resta de pàgines a 2 cares en paper normal. Podeu utilitzar pàgines d'excepció per imprimir el treball.

A la finestra Afegeix excepcions, podeu definir les característiques de les pàgines d'excepció i seleccionar l'origen de paper alternatiu:

- **Pàgines**: Especifica la pàgina o l'interval de pàgines que utilitzen les característiques de les pàgines d'excepció. Separeu les pàgines individuals o els intervals de pàgines amb comes. Especifiqueu les pàgines d'un interval amb un guió. Per exemple, per indicar les pàgines 1, 6, 9, 10 i 11, escriviu 1, 6, 9-11.
- **Paper**: Mostra la configuració predeterminada de mida, color i tipus de paper seleccionada a Utilitza la configuració del treball.
- **Impressió a 2 cares** permet seleccionar opcions d'impressió a 2 cares. Feu clic a la fletxa **Avall** per seleccionar una opció:
	- **Impressió a una cara** imprimeix les pàgines d'excepció només en una cara.
	- **Impressió a 2 cares** imprimeix les pàgines d'excepció a les dues cares del paper i gira les pàgines pel costat llarg. A continuació, el treball es pot enquadernar pel costat llarg de les pàgines.
	- **Impressió a 2 cares, gira per la vora curta** imprimeix les pàgines d'excepció a les dues cares del paper i gira les pàgines pel costat curt. A continuació, el treball es pot enquadernar pel costat curt de les pàgines.
	- **Utilitza la configuració del treball** imprimeix el treball mitjançant els paràmetres que es mostren al quadre Configuració del treball.
- **Configuració del treball**: Mostra els atributs del paper per a la resta del treball.

**Nota:** La impressió a 2 cares mitjançant determinats tipus i mides de paper pot produir resultats inesperats.

# Ús de mides de paper personalitzades

Podeu imprimir en mides de paper personalitzades que es troben a l'interval mínim i màxim admès per la impressora. Per obtenir més informació, consulteu .

#### Impressió en mides de paper personalitzades

**Nota:** Abans d'imprimir en una mida de paper personalitzada, feu servir la funció Mides de paper personalitzades de les propietats de la impressora per definir la mida personalitzada. Per obtenir més informació, consulteu .

#### Impressió en una mida de paper personalitzada mitjançant el **Windows**

- 1. Col·loqueu el paper de mida personalitzada a la safata.
- 2. A l'aplicació, feu clic a **Fitxer**→**Imprimeix** i seleccioneu la impressora.
- 3. Al quadre de diàleg Print (Impressió), feu clic a **Properties** (Propietats).
- 4. A la pestanya Paper/Output (Paper/Sortida), feu servir la llista desplegable **Paper Size** (Mida de paper) per seleccionar la mida personalitzada que desitgeu.

**Nota:** Si esteu imprimint a un paper de mida personalitzada, definiu la mida personalitzada de les propietats de la impressora abans d'imprimir.

- 5. A la llista desplegable Tipus de paper, seleccioneu el tipus de paper.
- 6. Seleccioneu qualsevol altra opció que desitgeu i després feu clic a **OK** (D'acord).
- 7. Al quadre de diàleg Print (Impressió), feu clic a **OK** (D'acord) per començar a imprimir.

#### Impressió en una mida de paper personalitzada mitjançant el Macintosh

- 1. Carregueu el paper de mida personalitzada. Per obtenir informació detallada, consulteu .
- 2. A l'aplicació, feu clic a **Page Setup** (Configuració de pàgina).
- 3. A la llista desplegable Paper Size (Mida de paper), seleccioneu la mida de paper personalitzada.
- 4. Feu clic a **D'acord**.
- 5. A l'aplicació, feu clic a **Print** (Imprimeix).
- 6. Feu clic a **D'acord**.

#### Definició de mides de paper personalitzades

Per imprimir mides de paper personalitzades, definiu l'amplada i la longitud personalitzada del paper al programari del controlador d'impressió del tauler de control de la impressora. Quan es configuri la mida de paper, assegureu-vos d'especificar la mateixa mida de paper a la impressora. La configuració d'una mida de paper errònia pot provocar un error de la impressora. La configuració del controlador d'impressió anul·la la configuració del tauler de control quan s'imprimeix fent servir el programari del controlador d'impressió de l'ordinador.

#### Crear i desar mides personalitzades de paper al controlador d'impressió

Podeu imprimir paper de mida personalitzada des de qualsevol safata de paper. La configuració de paper de mida personalitzada es desa al controlador d'impressió i està disponible per seleccionar-la a totes les aplicacions.

Per obtenir més informació sobre les mides de paper admeses a cada safata, consulteu .

Per crear i desar mides personalitzades per al Windows:

- 1. Al controlador d'impressió, feu clic a la pestanya **Opcions d'impressió**.
- 2. A Paper, feu clic a la fletxa i, a continuació, seleccioneu **Altres mides**→**Mida avançada de paper**→**Mida del paper de sortida**→**Nova**.
- 3. A la finestra Nova mida de paper personalitzada, introduïu l'alçada i l'amplada de la nova mida.
- 4. Per especificar les unitats de mesura, a la part inferior de la finestra, feu clic al botó **Mides** i, a continuació, seleccioneu **Polzades** o **Mil·límetres**.
- 5. Per desar-la, al camp Nom, escriviu un títol per a la nova mida i feu clic a **D'acord**.

Per crear i desar mides personalitzades per al Macintosh:

- 1. A l'aplicació, feu clic a **Fitxer**→**Configuració de pàgina**.
- 2. Feu clic a **Paper Sizes (Mides de paper)** i seleccioneu **Manage Paper Sizes (Administra mides de paper)**.
- 3. Per afegir una nova mida, a la finestra Administra mides de paper, feu clic a la icona **Més** (**+**).
- 4. Feu doble clic a **Sense títol** a la part superior de la finestra i escriviu un nom per a la nova mida personalitzada.
- 5. Introduïu l'alçada i l'amplada de la nova mida personalitzada.
- 6. Feu clic a la fletxa que hi ha a la dreta del camp Àrea no imprimible i seleccioneu la impressora de la llista. O definiu els marges superior, inferior, dret i esquerre per als marges definits per l'usuari.
- 7. Per desar la configuració, toqueu **D'acord**.

#### Definició d'una mida personalitzada de paper mitjançant el tauler de control

Podeu imprimir paper de mida personalitzada des de qualsevol safata de paper. La configuració de paper de mida personalitzada es desa al controlador d'impressió i està disponible per seleccionar-la a totes les aplicacions.

- 1. Al tauler de control de la impressora, premeu el botó **Pàgina inicial**.
- 2. Toqueu **Dispositiu**→**Safates de paper**.
- 3. Toqueu la safata desitjada per al paper de mida personalitzada.
- 4. Toqueu la configuració de mida actual i, a la llista, toqueu **Personalitza**.
- 5. A la finestra Mida de paper personalitzada, introduïu l'alçada i l'amplada de la nova mida.
- 6. Per desar la configuració, toqueu **D'acord**.
- 7. Per tornar a la pàgina principal, premeu el botó **Pàgina inicial**.

# @PrintByXerox

#### Informació general del @PrintByXerox

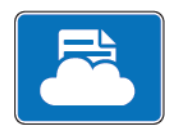

Podeu utilitzar l'aplicació Xerox® @PrintByXerox per imprimir documents i fitxers adjunts de correu electrònic enviats a la impressora a través de dispositius mòbils.

Si el vostre dispositiu de Xerox s'ha connectat a Internet, l'aplicació @PrintByXerox interacciona amb el Xerox® Workplace Cloud per a la impressió senzilla basada en el correu electrònic.

**Nota:** L'aplicació @PrintByXerox i el programari Xerox® Workplace Cloud requereixen les llicències, opcions de configuració i especificacions mínimes del sistema corresponents. Per obtenir més informació, consulteu la *Xerox* @PrintByXerox App Quick Start® (Guia d'ús ràpid de l'aplicació Xerox @PrintByXerox) a [www.xerox.com/XeroxAppGallery.](http://www.xerox.com/XeroxAppGallery)

## Impressió mitjançant l'aplicació @PrintByXerox

1. Envieu un correu electrònic amb un fitxer adjunt d'un tipus admès a [Print@printbyxerox.com](mailto:Print@printbyxerox.com).

Els usuaris que utilitzin l'aplicació per primera vegada rebran un correu electrònic de resposta amb l'identificador d'usuari i la contrasenya.

- 2. Al tauler de control del dispositiu de Xerox, premeu el botó **Pàgina inicial**.
- 3. Toqueu **@PrintByXerox**.
- 4. Introduïu l'adreça electrònica i, a continuació, toqueu **Desa**.
- 5. A la pantalla Introdueix la contrasenya, introduïu la contrasenya mitjançant el teclat a la pantalla i toqueu **Desa**.
- 6. Seleccioneu els documents que voleu imprimir.
- 7. Toqueu **Configuració d'impressió** i **D'acord**.
- 8. Toqueu **Imprimeix**.
	- Es mostra el missatge Submitting Jobs to Print (S'estan enviant els fitxers per a la impressió) i es visualitza l'estat de conversió.
	- Quan els documents comencen a imprimir-se, es mostra una marca de verificació verda.

# 6

# <span id="page-116-0"></span>Còpia

Aquest capítol inclou:

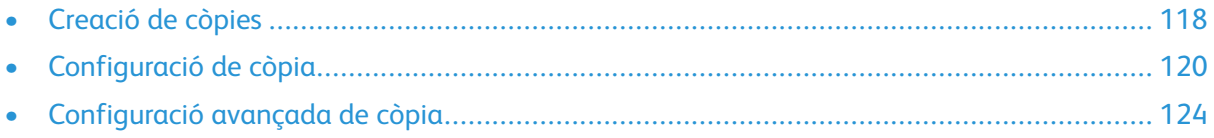

# <span id="page-117-0"></span>Creació de còpies

- 1. Al tauler de control de la impressora, premeu el botó **Pàgina inicial**.
- 2. Per eliminar configuracions anteriors de l'aplicació, toqueu **Restablir**.
- 3. Col·loqueu els documents originals al vidre d'exposició o a l'alimentador de documents:
	- Utilitzeu el vidre d'exposició per a pàgines individuals o paper que no pot introduir-se a l'alimentador automàtic de documents a 2 cares d'una passada. Aixequeu l'alimentador automàtic de documents a 2 cares d'una passada i col·loqueu l'original cara avall al cantó superior esquerre del vidre d'exposició.

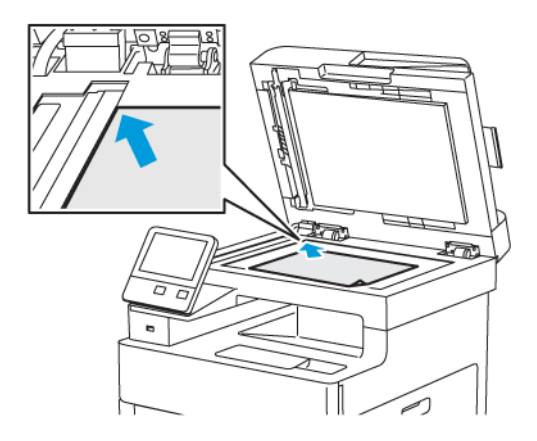

• Utilitzeu l'alimentador automàtic de documents a 2 cares d'una passada per a diverses pàgines o pàgines individuals. Traieu les grapes i els clips de les pàgines. Inseriu els documents originals cara amunt a l'alimentador automàtic de documents, amb la part superior de la pàgina orientada cap a l'alimentador. Ajusteu les guies del paper fins que toquin els costats dels originals.

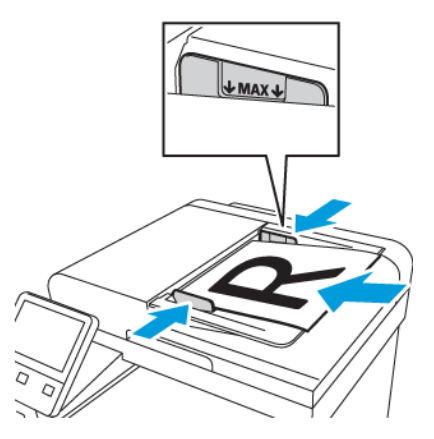

- 4. Toqueu **Còpia**.
- 5. Per introduir el nombre de còpies, utilitzeu el teclat de la pantalla tàctil.

**Nota:** Per modificar el nombre de còpies introduït, toqueu el botó **X** i, a continuació, introduïu la quantitat desitjada.

- 6. Canvieu la configuració de còpia com calgui. Per obtenir informació detallada, consulteu .
- 118 Impressora multifuncional Xerox® WorkCentre® 6515 Manual d'usuari
- 7. Toqueu **Inicia**. Si col·loqueu els documents originals a l'alimentador de documents, l'escaneig continua fins que l'alimentador de documents es buida.
- 8. Si esteu escanejant mitjançant el vidre d'exposició, quan se us sol·liciti realitzeu una de les accions següents:
	- Si no cal escanejar més documents, toqueu **Fet**.
	- Si cal escanejar més pàgines, col·loqueu l'original següent al vidre d'exposició i, a continuació, toqueu **Afegeix pàgina**.
	- Per cancel·lar el treball, toqueu **Cancel·la el treball** i, a continuació, per suprimir el treball, toqueu **Suprimeix** quan se us demani.

**Nota:** Per aturar el treball d'impressió, toqueu **Pausa**. Per continuar el treball, toqueu **Afegeix la pàgina** o, per finalitzar el treball, toqueu **Fet**.

9. Per tornar a la pàgina principal, premeu el botó **Pàgina inicial**.

#### Instruccions de l'alimentador automàtic de documents a 2 cares d'una sola passada

L'alimentador automàtic de documents a 2 cares d'una sola passada admet els originals amb les mides següents:

- Amplada:  $139.7 216$  mm  $(5.5 8.5$  polz.)
- Longitud:  $139,7 356$  mm  $(5,5 14$  polz.)
- Pes:  $60 125$  g/m<sup>2</sup>

Seguiu aquestes instruccions per col·locar originals a l'alimentador automàtic de documents a 2 cares:

- Col·loqueu els documents originals cara amunt perquè la part superior del document s'introdueixi a l'alimentador en primer lloc.
- Col·loqueu només fulls individuals de paper a l'alimentador automàtic de documents a 2 cares.
- Ajusteu les guies del paper fins que toquin els costats dels originals.
- Inseriu paper a l'alimentador automàtic de documents a 2 cares només si s'ha eixugat la tinta del paper.
- No col·loqueu originals per sobre de la línia de capacitat màxima.

#### Instruccions per utilitzar el vidre d'exposició

El vidre d'exposició admet originals de mides d'un màxim de 216 x 356 mm (8,5 x 14 polzades). Per copiar o escanejar determinats tipus d'originals, utilitzeu el vidre d'exposició en comptes de l'alimentador automàtic de documents a 2 cares.

Utilitzeu el vidre d'exposició per a aquests tipus de documents:

- Paper amb clips de paper o grapes
- Paper amb arrugues, caragolaments, plecs, estrips o talls
- Paper autocopiador o estucat, o elements que no siguin paper com ara roba o metall
- **Sobres**
- Llibres

# <span id="page-119-0"></span>Configuració de còpia

Podeu ajustar la configuració del vostre treball de còpia, especificar diverses característiques dels documents originals i personalitzar la sortida.

També podeu modificar la configuració predeterminada de moltes opcions. Per obtenir informació detallada, consulteu .

#### Selecció de còpies en color o blanc i negre

Si el document original conté color, podeu crear còpies a tot color o en blanc i negre.

**Nota:** Es restableix el valor predefinit de l'opció després de completar el treball de còpia. Per modificar la configuració predefinida, consulteu .

Per seleccionar la còpia en color o blanc i negre:

- 1. Al tauler de control de la impressora, premeu el botó **Pàgina inicial**.
- 2. Toqueu **Còpia**.
- 3. Toqueu **Color de sortida**.
- 4. Seleccioneu una opció:
	- **Detecció automàtica**: El dispositiu detecta el contingut de color al document original. Si l'original és un document en color, la impressora fa còpies en quadricromia. Si l'original és un document en blanc i negre, la impressora només fa còpies en negre.
	- **Color**: Copia en quadricromia mitjançant els quatre colors d'impressió (cian, magenta, groc i negre).
	- **Blanc i negre**: Produeix còpies només en blanc i negre. Els colors de l'original es converteixen en tonalitats de grisos.

#### Configuració de la còpia a 2 cares

- 1. Al tauler de control de la impressora, premeu el botó **Pàgina inicial**.
- 2. Toqueu **Còpia**.
- 3. Toqueu **2 cares**.
- 4. Toqueu una de les opcions següents:
	- $\bullet$  1 1 cara
	- $\bullet$  1 2 cares
	- $\bullet$  2 2 cares
	- $\bullet$  2 1 cara
- 5. Per girar 180 graus la imatge a la cara 2, toqueu **Més** i després toqueu **Gira la cara 2**.
- 6. Toqueu **D'acord**.

#### Selecció d'una safata de paper

- 1. Al tauler de control de la impressora, premeu el botó **Pàgina inicial**.
- 2. Toqueu **Còpia**.
- 3. Toqueu **Alimentació de paper**.
- 4. Toqueu una selecció.

## Ordenació de còpies

Podeu ordenar automàticament treballs de còpia amb moltes pàgines. Per exemple, si feu tres còpies d'1 cara d'un document de sis pàgines, les còpies s'imprimeixen en aquest ordre:

1, 2, 3, 4, 5, 6; 1, 2, 3, 4, 5, 6; 1, 2, 3, 4, 5, 6

Les còpies sense ordenar s'imprimeixen en l'ordre següent:

1, 1, 1, 2, 2, 2, 3, 3, 3, 4, 4, 4, 5, 5, 5, 6, 6, 6

Per seleccionar una opció d'ordenació:

- 1. Al tauler de control de la impressora, premeu el botó **Pàgina inicial**.
- 2. Toqueu **Còpia**.
- 3. Per seleccionar la sortida ordenada, toqueu el botó de selecció **Ordenades**.

## Reducció o ampliació de la imatge

Podeu reduir la imatge fins a un 25% de la mida original o ampliar-la fins a un 400%.

Per reduir o ampliar la imatge copiada:

- 1. Al tauler de control de la impressora, premeu el botó **Pàgina inicial**.
- 2. Toqueu **Còpia**.
- 3. Toqueu **Reducció/Ampliació** i, a continuació, seleccioneu una opció.
	- Perquè el dispositiu seleccioni automàticament el millor nivell de reducció o ampliació de la imatge original, toqueu **Auto %**. Quan se selecciona, la impressora canvia l'escala de la imatge original en funció de la configuració de mida de la safata de paper seleccionada.
	- Per establir la mida de còpia en increments d'1%, toqueu els botons **+** o **-** o definir el percentatge. La configuració predefinida és 100%.
- 4. Toqueu **D'acord**.

## Especificació del tipus de document original

Per especificar el tipus orientació del document original:

- 1. Al tauler de control de la impressora, premeu el botó **Pàgina inicial**.
- 2. Toqueu **Còpia**.
- 3. Toqueu **Tipus d'original**.
- 4. Seleccioneu una de les opcions següents:
	- **Auto**: Utilitzeu aquesta opció perquè la impressora determini el tipus de document original.
	- **Text**: Utilitzeu aquesta opció per a text en blanc i negre o amb color.
	- **Text i fotografia**
		- **Imprès**: Utilitzeu aquesta configuració per a documents amb text i fotografia impresos.
		- **Fotocopiat**: Utilitzeu aquesta configuració per a documents fotocopiats que inclouen textos i fotografies.
- **Fotografia**: Utilitzeu aquesta configuració per a documents amb fotografies i text en paper fotogràfic.
- **Fotografia**
	- **Fotografia**: Utilitzeu aquesta configuració per a fotografies originals en paper fotogràfic.
	- **Imprès**: Utilitzeu aquesta configuració per a fotografies impreses en paper de revista.
	- **Fotocopiat**: Utilitzeu aquesta configuració per a fotografies fotocopiades.
- **Mapa**: Utilitzeu aquesta configuració per millorar els fons de baixa intensitat i els detalls dels mapes.
- 5. Toqueu **D'acord**.

#### Aclariment o enfosquiment de la imatge

- 1. Al tauler de control de la impressora, premeu el botó **Pàgina inicial**.
- 2. Toqueu **Còpia**.
- 3. Toqueu **Més clar/Més fosc**.
- 4. Per ajustar la claror, desplaceu cap a la dreta el control lliscant per aclarir els colors del treball d'impressió, i desplaceu-lo cap a l'esquerra per enfosquir-los.

## Especificació de la mida de l'original

Per escanejar l'àrea correcta de l'original, especifiqueu-ne la mida.

Per especificar la mida de l'original:

- 1. Al tauler de control de la impressora, premeu el botó **Pàgina inicial**.
- 2. Toqueu **Còpia**.
- 3. Toqueu **Mida de l'original**.
- 4. A la pantalla Mida de l'original, seleccioneu una opció:
	- **Detecció automàtica**: La impressora determina la mida del document original en funció de la configuració de la mida de la safata de paper seleccionada.
	- **Originals de diverses mides**: Aquesta opció permet escanejar documents originals de mida estàndard de diverses mides. Per determinar quines mides d'originals es poden combinar en el mateix treball, consulteu la informació a la pantalla.
	- **Valors predefinits/personalitzats**: L'opció Personalitza permet especificar l'alçada i l'amplada de l'àrea que s'escanejarà. Les opcions de valors predefinits especifiquen l'àrea que s'escanejarà si coincideix amb una mida de paper estàndard.
- 5. Toqueu **D'acord**.

## Especificació de l'orientació de l'original

Utilitzeu l'opció Orientació de l'original per especificar el format dels documents originals que voleu escanejar. El dispositiu utilitza la informació per determinar l'orientació necessària de la sortida.

Per especificar l'orientació de l'original:

- 1. Al tauler de control de la impressora, premeu el botó **Pàgina inicial**.
- 2. Toqueu **Còpia**.
- 122 Impressora multifuncional Xerox® WorkCentre® 6515 Manual d'usuari

3. Toqueu **Orientació d'originals**.

#### 4. Toqueu **Vertical** o **Horitzontal**.

**Nota:** Si feu servir el vidre d'exposició, l'orientació de l'original és la que tenia abans de  $\mathscr{O}$ girar-lo.

# <span id="page-123-0"></span>Configuració avançada de còpia

## Desar valors predefinits de còpia

Utilitzeu aquesta funció per desar una determinada combinació de configuracions de còpia per a futurs treballs de còpia. Podeu desar la configuració amb un nom i recuperar-la per a un ús posterior.

Per desar la configuració de còpia actual:

- 1. Al tauler de control de la impressora, premeu el botó **Pàgina inicial**.
- 2. Toqueu **Còpia**.
- 3. Seleccioneu la configuració de treballs de còpia.
- 4. Desplaceu-vos fins al final i, a continuació, toqueu **Desa**.
- 5. Toqueu **Desa com a nou valor predefinit**.
- 6. Toqueu **Introduïu el nom del valor predefinit** i, mitjançant el teclat, introduïu el nom del valor predefinit.
- 7. Toqueu **Següent**.
- 8. Seleccioneu una icona que s'ajusta al valor predefinit que s'està creant.
- 9. Toqueu **Fet**.

**Nota:**

- El valor predefinit s'emmagatzema a la funció Valors predefinits.
- Per suprimir un valor predefinit desat, consulteu .

## Canvi de la configuració predefinida de còpia

La impressora utilitza la configuració predefinida de còpia per a tots els treballs de còpia llevat que canvieu la configuració.

Per canviar la configuració predefinida de còpia:

- 1. Al tauler de control de la impressora, premeu el botó **Pàgina inicial**.
- 2. Toqueu **Còpia**.
- 3. Toqueu el treball que voleu modificar.
- 4. Desplaceu-vos fins al final i, a continuació, toqueu **Desa**.
- 5. Toqueu **Desa els valors predefinits**. La configuració predefinida existent se sobreescriu amb la nova configuració seleccionada.
- 6. Toqueu **Desa**.

## Recuperació d'un valor predefinit de còpia

Per recuperar un valor predefinit desat:

- 1. Al tauler de control de la impressora, premeu el botó **Pàgina inicial**.
- 2. Toqueu **Còpia**.
- 3. Toqueu **Valor predefinit**.
- 4. A la llista de valors predefinits emmagatzemats, toqueu el valor predefinit desitjat.
- 124 Impressora multifuncional Xerox® WorkCentre® 6515 Manual d'usuari

5. La configuració predefinida es mostra a la pantalla i es pot utilitzar directament.

**Nota:** Per escanejar els originals, ajusteu la configuració d'escaneig com calgui.

6. Toqueu **Inicia**.

## Personalització de l'aplicació de còpia

La personalització permet modificar les funcions disponibles, suprimir valors predefinits desats o suprimir configuracions personalitzades aplicades a una determinada aplicació.

Per personalitzar les funcions avançades:

- 1. Al tauler de control de la impressora, premeu el botó **Pàgina inicial**.
- 2. Toqueu **Còpia**.
- 3. Desplaceu-vos fins al final i, a continuació, toqueu **Personalitza**.
- 4. Toqueu **Llista de funcions**. Per a usuaris connectats, es mostra una finestra per confirmar que els canvis són per a un convidat o per a vostè.
- 5. Toqueu l'opció corresponent.
- 6. Per ocultar una funció d'Aplicació de còpia, seguiu les instruccions que es mostren a la pantalla.

Per suprimir un valor predefinit desat:

- 1. Al tauler de control de la impressora, premeu el botó **Pàgina inicial**.
- 2. Toqueu **Còpia**.
- 3. Desplaceu-vos fins al final i, a continuació, toqueu **Personalitza**.
- 4. Toqueu **Valors predefinits**.
- 5. Toqueu la icona **Paperera** que es correspon amb el valor predefinit que voleu suprimir.
- 6. Quan se sol·liciti, toqueu **Suprimeix**.
- 7. Toqueu **Fet**.

Per suprimir la configuració personalitzada de l'aplicació de còpia actual:

- 1. Al tauler de control de la impressora, premeu el botó **Pàgina inicial**.
- 2. Toqueu **Còpia**.
- 3. Desplaceu-vos fins al final i, a continuació, toqueu **Personalitza**.
- 4. Toqueu **Suprimeix la personalització d'aplicacions**.
- 5. Quan se sol·liciti, toqueu **D'acord**.

[Còpia](#page-116-0)

126 Impressora multifuncional Xerox® WorkCentre® 6515 Manual d'usuari

# $\overline{\phantom{a}}$

# <span id="page-126-0"></span>S'està escanejant

Aquest capítol inclou:

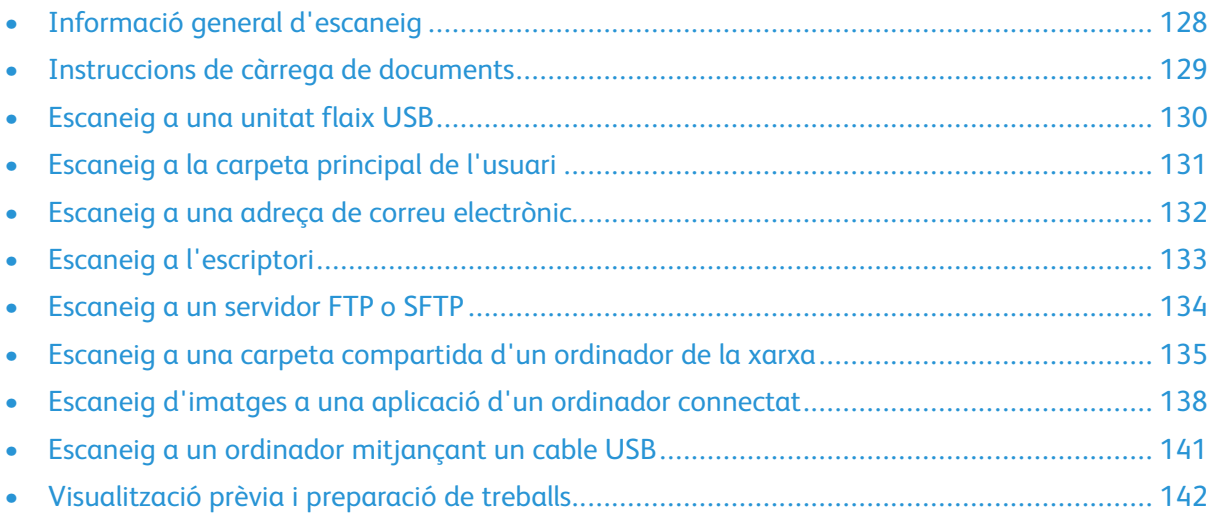

# <span id="page-127-0"></span>Informació general d'escaneig

La funció d'escaneig ofereix diversos mètodes per escanejar i emmagatzemar un document original. Si la impressora s'ha connectat a una xarxa, podeu seleccionar una destinació per a la imatge escanejada a la impressora. També es poden escanejar documents mitjançant una connexió física en un sol equip.

La impressora permet les següents funcions d'escaneig:

- Escaneig de documents originals en una adreça de correu electrònic.
- Escaneig de documents originals en una unitat flaix USB.
- Escanegeu els documents originals al directori principal.
- Escanegeu els documents originals a un ordinador mitjançant el Web Services for Devices WSD.
- Escanegeu els documents originals a una ubicació compartida de la xarxa mitjançant els protocols de transferència Server Message Block (SMB) i FTP.
- Importació d'imatges escanejades a aplicacions mitjançant els controladors d'escaneig TWAIN i WIA.

# <span id="page-128-0"></span>Instruccions de càrrega de documents

Per escanejar o enviar documents per fax, utilitzeu el vidre d'exposició o l'alimentador automàtic de documents a 2 cares.

- Per obtenir més informació sobre el vidre d'exposició, consulteu .
- Per obtenir informació sobre la utilització de l'alimentador automàtic de documents a 2 cares, consulteu .

#### Col·locació de documents per a l'escaneig

Col·loqueu l'original com es mostra.

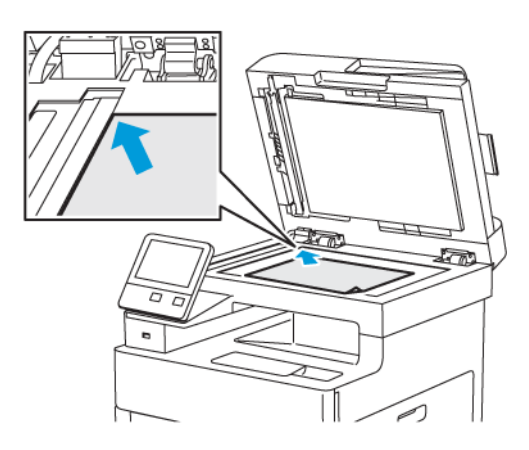

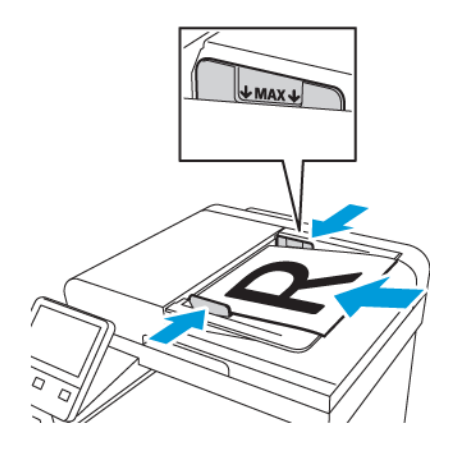

#### **Vidre d'exposició**

Aixequeu la coberta de l'alimentador de documents i col·loqueu l'original cara avall al cantó superior esquerre del vidre d'exposició.

#### **Alimentador automàtic de documents a 2 cares d'una sola passada**

Inseriu els originals cara amunt amb la part superior de la pàgina orientada de forma que entri primer a l'alimentador. Ajusteu les guies del paper fins que toquin els costats dels originals.

## <span id="page-129-0"></span>Escaneig a una unitat flaix USB

Podeu escanejar un document i emmagatzemar el fitxer escanejat en una unitat flaix USB. La funció Escaneig a USB crea escanejos en formats de fitxer **.jpg**, **.pdf**, **.pdf (a)**, **.xps** i **.tif**.

Per escanejar a una unitat flaix USB:

- 1. Col·loqueu l'original sobre el vidre d'exposició o a l'alimentador automàtic de documents a 2 cares.
- 2. Al tauler de control de la impressora, premeu el botó **Pàgina inicial**.
- 3. Inseriu la unitat flaix USB al port de memòria USB a la part frontal de la impressora.
- 4. A la pantalla S'ha detectat la unitat USB, toqueu **Escaneig a USB**.

**Nota:** Si aquesta funció no es mostra, activeu la funció o poseu-vos en contacte amb l'administrador del sistema.

- 5. Per desar el fitxer escanejat a una determinada carpeta a la unitat flaix USB, aneu al directori on voleu desar el fitxer i toqueu **D'acord**.
- 6. Per desar el document escanejat amb un determinat nom de fitxer, toqueu el nom del fitxer adjunt, introduïu un nou nom mitjançant el teclat de la pantalla tàctil i toqueu **Entra**.
- 7. Per desar el document escanejat amb un determinat format de fitxer, toqueu el format del fitxer adjunt i seleccioneu el format desitjat.
- 8. Ajusteu les funcions d'escaneig com calgui.
- 9. Per començar l'escaneig, premeu **Escaneja**.

La impressora escaneja les imatges a la carpeta especificada.

10. Si esteu escanejant mitjançant el vidre d'exposició, quan se us demani, toqueu **Fet** per finalitzar o **Afegeix pàgina** per escanejar una altra pàgina.

**Nota:** Si esteu escanejant un document mitjançant l'alimentador automàtic de documents, no es mostra cap missatge.

11. En finalitzar l'escaneig, es mostra un missatge que confirma que es pot treure la unitat flaix USB.

**Nota:** No extraieu la unitat flaix USB fins que se us demani. Si extraieu la unitat flaix abans que es completi la transferència, el fitxer pot quedar inutilitzable i altres fitxers de la unitat es poden malmetre.

# <span id="page-130-0"></span>Escaneig a la carpeta principal de l'usuari

Escaneig al directori principal permet escanejar documents que s's'emmagatzemen en un directori d'un servidor extern. El directori principal és diferent per a tots els usuaris autenticats. La ruta del directori s'estableix mitjançant LDAP.

#### Abans de començar

Per escanejar a la carpeta principal definida al directori LDAP, assegureu-vos que es defineixen les ubicacions de les carpetes per a cada usuari.

Si voleu escanejar a una carpeta compartida a la xarxa, creeu una carpeta compartida a la xarxa amb privilegis de lectura i escriptura.

#### Escaneig a la carpeta principal

**Nota:** Si es configura l'autenticació de xarxa LDAP, el botó Inici és una opció que es pot seleccionar a la pantalla Escaneig a.

- 1. Col·loqueu el document original al vidre d'exposició o a l'alimentador automàtic de documents a 2 cares.
- 2. Al tauler de control de la impressora, premeu el botó **Pàgina inicial**.
- 3. Per iniciar una sessió a la impressora, toqueu **Inicia la sessió**.
- 4. Introduïu el nom d'usuari i toqueu **Següent**.
- 5. Introduïu la contrasenya i toqueu **D'acord**.
- 6. Per escanejar a la carpeta principal, seleccioneu una opció:
	- Toqueu **Escaneig a** a la pantalla Escaneig a, toqueu **Pàgina inicial**.
	- Toqueu **La meva carpeta**.
- 7. Per desar el document escanejat amb un determinat nom de fitxer, toqueu el nom del fitxer adjunt, introduïu un nou nom mitjançant el teclat de la pantalla tàctil i toqueu **Entra**.
- 8. Per desar el document escanejat amb un determinat format de fitxer, toqueu el format del fitxer adjunt i seleccioneu el format desitjat.
- 9. Ajusteu les opcions d'escaneig com calgui.
- 10. Per començar l'escaneig, premeu **Escaneja**.
	- **Nota:** Si esteu escanejant un document mitjançant l'alimentador automàtic de documents, no es mostra cap missatge.

Si esteu escanejant mitjançant el vidre d'exposició, quan se us demani, toqueu **Fet** per finalitzar o **Afegeix pàgina** per escanejar una altra pàgina.

## <span id="page-131-0"></span>Escaneig a una adreça de correu electrònic

Per escanejar a una adreça electrònica, cal que configureu la impressora amb la informació del servidor de correu electrònic. Per obtenir informació detallada, consulteu .

Per escanejar una imatge i enviar-la a una adreça electrònica:

- 1. Col·loqueu el document original al vidre d'exposició o a l'alimentador automàtic de documents a 2 cares.
- 2. Al tauler de control, toqueu el botó **Pàgina inicial**.
- 3. Toqueu **Escaneig a**.
- 4. Introduïu els destinataris:
	- Per introduir l'adreça electrònica manualment, toqueu Correu electrònic, introduïu una adreça electrònica i, a continuació, toqueu **Introdueix**.
	- Per seleccionar un contacte o un grup de la llibreta d'adreces, toqueu la icona **Llibreta d'adreces**. Toqueu **Preferits** o **Contactes** i, a continuació, seleccioneu el destinatari.
- 5. Per desar el document escanejat amb un determinat nom de fitxer, toqueu el nom del fitxer adjunt, introduïu un nou nom mitjançant el teclat de la pantalla tàctil i toqueu **Entra**.
- 6. Per desar el document escanejat amb un determinat format de fitxer, toqueu el format del fitxer adjunt i seleccioneu el format desitjat.
- 7. Ajusteu les opcions d'escaneig com calgui.
- 8. Per canviar la línia del tema, a Funcions de correu electrònic, toqueu **Tema**, introduïu un nou tema mitjançant el teclat de la pantalla tàctil i, a continuació, toqueu **Introdueix**.
- 9. Per canviar el missatge del cos del correu electrònic, a Funcions de correu electrònic, toqueu **Missatge**, introduïu un nou missatge i, a continuació, toqueu **D'acord**.
- 10. Per començar l'escaneig, toqueu **Envia**.
- 11. Si esteu escanejant mitjançant el vidre d'exposició, quan se us demani, toqueu **Fet** per finalitzar o **Afegeix pàgina** per escanejar una altra pàgina.

**Nota:** Si esteu escanejant un document mitjançant l'alimentador automàtic de documents, no es mostra cap missatge.

# <span id="page-132-0"></span>Escaneig a l'escriptori

Abans de començar:

- Abans d'escanejar, cal que l'ordinador i la impressora estiguin endollats, engegats i connectats a una xarxa activa.
- A l'ordinador, assegureu-vos que s'ha instal·lat el programari del controlador d'impressió correcte. Per obtenir informació detallada, consulteu .
- A l'ordinador, assegureu-vos que la impressora s'ha instal·lat mitjançant el WSD. Per obtenir informació detallada, consulteu .
- A la impressora, assegureu-vos que s'ha habilitat el WSD. Activeu la funció o poseu-vos en contacte amb l'administrador del sistema.

Per utilitzar la funció Escaneig a l'escriptori:

- 1. Col·loqueu el document original al vidre d'exposició o a l'alimentador automàtic de documents a 2 cares.
- 2. Al tauler de control de la impressora, premeu el botó **Pàgina inicial**.
- 3. Toqueu **Escaneig a l'escriptori**.
- 4. Per seleccionar una destinació, toqueu l'adreça de l'ordinador.
- 5. Per començar l'escaneig, premeu **Escaneja**.

L'aplicació d'escaneig i d'enviament de faxos del Windows s'obre a l'escriptori de l'ordinador. El fitxer d'imatge del vostre escaneig es desa a la carpeta Documents escanejats.

- 6. Si esteu escanejant mitjançant el vidre d'exposició, quan se us demani, toqueu **Fet** per finalitzar o **Afegeix pàgina** per escanejar una altra pàgina.
	- $\mathscr{O}$ **Nota:** Si esteu escanejant un document mitjançant l'alimentador automàtic de documents, no es mostra cap missatge.
- 7. Per tornar a la pàgina principal, premeu el botó **Pàgina inicial**.

# <span id="page-133-0"></span>Escaneig a un servidor FTP o SFTP

Per escanejar una imatge i enviar-la a un servidor d'FTP o d'SFTP:

- 1. Col·loqueu el document original al vidre d'exposició o a l'alimentador automàtic de documents a 2 cares.
- 2. Al tauler de control, premeu el botó **Pàgina inicial**.
- 3. Toqueu **Escaneig a**.
- 4. Toqueu **FTP** o **SFTP** i, a continuació, introduïu l'adreça de servidor.
- 5. Si se us demana, introduïu un nom d'usuari i una contrasenya vàlids i toqueu **Introdueix**.
- 6. Seleccioneu una ubicació de la carpeta per al document escanejat i toqueu **D'acord**.
- 7. Per desar el document escanejat amb un determinat nom de fitxer, toqueu el nom del fitxer adjunt. Introduïu un nom d'usuari mitjançant el teclat de la pantalla tàctil i, a continuació, toqueu **Retorn**.
- 8. Per desar el document escanejat amb un determinat format de fitxer, toqueu el format del fitxer adjunt i seleccioneu el format corresponent.
- 9. Ajusteu les opcions d'escaneig com calgui.
- 10. Per començar l'escaneig, toqueu **Escaneja**.

La impressora escaneja les imatges a la carpeta especificada.

11. Si esteu escanejant mitjançant el vidre d'exposició, quan se us demani, toqueu **Fet** per finalitzar o **Afegeix pàgina** per escanejar una altra pàgina.

**Nota:** Si esteu escanejant un document mitjançant l'alimentador automàtic de documents, no es mostra cap missatge.

## <span id="page-134-0"></span>Escaneig a una carpeta compartida d'un ordinador de la xarxa

Per fer servir la impressora com a escàner en una xarxa seguiu els passos següents:

- Crear una carpeta compartida al disc dur de l'ordinador.
- Accediu a l'Embedded Web Server i, a continuació, creeu una adreça que permeti a l'escàner dirigir-se a l'ordinador.

#### Ús compartit d'una carpeta a un ordinador **Windows**

- 1. Obriu l'explorador del Windows.
- 2. Feu clic amb el botó dret a la carpeta que voleu compartir i després seleccioneu **Propietats**.
- 3. Feu clic a la pestanya **Ús compartit** i després feu clic a **Ús compartit avançat**.
- 4. Seleccioneu **Comparteix aquesta carpeta**.
- 5. Feu clic a **Permisos**.
- 6. Seleccioneu el grup **Tothom** i comproveu que s'han habilitat tots els permisos.
- 7. Feu clic a **D'acord**.

**Nota:** Recordeu el nom del recurs compartit per fer-lo servir més tard.

- 8. Torneu a fer clic a **D'acord**.
- 9. Feu clic a **Tanca**.

#### Ús compartit d'una carpeta mitjançant el Macintosh OS X versió 10.7 i posterior

- 1. Al menú d'Apple, seleccioneu **System Preferences** (Preferències del sistema).
- 2. Al menú Internet i sense fil, seleccioneu **Ús compartit**.
- 3. Al menú Servei, seleccioneu **Ús compartit de fitxers**.
- 4. A Carpetes compartides, feu clic a la icona del signe **Més** (**+**).
- 5. Desplaceu-vos a la carpeta que voleu compartir a la xarxa i feu clic a **Afegeix**.
- 6. Per modificar els drets d'accés per a la carpeta, seleccioneu-la. Els grups s'activen.
- 7. A la llista Usuaris, feu clic a **Tothom** i després feu servir les fletxes per seleccionar **Lectura i escriptura**.
- 8. Feu clic a **Opcions**.
- 9. Per compartir la carpeta, seleccioneu **Comparteix els fitxers i les carpetes mitjançant SMB**.
- 10. Per compartir la carpeta amb usuaris específics, al costat del nom d'usuari, seleccioneu **On** (Activat).
- 11. Feu clic a **Fet**.
- 12. Tanqueu la finestra Preferències del sistema.

**Nota:** Quan obriu una carpeta compartida, apareixerà una portada de carpeta compartida i el Finder per a la carpeta i les subcarpetes.

#### Afegir carpetes SMB com a entrades de la llibreta d'adreces mitjançant l'Embedded Web Server

1. A l'ordinador, obriu un navegador web. Al camp d'adreces, introduïu l'adreça IP de la impressora i, a continuació, premeu **Intro** o **Retorn**.

**Nota:** Si no sabeu l'adreça IP de la impressora, consulteu .

- 2. Feu clic a **Llibreta d'adreces** i, a continuació, feu clic a **Afegeix el contacte**.
- 3. A Xarxa (SMB), feu clic a la icona Més (**+**) i, a continuació, introduïu la informació següent:
	- **Renom**: Introduïu el nom que voleu que es mostri a la llibreta d'adreces.
	- **Tipus**: Seleccioneu el tipus de connexió de la xarxa.
	- **Adreça IP**: Port: Introduïu l'adreça IP de l'ordinador i, a continuació, introduïu el número de port predefinit.
	- **Comparteix**: Introduïu el nom del directori o de la carpeta. Per exemple, per desar fitxers escanejats a una carpeta compartida amb el nom escanejos, escriviu escanejos.
	- **Camí de documents**: Introduïu la ruta de la carpeta al servidor SMB. Per exemple, per desar els fitxers escanejats a la carpeta escanejosgencolor de la carpeta escanejos, introduïu escanejosaencolor.
	- **Nom d'inici de sessió**: Introduïu el vostre nom d'usuari de l'ordinador.
	- **Contrasenya**: Introduïu la contrasenya d'inici de sessió de l'ordinador.
	- **Torneu a escriure la contrasenya**: Introduïu la contrasenya d'inici de sessió de nou.
- 4. Per desar la informació de la xarxa, feu clic a **D'acord**.
- 5. Per desar el contacte, feu clic a **D'acord**.

#### Addició d'una carpeta com a entrada de la llibreta d'adreces mitjançant el tauler de control

- 1. Al tauler de control de la impressora, toqueu el botó **Pàgina inicial**.
- 2. Toqueu **Llibreta d'adreces**.
- 3. Toqueu la icona **Més** (**+**) i seleccioneu **Afegeix el contacte**.
- 4. Introduïu el nom que es mostrarà a la llibreta d'adreces.
- 5. Toqueu **Afegeix (SMB)** i aneu a la carpeta desitjada.
	- **Nota:** Calen credencial d'inici de sessió per als ordinadors a xarxes protegides.
- 6. Per desar els canvis, toqueu **D'acord**.

#### Escaneig a una carpeta compartida en un ordinador de la xarxa

- 1. Col·loqueu el document original al vidre d'exposició o a l'alimentador automàtic de documents a 2 cares.
- 2. Al tauler de control de la impressora, premeu el botó **Pàgina inicial**.
- 3. Toqueu **Escaneig a**.
- 4. Toqueu **Contactes**.
- 5. A la llista Contactes, seleccioneu una carpeta compartida.
- 6. Per desar el document escanejat amb un determinat nom de fitxer, toqueu el nom del fitxer adjunt, introduïu un nou nom mitjançant el teclat de la pantalla tàctil i toqueu **Entra**.
- 136 Impressora multifuncional Xerox® WorkCentre® 6515 Manual d'usuari
- 7. Per desar el document escanejat amb un determinat format de fitxer, toqueu el format del fitxer adjunt i seleccioneu el format corresponent.
- 8. Ajusteu les opcions d'escaneig com calgui.
- 9. Per començar l'escaneig, premeu **Escaneja**.
- 10. Si esteu escanejant mitjançant el vidre d'exposició, quan se us demani, toqueu **Fet** per finalitzar o **Afegeix pàgina** per escanejar una altra pàgina.

**Nota:** Si esteu escanejant un document mitjançant l'alimentador automàtic de documents, no es mostra cap missatge.

# <span id="page-137-0"></span>Escaneig d'imatges a una aplicació d'un ordinador connectat

Podeu importar imatges directament des de l'escàner a una carpeta de l'ordinador. Amb un ordinador Macintosh® i algunes aplicacions Windows podeu importar les imatges directament a una aplicació.

## Escaneig d'una imatge a una aplicació

**Nota:** Algunes aplicacions del Windows, incloent-hi l'Office 2007, no admeten aquesta funció.

- 1. Col·loqueu l'original sobre el vidre d'exposició o a l'alimentador automàtic de documents a 2 cares.
- 2. A l'ordinador, obriu l'aplicació on voleu escanejar la imatge.
- 3. A l'aplicació, seleccioneu l'element del menú per obtenir la imatge.
- 4. Al menú Alimentació del paper del Windows o al menú Escaneja de per a ordinadors Macintosh, seleccioneu una de les opcions següents:
	- Per al vidre d'exposició, seleccioneu **Vidre**.
	- Per a l'alimentador automàtic de documents a 2 cares, seleccioneu **Alimentador de documents**.
- 5. Especifiqueu les altres opcions del controlador d'escaneig com calgui.
- 6. Per començar l'escaneig, feu clic a **Escaneja**.

La impressora escaneja el document i col·loca la imatge a l'aplicació.

#### Exemple d'escaneig d'una imatge mitjançant el Microsoft Windows

El procediment següent és un exemple sobre com escanejar una imatge mitjançant el controlador d'escaneig en un entorn del Microsoft Windows.

- 1. A la impressora, col·loqueu l'original a l'alimentador automàtic de documents o al vidre d'exposició.
- 2. Al vostre ordinador, feu clic a **Inicia**→**Programes**→**Microsoft Office**→**Eines del Microsoft Office**→**Microsoft Clip Organizer** o **OneNote**.
- 3. Feu clic a **Fitxer**→**Afegeix clips a la Galeria multimèdia**→**De l'escàner o de la càmera**.
- 4. Feu clic a **Dispositiu**→**Controlador TWAIN**.
- 5. Feu clic a **Personalitza la inserció**.
- 6. Seleccioneu una opció per a Mode d'escaneig.
	- **Previsualització/Escaneig múltiple**: Aquest mode configura la impressora per visualitzar prèviament i organitzar les imatges escanejades. Podeu especificar la inclusió d'escaneigs individuals o múltiples a la mateixa sessió.
	- **Transfereix directament a l'aplicació**: Aquesta opció omet la visualització prèvia i envia les imatges escanejades directament a l'aplicació.
- 7. Per seleccionar una mida per a la imatge escanejada, feu clic a **Mida d'original** i seleccioneu una mida.
- 138 Impressora multifuncional Xerox® WorkCentre® 6515 Manual d'usuari
- 8. Per seleccionar les cares que voleu escanejar de l'original, feu clic a **Costat que es vol escanejar** i seleccioneu una opció.
	- **Escaneig a 1 cara**: Aquesta opció només escaneja una cara del document o la imatge original i produeix fitxers de sortida d'una cara.
	- **Escaneig a 2 cares**: Aquesta opció escaneja les dues cares de la imatge o el document original.
	- **Escaneig a 2 cares, gira la cara 2**: Aquesta opció escaneja les dues cares de la imatge o el document originals, i gira 180 graus la segona cara.
- 9. Per seleccionar la resolució a la que voleu escanejar la imatge, feu clic a **Resolució** i seleccioneu una opció.
- 10. Per ajustar el color de l'escaneig, feu clic a **Color de sortida** i seleccioneu una opció.
	- **Detecció automàtica**: Aquesta opció detecta el contingut de color de la imatge original. Si la imatge original és en color, la impressora escaneja en quadricromia. Si la imatge original és un document en blanc i negre, la impressora només escaneja en negre.
	- **Blanc i negre**: L'opció permet escanejar només en blanc i negre.
	- **Color**: Aquesta opció escaneja en quadricromia.
	- **Escala de grisos**: L'opció detecta i escaneja diverses tonalitats de grisos.
- 11. Per ajustar l'escaneig, feu clic a Ajusts d'escaneig.
- 12. Seleccioneu un valor predeterminat d'escaneig.
- 13. Feu clic a **Escaneja**.

La resolució d'escaneig depèn de la manera com vulgueu utilitzar la imatge escanejada. La resolució d'escaneig afecta tant la mida com la qualitat d'imatge del fitxer de la imatge escanejada. Una resolució d'escaneig més alta produeix una qualitat d'imatge millor i una mida de fitxer més gran.

- 1. Per ajustar el color de l'escaneig, feu clic a **Color de sortida** i seleccioneu una opció.
	- **Detecció automàtica**: Aquesta opció detecta el contingut de color de la imatge original. Si la imatge original és en color, la impressora escaneja en quadricromia. Si la imatge original és un document en blanc i negre, la impressora només escaneja en negre.
	- **Blanc i negre**: L'opció permet escanejar només en blanc i negre.
	- **Color**: Aquesta opció escaneja en quadricromia.
	- **Escala de grisos**: L'opció detecta i escaneja diverses tonalitats de grisos.
- 2. Per ajustar l'escaneig, feu clic a Ajusts d'escaneig.
- 3. Seleccioneu un valor predeterminat d'escaneig.
- 4. Feu clic a **Escaneja**.

#### Escaneig mitjançant l'aplicació Web Services on Devices (WSD)

Abans de començar:

- A l'ordinador, assegureu-vos que la impressora s'ha instal·lat mitjançant el WSD i que es pot utilitzar a la xarxa. Per obtenir informació detallada, consulteu .
- A la impressora, assegureu-vos que s'ha habilitat el WSD. Per obtenir informació detallada, consulteu Habilitació dels serveis [d'escaneig](#page-263-0) WSD.
- 1. Col·loqueu l'original sobre el vidre d'exposició o a l'alimentador automàtic de documents a 2 cares.
- 2. A l'ordinador, seleccioneu l'aplicació **Fax i escaneig del Windows** i feu clic a **Executa**.
- 3. Feu clic a **Nou escaneig**.
- 4. Per seleccionar el dispositiu, feu clic a **Canvia**. A la llista , seleccioneu el dispositiu.
- 5. A la finestra Nou escaneig, feu clic a la llista **Perfil**. En funció del tipus de documents que esteu escanejant, seleccioneu l'opció corresponent.
	- Per a documents de text o amb il·lustracions de línia, seleccioneu **Documents**.
	- Per a documents amb imatges gràfiques o fotografies, seleccioneu **Fotografia**.

La configuració predefinida per escanejar un document o una fotografia es mostren automàticament.

- 6. Ajusteu les opcions d'escaneig com calgui.
- 7. Per visualitzar com el document es mostra després de l'escaneig, feu clic a **Vista prèvia**.
- 8. Per escanejar el document original, feu clic a **Escaneja**.

La imatge escanejada s'emmagatzema a la carpeta *Documents* predeterminada, a la subcarpeta *Documents escanejats*.

9. Podeu reenviar imatges escanejades a una adreça electrònica o a una carpeta a la xarxa automàticament. Per seleccionar una opció de reenviament, feu clic a **Eines** i, a continuació, feu clic a **Encaminament d'escaneig**. Seleccioneu la vostra opció preferida, introduïu les dades de la destinació i feu clic a **Desa**.

Les imatges escanejades es reenvien a la destinació especificada.

## <span id="page-140-0"></span>Escaneig a un ordinador mitjançant un cable USB

Podeu importar imatges directament des de l'escàner a una carpeta de l'ordinador mitjançant un cable USB a través de l'aplicació de programari d'escaneig.

Per escanejar documents a l'ordinador mitjançant un cable USB, assegureu-vos que el sistema satisfà els requisits següents:

- L'ordinador s'ha connectat a la impressora mitjançant un cable USB d'A a B.
- S'ha instal·lat una aplicació d'escaneig correcta a l'ordinador.
- Els controladors d'escaneig correctes s'han instal·lat a l'ordinador:
	- TWAIN/WIA per a usuaris del Windows
	- ICA per als usuaris del Macintosh
- S'ha instal·lat un sistema operatiu compatible. S'han instal·lat els sistemes operatius següents:
	- Windows 7 o posterior
	- Mac OS 10.8.x o posterior

**Nota:** Per obtenir informació sobre com satisfer aquests requisits, poseu-vos en contacte amb l'administrador del sistema.

Per escanejar un documento a l'ordinador mitiancant un cable USB:

- 1. Col·loqueu l'original sobre el vidre d'exposició o a l'alimentador automàtic de documents a 2 cares.
- 2. A l'ordinador, obriu l'aplicació on voleu escanejar la imatge.
- 3. A l'aplicació, assegureu-vos que la impressora s'ha configurat com al dispositiu d'escaneig actiu. Per obtenir la imatge, seleccioneu l'element corresponent del menú per iniciar un nou escaneig.
- 4. Al menú d'origen d'escaneig, seleccioneu una opció:
	- Per al vidre d'exposició, seleccioneu **Vidre**.
	- Per a l'alimentador automàtic de documents a 2 cares, seleccioneu **Alimentador de documents**.
- 5. Especifiqueu les altres opcions del controlador d'escaneig com calgui.
- 6. Per obtenir una visualització prèvia del document o seleccionar una part del document per escanejar-lo, seleccioneu **Visualització prèvia**.

La impressora escaneja una còpia de visualització prèvia de la imatge.

**Nota:** La funció de visualització prèvia està disponible només per a documents col·locats al vidre d'exposició.

- 7. Per modificar la mida del marc, seleccioneu les cantonades i, a continuació, desplaceu-les.
- 8. Per a la majoria d'aplicacions d'escaneig, per començar a escanejar, feu clic a **Escaneja**.

La impressora escaneja els originals i desa les imatges a la destinació de sortida especificada a l'aplicació de software.

**Nota:** Diferents aplicacions de programari tenen opcions predefinides diferents per a la sortida. Per obtenir més informació, consulteu la informació proporcionada amb l'aplicació.

# <span id="page-141-0"></span>Visualització prèvia i preparació de treballs

Utilitzeu l'opció Visualització prèvia per visualitzar i escanejar les imatges escanejades, o per preparar treballs amb més de 50 documents originals.

Si utilitzeu Visualització prèvia per preparar un treball, dividiu el treball en segments d'un nombre de pàgines igual o inferior a 50. Després d'escanejar i visualitzar prèviament els segments, el treball es processa i s'envia com a un sol treball.

**Nota:** Si l'opció Visualització prèvia no es mostra, consulteu [Visualitzar](#page-58-0) o ocultar les aplicacions [instal·lades](#page-58-0).

- 1. Al tauler de control de la impressora, premeu el botó **Pàgina inicial**.
- 2. Per eliminar configuracions anteriors de l'aplicació, toqueu **Restablir**.
- 3. Col·loqueu els documents originals.
	- Utilitzeu el vidre d'exposició per a pàgines individuals o paper que no pot introduir-se a l'alimentador automàtic de documents a 2 cares. Aixequeu l'alimentador automàtic de documents i col·loqueu l'original cara avall al cantó superior esquerre del vidre d'exposició.
	- Per processar una o diverses pàgines, o pàgines a 2 cares, utilitzeu l'alimentador automàtic de documents a 2 cares. Traieu les grapes i els clips de les pàgines. Inseriu els documents originals cara amunt a l'alimentador automàtic de documents, amb la part superior de la pàgina orientada cap a l'alimentador. Ajusteu les guies del paper fins que toquin els costats dels documents.
	- Dividiu els treballs amb més de 50 originals en segments de com a màxim 50 pàgines. Col·loqueu el primer segment a l'alimentador automàtic de documents a 2 cares.
	- **Nota:** Si escanegeu diversos segments, utilitzeu la mateixa àrea d'entrada per a cada segment. Escanegeu tots els segments mitjançant el vidre d'exposició o l'alimentador automàtic de documents.
- 4. Toqueu l'aplicació corresponent.
- 5. Seleccioneu la configuració dels treballs.
- 6. Toqueu **Visualització prèvia**.
- 7. Per escanejar documents a 2 cares, toqueu **Escaneig de 2 cares** i, a continuació, seleccioneu una opció.
- 8. Per començar l'escaneig, toqueu **Visualització prèvia**.

Els originals s'escanegen i les imatges visualitzades prèviament es mostren a la pantalla.

- 9. Desplaceu-vos i comproveu les imatges visualitzades prèviament. Per canviar l'orientació de la visualització, utilitzeu el botó **Gira**. Realitzeu una de les accions següents.
	- Per escanejar més documents originals, seguiu escanejant els originals mitjançant la mateixa àrea d'entrada. Després d'escanejar, desplaceu-vos al final de les imatges visualitzades prèviament i, a continuació, toqueu la icona **més** (**+**). Seguiu aquest procediment fins que s'hagin escanejat tots els originals.
	- Per processar el treball i enviar les imatges escanejades, toqueu **Envia**.
	- Per descartar el treball, toqueu **X** i, a continuació, toqueu **Suprimeix i tanca**.
- 10. Per tornar a la pàgina principal, premeu el botó **Pàgina inicial**.

# $\boldsymbol{\lambda}$

# <span id="page-142-0"></span>Faxos

#### Aquest capítol inclou:

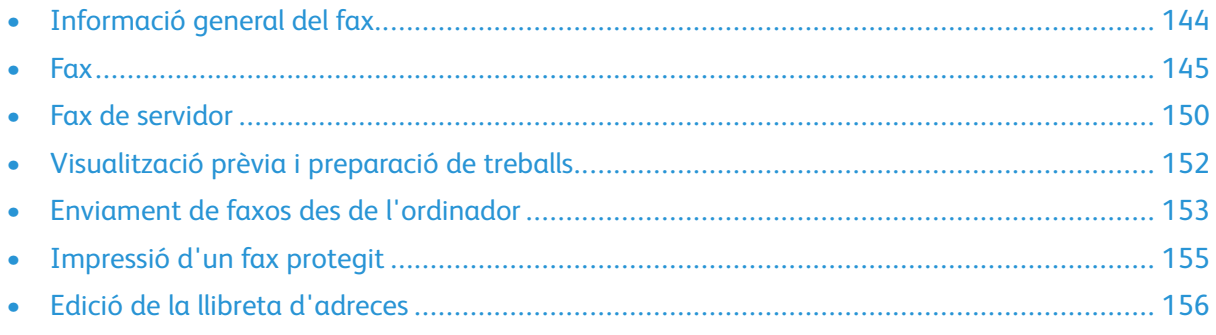

# <span id="page-143-0"></span>Informació general del fax

Podeu enviar un fax a través de tres maneres diferents:

- **Fax** o fax incorporat, escaneja el document i l'envia directament a una màquina de fax.
- **Fax de servidor** escaneja el document i l'envia a un servidor de fax que, a continuació, el transmet a una màquina de fax.
- **Fax de LAN** envia el treball d'impressió actual com un fax. Per obtenir més informació, consulteu el programari del controlador d'impressió.

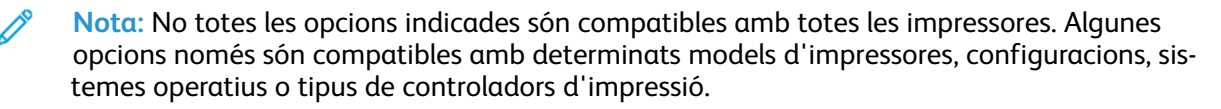

#### Instruccions de càrrega de documents

Per escanejar o enviar documents per fax, utilitzeu el vidre d'exposició o l'alimentador automàtic de documents a 2 cares.

- Per obtenir més informació sobre el vidre d'exposició, consulteu .
- Per obtenir informació sobre la utilització de l'alimentador automàtic de documents a 2 cares, consulteu .

#### Col·locació de documents per a l'enviament per fax

Col·loqueu l'original com es mostra.

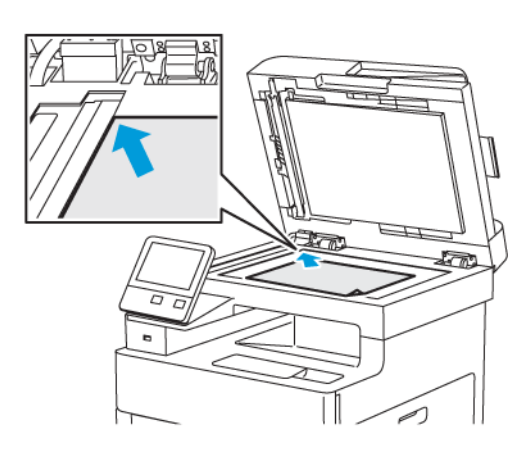

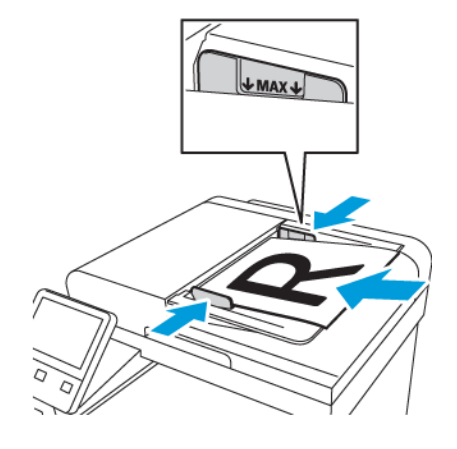

#### **Vidre d'exposició**

Aixequeu la coberta de l'alimentador de documents i col·loqueu l'original cara avall al cantó superior esquerre del vidre d'exposició.

#### **Alimentador automàtic de documents a 2 cares d'una sola passada**

Inseriu els originals cara amunt amb la part superior de la pàgina orientada de forma que entri primer a l'alimentador. Ajusteu les guies del paper fins que toquin els costats dels originals.
# Fax

Quan s'envia un fax des del tauler de control de la impressora el document s'escaneja i es transmet a una màquina de fax mitjançant una línia de telèfon d'ús exclusiu. Per utilitzar la funció Fax incorporat, assegureu-vos que la impressora té accés a una línia telefònica que funcioni i que tingui un número assignat.

**Nota:** No totes les opcions indicades són compatibles amb totes les impressores. Algunes opcions només són compatibles amb determinats models d'impressores, configuracions, sistemes operatius o tipus de controladors d'impressió.

# Configuració de la impressora per enviar faxos

Abans d'enviar el fax, heu de configurar els paràmetres del fax perquè sigui compatible amb les normatives i la connexió local. La configuració del fax inclou funcions opcionals que podeu fer servir per configurar la impressora per enviar faxos.

Per obtenir informació sobre la configuració del fax i la configuració predefinida del fax, consulteu .

#### Compatibilitat amb la línia telefònica

La funció de fax funciona millor amb una línia telefònica analògica. No s'admeten els protocols de veu a través d'IP com ara FIOS i DSL.

# Enviament de faxos des de la impressora

- 1. Al tauler de control de la impressora, premeu el botó **Pàgina inicial** i, a continuació, toqueu **Fax**.
- 2. Introduïu manualment el número de fax del destinatari o seleccioneu el destinatari o el grup de destinataris de la llibreta d'adreces de fax.
	- Per introduir un número de fax manualment mitjançant el teclat, toqueu **Introduïu el número de fax**. Introduïu el número i premeu **Entra**.
		- **Nota:** Per incorporar una pausa quan calgui, toqueu la icona **Caràcters especials** i, a continuació, toqueu **Pausa de marcatge**. Per especificar pauses més llargues, toqueu **Pausa de marcatge** diverses vegades.
	- Per afegir un número de la llibreta d'adreces de fax, toqueu la icona de la **llibreta d'adreces**. Toqueu **Preferits** o **Contactes** i, a continuació, seleccioneu el contacte.
- 3. Ajusteu la configuració de fax com calgui.
	- Per ajustar la brillantor, toqueu **Més clar/Més fosc** i, a continuació, ajusteu-la com calgui. Enfosquiu les imatges dels originals clars, com ara les imatges a llapis, i aclariu les imatges fosques, com ara les imatges de mig to de diaris i revistes.
	- Per escanejar ambdues cares de l'original, toqueu **Escaneig de 2 cares** i, a continuació, toqueu **2 cares**.
- 4. Toqueu **Envia**.
- 5. Si esteu escanejant mitjançant el vidre d'exposició, quan se us demani, toqueu **Fet** per finalitzar o **Afegeix pàgina** per escanejar una altra pàgina.

**Nota:** Si esteu escanejant un document mitjançant l'alimentador automàtic de documents, no es mostra cap missatge.

6. Per tornar a la pàgina principal, premeu el botó **Pàgina inicial**.

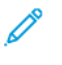

**Nota:** Podeu configurar la impressora per imprimir un informe de confirmació després de transmetre un fax. Per obtenir informació detallada, consulteu .

## Utilització de valors predefinits per enviar un fax mitjançant la impressora

Podeu utilitzar els valors predefinits per recuperar la configuració i els noms dels destinataris dels treballs de fax utilitzats freqüentment. L'accés a les funcions es pot configurar perquè hi puguin accedir tots els usuaris o només els administradors. No es poden configurar valors predefinits fins que es creï i s'emmagatzemi un valor predefinit al dispositiu.

Els valors predefinits no es poden visualitzar fins que s'activa la funció.

Per habilitar els valors predefinits:

- 1. Al tauler de control de la impressora, premeu el botó **Pàgina inicial** i, a continuació, toqueu **Fax**.
- 2. Toqueu **Personalitza**.

**Nota:** Per mostrar el menú sense introduir cap número de fax, a la part superior de la pantalla, toqueu **Fax**.

- 3. Toqueu **Llista de funcions**.
- 4. Per visualitzar els valors predefinits, toqueu la icona de l'**ull** del valor predefinit corresponent.
- 5. Toqueu **Fet**.
- 6. Per tornar a la pàgina principal, premeu el botó **Pàgina inicial**.

Per crear valors predefinits de fax:

- 1. Al tauler de control de la impressora, premeu el botó **Pàgina inicial** i, a continuació, toqueu **Fax**.
- 2. Afegiu destinataris al treball de fax seleccionat com calgui.
- 3. Ajusteu la configuració del treball de fax seleccionat com calgui.
- 4. Toqueu **Desa**.
- 5. Seleccioneu **Desa com a nou valor predefinit**.
- 6. Introduïu el nom del nou valor predefinit i, a continuació, toqueu **Següent**.
- 7. Seleccioneu la icona del nou valor predefinit i toqueu **Fet**.
- 8. Per tornar a la pàgina principal, premeu el botó **Pàgina inicial**.

Per utilitzar valors predefinits:

- 1. Al tauler de control de la impressora, premeu el botó **Pàgina inicial** i, a continuació, toqueu **Fax**.
- 2. Per utilitzar un valor predefinit, a la pantalla fax, toqueu **Valor predefinit**.
- 3. Seleccioneu un valor predefinit desat.
- 4. Toqueu **Envia**.
- 5. Si esteu escanejant mitjançant el vidre d'exposició, quan se us demani, toqueu **Fet** per finalitzar o **Afegeix pàgina** per escanejar una altra pàgina.

**Nota:** Si esteu escanejant un document mitjançant l'alimentador automàtic de documents, no es mostra cap missatge.

- 6. Per tornar a la pàgina principal, premeu el botó **Pàgina inicial**.
- 146 Impressora multifuncional Xerox® WorkCentre® 6515 Manual d'usuari

# Enviament d'un fax diferit

Podeu definir una hora en el futur perquè la impressora enviï el treball de fax. Podeu retardar l'enviament del treball de fax fins a 24 hores.

Abans de fer servir aquesta funció, configureu l'hora actual a la impressora. Per obtenir informació detallada, consulteu .

Per especificar l'hora que s'enviarà el fax:

- 1. Al tauler de control de la impressora, premeu el botó **Pàgina inicial** i, a continuació, toqueu **Fax**.
- 2. Afegiu destinataris de fax i ajusteu la configuració del fax com calgui. Per obtenir informació detallada, consulteu .
- 3. Toqueu **Retarda l'enviament**.
- 4. Per configurar l'hora d'enviament diferit, a la pantalla Retarda enviament, toqueu **Hora específica**. Especifiqueu quan s'enviarà el fax i toqueu **D'acord**.
- 5. Toqueu **Envia**.

El fax s'escaneja i es desa i, posteriorment, s'envia a l'hora especificada.

6. Si esteu escanejant mitjançant el vidre d'exposició, quan se us demani, toqueu **Fet** per finalitzar o **Afegeix pàgina** per escanejar una altra pàgina.

**Nota:** Si esteu escanejant un document mitjançant l'alimentador automàtic de documents, no es mostra cap missatge.

7. Per tornar a la pàgina principal, premeu el botó **Pàgina inicial**.

# Enviament d'una portada amb el fax

Podeu enviar una portada amb el fax. El full de portada mostra la informació del destinatari de la llibreta d'adreces del fax i la informació del remitent de l'opció Nom de l'empresa de la línia de  $f_{\mathsf{M}}$ 

Per enviar una portada amb el fax:

- 1. Al tauler de control de la impressora, premeu el botó **Pàgina inicial** i, a continuació, toqueu **Fax**.
- 2. Afegiu els noms dels destinataris de fax i ajusteu la configuració de fax com calgui. Per obtenir informació detallada, consulteu .
- 3. Toqueu **Full de portada**.
- 4. A la pantalla Portada, toqueu **Afegeix la portada**.
- 5. Per afegir comentaris predefinits als camps Per a o A de la portada, toqueu **Comentari en blanc**.

P

**Nota:** Utilitzeu un comentari predefinit o creeu un altre comentari. Per obtenir informació detallada, consulteu .

Es mostra una llista de comentaris predefinits.

- 6. Seleccioneu un comentari i, a continuació, toqueu **D'acord**.
- 7. Toqueu **Envia**.

8. Si esteu escanejant mitjançant el vidre d'exposició, quan se us demani, toqueu **Fet** per finalitzar o **Afegeix pàgina** per escanejar una altra pàgina.

**Nota:** Si esteu escanejant un document mitjançant l'alimentador automàtic de documents, no es mostra cap missatge.

9. Per tornar a la pàgina principal, premeu el botó **Pàgina inicial**.

#### Afegir un comentari predefinit

- 1. Al tauler de control de la impressora, premeu el botó **Pàgina inicial**.
- 2. Toqueu **Dispositiu**→**Aplicacions**→**Fax**.
- 3. Per introduir un comentari predefinit:
	- a. Toqueu **Comentaris de la portada**.

Es mostra una llista de comentaris desats.

- b. Seleccioneu un comentari **No s'utilitza**
- c. Utilitzeu el teclat de la pantalla tàctil per especificar el vostre comentari.
- d. Per desar el vostre comentari, toqueu **D'acord**.
- 4. Per tornar a la pàgina principal, premeu el botó **Pàgina inicial**.

# Sondeig a una màquina de fax remota

L'opció Sondeig de fax permet a la impressora recuperar un fax emmagatzemat en una altra màquina de fax compatible amb el sondeig.

Per recuperar un fax d'una altra màquina de fax:

1. Al tauler de control de la impressora, premeu el botó **Pàgina inicial** i, a continuació, toqueu **Fax**.

#### Í **Nota:**

- Per mostrar el menú sense introduir cap número de fax, a la part superior de la pantalla, toqueu **Fax**.
- Les funcions es poden mostrar o ocultar en un menú. Si Sondeig s'oculta al menú del fax, canvieu la configuració de l'aplicació Fax. Per obtenir informació detallada, consulteu .
- 2. Per activar i desactivar l'opció Sondeig, toqueu el botó de selecció **Sondeig**.
- 3. Introduïu el número de fax de la màquina de fax que voleu sondejar.
	- Per introduir un número de fax manualment mitjançant el teclat de la pantalla tàctil, toqueu **Introduïu el número de fax**.
	- Per afegir un número de la llibreta d'adreces de fax, toqueu la icona de la **llibreta d'adreces**. Toqueu **Preferits** o **Contactes** i, a continuació, seleccioneu el contacte.
- 4. Toqueu **Recupera**.
- 5. Per tornar a la pàgina principal, premeu el botó **Pàgina inicial**.

# Enviament manual de faxos

Podeu utilitzar la funció Enviament manual per habilitar temporalment l'altaveu del mòdem del fax. Aquesta funció és especialment útil per marcar números internacionals o utilitzar sistemes telefònics que requereixen que espereu la recepció d'un determinat to d'àudio.

Per enviar un fax manualment:

- 1. Al tauler de control de la impressora, premeu el botó **Pàgina inicial** i, a continuació, toqueu **Fax**.
- 2. Per activar i desactivar l'opció Enviament manual, toqueu el botó de selecció **Enviament manual**.

- 3. Modifiqueu la configuració del fax com calgui.
- 4. Toqueu **Marcatge**.
- 5. Per introduir un número de fax, utilitzeu el teclat de la pantalla tàctil.

**Nota:** Per incorporar una pausa quan calgui, toqueu la icona **Caràcters especials** i, a continuació, toqueu **Pausa de marcatge**. Per especificar pauses més llargues, toqueu **Pausa de marcatge** diverses vegades.

- 6. Per enviar el fax, toqueu **Escaneig**.
- 7. Si esteu escanejant mitjançant el vidre d'exposició, quan se us demani, toqueu **Fet** per finalitzar o **Afegeix pàgina** per escanejar una altra pàgina.

**Nota:** Si esteu escanejant un document mitjançant l'alimentador automàtic de documents, no es mostra cap missatge.

8. Per tornar a la pàgina principal, premeu el botó **Pàgina inicial**.

# Impressió d'un informe d'activitat del fax

- 1. Al tauler de control de la impressora, premeu el botó **Pàgina inicial**.
- 2. Toqueu **Dispositiu**→**Aplicacions**→**Fax**.
- 3. Toqueu **Informe d'activitat**.
- 4. Per tornar a la pàgina principal, premeu el botó **Pàgina inicial**.

**Nota:** Per mostrar el menú sense introduir cap número de fax, a la part superior de la pantalla, toqueu **Fax**.

# Fax de servidor

El fax de servidor permet enviar un fax mitjançant una xarxa a un servidor de fax. El servidor de fax envia el fax a un dispositiu de fax a través d'una línia telefònica.

Abans d'enviar un fax de servidor, configureu el dipòsit o la ubicació d'emmagatzematge de faxos. El servidor de fax recupera els documents de la ubicació d'emmagatzematge i els transmet mitjançant la xarxa telefònica. Podeu imprimir un informe de configuració.

# Enviament d'un fax de servidor

Per enviar un fax de servidor:

- 1. Al tauler de control de la impressora, premeu el botó **Pàgina inicial**.
- 2. Per eliminar configuracions anteriors de l'aplicació, toqueu **Restablir**.
- 3. Col·loqueu els documents originals.
	- Utilitzeu el vidre d'exposició per a pàgines individuals o paper que no pot introduir-se a l'alimentador automàtic de documents a 2 cares d'una passada. Aixequeu l'alimentador automàtic de documents i col·loqueu l'original cara avall al cantó superior esquerre del vidre d'exposició.
	- Per processar una o diverses pàgines, o pàgines a 2 cares, utilitzeu l'alimentador automàtic de documents a 2 cares. Traieu les grapes i els clips de les pàgines. Inseriu els documents originals cara amunt a l'alimentador automàtic de documents, amb la part superior de la pàgina orientada cap a l'alimentador. Ajusteu les guies del paper fins que toquin els costats dels originals.
- 4. Toqueu **Fax de servidor**.
- 5. Introduïu els destinataris:
	- Per especificar un número de fax del destinatari, utilitzeu el teclat de la pantalla tàctil i, a continuació, toqueu **Introduïu**.

**Nota:** Per incorporar una pausa quan calgui, toqueu la icona **Caràcters especials** i, a continuació, toqueu **Pausa de marcatge**. Per especificar pauses més llargues, toqueu **Pausa de marcatge** diverses vegades.

• Per seleccionar un contacte o un grup de la llibreta d'adreces, toqueu la icona **Llibreta d'adreces**. Toqueu **Preferits** o **Contactes** i, a continuació, seleccioneu el destinatari.

Per obtenir informació sobre la llibreta d'adreces i sobre la gestió i la creació de preferits, consulteu Edició de la llibreta [d'adreces.](#page-155-0)

- 6. Per escanejar documents a 2 cares, toqueu **Escaneig a 2 cares** i, a continuació, seleccioneu una opció.
- 7. Ajusteu la configuració de fax de servidor com calgui.
- 8. Toqueu **Envia**.
- 9. Si esteu escanejant mitjançant el vidre d'exposició, quan se us sol·liciti realitzeu una de les accions següents:
	- Per finalitzar el treball i tornar a l'aplicació Fax de servidor, toqueu **Fet**.
	- Per escanejar una altra pàgina, col·loqueu l'original al vidre d'exposició i, a continuació, toqueu **Afegeix la pàgina**.
	- Per suprimir l'escaneig i tornar a l'aplicació Fax de servidor, toqueu **Cancel·la** i, a continuació, toqueu **Suprimeix**.

**Nota:** Si esteu escanejant un document mitjançant l'alimentador automàtic de documents, no es mostra cap missatge.

- 10. Per tornar a la pàgina principal, premeu el botó **Pàgina inicial**.
- 150 Impressora multifuncional Xerox® WorkCentre® 6515 Manual d'usuari

# Enviament d'un fax de servidor diferit

Podeu definir una hora en el futur perquè la impressora enviï el treball de fax del servidor. Podeu retardar l'enviament del treball de fax de servidor fins a 24 hores.

Abans de fer servir aquesta funció, configureu l'hora actual a la impressora. Per obtenir informació detallada, consulteu .

Per especificar l'hora que s'enviarà el fax de servidor:

- 1. Al tauler de control de la impressora, premeu el botó **Pàgina inicial**.
- 2. Toqueu **Fax de servidor**.
- 3. Per afegir un número de fax del destinatari, utilitzeu el teclat de la pantalla tàctil. Per afegir un contacte a la llibreta d'adreces, toqueu la icona **Llibreta d'adreces**.
- 4. Col·loqueu els documents originals a la impressora i, a continuació, ajusteu la configuració com calgui.
- 5. Toqueu **Retarda l'enviament**.
- 6. Toqueu **Hora específica**. Configureu l'hora correcta i, a continuació, toqueu **D'acord**.
- 7. Toqueu **Envia**. El fax de servidor s'escaneja i es desa i, posteriorment, s'envia a l'hora especificada.
- 8. Si esteu escanejant mitjançant el vidre d'exposició, quan se us demani, toqueu **Fet** per finalitzar o **Afegeix pàgina** per escanejar una altra pàgina.

**Nota:** Si esteu escanejant un document mitjançant l'alimentador automàtic de documents, no es mostra cap missatge.

9. Per tornar a la pàgina principal, premeu el botó **Pàgina inicial**.

# Visualització prèvia i preparació de treballs

Utilitzeu l'opció Visualització prèvia per visualitzar i escanejar les imatges escanejades, o per preparar treballs amb més de 50 documents originals.

Si utilitzeu Visualització prèvia per preparar un treball, dividiu el treball en segments d'un nombre de pàgines igual o inferior a 50. Després d'escanejar i visualitzar prèviament els segments, el treball es processa i s'envia com a un sol treball.

**Nota:** Si l'opció Visualització prèvia no es mostra, consulteu [Visualitzar](#page-58-0) o ocultar les aplicacions [instal·lades](#page-58-0).

- 1. Al tauler de control de la impressora, premeu el botó **Pàgina inicial**.
- 2. Per eliminar configuracions anteriors de l'aplicació, toqueu **Restablir**.
- 3. Col·loqueu els documents originals.
	- Utilitzeu el vidre d'exposició per a pàgines individuals o paper que no pot introduir-se a l'alimentador automàtic de documents a 2 cares. Aixequeu l'alimentador automàtic de documents i col·loqueu l'original cara avall al cantó superior esquerre del vidre d'exposició.
	- Per processar una o diverses pàgines, o pàgines a 2 cares, utilitzeu l'alimentador automàtic de documents a 2 cares. Traieu les grapes i els clips de les pàgines. Inseriu els documents originals cara amunt a l'alimentador automàtic de documents, amb la part superior de la pàgina orientada cap a l'alimentador. Ajusteu les guies del paper fins que toquin els costats dels documents.
	- Dividiu els treballs amb més de 50 originals en segments de com a màxim 50 pàgines. Col·loqueu el primer segment a l'alimentador automàtic de documents a 2 cares.
	- **Nota:** Si escanegeu diversos segments, utilitzeu la mateixa àrea d'entrada per a cada segment. Escanegeu tots els segments mitjançant el vidre d'exposició o l'alimentador automàtic de documents.
- 4. Toqueu l'aplicació corresponent.
- 5. Seleccioneu la configuració dels treballs.
- 6. Toqueu **Visualització prèvia**.
- 7. Per escanejar documents a 2 cares, toqueu **Escaneig de 2 cares** i, a continuació, seleccioneu una opció.
- 8. Per començar l'escaneig, toqueu **Visualització prèvia**.

Els originals s'escanegen i les imatges visualitzades prèviament es mostren a la pantalla.

- 9. Desplaceu-vos i comproveu les imatges visualitzades prèviament. Per canviar l'orientació de la visualització, utilitzeu el botó **Gira**. Realitzeu una de les accions següents.
	- Per escanejar més documents originals, seguiu escanejant els originals mitjançant la mateixa àrea d'entrada. Després d'escanejar, desplaceu-vos al final de les imatges visualitzades prèviament i, a continuació, toqueu la icona **més** (**+**). Seguiu aquest procediment fins que s'hagin escanejat tots els originals.
	- Per processar el treball i enviar les imatges escanejades, toqueu **Envia**.
	- Per descartar el treball, toqueu **X** i, a continuació, toqueu **Suprimeix i tanca**.
- 10. Per tornar a la pàgina principal, premeu el botó **Pàgina inicial**.

# Enviament de faxos des de l'ordinador

Podeu enviar un fax a la impressora a través d'una aplicació al vostre ordinador.

## Enviament d'un fax mitjançant aplicacions del Windows

Podeu utilitzar el controlador d'impressió per enviar un fax mitjançant les aplicacions del Windows

Podeu utilitzar la finestra Fax per introduir destinataris, crear una portada amb notes i definir opcions. Podeu enviar un full de confirmació i definir la velocitat d'enviament, la resolució, l'hora de l'enviament i les opcions de marcatge.

Per enviar un fax mitjançant aplicacions del Windows:

- 1. Amb el document o gràfic que vulgueu obert a l'aplicació, obriu el quadre de diàleg Imprimeix. A la majoria d'aplicacions de programari, feu clic a **Fitxer**→**Imprimeix** o premeu **CTRL+P**.
- 2. Seleccioneu la impressora.
- 3. Per obrir el quadre de diàleg del controlador d'impressió, feu clic a **Propietats de la impressora**.
- 4. A la pestanya Opcions d'impressió, a la llista Tipus de treball, seleccioneu **Fax**.
- 5. A la finestra Fax, feu una de les accions següents:
	- Feu clic al botó **Afegeix destinatari**, escriviu el nom i el número de fax del destinatari, afegiu la resta de la informació i feu clic a **D'acord**. Afegiu els nous destinataris que calguin.
	- Feu clic al botó **Afegeix des de la llibreta de telèfons**. A la finestra Afegeix des de la llibreta de telèfons, feu clic a la fletxa i, a continuació, seleccioneu una llibreta de telèfons de la llista. Seleccioneu els noms de la llista superior o, per cercar un destinatari, escriviu un nom i feu clic a la icona de cerca. Per afegir un nom a la llista de destinataris de fax, seleccioneu el nom i feu clic a la **fletxa avall**. En finalitzar, toqueu **D'acord**. Per afegir més noms, repetiu el procediment.
- 6. Per incloure una portada, feu clic a **Full de portada**.
- 7. Al menú Opcions de fulls de portada, seleccioneu **Imprimeix un full de portada**. Introduïu la informació com calgui i, a continuació, feu clic a **D'acord**.
- 8. A la pestanya Opcions, seleccioneu les opcions del fax i, a continuació, feu clic a **D'acord**.
- 9. Feu clic a **Imprimeix**.
- 10. A la finestra de propietats de la impressora, feu clic a **D'acord**.
- 11. A la finestra d'impressió, feu clic a **D'acord**.

## Enviament d'un fax mitjançant aplicacions del Macintosh

Podeu utilitzar el controlador del fax per enviar faxos mitjançant les aplicacions del Macintosh Per instal·lar el controlador de fax, consulteu .

Per enviar un fax mitjançant aplicacions del Macintosh:

- 1. A la vostra aplicació de programari, accediu a la configuració d'impressió. Per a la majoria d'aplicacions de programari, premeu **CMD+P**.
- 2. Seleccioneu la impressora de fax de LAN de la llista.
- 3. Per accedir a la configuració del controlador de fax, seleccioneu **Configuració de fax**. El títol del botó pot canviar segons l'aplicació que tingueu.
- 4. Modifiqueu la configuració del fax com calgui. Per obtenir més informació, feu clic al botó **Ajuda** (**?**).
- 5. Feu clic a **Imprimeix**.
- 6. Seleccioneu una o més de les opcions següents:
	- Introduïu el nom del destinatari i el número de fax i, a continuació, feu clic a **Afegeix**.
	- Feu clic a **Cerca a la llibreta d'adreces**, seleccioneu els destinataris de la llibreta d'adreces local i feu clic a **Afegeix**.
	- Feu clic a **Cerca a la llibreta d'adreces del dispositiu**, seleccioneu els destinataris i feu clic a **Afegeix**.
- 7. Feu clic a **D'acord**.
- 8. Per diferir l'enviament del fax, seleccioneu **Enviament diferit** i, a continuació, introduïu l'hora d'enviament del fax.
- 9. Feu clic a **Inicia l'enviament**.

# Impressió d'un fax protegit

Si l'opció Recepció protegida de fax s'activa, els faxos rebuts pel dispositiu es retenen a la llista de treballs fins que s'introdueix una contrasenya. Després d'introduir una contrasenya, els faxos s'alliberen i s'imprimeixen.

**Nota:** Per poder rebre faxos protegits, assegureu-vos que s'ha activat la funció Recepció protegida de fax. Per obtenir informació detallada, consulteu [Configuració](#page-266-0) d'opcions de fax al tauler de [control](#page-266-0).

Per imprimir un fax protegit:

- 1. Al tauler de control de la impressora, premeu el botó **Pàgina inicial** i, a continuació, toqueu **Treballs**.
- 2. Toqueu **Treballs personals i protegits**.
- 3. Toqueu la carpeta privada que se us ha assignat.
- 4. Introduïu la contrasenya i toqueu **D'acord**.
- 5. Seleccioneu el treball que voleu imprimir o toqueu **Imprimeix-ho tot**.
- 6. Per tornar a la pàgina principal, premeu el botó **Pàgina inicial**.

# <span id="page-155-0"></span>Edició de la llibreta d'adreces

Podeu crear i desar la informació de contacte per a persones o grups. Podeu administrar els contactes de la llibreta d'adreces al tauler de control o a l'Embedded Web Server.

## Addició o edició de contactes de fax a la llibreta d'adreces al tauler de control

Per afegir contactes:

- 1. Al tauler de control de la impressora, premeu el botó **Pàgina inicial**.
- 2. Toqueu **Llibreta d'adreces**.
- 3. Toqueu la icona **Més** (**+**) i seleccioneu **Afegeix el contacte**.
- 4. Per introduir un nom, toqueu el camp **Introduïu el nom**, **Introduïu el cognom** o **Introduïu el nom de l'empresa** i, a continuació, per anar al camp següent, toqueu **Següent**. En acabar, toqueu **Retorn**.
- 5. Per afegir un número de fax, toqueu **Afegeix el fax**, introduïu un número de fax i toqueu **D'acord**.
- 6. Per desar el contacte, toqueu **D'acord**.
- 7. Per tornar a la pàgina principal, premeu el botó **Pàgina inicial**.

Per editar contactes:

- 1. Al tauler de control de la impressora, premeu el botó **Pàgina inicial**.
- 2. Toqueu **Llibreta d'adreces**.
- 3. A la llibreta d'adreces, toqueu un nom del contacte i, a continuació, toqueu **Edita**.
- 4. Per canviar la informació de contacte, toqueu la informació que voleu actualitzar, editeu-la com calgui i, a continuació, toqueu **D'acord**.
- 5. Per desar els canvis dels contactes, toqueu **D'acord**.
- 6. Per tornar a la pàgina principal, premeu el botó **Pàgina inicial**.

## Addició o edició de grups a la llibreta d'adreces al tauler de control

Per afegir grups:

- 1. Al tauler de control de la impressora, premeu el botó **Pàgina inicial** i, a continuació, toqueu **Llibreta d'adreces**.
- 2. Toqueu la icona **Més** (**+**) i seleccioneu **Afegeix el grup**.
- 3. Seleccioneu el tipus de grup.
- 4. Per introduir un nom de grup, toqueu **Introduïu el nom del grup** i, a continuació, introduïu un nom mitjançant el teclat de la pantalla tàctil. Toqueu **Retorn**.
- 5. Per afegir membres al grup, toqueu **Afegeix membre**.
- 6. Per afegir un nom del contacte, al menú Preferits o Contactes, seleccioneu un contacte.
- 7. Per afegir més membres al grup, toqueu **Afegeix membre** i, a continuació, seleccioneu un contacte.
- 8. Per desar el grup, toqueu **D'acord**.
- 9. Per tornar a la pàgina principal, premeu el botó **Pàgina inicial**.

Per editar grups:

- 1. Al tauler de control de la impressora, premeu el botó **Pàgina inicial**.
- 2. Toqueu **Llibreta d'adreces**.
- 3. A la llibreta d'adreces, seleccioneu un grup i toqueu **Edita**.
- 4. Per afegir membres al grup, toqueu **Afegeix membre**.
- 5. Per afegir un contacte, al menú Preferits o Contactes, seleccioneu un contacte.
- 6. Per afegir més membres al grup, toqueu **Afegeix membre** i, a continuació, seleccioneu un contacte.
- 7. Per suprimir membres del grup, toqueu la icona de la **paperera** per al contacte corresponent. Quan se sol·liciti, toqueu **Suprimeix**.
- 8. Per desar els canvis, toqueu **D'acord**.
- 9. Per tornar a la pàgina principal, premeu el botó **Pàgina inicial**.

### Addició o edició de contactes de fax a la llibreta d'adreces a l'Embedded Web Server

Per afegir contactes:

- 1. A l'ordinador, obriu un navegador web. Al camp d'adreces, introduïu l'adreça IP de la impressora i, a continuació, premeu **Intro** o **Retorn**.
- 2. A l'Embedded Web Server, feu clic a **Llibreta d'adreces**.
- 3. Feu clic a **Afegeix el contacte**.
- 4. Per introduir un nom, feu clic al camp **Nom**, **Cognom** o **Empresa** i, a continuació, introduïu la informació corresponent.
- 5. Per afegir una adreça electrònica, introduïu-la al camp Correu electrònic.
- 6. Per afegir un número de fax, a Fax, feu clic a la icona **més** (**+**) i introduïu un número.
- 7. Per desar el contacte, feu clic a **D'acord**.

Per editar contactes:

- 1. A l'ordinador, obriu un navegador web. Al camp d'adreces, introduïu l'adreça IP de la impressora i, a continuació, premeu **Intro** o **Retorn**.
- 2. A l'Embedded Web Server, feu clic a **Llibreta d'adreces**.
- 3. Seleccioneu un contacte a la llibreta d'adreces.
- 4. Per editar la informació de contacte, seguiu els passos següents.
	- a. Feu clic al nom del contacte o a la informació de contacte i, a continuació, editeu-los com calgui.
	- b. Per esborrar la informació de contacte, a la informació de contacte corresponent, feu clic a la icona de la **paperera**.
	- c. Per desar els canvis, feu clic a **D'acord**.
- 5. Per esborrar el contacte seleccionat de la llibreta d'adreces, feu clic a **Suprimeix**. Quan se us demani, feu clic a **Suprimeix**.

## Addició o edició de grups a la llibreta d'adreces a l'Embedded Web Server

Per afegir grups:

- 1. A l'ordinador, obriu un navegador web. Al camp d'adreces, introduïu l'adreça IP de la impressora i, a continuació, premeu **Intro** o **Retorn**.
- 2. A l'Embedded Web Server, feu clic a **Llibreta d'adreces**.
- 3. Feu clic a **Afegeix grup**.
- 4. A **Introduïu el nom del grup**, introduïu un nom per al grup.
- 5. Al menú, seleccioneu el tipus de grup.
- 6. Per afegir membres al grup, a Membres, feu clic a la icona **més** (**+**).
- 7. Per afegir contactes al grup, a la finestra Afegeix membres, per a cada contacte, seleccioneu la casella de selecció. En finalitzar, toqueu **D'acord**.
- 8. Per desar el grup, feu clic a **D'acord**.

Per editar grups:

- 1. A l'ordinador, obriu un navegador web. Al camp d'adreces, introduïu l'adreça IP de la impressora i, a continuació, premeu **Intro** o **Retorn**.
- 2. A l'Embedded Web Server, feu clic a **Llibreta d'adreces**.
- 3. Seleccioneu un grup a la llibreta d'adreces.
- 4. Per afegir membres del grup:
	- a. A Membres, feu clic a la icona del signe **Més** (**+**).
	- b. A la finestra Afegeix membres, seleccioneu la casella de selecció dels membres corresponents.
	- c. Per desar els canvis, feu clic a **D'acord**.
- 5. Per treure membres del grup:
	- a. Feu clic a la icona de la **paperera** del membre corresponent.
	- b. Quan se us demani, feu clic a **Suprimeix**.
	- c. Repetiu els dos passos anteriors per a cada membre.
	- d. Per desar els canvis, feu clic a **D'acord**.
- 6. Per treure el grup seleccionat de la llibreta d'adreces, feu clic a **Suprimeix**. Quan se us demani, feu clic a **Suprimeix**.

# Creació i gestió de preferits

Podeu marcar contactes com a preferits. Una estrella al costat del contacte a la llista indica un Preferit. Podeu marcar un preferit com a preferit global per a tots els serveis o com a preferit de correu electrònic, fax o escaneig amb enviament a destinació.

#### Creació i administració de preferits al tauler de control

- 1. Al tauler de control de la impressora, premeu el botó **Pàgina inicial** i, a continuació, toqueu **Llibreta d'adreces**.
- 2. Seleccioneu un contacte i, a continuació, toqueu **Edita**.
- 3. Perquè el contacte sigui un preferit global, al nom del contacte, toqueu la icona de l'**estrella**.
- 158 Impressora multifuncional Xerox® WorkCentre® 6515 Manual d'usuari
- 4. Perquè un contacte sigui un preferit de correu electrònic, fax o destinació d'escaneig:
	- a. Per a cada funció desitjada, toqueu la icona de l'**estrella**.
	- b. Per desar els canvis, toqueu **D'acord**.
- 5. Per suprimir contactes marcats com a preferits:
	- a. Perquè el contacte deixi de ser un preferit global, al nom del contacte, toqueu la icona de l'**estrella**.
	- b. Perquè el contacte deixi d'estar a la llista de preferits per a una determinada funció, toqueu la icona de l'**estrella** per a la funció corresponent.
	- c. Per desar els canvis, toqueu **D'acord**.
- 6. Per tornar a la pàgina principal, premeu el botó **Pàgina inicial**.

#### Creació i administració de preferits a l'Embedded Web Server

- 1. A l'Embedded Web Server, feu clic a **Llibreta d'adreces**.
- 2. Seleccioneu un contacte.
- 3. Perquè el contacte sigui un Preferit global, feu clic a la icona de l'**estrella** de preferit global.
- 4. Perquè un contacte sigui un Preferit de correu electrònic, fax o destinació d'escaneig, feu clic a la icona de l'**estrella** per a la funció corresponent:
- 5. Perquè el contacte deixi de ser un preferit, toqueu la icona de l'**estrella** de Preferit global o de la funció seleccionada. El contacte se suprimeix de la llista de preferits globals o de la llista de·preferits per a la funció seleccionada.
- 6. Per desar els canvis, feu clic a **D'acord**.

[Faxos](#page-142-0)

# 9

# <span id="page-160-0"></span>Manteniment

Aquest capítol inclou:

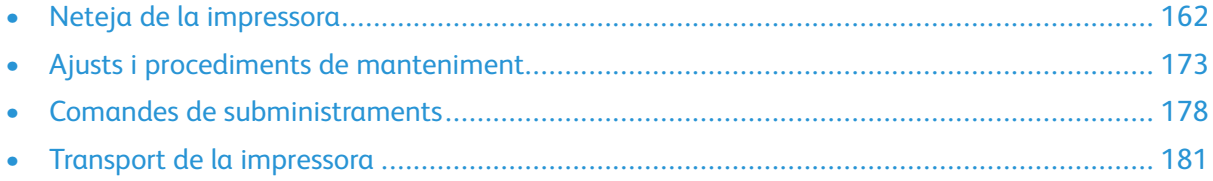

# <span id="page-161-0"></span>Neteja de la impressora

# Neteja de l'exterior

Netegeu la part exterior de la impressora una vegada al mes.

- Netegeu la safata de paper, la safata de sortida, el tauler de control i altres parts amb un drap suau i humit.
- Després de la neteja, passeu un drap sec i suau.
- Per a taques resistents, apliqueu una petita quantitat de detergent suau al drap i netegeu la taca suaument.
- $\bigcirc$ **Atenció:** No polvoritzeu detergent directament a la impressora. El detergent líquid pot entrar a la impressora a través d'un forat i pot provocar problemes. No feu servir mai cap agent de neteja que no sigui aigua o detergent suau.

# Neteja de l'escàner

Netegeu l'escàner una vegada al mes, quan es vessi qualsevol líquid o quan s'acumulin residus o pols a qualsevol de les superfícies. Manteniu els rodets d'alimentació nets per garantir les millors còpies i els millors escanejos possibles.

1. Traieu el paper de la safata de l'alimentador de documents i de la safata de sortida de documents.

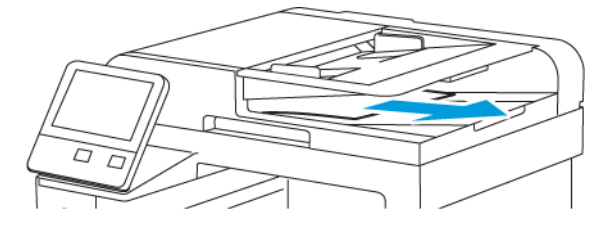

2. Obriu la coberta de documents.

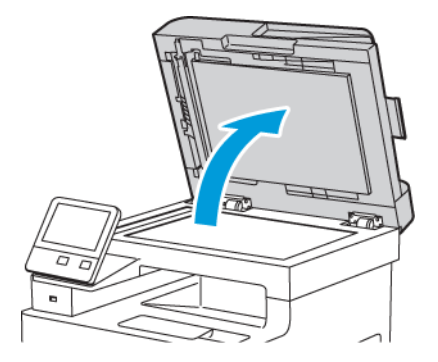

- 3. Humitegeu lleugerament amb aigua un drap suau sense borrissol.
- 162 Impressora multifuncional Xerox® WorkCentre® 6515 Manual d'usuari

4. Netegeu el vidre d'exposició.

**Nota:** Per obtenir els millors resultats, utilitzeu un netejador de vidres de Xerox® per treure les marques i les franges.

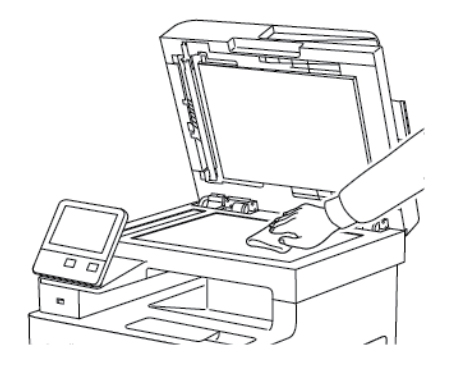

5. Netegeu el vidre de transport de velocitat constant.

**Nota:** Per obtenir els millors resultats, utilitzeu un netejador de vidres de Xerox® per treure les marques i les franges.

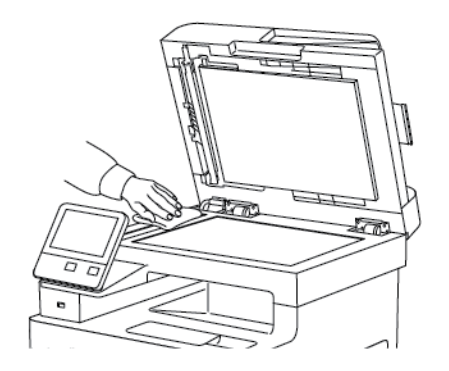

6. Netegeu la part inferior blanca de la coberta de documents fins que estigui neta i seca.

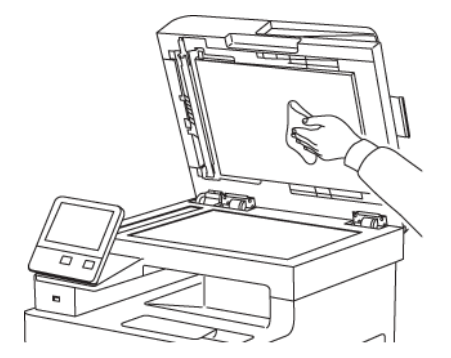

7. Per accedir al conjunt de la lent d'escaneig de la segona cara, baixeu la coberta d'accés d'escaneig de la segona cara.

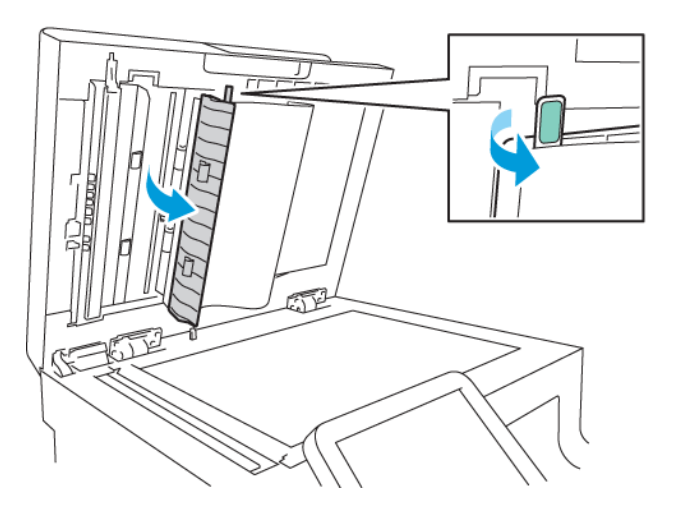

8. Netegeu el vidre amb mirall, la tira de plàstic blanca i els rodets amb un drap suau humitejat amb aigua. Si és difícil treure la brutícia, humitegeu un drap suau amb una mica de sabó neutre i, a continuació, assequeu les parts de la impressora amb un drap suau.

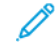

**Nota:** Per evitar fer malbé la pel·lícula que hi ha al voltant del vidre, no pressioneu amb força el vidre amb mirall.

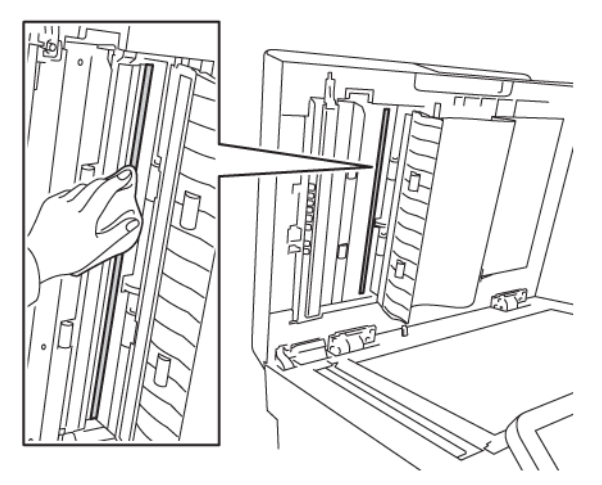

9. Tanqueu la coberta d'accés de la segona cara d'escaneig

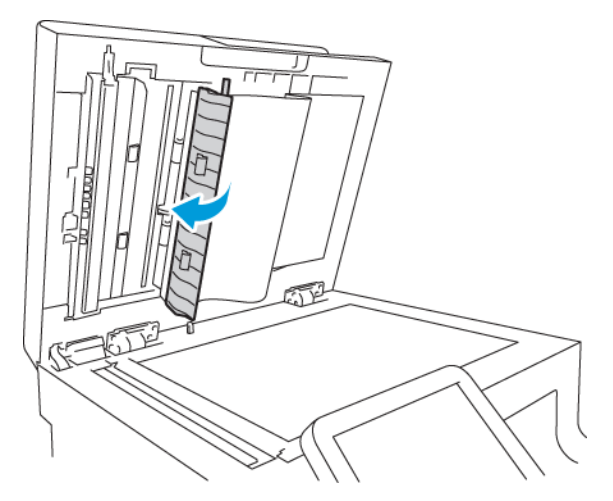

10. Tanqueu la coberta de documents.

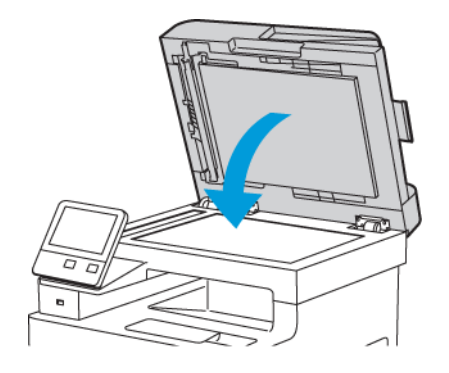

#### Neteja dels rodets d'alimentació a l'alimentador automàtic de documents a 2 cares

1. Obriu la coberta superior.

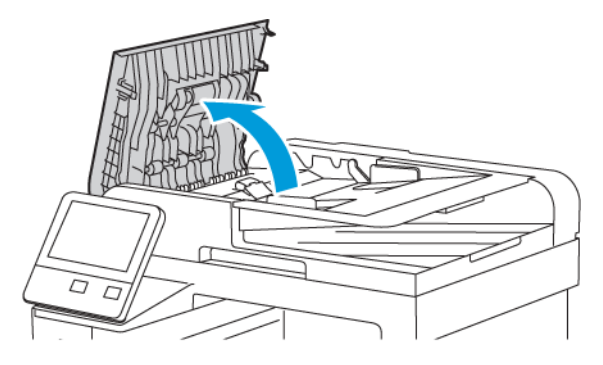

2. Netegeu completament els rodets d'alimentació amb un drap suau, sec i sense borrissol.

**Nota:** Si els rodets d'alimentació s'embruten amb tòner o residus, poden causar taques als documents. Per eliminar les taques, feu servir un drap suau sense borrissol humitejat amb un detergent neutre o aigua.

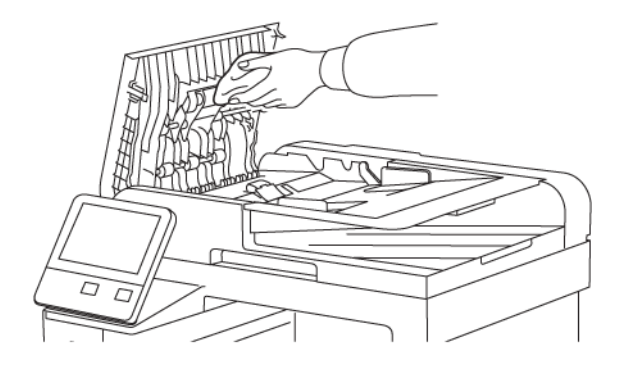

3. Tanqueu la coberta superior.

# Neteja de l'interior

#### **AVÍS:**

- No toqueu mai una àrea etiquetada a sobre o a prop del rodet d'escalfament del fusor. Us podeu cremar. Si un full de paper queda enrotllat al rodet d'escalfament, no intenteu treure'l immediatament. Apagueu la impressora immediatament i espereu 40 minuts perquè el fusor es refredi. Intenteu retirar l'encallament quan la impressora s'hagi refredat.
- Si vesseu tòner a la impressora, netegeu-lo amb un drap humit. No feu servir mai una aspiradora per treure el tòner vessat. Les guspires de l'aspiradora poden provocar un incendi o una explosió.

Per evitar taques a la impressora que poden deteriorar la qualitat de l'aire, netegeu l'interior de la impressora periòdicament. Netegeu l'interior de la impressora quan substituïu el cartutx del tambor.

Després d'eliminar els encallaments de paper o de substituir un cartutx de tòner, inspeccioneu

166 Impressora multifuncional Xerox® WorkCentre® 6515 Manual d'usuari

l'interior de la impressora abans de tancar les cobertes i les portes de la impressora.

- Traieu els trossos de paper o residus que hi puguin quedar. Per obtenir més informació, aneu a .
- Traieu la pols amb un drap net, sec i sense borrissol.

#### Neteja de les lents LED

Si les impressions tenen franges clares o buides en un o diversos colors, utilitzeu les instruccions següents per netejar les lents LED.

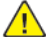

**AVÍS:** Si us cau tòner accidentalment a la roba, espolseu-lo tan bé com sigui possible. Si queda tòner a la roba, feu servir aigua freda, no calenta, per esbandir el tòner. Si el tòner entra en contacte amb la pell, renteu-la amb aigua freda i un detergent suau. Si el tòner entra en contacte amb els ulls, renteu-los immediatament amb aigua freda i poseu-vos en contacte amb un metge.

1. Apagueu la impressora.

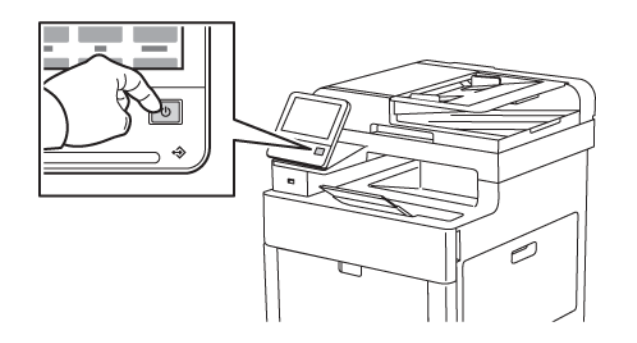

2. Obriu la porta lateral dreta.

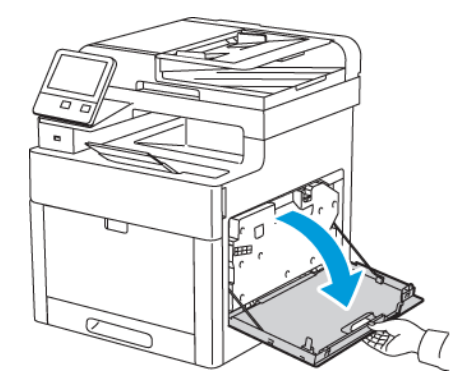

3. Per desbloquejar el cartutx de residus, premeu la balda.

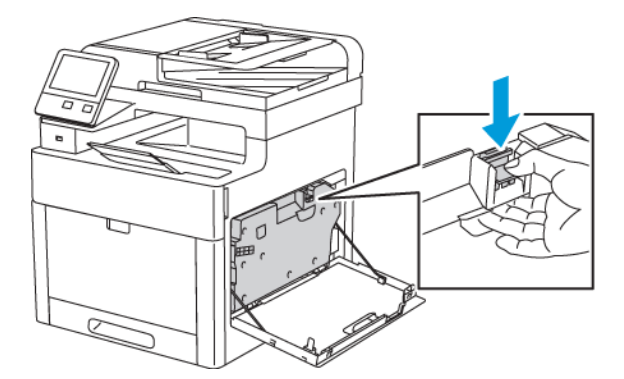

4. Per treure el cartutx de residus, baixeu la part superior del cartutx i aixequeu-lo fins a treure'l de la impressora. Per evitar vessaments de tòner, mantingueu les obertures cap amunt.

#### **Nota:**

- Eviteu vessar el tòner quan agafeu el cartutx de residus.
- Després de treure el cartutx de residus, no toqueu l'àrea que es mostra a la il·lustració.

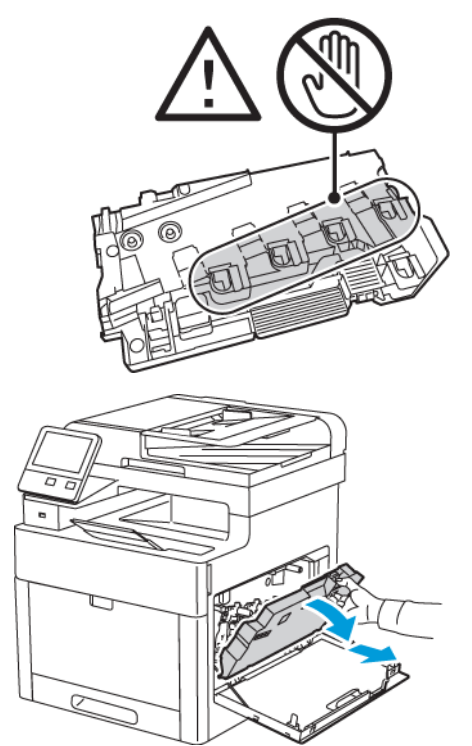

- 5. Col·loqueu el cartutx de residus extret en una superfície plana, amb les obertures cap amunt.
	- **Nota:** Per evitar vessaments de tòner i errors de funcionament, no col·loqueu el cartutx de residus de costat ni amb les obertures cap avall.

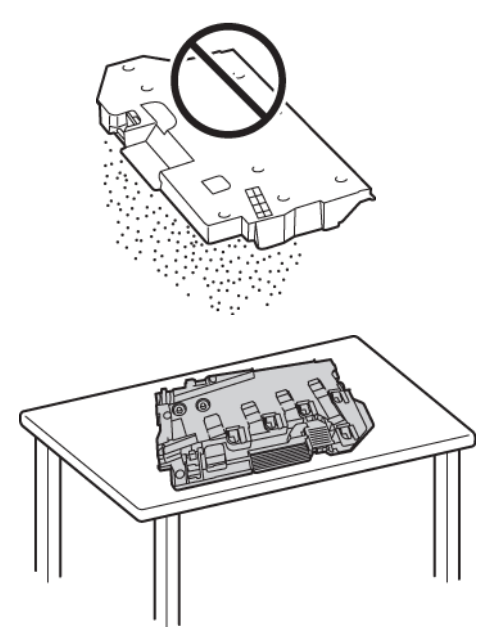

6. Traieu la barra de neteja de l'interior de la impressora.

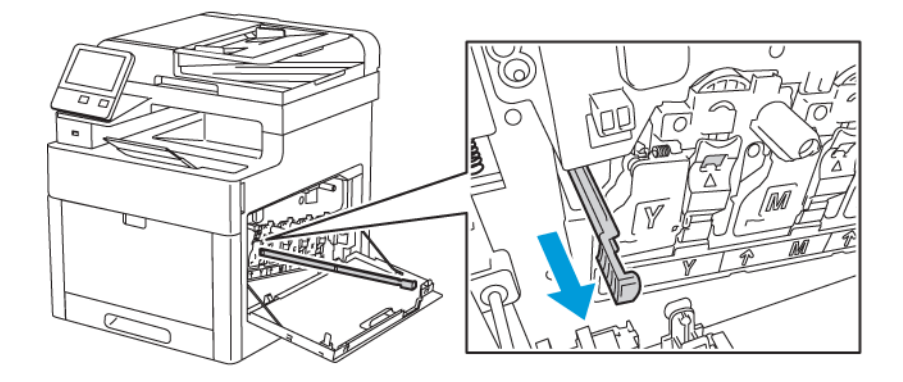

7. Inseriu la barra de neteja en un dels quatre forats de neteja fins al final i, a continuació, traieu-la. Repetiu aquest procés dos cops més.

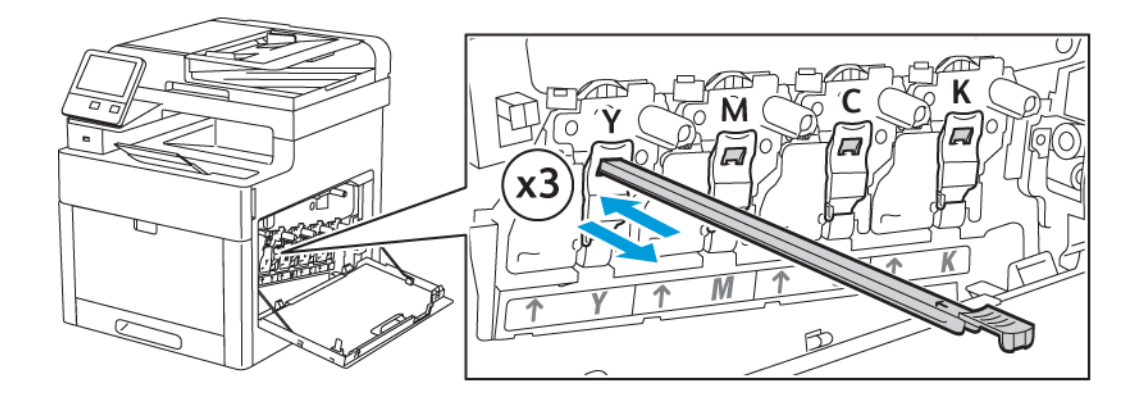

- 8. Repetiu el procediment per als orificis de les altres tres ranures.
- 9. Torneu la barra de neteja a la seva ubicació original.

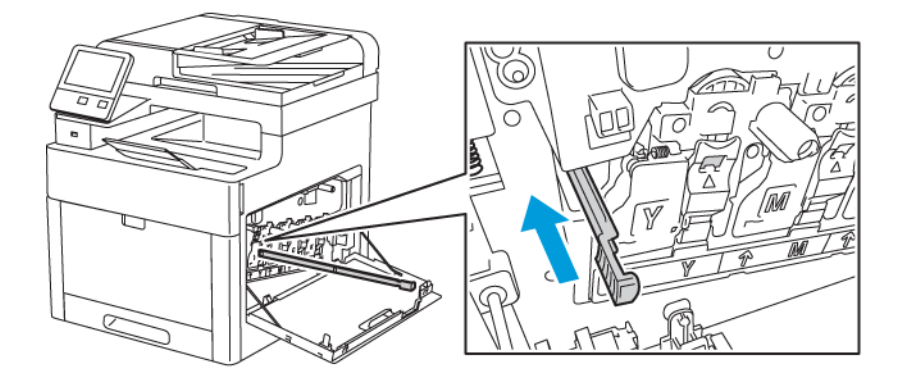

10. Per tornar a inserir el cartutx de residus, baixeu la part inferior del cartutx fins a la posició corresponent. Per ajustar el cartutx a la posició corresponent, empenyeu la part superior cap endavant fins que la balda encaixi amb un clic.

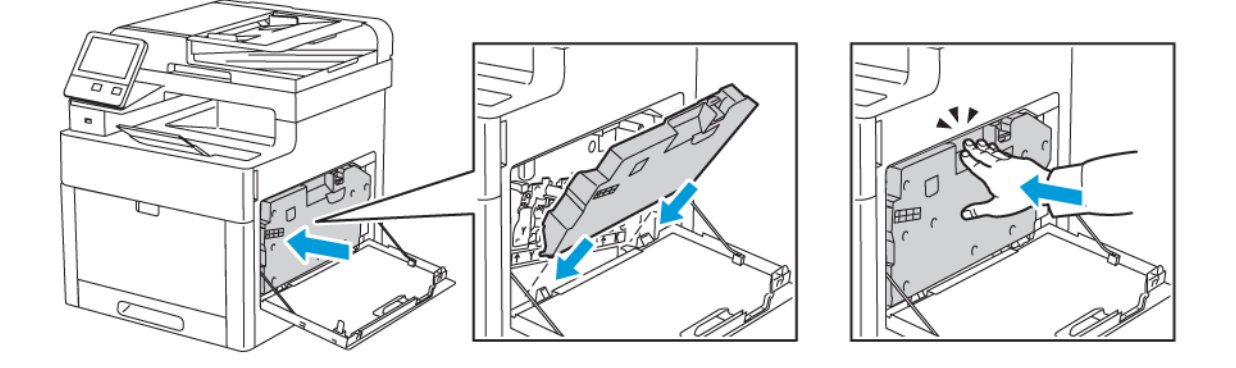

11. Tanqueu la porta lateral dreta.

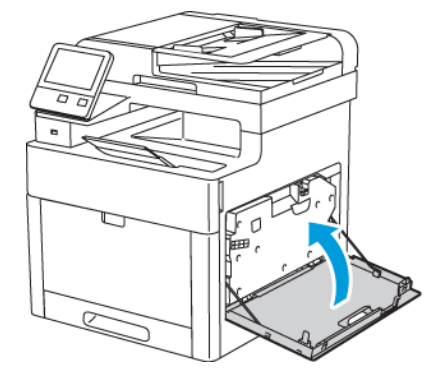

#### Neteja dels sensors de densitat del color

Si la densitat del color o de la impressió és massa clara o és inexistent, o el fons és borrós, netegeu els sensors de densitat del color.

- 1. Apagueu la impressora. Per obtenir informació detallada, consulteu .
- 2. Aixequeu la palanca de desbloqueig de la porta posterior per obrir-la.

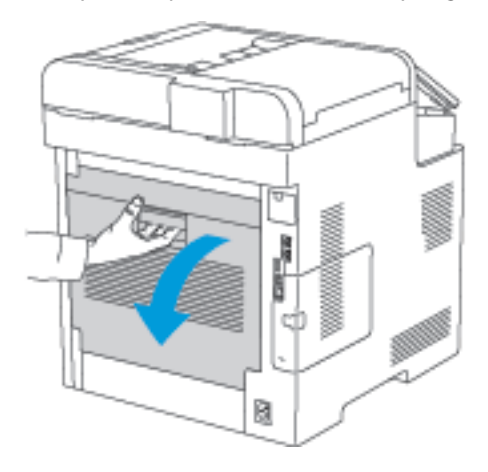

3. Feu servir un escovilló de cotó sec per netejar els sensors de densitat del color.

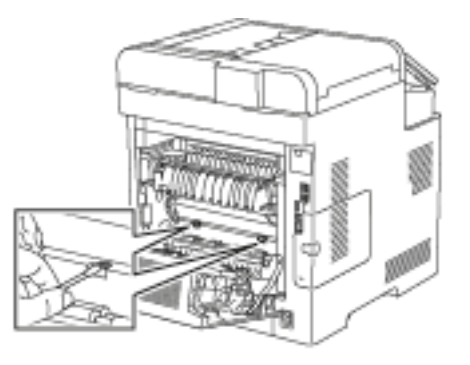

4. Tanqueu la porta posterior.

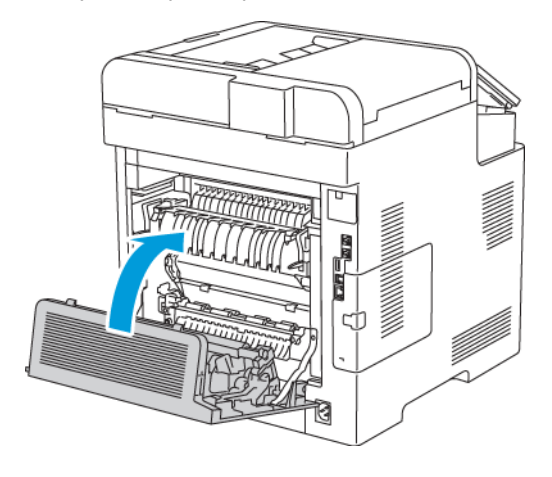

# <span id="page-172-0"></span>Ajusts i procediments de manteniment

# Registre del color

La impressora ajusta automàticament el registre de color quan s'activa el registre automàtic. També podeu ajustar el registre de color manualment en qualsevol moment en què la impressora estigui inactiva. Heu d'ajustar el registre de color quan la impressora es mogui. Si teniu algun problema d'impressió, ajusteu el registre de color.

#### Realització d'un ajust de registre de color

L'ajust del registre del color es produeix cada vegada que s'instal·la un cartutx de tòner nou. Podeu fer aquest ajust en un altre moment quan calgui.

Per realitzar l'ajust del registre de color:

- 1. Al tauler de control de la impressora, premeu el botó **Pàgina inicial**.
- 2. Toqueu **Dispositiu**→**Assistència**→**Registre del color**.
- 3. Per ajustar el registre del color de forma automàtica, toqueu **Inicia**.
- 4. Quan es notifica la finalització correcta del procediment, toqueu **Tanca**.
- 5. Per sortir del menú, toqueu **X**.
- 6. Per tornar a la pàgina principal, premeu el botó **Pàgina inicial**.

# Calibratge del color

Utilitzeu Calibratge del color per ajustar colors amb aparença incorrecta o grisos compostos que semblen grisos neutres.

Per realitzar el calibratge de color:

- 1. Al tauler de control de la impressora, premeu el botó **Pàgina inicial**.
- 2. Toqueu **Dispositiu**→**Assistència**→**Calibratge del color**.
- 3. Per seleccionar una pantalla per al calibratge, toqueu **Tipus de pantalla** i, a continuació, seleccioneu una opció.
	- Per optimitzar els tons de color dels treballs de còpia, toqueu **Treball de còpia**.
	- Per optimitzar els tons de color dels treballs d'impressió de qualitat estàndard, toqueu **Treball d'impressió 1**.
	- Per optimitzar els tons de color dels treballs d'impressió de qualitat millorada, toqueu **Treball d'impressió 2**.
- 4. Per seleccionar un tipus de treball objectiu per al calibratge, toqueu **Destinatari** i, a continuació, seleccioneu el tipus de sortida que voleu calibrar.
	- Per optimitzar el color només dels treballs de còpia, toqueu **Només treballs de còpia**.
	- Per optimitzar el color només dels treballs d'impressió, toqueu **Només treballs d'impressió**.
	- Per optimitzar el color dels treballs de còpia i d'impressió, toqueu **Treballs d'impressió i còpia** .
	- Si no cal cap ajust, toqueu **Cap**.
- 5. Per seleccionar la safata d'origen del paper, toqueu **Alimentació de paper** i, a continuació, toqueu la safata desitjada.
- 6. Per començar el calibratge del color, toqueu **Inicia**. Seguiu les instruccions a la pantalla.
- 7. En acabar, toqueu **Tanca**.
- 8. Per sortir del menú, toqueu **X**.
- 9. Per tornar a la pàgina principal, premeu el botó **Pàgina inicial**.

# Consistència de color d'escaneig

Utilitzeu Consistència de color d'escaneig per ajustar colors escanejats amb aparença incorrecta o grisos compostos que semblen grisos neutres. El procediment imprimeix una taula de calibratge que es carrega a l'alimentador automàtic de documents. La impressora escaneja la pàgina i utilitza els valors escanejats per completar els ajusts.

Per realitzar el procediment de consistència de color d'escaneig:

- 1. Al tauler de control de la impressora, premeu el botó **Pàgina inicial**.
- 2. Toqueu **Dispositiu**→**Assistència**→**Consistència de color d'escaneig**.
- 3. Per seleccionar el procediment corresponent, toqueu **Tipus de calibratge** i seleccioneu el procediment.
	- Per realitzar el procediment de consistència de color d'escaneig, toqueu **Imprimeix la taula de calibratge**. Seguiu les instruccions a la pantalla.
	- Per restablir la configuració anterior d'escaneig de color, toqueu **Restableix la configuració anterior**. Seguiu les instruccions a la pantalla.
	- Per restablir els valors predefinits de fàbrica de la configuració d'escaneig de color, toqueu **Restableix els valors predefinits de fàbrica**. Seguiu les instruccions a la pantalla.
- 4. En acabar, toqueu **Tanca**.
- 5. Per sortir del menú, toqueu **X**.
- 6. En acabar, per tornar a la pàgina inicial de serveis, premeu el botó **Inici**.

# Ajust del registre del paper

Utilitzeu Ajusta el registre del paper per ajustar la posició de la imatge impresa a la pàgina. L'ajust permet posicionar el marge superior, esquerre, inferior i dret com correspongui. Podeu especificar la posició de la imatge a les cares frontals i posteriors del paper a cada safata instal·lada.

#### Verificació del registre del paper

- 1. Al tauler de control de la impressora, premeu el botó **Pàgina inicial**.
- 2. Inicieu una sessió com a administrador. Per obtenir informació detallada, consulteu .
- 3. Toqueu **Dispositiu**→**Assistència**→**Posició de la imatge**.
- 4. Seleccioneu la safata d'origen del paper per a la impressió de registre.
	- a. Toqueu **Alimentació de paper**.
	- b. Toqueu la safata corresponent.
- 5. Si la impressora disposa de la impressió automàtica a 2 cares, seleccioneu les cares que voleu optimitzar.
	- Per seleccionar una pàgina de registre de mostra per ajustar la cara 1, toqueu **Costat ajustat** i, a continuació, toqueu **Cara 1**.
	- Per seleccionar una pàgina de registre de mostra per ajustar les dues cares, toqueu **Costat ajustat** i, a continuació, toqueu **Cara 2**.
- 6. Especifiqueu el nombre seguit de pàgines de mostra que voleu imprimir.
	- a. Toqueu **Configuració d'impressió**.
- 174 Impressora multifuncional Xerox® WorkCentre® 6515 Manual d'usuari
- b. Per augmentar o reduir el nombre de pàgines de mostra, a Quantitat, toqueu Més (**+**) o Menys (**-**) i, a continuació, toqueu **D'acord**.
- 7. Per imprimir les pàgines de mostra, toqueu **Imprimeix la mostra**.
- 8. En finalitzar la impressió, toqueu **Tanca**.
- 9. A les pàgines de mostra, a la cara 1, utilitzeu una regla per mesurar la distància entre la imatge impresa i la vora dreta, esquerra, inferior i superior.

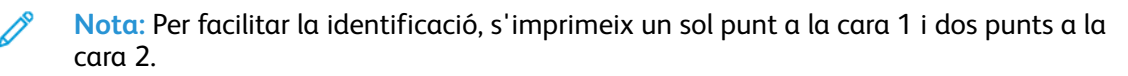

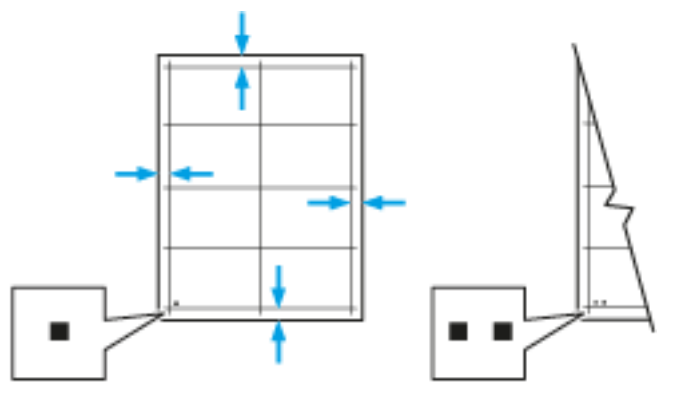

- 10. Per a la cara 2, mesureu la distància entre la imatge impresa i la vora dreta, esquerra, superior i inferior.
- 11. Si la imatge està al centre, no cal realitzar cap ajust. Si no està al centre, ajusteu el registre del paper. Per obtenir informació detallada, consulteu .

#### Realització d'un ajust de registre de paper

- 1. Al tauler de control de la impressora, premeu el botó **Pàgina inicial**.
- 2. Inicieu una sessió com a administrador. Per obtenir informació detallada, consulteu .
- 3. Toqueu **Dispositiu**→**Assistència**→**Posició de la imatge**.
- 4. Per ajustar el registre, seleccioneu la safata d'origen.
	- a. Toqueu **Alimentació de paper**.
	- b. Toqueu la safata que vulgueu.
- 5. Mitjançant la taula impresa a Verificació del registre del paper, seleccioneu el costat del registre.
	- a. Per ajustar la cara 1, toqueu **Costat ajustat** i, a continuació, toqueu **Cara 1**.
	- b. Per ajustar la cara 2, toqueu **Costat ajustat** i, a continuació, toqueu **Cara 2**.
- 6. Per ajustar el registre, toqueu **Registre d'entrada/costat**.
	- a. Per ajustar el registre de costat a costat, a **Registre de costat**, toqueu més (**+**) o menys (**-**).

b. Per ajustar el registre de dalt a baix, a **Registre d'entrada**, toqueu més (**+**) o menys (**-**).

Com a referència, col·loqueu la taula amb els punts de la cara 1 o la cara 2 a la part inferior de la pàgina.

- A Registre d'entrada, els valors positius desplacen la imatge cap a baix a la pàgina.
- A Registre de costat, els valors positius desplacen la imatge cap a l'esquerra.

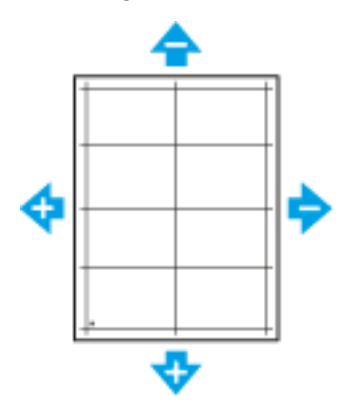

- 7. Per desar la configuració, toqueu **D'acord**.
- 8. Com calgui, repetiu els passos 4 a 6 per especificar més valors.
- 9. Imprimiu una altra pàgina de mostra i repetiu el procés fins a completar les correccions de registre.
- 10. Per tornar a la pàgina principal, premeu el botó **Pàgina inicial**.

## Ajust de voltatge de transferència

Utilitzeu l'ajust de voltatge de transferència per especificar la tensió del rodet de transferència de polarització per imprimir mitjançant el tipus de paper seleccionat. Si la imatge que s'imprimeix és massa clara, augmenteu el voltatge del paper que esteu utilitzant. Si la imatge que s'imprimeix té taques o esborralls, reduïu el voltatge del paper que esteu fent servir.

Per ajustar el voltatge de transferència:

- 1. Al tauler de control de la impressora, premeu el botó **Pàgina inicial**.
- 2. Toqueu **Dispositiu**→**Assistència**→**Ajust de voltatge de transferència**.
- 3. Per seleccionar el tipus de paper de l'ajust, toqueu **Tipus de paper** i, a continuació, toqueu el tipus de paper corresponent.
- 4. Per ajustar el voltatge de transferència, a **Nivell de voltatge**, toqueu la icona Més (**+**) o Menys (**-**).
- 5. Toqueu **Ajusta**.
- 6. Per sortir del menú, toqueu **X**.
- 7. Per tornar a la pàgina principal, premeu el botó **Pàgina inicial**.

# Ajust del fusor

Feu servir l'opció Adjust Fuser (Ajusta el fusor) per assolir una qualitat d'impressió òptima en una gran varietat de tipus de papers. Si el tòner taca o no s'adhereix bé al paper d'una determinada impressió, augmenteu la temperatura del paper que esteu utilitzant. Si el tòner té taques o butllofes, reduïu la temperatura del paper que esteu utilitzant.

Per ajustar el fusor:

- 1. Al tauler de control de la impressora, premeu el botó **Pàgina inicial**.
- 2. Toqueu **Dispositiu**→**Assistència**→**Ajust de temperatura del fusor**.
- 3. Per seleccionar el tipus de paper, toqueu **Tipus de paper** i, a continuació, toqueu el nom del tipus de paper corresponent a la llista.
- 4. Per augmentar o reduir la temperatura de fusió, premeu els botons de fletxa i toqueu **Ajusta**.
- 5. Per ajustar el fusor per a un altre tipus de paper, seleccioneu-lo a la llista i, a continuació, repetiu els passos 3 i 4.
- 6. Per sortir del menú, toqueu **X**.
- 7. Per tornar a la pàgina principal, premeu el botó **Pàgina inicial**.

# Ajust de l'altitud

Feu servir la funció Ajusta l'altitud per ajustar l'altitud de forma que coincideixi amb la ubicació on està instal·lada la impressora. Si la configuració d'altitud és incorrecta, pot provocar problemes de qualitat d'impressió.

Per ajustar l'altitud:

- 1. Al tauler de control de la impressora, premeu el botó **Pàgina inicial**.
- 2. Toqueu **Dispositiu**→**Assistència**→**Ajust d'altitud**.
- 3. Toqueu l'altitud de la ubicació de la impressora i toqueu **D'acord**.
- 4. Per tornar a la pàgina principal, premeu el botó **Pàgina inicial**.

## Procediment de neteja del rodet de transferència i del revelador

Si la impressora roman inactiva durant un període llarg de temps, pot aparèixer tòner al fons de les impressions. El procediment de neteja del rodet de transferència i del revelador permet reduir l'aparició de tòner al fons de les impressions.

Per realitzar el procediment de neteja del rodet de transferència i del revelador:

- 1. Al tauler de control de la impressora, premeu el botó **Pàgina inicial**.
- 2. Toqueu **Dispositiu**→**Assistència**→**Neteja del rodet de transferència i del revelador**.
- 3. Per realitzar el procediment de neteja del rodet de transferència i del revelador, toqueu **Inicia**.
- 4. Quan es notifica la finalització correcta del procediment, toqueu **Tanca**.
- 5. Per sortir del menú, toqueu **X**.
- 6. Per tornar a la pàgina principal, premeu el botó **Pàgina inicial**.

# <span id="page-177-0"></span>Comandes de subministraments

# Consumibles

Els consumibles són els subministraments de la impressora que s'esgoten durant el funcionament de la impressora. Els consumibles de la impressora són els cartutxos de tòner originals de Xerox® de color cian, magenta, groc i negre.

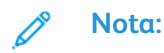

- Tots els consumibles inclouen instruccions d'instal·lació.
- Instal·leu només cartutxos nous a la impressora. Si s'instal·la un cartutx utilitzat, és possible que la quantitat de tòner restant que es mostri no sigui precisa.
- Per garantir la qualitat d'impressió, el cartutx de tòner s'ha dissenyat per deixar de funcionar en un moment predeterminat.

**Atenció:** Si utilitzeu tòner que no és original de Xerox®, es pot reduir la qualitat de la  $\bigcap$ imatge i la fiabilitat de la impressora. El tòner de Xerox® s'ha dissenyat i fabricat amb controls de qualitat estrictes de Xerox per utilitzar-se específicament amb aquesta impressora.

# Elements de manteniment de rutina

Els elements de manteniment de rutina són peces de la impressora que tenen una duració limitada i requereixen una substitució periòdica. Els reemplaçaments poden ser peces o kits. Normalment, els elements de manteniment de rutina pot substituir-los el client.

**Nota:** Tots els elements de manteniment de rutina inclouen instruccions d'instal·lació.

Els elements de manteniment de rutina d'aquesta impressora inclouen els següents:

- Cartutxos de tambor cian, magenta, groc i negre
- Cartutx de residus

# Quan encarregar subministraments

Quan els subministraments siguin a punt d'esgotar-se, apareixerà un avís al tauler de control. Comproveu que tingueu subministraments nous a mà. És important que encarregueu aquests subministraments la primera vegada que apareguin els missatges per tal d'evitar interrupcions del servei d'impressió. Apareixerà un missatge d'error al tauler de control quan calgui substituir els subministraments.

Podeu encarregar subministraments al vostre proveïdor local o aneu a [www.xerox.com/office/](http://www.office.xerox.com/cgi-bin/printer.pl?APP=udpdfs&Page=color&Model=WorkCentre+WC6515&PgName=order&Language=English) [WC6515supplies](http://www.office.xerox.com/cgi-bin/printer.pl?APP=udpdfs&Page=color&Model=WorkCentre+WC6515&PgName=order&Language=English).

- **Atenció:** No es recomana l'ús de subministraments que no siguin de Xerox. L'Acord de  $\bigcirc$ servei tècnic, la Total Satisfaction Guarantee (Garantia de satisfacció total) i la Garantia de Xerox no cobreixen els danys, les avaries o la degradació del rendiment provocats per l'ús de subministraments que no siguin de Xerox o per l'ús de subministraments de Xerox que no estiguin especificats per a aquesta impressora. La Total Satisfaction Guarantee (Garantia de satisfacció total) està disponible als Estats Units i Canadà. La cobertura pot variar fora d'aquestes àrees. Poseu-vos en contacte amb el vostre representant de Xerox per obtenir informació detallada.
- 178 Impressora multifuncional Xerox® WorkCentre® 6515 Manual d'usuari

## Visualització de l'estat dels subministraments de la impressora

Podeu comprovar l'estat i el percentatge de vida útil restant dels subministraments de la impressora al tauler de control o a l'Embedded Web Server.

Per visualitzar l'estat dels subministraments de la impressora a l'Embedded Web Server:

1. A l'ordinador, obriu un navegador web. Al camp d'adreces, introduïu l'adreça IP de la impressora i, a continuació, premeu **Intro** o **Retorn**.

**Nota:** Per obtenir informació detallada, consulteu .

- 2. Per veure el percentatge de vida útil dels tòners, feu clic a **Inici**.
- 3. Per visualitzar més informació, a Subministraments, feu clic a **Detalls**.
- 4. Al tauler de control de la impressora, premeu el botó **Pàgina inicial**.
- 5. Toqueu **Dispositiu**→**Subministraments**.
- 6. Per visualitzar informació addicional d'un determinat element, toqueu-lo.
- 7. Per sortir del menú, toqueu **X**.
- 8. Per tornar a la pàgina principal, premeu el botó **Pàgina inicial**.

Per visualitzar l'estat dels subministraments de la impressora al tauler de control:

- 1. Al tauler de control de la impressora, premeu el botó **Pàgina inicial**.
- 2. Toqueu **Dispositiu**→**Subministraments**.
- 3. Per visualitzar informació addicional d'un determinat element, toqueu-lo.
- 4. Per sortir del menú, toqueu **X**.
- 5. Per tornar a la pàgina principal, premeu el botó **Pàgina inicial**.

# Cartutxos de tòner

#### Precaucions generals

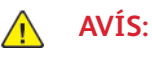

- Quan substituïu un cartutx de tòner, procureu no vessar el tòner. Si es vessa tòner, eviteu el contacte amb la roba, la pell, els ulls i la boca. No inhaleu pols del tòner.
- Mantingueu els cartutxos de tòner fora de l'abast dels nens. Si un nen ingereix tòner accidentalment, feu que l'escupi i esbandiu-li la boca amb aigua. Poseu-vos en contacte amb un metge immediatament.
- Feu servir un drap humit per netejar el tòner vessat. No feu servir mai una aspiradora per treure els vessaments. Les guspires elèctriques de dintre de l'aspiradora poden provocar un incendi o una explosió. Si vesseu un gran volum de tòner, poseu-vos en contacte amb el representant local de Xerox.
- Mai no llenceu un cartutx de tòner al foc. El tòner restant del cartutx pot incendiar-se i provocar cremades o una explosió.

#### Substitució d'un cartutx de tòner

Quan cal substituir un cartutx de tòner apareix un missatge del tauler de control.

**Nota:** Tots els cartutxos de tòner inclouen instruccions d'instal·lació.

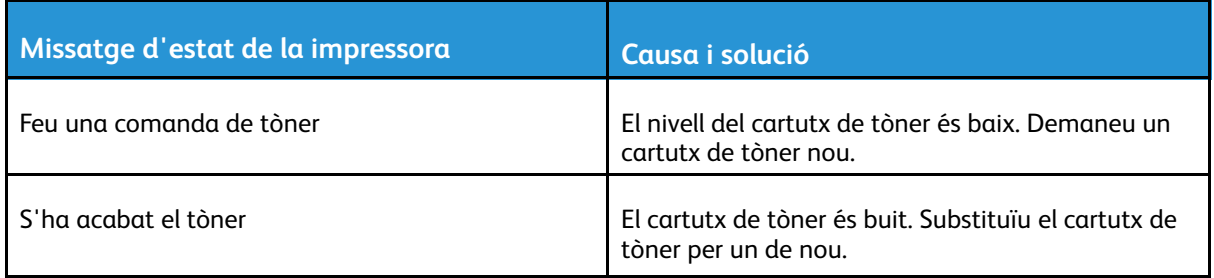

## Reciclatge de subministraments

Per obtenir més informació sobre el programa de reciclatge de subministraments de Xerox®, consulteu [www.xerox.com/gwa.](http://www.office.xerox.com/cgi-bin/printer.pl?APP=udpdfs&Page=color&Model=WorkCentre+WC6515&PgName=recyclesupplies&Language=English)

# Comprovació de lectures del comptador

Utilitzeu les lectures dels comptadors per veure informació de recompte d'impressions de la impressora. Es mostren els recomptes actuals d'impressions en blanc i negre, en color i una combinació total. Les lectures de comptadors permeten fer un seguiment del nombre total d'imatges i pàgines que s'han imprès durant la vida útil de la impressora. No podeu restablir les lectures dels comptadors. Per obtenir informació detallada, consulteu .
# Transport de la impressora

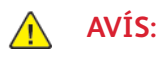

- Per aixecar la impressora cal que com a mínim dues persones subjectin els agafadors a cada costat de la impressora.
- Per evitar que la impressora us caigui o que es produeixin lesions personals, aixequeu-la fermament subjectant-la per les àrees endentades als costats de la impressora. No aixequeu la impressora mitjançant altres àrees.
- Si els alimentadors de 550 fulls opcionals s'han instal·lat, desinstal·leu-los abans de moure la impressora. Si els alimentadors de 550 fulls opcionals no s'han fixat fermament a la impressora, poden caure i provocar lesions.

Seguiu aquestes instruccions quan traslladeu la impressora:

- 1. Apagueu la impressora i, a continuació, desconnecteu el cable d'alimentació i els altres cables de la part posterior de la impressora.
	- **AVÍS:** Per evitar una descàrrega elèctrica, no toqueu mai l'endoll amb les mans mullades. Quan desconnecteu el cable d'alimentació, assegureu-vos de tirar de l'endoll i no del cable. Si estireu el cable, el podeu malmetre, la qual cosa pot provocar un incendi o una descàrrega elèctrica.

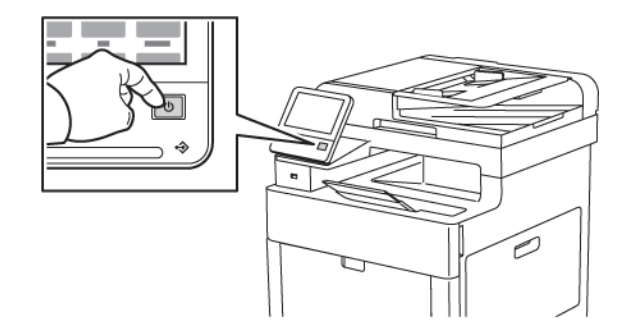

2. Traieu el paper de la safata especial.

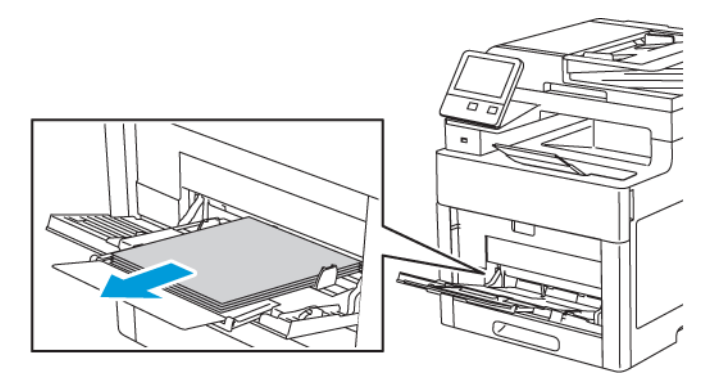

#### [Manteniment](#page-160-0)

3. Tanqueu la safata especial.

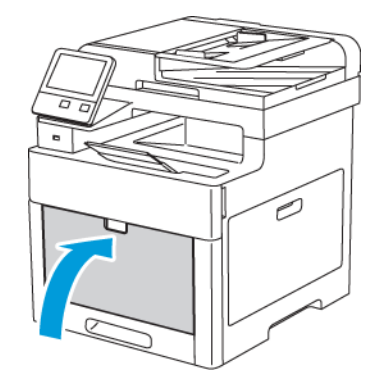

4. Extraieu qualsevol paper o altres suports de la safata.

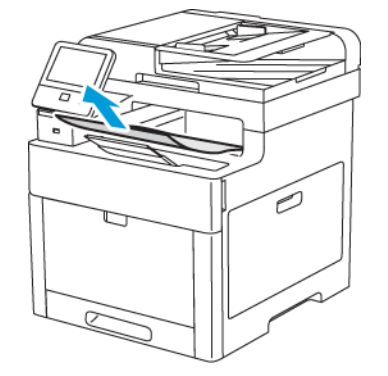

5. Si s'estén l'extensió de la safata de sortida, tanqueu-la.

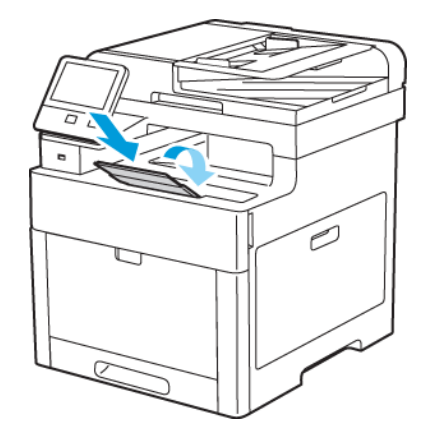

6. Traieu el paper de la safata 1 i tanqueu la safata.

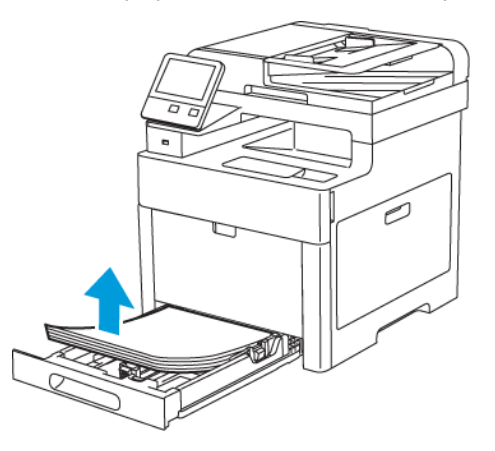

- 7. Manteniu el paper embolicat i lluny de la humitat i la brutícia.
- 182 Impressora multifuncional Xerox® WorkCentre® 6515 Manual d'usuari

8. Si l'alimentador de 550 fulls opcional està instal·lat, desbloquegeu-lo i, a continuació, desinstal·leu-lo abans de moure la impressora.

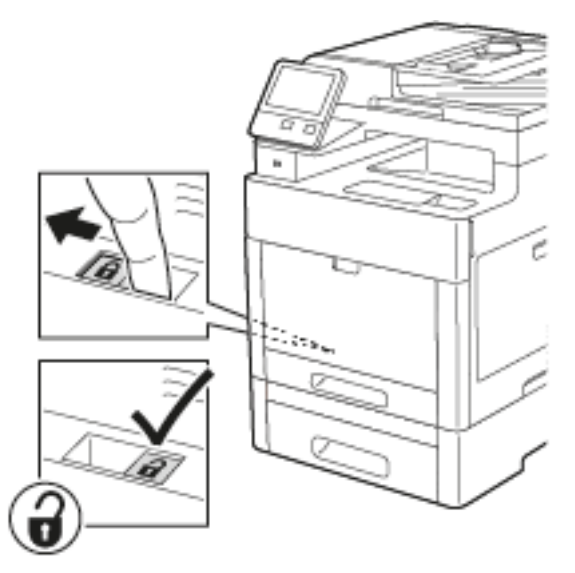

9. Aixequeu i transporteu la impressora com es mostra a la il·lustració.

#### **Nota:**

- Per moure la impressora, no la inclineu més de 10 graus en cap direcció. Si la impressora s'inclina més de 10 graus es pot vessar tòner.
- Embaleu la impressora i les opcions mitjançant les caixes i el material d'embalatge originals, o mitjançant un kit d'embalatge de Xerox.

 $\bigcirc$ **Atenció:** Si no es torna a empaquetar la impressora correctament per a l'enviament, es poden produir danys que la Total Satisfaction Guarantee (Garantia de satisfacció total), l'Acord de servei tècnic o la garantia de Xerox® no cobriran. La Total Satisfaction Guarantee (Garantia de satisfacció total), l'Acord de servei tècnic o la garantia de Xerox® no cobreixen els danys produïts pel desplaçament incorrecte de la impressora.

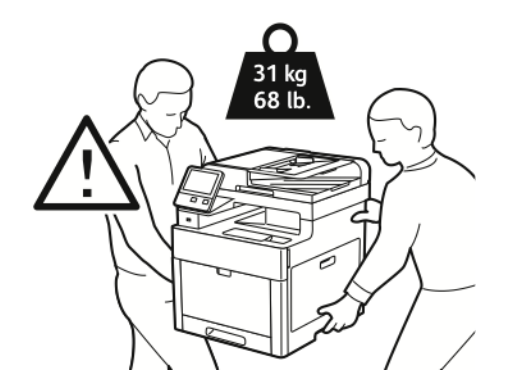

- 10. Torneu a instal·lar les peces que hagueu extret.
- 11. Torneu a connectar la impressora als cables i al cable d'alimentació.
- 12. Endolleu i engegueu la impressora.

Després de traslladar la impressora:

- 1. Torneu a instal·lar les peces que hagueu extret.
- 2. Torneu a connectar la impressora als cables i al cable d'alimentació.
- 3. Endolleu i engegueu la impressora.

[Manteniment](#page-160-0)

# 10

# <span id="page-184-0"></span>Solució de problemes

Aquest capítol inclou:

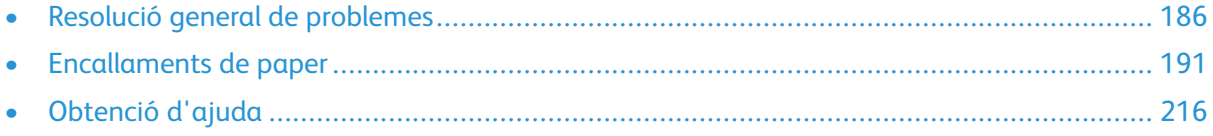

# <span id="page-185-0"></span>Resolució general de problemes

Aquesta secció conté procediments que us ajudaran a localitzar i resoldre problemes. Podeu resoldre alguns problemes reiniciant la impressora.

## La impressora no s'engega

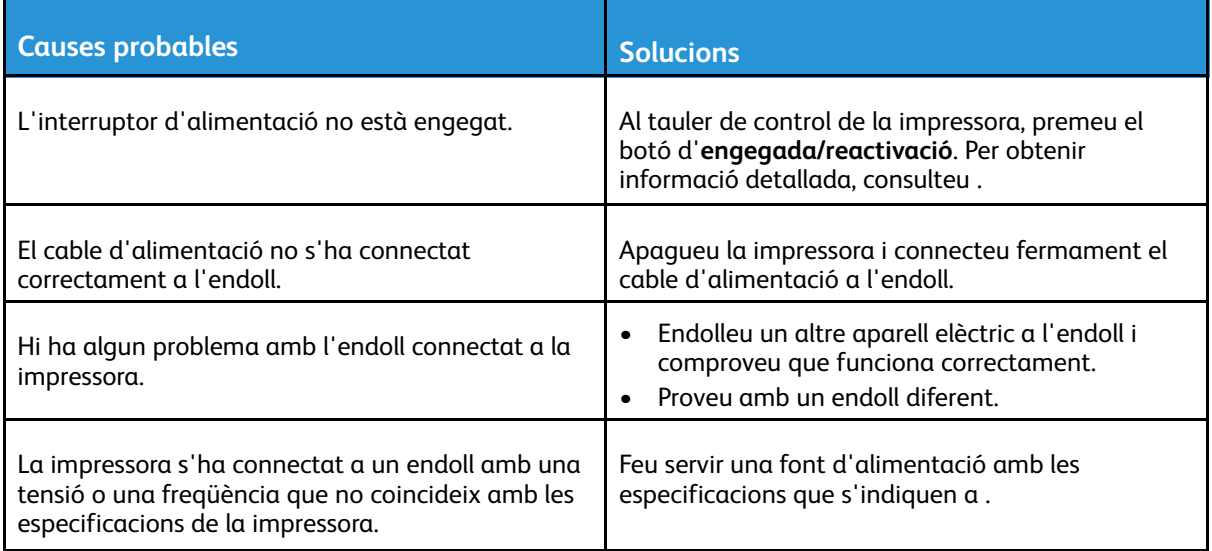

 $\bigcirc$ **Atenció:** Connecteu el cable de tres fils amb connexió a terra directament a un endoll de CA amb connexió a terra.

## La impressora es reinicialitza o s'apaga freqüentment

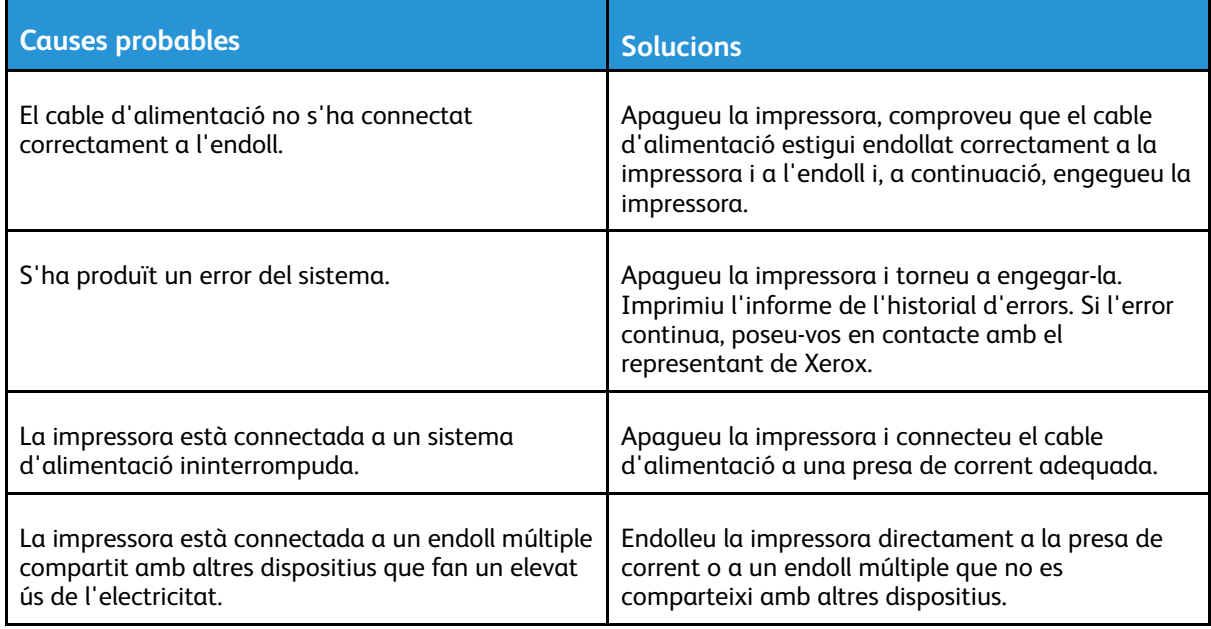

## La impressora no imprimeix

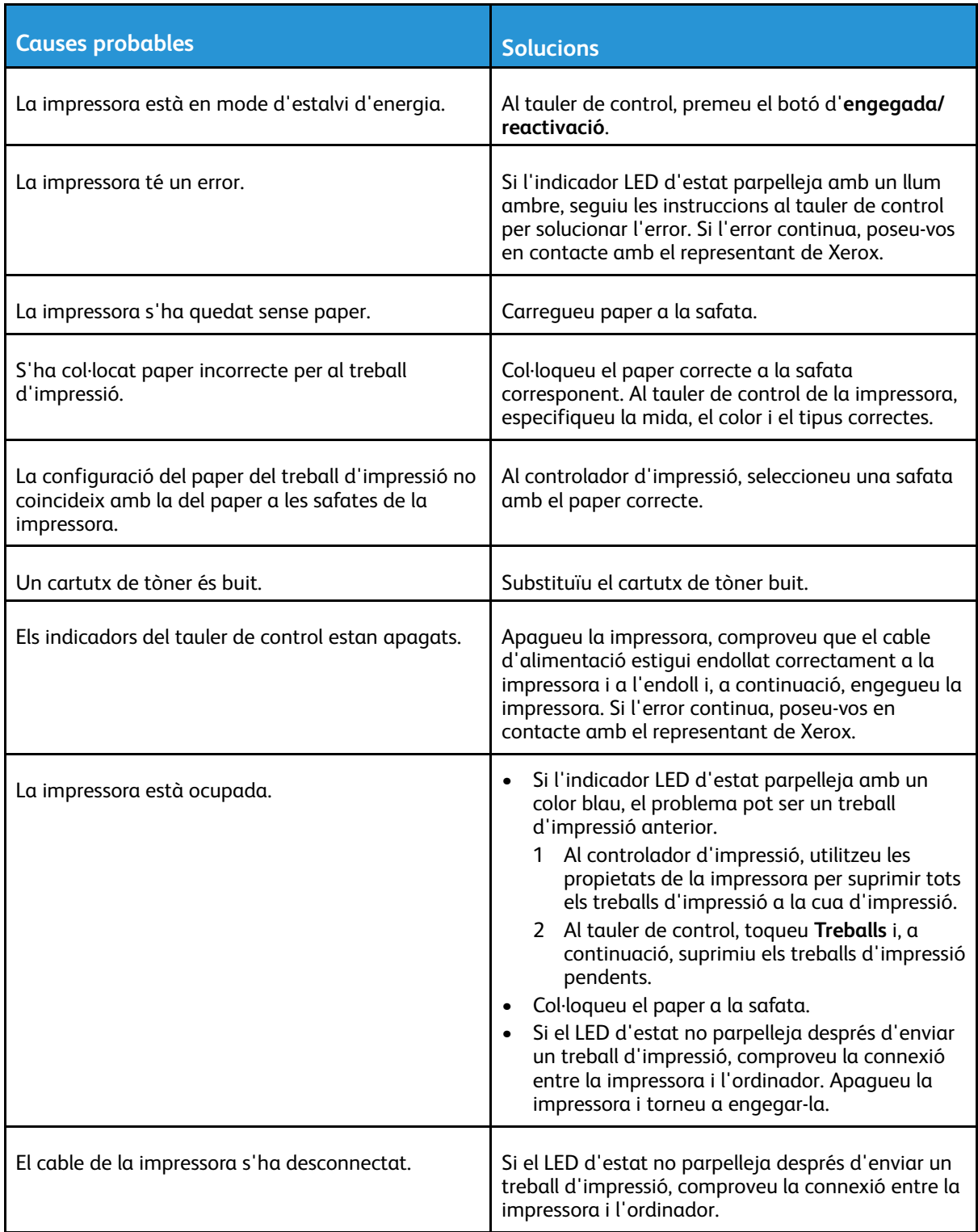

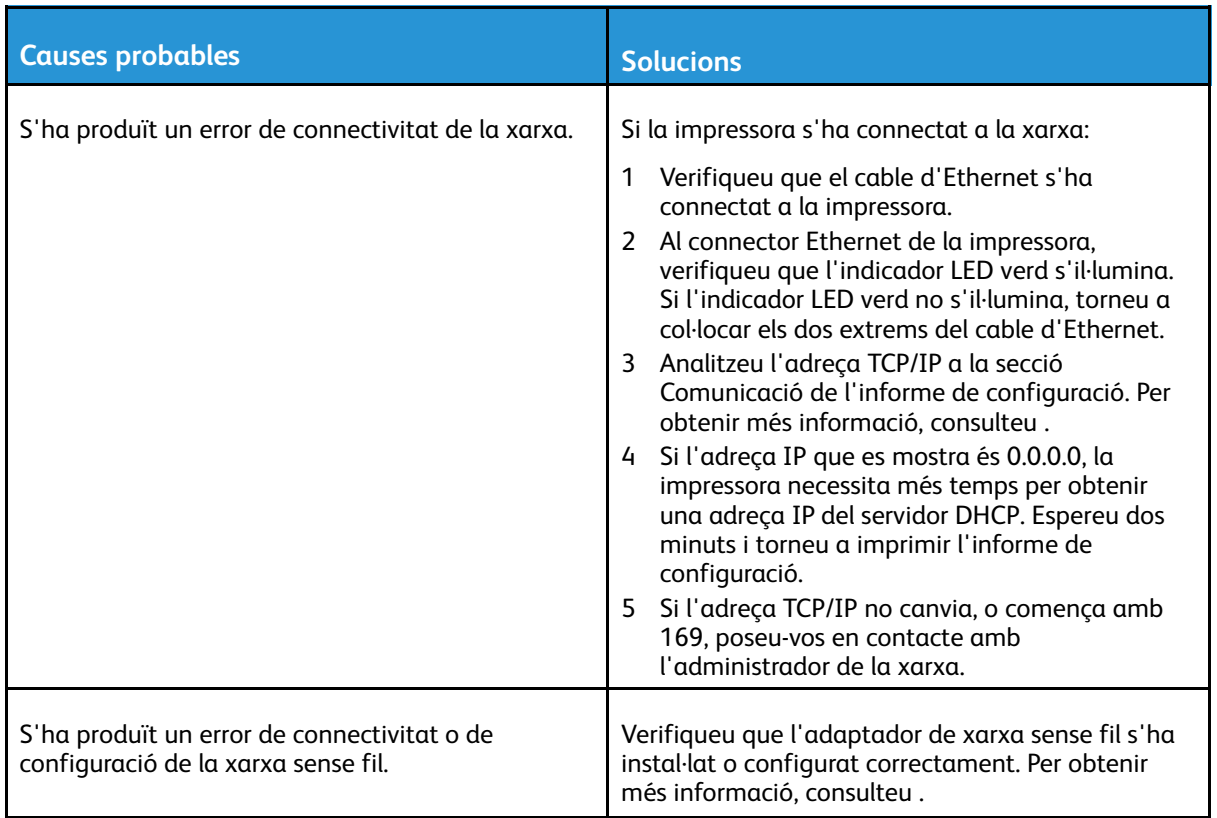

## La impressió triga massa

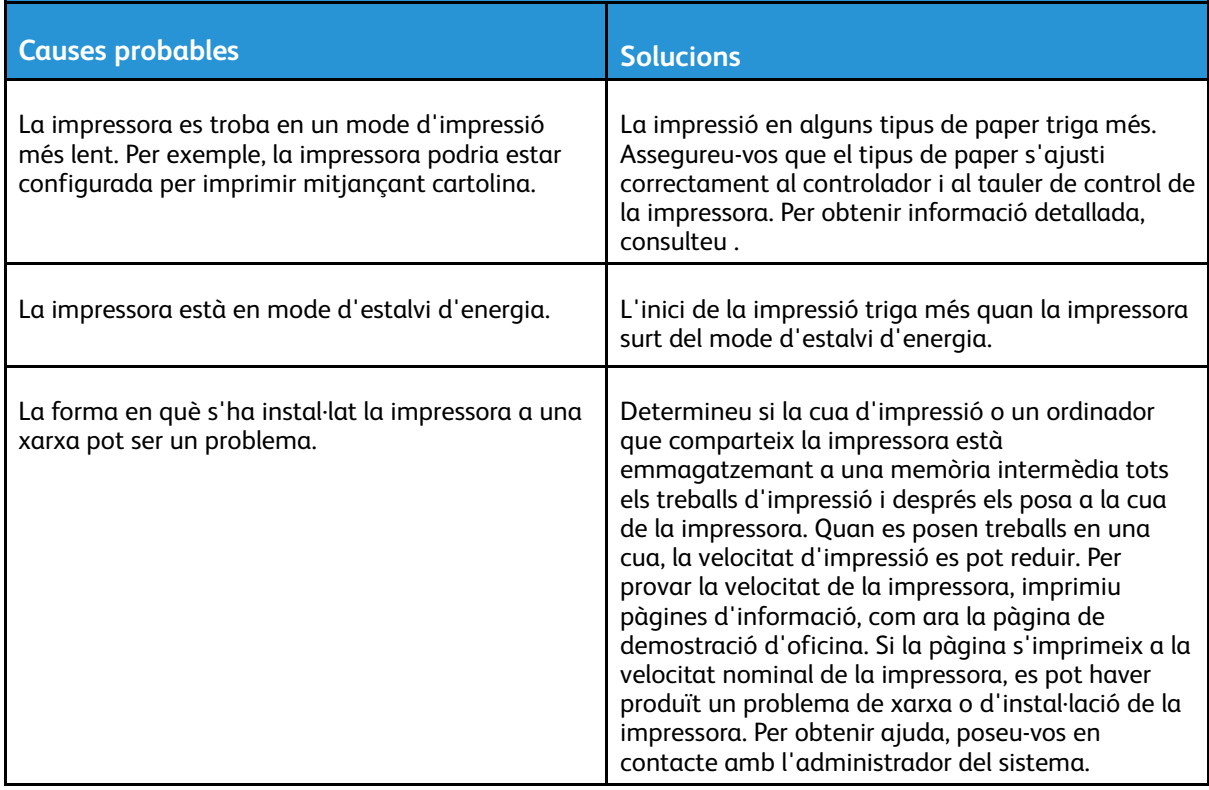

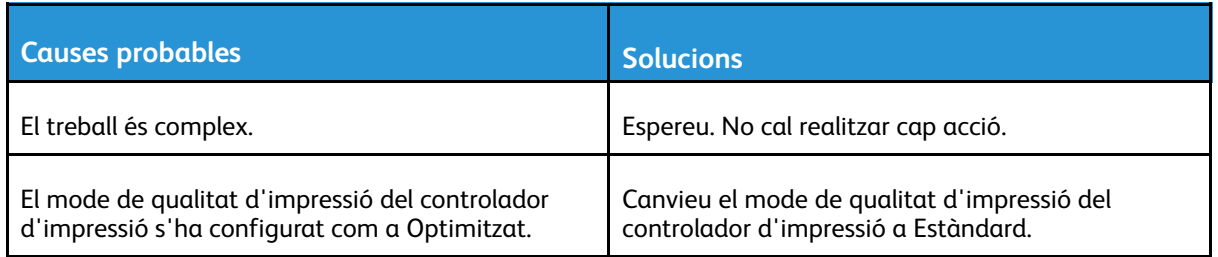

## El document s'imprimeix des d'una safata errònia

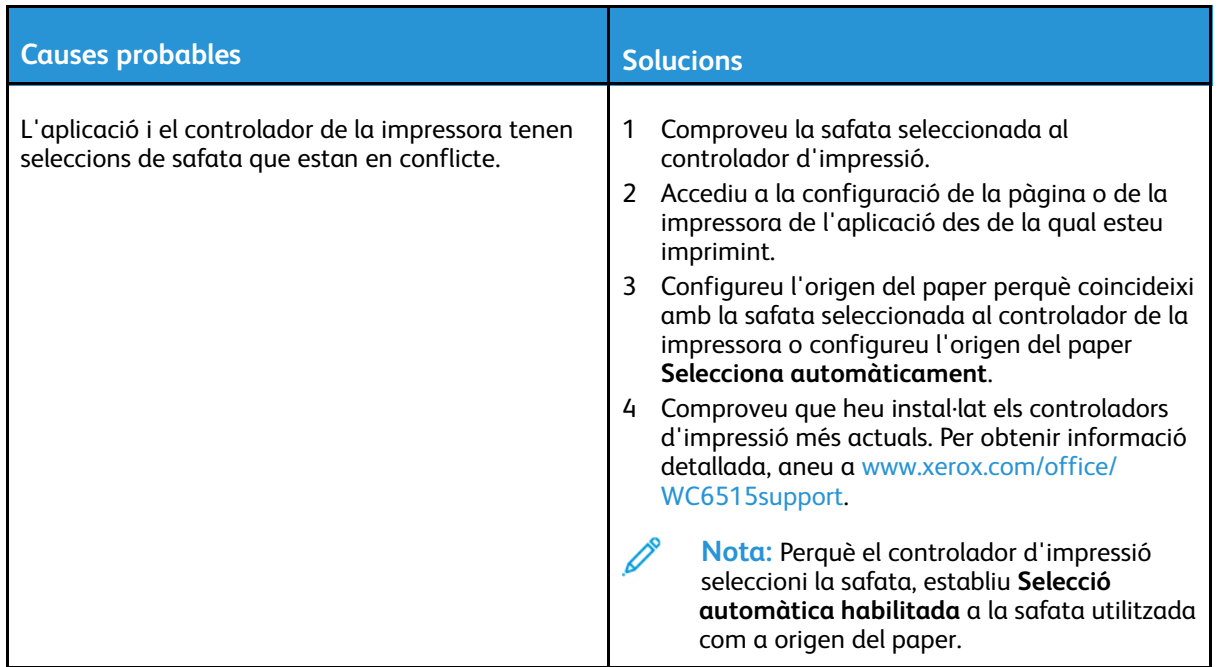

## Problemes de la impressió automàtica a dues cares

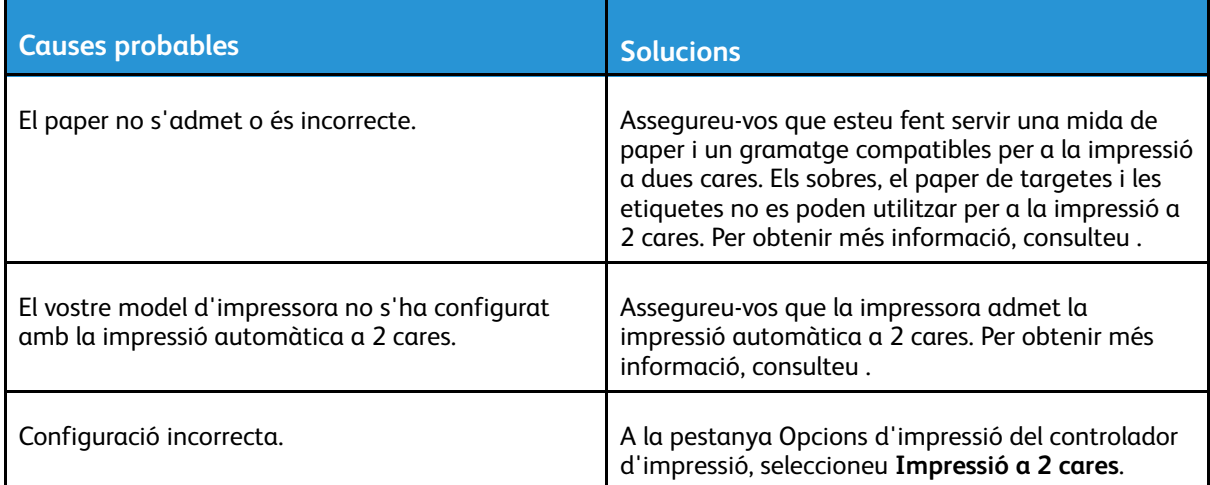

## La impressora fa sorolls inusuals

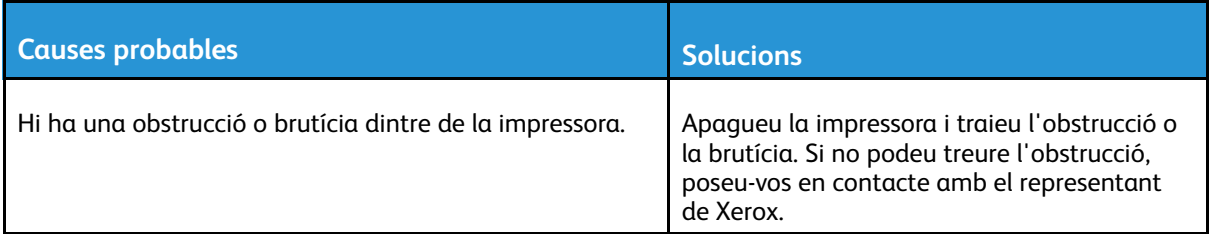

## La safata no es tanca

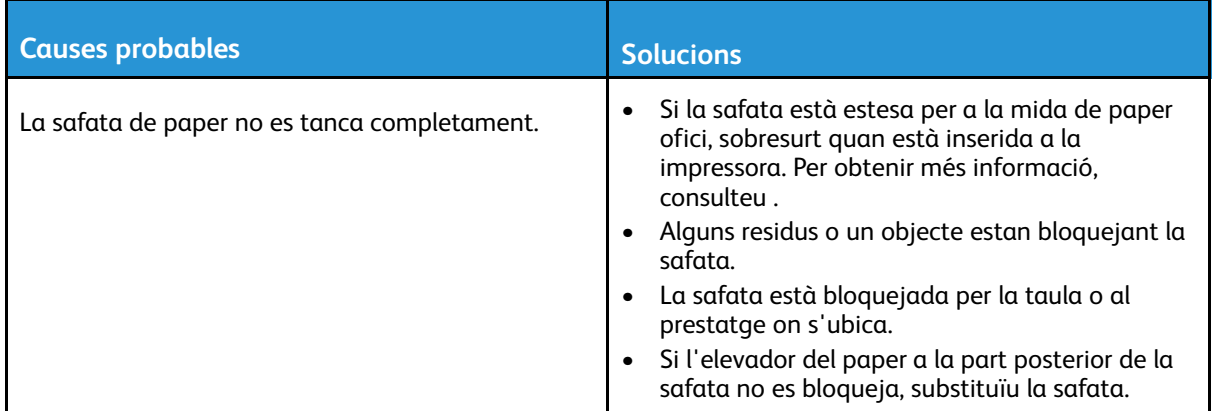

## S'ha format condensació a l'interior de la impressora

La humitat es pot condensar dins de la impressora quan la humitat es troba per sobre del 85% o quan una impressora freda es col·loca a una habitació calenta. Es pot formar condensació a la impressora si es troba a una sala freda que s'escalfa ràpidament.

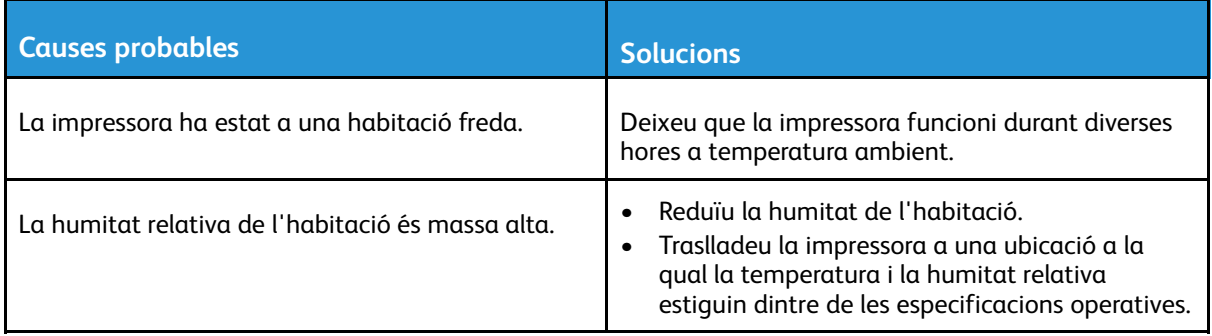

# <span id="page-190-0"></span>Encallaments de paper

## Localització d'encallaments

**AVÍS:** No toqueu mai una àrea etiquetada a sobre o a prop del rodet d'escalfament del fusor. Us podeu cremar. Si un full de paper queda enrotllat al rodet d'escalfament, no intenteu treure'l immediatament. Apagueu la impressora immediatament i espereu 40 minuts a que el fusor es refredi. Intenteu retirar l'encallament quan la impressora s'hagi refredat. Si l'error continua, poseu-vos en contacte amb el representant de Xerox.

#### **AVÍS:**

No intenteu esmenar encallaments de paper mitjançant eines o altres elements; la impressora es podria malmetre permanentment.

La il·lustració següent mostra on es poden produir encallaments de paper a la ruta del paper:

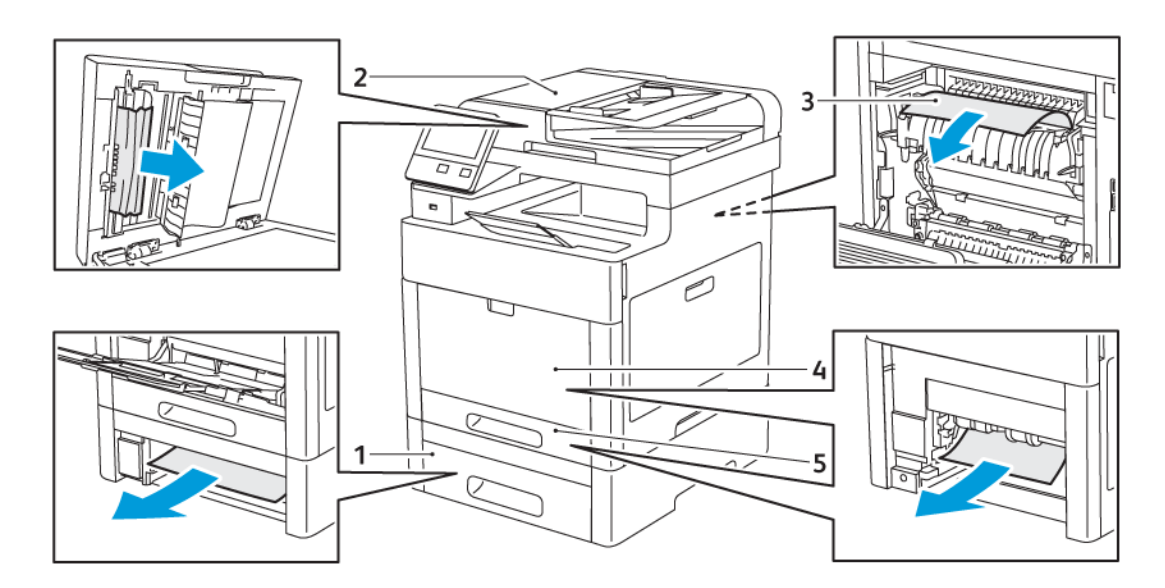

- 1. Safata 2
- 2. Alimentador automàtic de documents a 2 cares d'una sola passada
- 4. Safata especial
- 5. Safata 1

3. Fusor

## Reducció dels encallaments de paper

La impressora s'ha dissenyat per minimitzar els encallaments de paper si s'utilitza paper compatible de Xerox. Altres tipus de papers poden provocar encallaments. Si el paper compatible s'encalla freqüentment en una àrea de la ruta del paper, netegeu-la.

Els encallaments de paper poden tenir les causes següents:

- S'ha seleccionat un tipus de paper incorrecte al controlador d'impressió.
- S'ha utilitzat un paper malmès

Solució de [problemes](#page-184-0)

- S'ha utilitzat paper no compatible
- El paper s'ha carregat incorrectament
- S'ha sobrecarregat la safata
- Les guies de paper s'han ajustat de forma incorrecta

La majoria dels encallaments es poden evitar seguint un conjunt de regles senzill:

- Feu servir només paper compatible. Per obtenir més informació, consulteu .
- Seguiu les tècniques correctes de càrrega i gestió del paper.
- Feu servir sempre paper net i no malmès.
- Eviteu l'ús de paper ondulat, trencat, humit, rebregat o plegat.
- Fullegeu el paper per separar els fulls abans de carregar-lo a la safata.
- No col·loqueu paper per sobre de la línia de capacitat màxima.
- Després de col·locar paper a les safates, ajusteu les guies de les safates. Una guia que no s'hagi ajustat correctament pot provocar una baixa qualitat d'impressió, una alimentació incorrecta, impressions esbiaixades i danys a la impressora.
- Després de carregar paper a les safates, seleccioneu el tipus i la mida de paper correctes al tauler de control.
- Abans d'imprimir, seleccioneu el tipus i la mida de paper correctes al controlador d'impressió.
- Emmagatzemeu el paper en una ubicació seca.

Els encallaments de paper poden tenir les causes següents:

- Paper estucat amb polièster dissenyat especialment per a impressores d'injecció de tinta
- Paper plegat, rebregat o excessivament ondulat
- Càrrega de més d'un tipus, una mida o un pes de paper a una safata simultàniament
- Col·locació del paper per sobre de la línia de capacitat màxima de la safata
- Permetre la sobrecàrrega de la safata de sortida

Per obtenir una llista detallada del paper admès, aneu a .

## Neteja d'encallaments de paper

#### Eliminació d'encallaments de paper a l'alimentador automàtic de documents a doble cara

1. Obriu la coberta superior i traieu tot el paper.

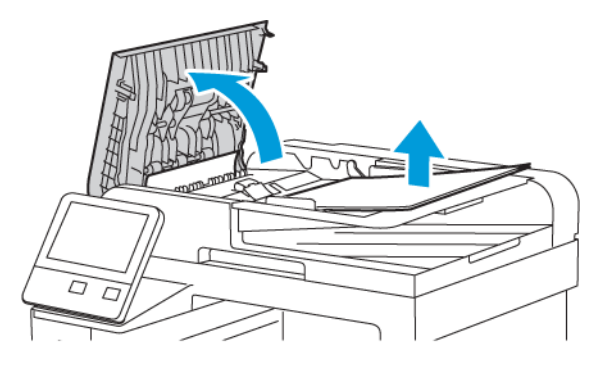

2. Si el paper s'encalla a l'alimentador automàtic de documents a 2 cares d'una passada, obriu la coberta de documents.

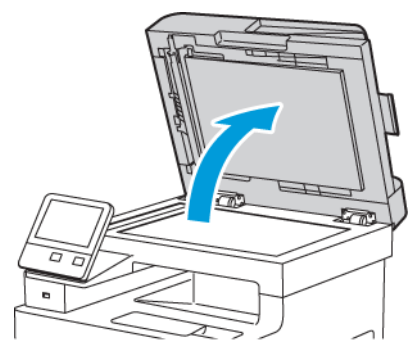

3. Per accedir al paper encallat, obriu la coberta d'accés d'escaneig de la segona cara i traieu el paper encallat.

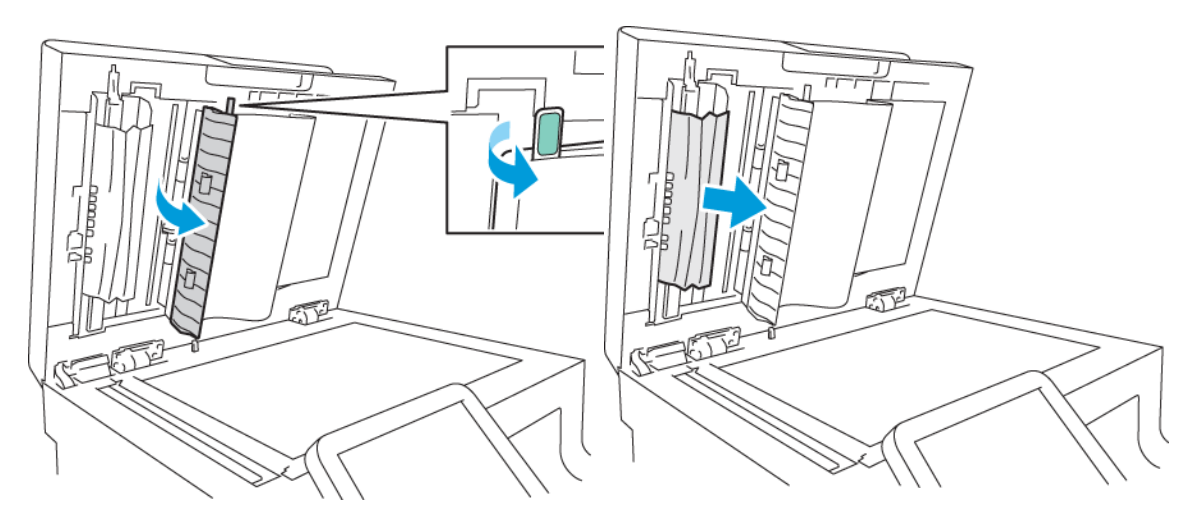

4. Tanqueu la coberta d'accés de la segona cara d'escaneig

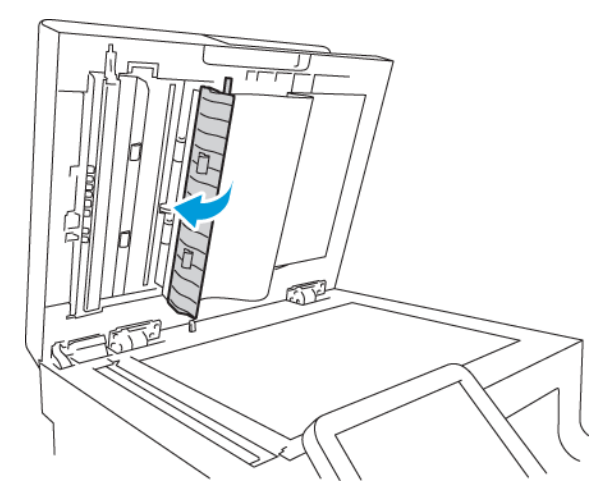

5. Tanqueu la coberta de documents i torneu a col·locar el document a l'alimentador automàtic de documents a 2 cares d'una passada.

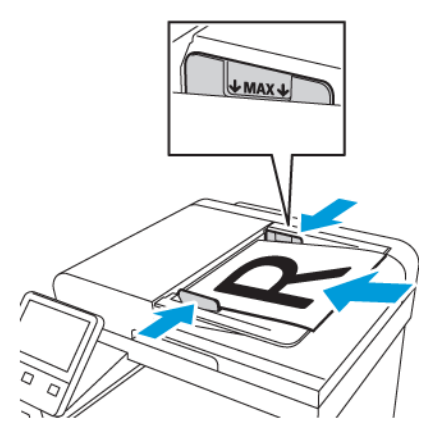

Per impedir els encallaments:

- No col·loqueu originals per sobre de la línia de capacitat màxima.
- Ajusteu les guies del paper fins que toquin els costats dels originals.
- 194 Impressora multifuncional Xerox® WorkCentre® 6515 Manual d'usuari

• Feu servir només paper compatible. Per obtenir informació detallada, consulteu .

#### Eliminació d'encallaments del paper a la safata especial

Per resoldre l'error que es mostra al tauler de control, heu de treure tot el paper de la ruta del paper.

1. Traieu el paper de la safata especial.

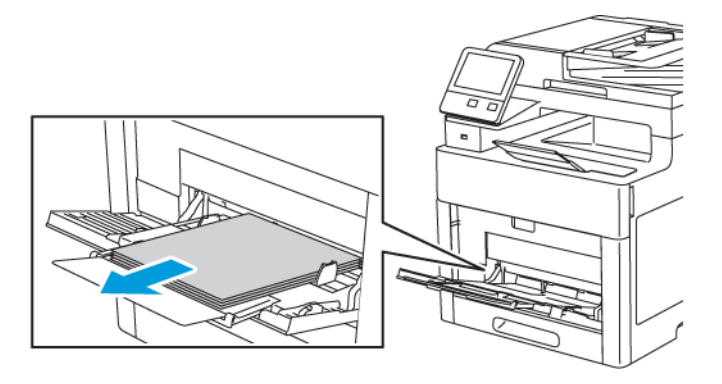

2. Subjecteu els dos costats de la safata especial i extraieu-la de la impressora en línia recta.

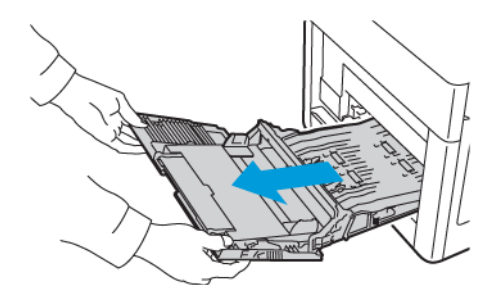

3. Traieu la safata 1 de la impressora.

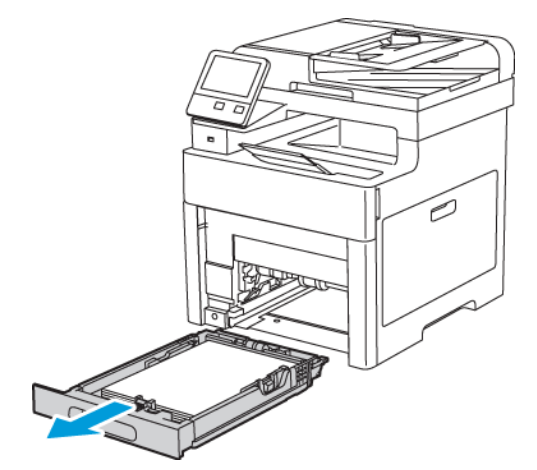

4. Traieu el paper encallat.

5. Inseriu la safata 1 a la impressora i, a continuació, introduïu-la completament.

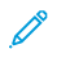

**Nota:** Si la safata està estesa per a la mida de paper ofici, sobresurt quan està inserida a la impressora.

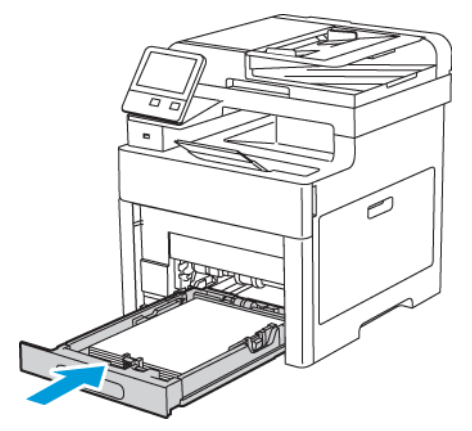

6. Inseriu completament la safata especial a la impressora.

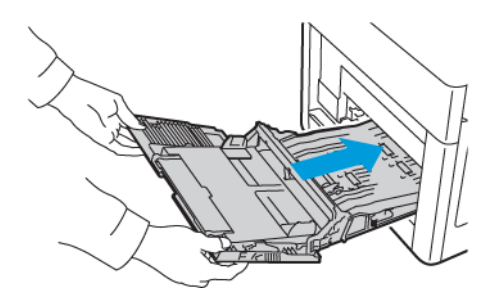

- 7. Si el mode de safata es configura com a Plenament ajustable, la impressora sol·licita la configuració de tipus i mida del paper.
	- a. Si la mida i el tipus del paper són correctes, toqueu **D'acord**.
	- b. Si el tipus i la mida del paper són incorrectes, canvieu la configuració.
		- Per seleccionar una mida del paper, toqueu la configuració de mida actual i, a continuació, seleccioneu la mida a la llista.
		- Per seleccionar un tipus de paper, toqueu el tipus de paper actual i seleccioneu el tipus a la llista.
		- Per desar la configuració, toqueu **D'acord**.
- 8. Si no apareix cap sol·licitud, quan es col·loca el paper, configureu el tipus i la mida del paper.
	- a. Al tauler de control de la impressora, premeu el botó **Pàgina inicial**.
	- b. Toqueu **Dispositiu**→**Safates de paper**.
	- c. Per obrir el menú de la safata especial, toqueu la icona **Safata especial**. Està a la posició superior, abans de les safates numerades.
	- d. Per seleccionar una mida del paper o dels sobres, toqueu la configuració de mida actual i, a continuació, seleccioneu la mida a la llista.
	- e. Per seleccionar un tipus de paper, toqueu el tipus de paper actual i seleccioneu el tipus de paper a la llista.
	- f. Per desar la configuració, toqueu **D'acord**.
	- g. Per tornar a la pàgina principal, premeu el botó **Pàgina inicial**.
- 196 Impressora multifuncional Xerox® WorkCentre® 6515 Manual d'usuari

## Eliminació d'encallaments del paper de l'àrea de la safata 1

Per resoldre l'error que es mostra al tauler de control, heu de treure tot el paper de la ruta del paper.

1. Traieu el paper de la safata especial.

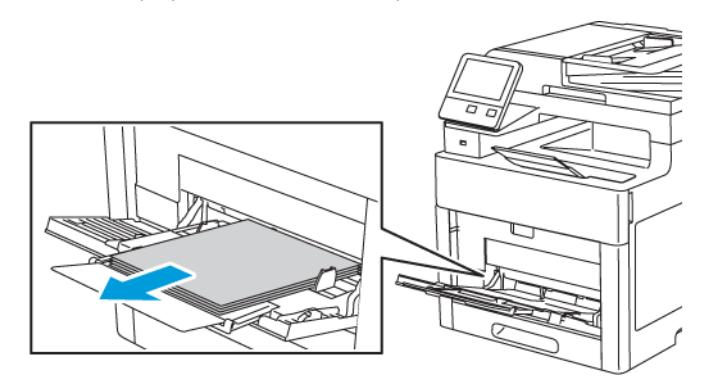

2. Subjecteu els dos costats de la safata especial i extraieu-la de la impressora en línia recta.

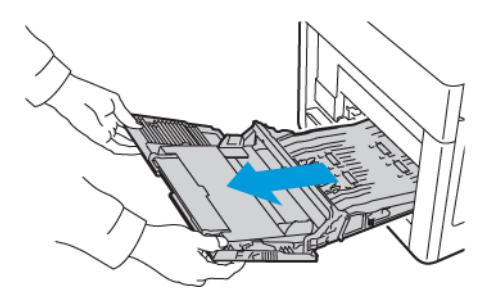

3. Traieu la safata 1 de la impressora.

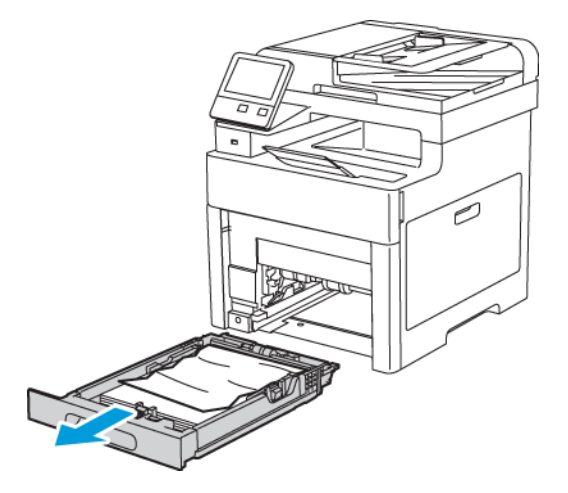

4. Traieu el paper que s'hagi arrugat de la safata i la resta de paper encallat a la impressora.

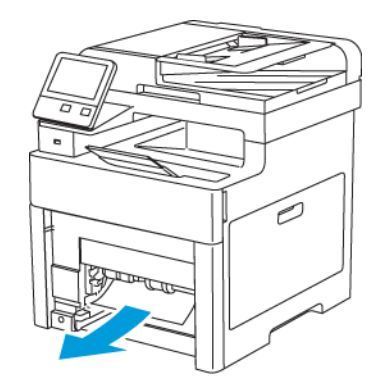

5. Inseriu la safata 1 a la impressora i, a continuació, introduïu-la completament.

**Nota:** Si la safata està estesa per a la mida de paper ofici, sobresurt quan està inserida a la impressora.

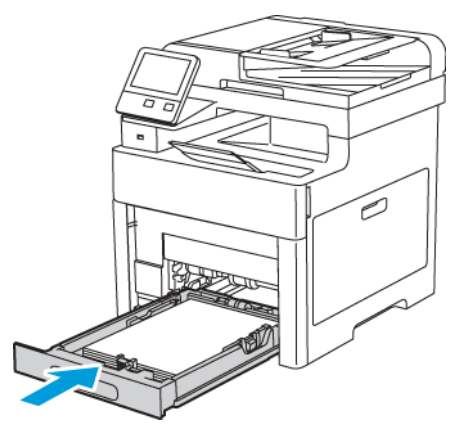

6. Inseriu completament la safata especial a la impressora.

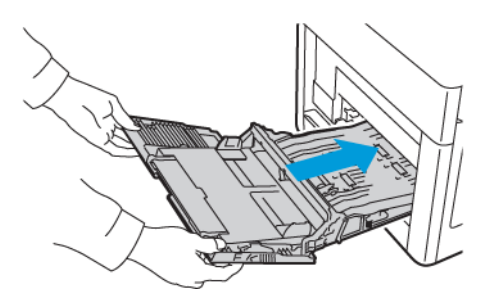

- 7. Si el tauler de control us ho demana, verifiqueu la mida i el tipus a la pantalla. Si no se us demana, canvieu la configuració del paper.
	- a. Al tauler de control de la impressora, premeu el botó **Pàgina inicial**.
	- b. Toqueu **Dispositiu**→**Safates de paper**.
	- c. Al menú Safates de paper, toqueu la safata desitjada.
	- d. Perquè la impressora sol·liciti la configuració del tipus i la mida del paper en col·locar el paper, toqueu **Mode de safata** i, a continuació, toqueu **Plenament ajustable**.
- e. Perquè la safata s'utilitzi exclusivament per a un determinat color, tipus o mida de paper, toqueu **Mode de safata** i, a continuació, toqueu **D'ús exclusiu**.
	- Per seleccionar una mida del paper o dels sobres, toqueu la configuració de mida actual i, a continuació, seleccioneu la mida a la llista.
	- Per seleccionar un tipus de paper, toqueu el tipus de paper actual i seleccioneu el tipus a la llista.
	- Per seleccionar un color de paper, toqueu el color actual i seleccioneu el color del paper a la llista.
- f. Per desar la configuració, toqueu **D'acord**.
- g. Per tornar a la pàgina principal, premeu el botó **Pàgina inicial**.

#### Eliminació d'encallaments del paper de l'àrea de la safata 2

Per resoldre l'error que es mostra al tauler de control, heu de treure tot el paper de la ruta del paper.

1. Estireu la safata 2 fins al final.

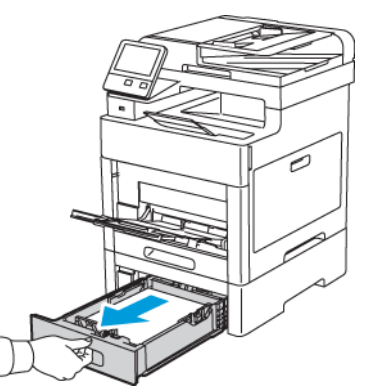

2. Per extreure la safata, aixequeu-ne la part frontal lleugerament i després traieu-la de la impressora.

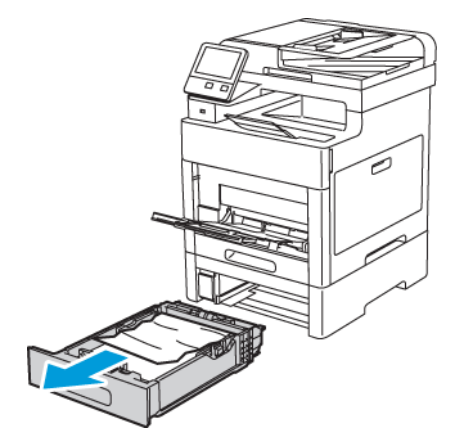

3. Traieu el paper que s'hagi arrugat de la safata i la resta de paper encallat a la part frontal de la impressora.

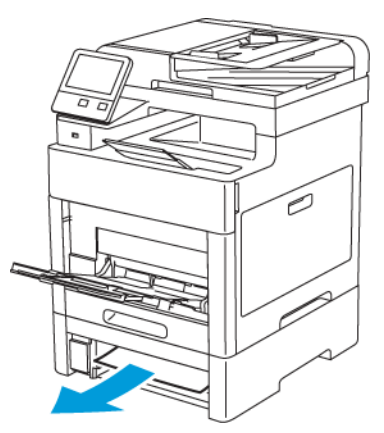

4. A la part posterior de la impressora, obriu la porta de la safata 2 i traieu el paper encallat de la part posterior de la impressora.

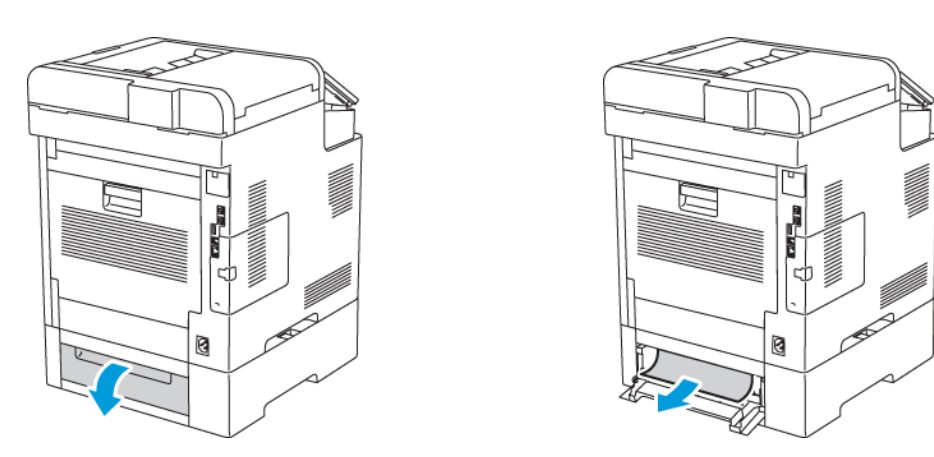

5. Inseriu la safata 2 a la impressora i introduïu-la completament.

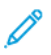

**Nota:** Si la safata està estesa per a la mida de paper ofici, sobresurt quan està inserida a la impressora.

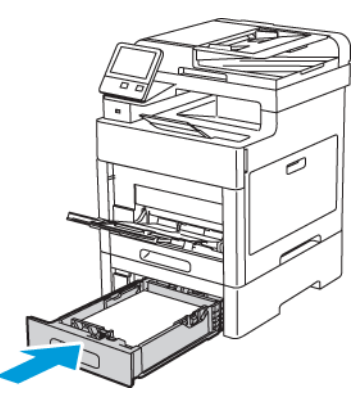

- 6. Si el tauler de control us ho demana, verifiqueu la mida i el tipus a la pantalla. Si no se us demana, canvieu la configuració del paper.
	- a. Al tauler de control de la impressora, premeu el botó **Pàgina inicial**.
	- b. Toqueu **Dispositiu**→**Safates de paper**.
	- c. Al menú Safates de paper, toqueu la safata desitjada.
- 200 Impressora multifuncional Xerox® WorkCentre® 6515 Manual d'usuari
- d. Perquè la impressora sol·liciti la configuració del tipus i la mida del paper en col·locar el paper, toqueu **Mode de safata** i, a continuació, toqueu **Plenament ajustable**.
- e. Perquè la safata s'utilitzi exclusivament per a un determinat color, tipus o mida de paper, toqueu **Mode de safata** i, a continuació, toqueu **D'ús exclusiu**.
	- Per seleccionar una mida del paper o dels sobres, toqueu la configuració de mida actual i, a continuació, seleccioneu la mida a la llista.
	- Per seleccionar un tipus de paper, toqueu el tipus de paper actual i seleccioneu el tipus a la llista.
	- Per seleccionar un color de paper, toqueu el color actual i seleccioneu el color del paper a la llista.
- f. Per desar la configuració, toqueu **D'acord**.
- 7. Per tornar a la pàgina principal, premeu el botó **Pàgina inicial**.

#### Eliminació d'encallaments del paper de l'àrea del fusor

Per resoldre l'error que es mostra al tauler de control, traieu el paper de la ruta del paper.

1. Aixequeu la palanca de desbloqueig de la porta posterior per obrir-la.

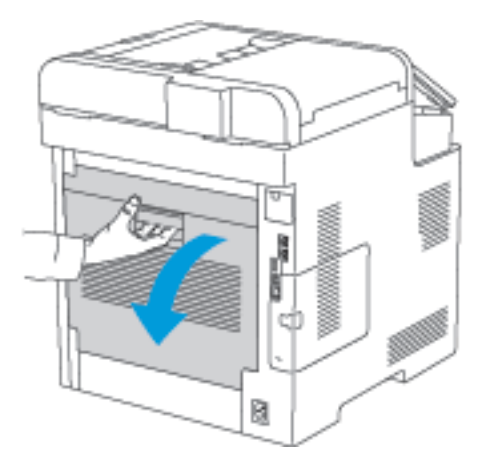

2. Per obrir la guia del paper a la part superior del fusor, aixequeu la palanca de la guia del paper.

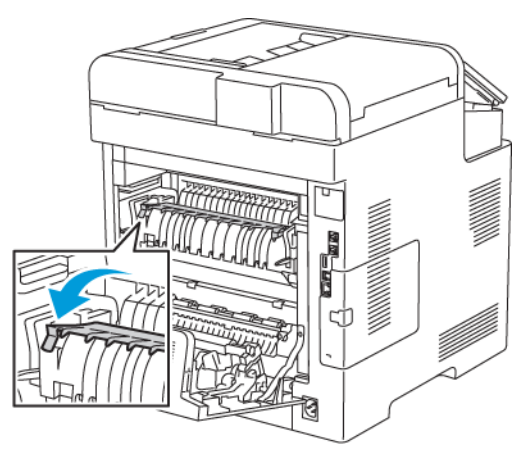

Solució de [problemes](#page-184-0)

3. Traieu qualsevol paper encallat de la part posterior de la impressora.

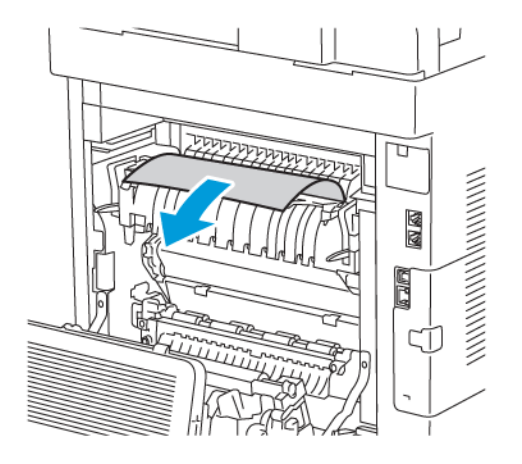

4. Tanqueu la guia de paper al fusor.

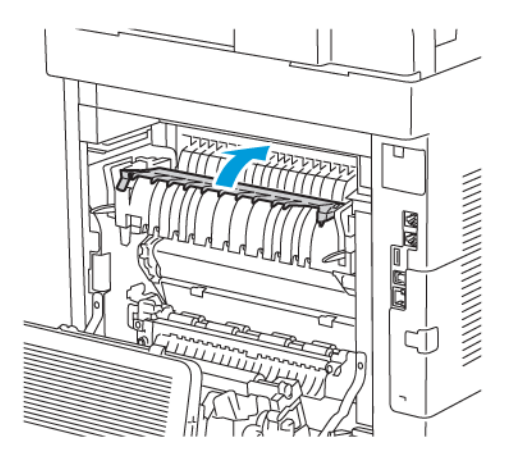

5. Tanqueu la porta posterior.

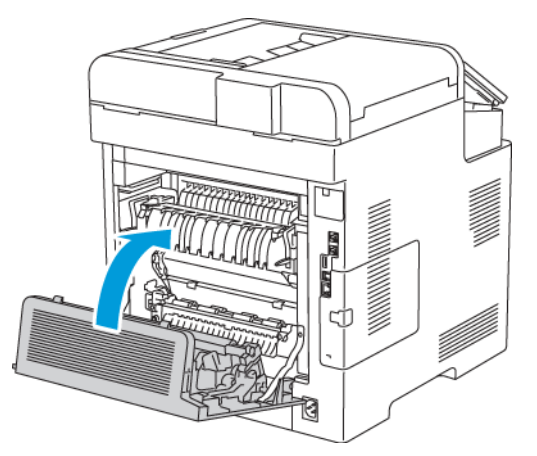

## Resolució de problemes d'encallaments de paper

#### Diversos fulls alimentats junts

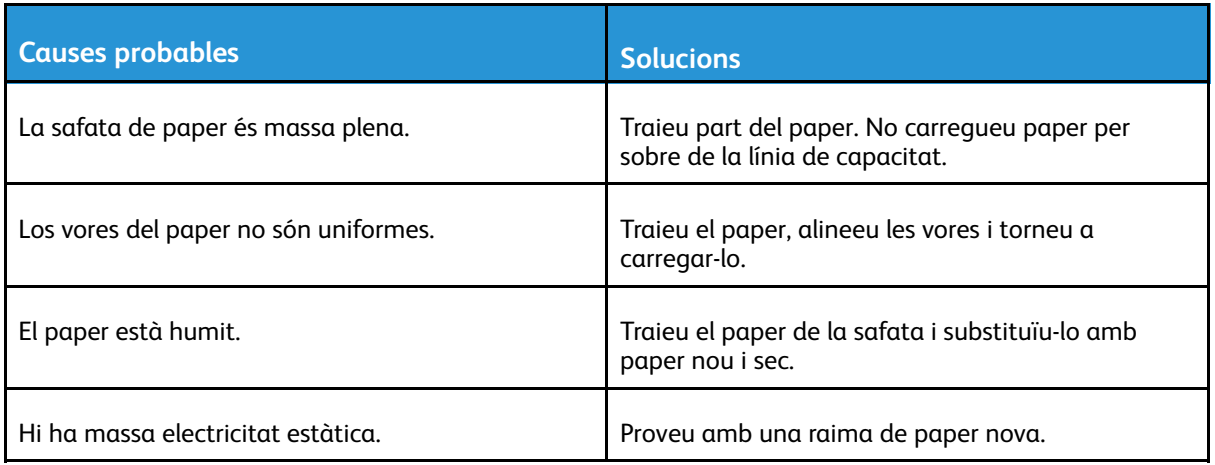

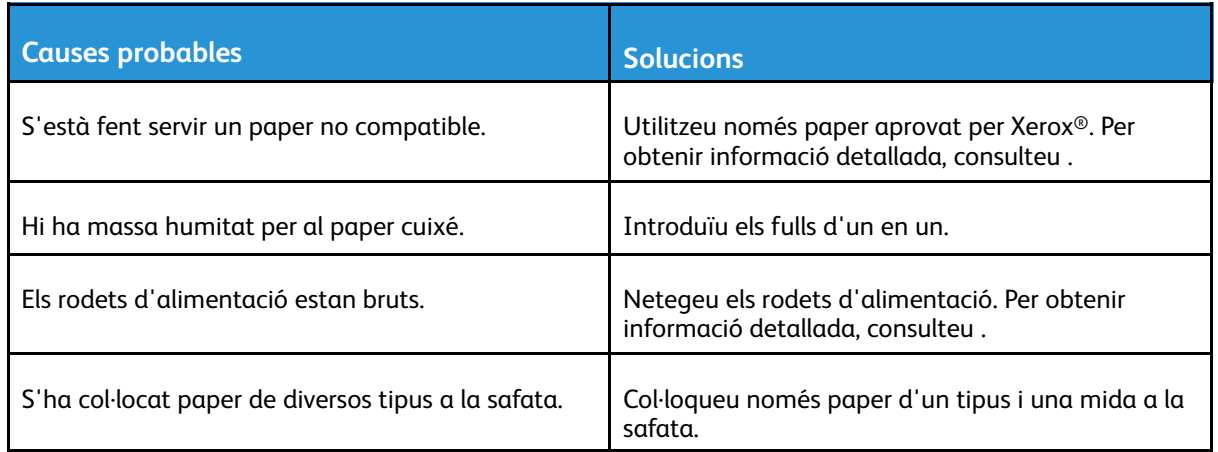

## El paper s'introdueix incorrectament

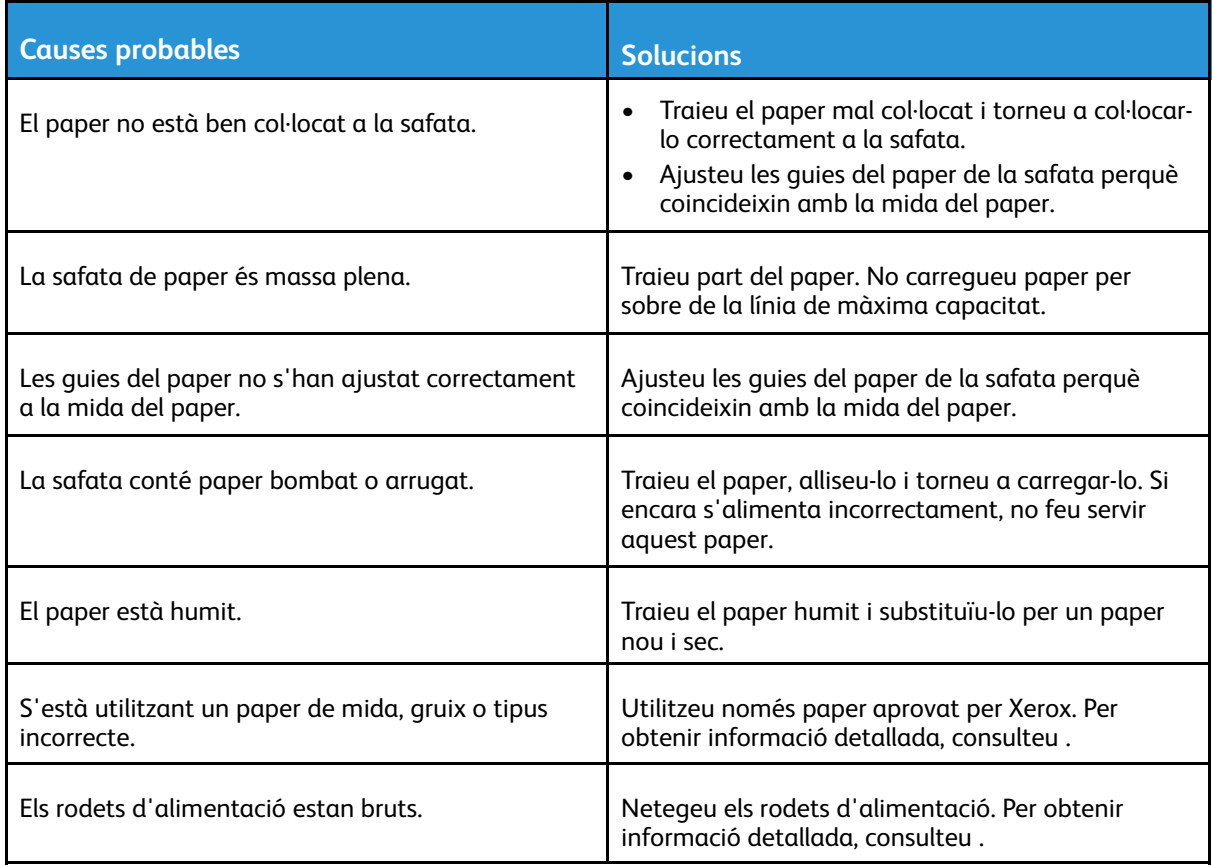

## Errors d'alimentació d'etiquetes i sobres

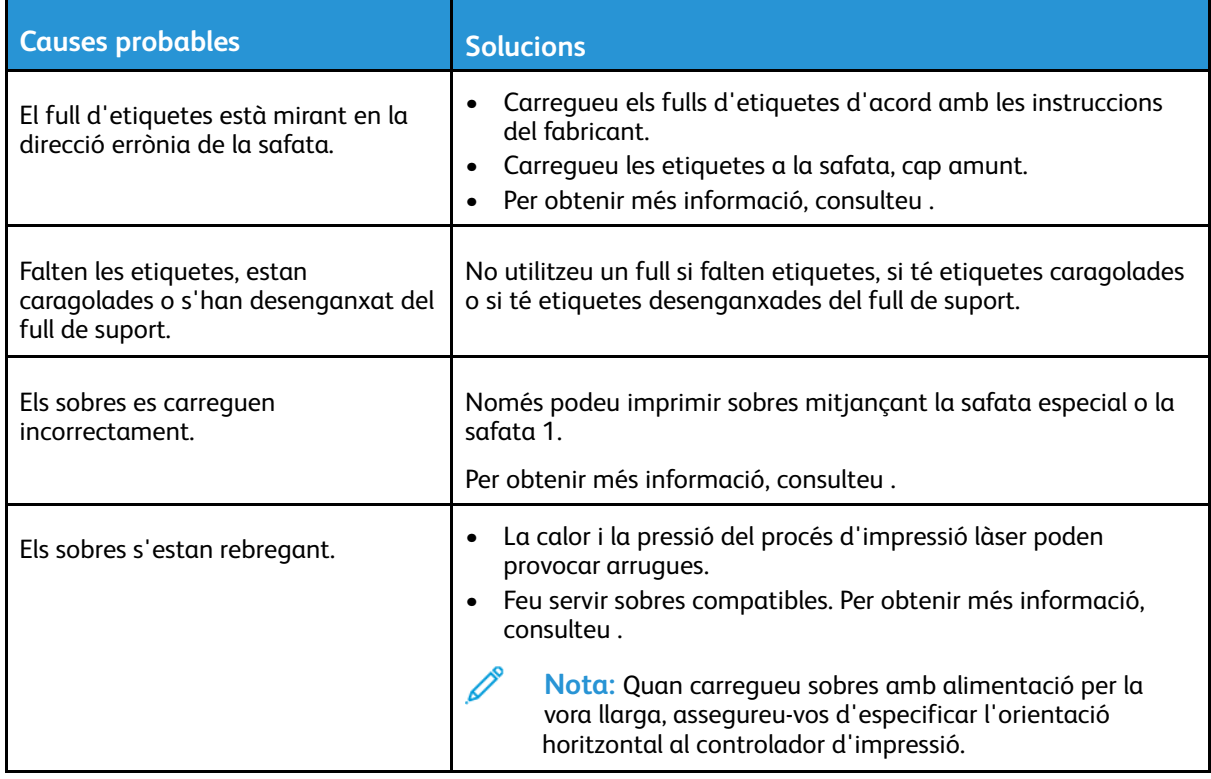

#### El missatge d'encallament de paper no desapareix

 $\mathscr{O}$ 

**Nota:** Comproveu si hi ha trossos de paper a la ruta del paper i, si n'hi ha, traieu-los.

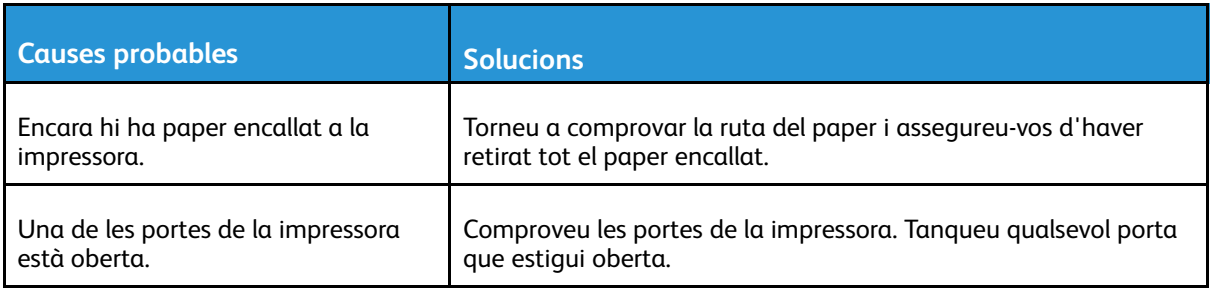

#### Encallaments durant la impressió automàtica a 2 cares

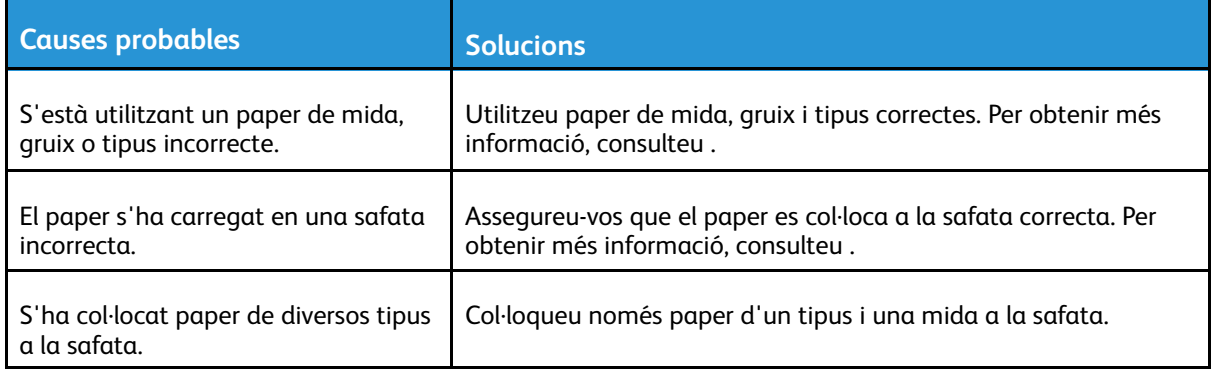

## Problemes de qualitat d'impressió

La impressora s'ha dissenyat per crear impressions d'una alta qualitat consistent. Si detecteu problemes de la qualitat d'impressió, feu servir la informació d'aquesta secció per resoldre el problema. Per obtenir més informació, aneu a [www.xerox.com/office/WC6515support.](http://www.office.xerox.com/cgi-bin/printer.pl?APP=udpdfs&Page=Color&Model=WorkCentre+WC6515&PgName=tech&Language=English)

**Atenció:** La garantia de Xerox, l'Acord de servei tècnic ni la Xerox Total Satisfaction  $\bigcirc$ Guarantee (Garantia de satisfacció total) no cobreixen els danys provocats per l'ús de paper o suports especials no compatibles. La Xerox Total Satisfaction Guarantee (Garantia de satisfacció total) està disponible als Estats Units i al Canadà. La cobertura pot variar fora d'aquestes àrees. Poseu-vos en contacte amb el vostre representant local de Xerox per obtenir més informació.

#### **Nota:**

- Per garantir una qualitat d'impressió consistent, els cartutxos de tambor, d'impressió i de tòner de molts dispositius s'han dissenyat per deixar de funcionar en un moment predeterminat.
- Les imatges en escala de grisos que s'han imprès amb la configuració de negre compost incrementen el comptador de pàgines en color perquè es fan servir subministraments de color. El negre compost és la configuració predefinida de la majoria d'impressores.

#### Control de la qualitat d'impressió

La qualitat d'impressió de la impressora es pot veure afectada per diversos factors. Per aconseguir una qualitat d'impressió òptima i homogènia, feu servir el paper dissenyat per a la vostra impressora i ajusteu correctament el Mode de qualitat d'impressió i la configuració del color. Seguiu les directrius d'aquesta secció per mantenir una qualitat d'impressió òptima de la vostra impressora.

La temperatura i la humitat determinen la qualitat de la sortida impresa. L'interval de qualitat d'impressió òptima és 15 – 28 ºC (59 – 82 ºF) i 20 – 70% d'humitat relativa. Tot i això, la qualitat d'impressió pot veure's afectada si el dispositiu s'utilitza a prop dels límits de temperatura i humitat.

#### Paper i suports

La impressora s'ha dissenyat per fer servir diversos tipus de paper i altres suports. Seguiu les directrius d'aquesta secció per obtenir la millor qualitat d'impressió i evitar encallaments:

- Utilitzeu només paper aprovat per Xerox. Per obtenir més informació, consulteu .
- Feu servir només paper sec i no malmès.

**Atenció:** Alguns papers i altres tipus de suports poden produir una mala qualitat  $\bigcirc$ d'impressió, més encallaments de paper o danys a la impressora. No feu servir el següent:

- Paper rugós o porós
- Paper d'injecció de tinta
- Paper brillant o estucat no per a làser
- Paper de fotocòpia
- Paper arrugat o plegat
- Paper amb talls o perforacions
- Paper grapat
- Sobres amb finestres, tanques metàl·liques, costures laterals o adhesius amb tires d'alliberament
- Sobres encoixinats
- Suports de plàstic
- Transparències
- Assegureu-vos que el tipus de paper seleccionat al controlador d'impressió coincideix amb el tipus de paper amb el qual esteu imprimint.
- Si teniu paper de la mateixa mida carregat a més d'una safata, assegureu-vos que s'ha seleccionat la safata correcta al controlador d'impressió.
- Emmagatzemeu el paper i altres suports correctament per aconseguir una qualitat d'impressió òptima. Per obtenir més informació, aneu a .

#### Resolució de problemes de qualitat d'impressió

Si la qualitat d'impressió és deficient, seleccioneu el símptoma més semblant de la taula següent i comproveu la solució corresponent per corregir el problema. També podeu imprimir una pàgina de demostració per determinar amb més precisió el problema de qualitat d'impressió. Per obtenir informació detallada, consulteu .

Si la qualitat d'impressió no millora després de realitzar l'acció corresponent, poseu-vos en contacte amb el representant de Xerox.

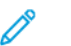

#### **Nota:**

- Per millorar la qualitat d'impressió, els cartutxos de tòner de molts models d'equips s'han dissenyat per deixar de funcionar en un moment predeterminat.
- Les imatges en escala de grisos que s'han imprès amb la configuració de negre compost incrementen el comptador de pàgines en color perquè es fan servir subministraments de color. El negre compost és la configuració predefinida de la majoria d'impressores.

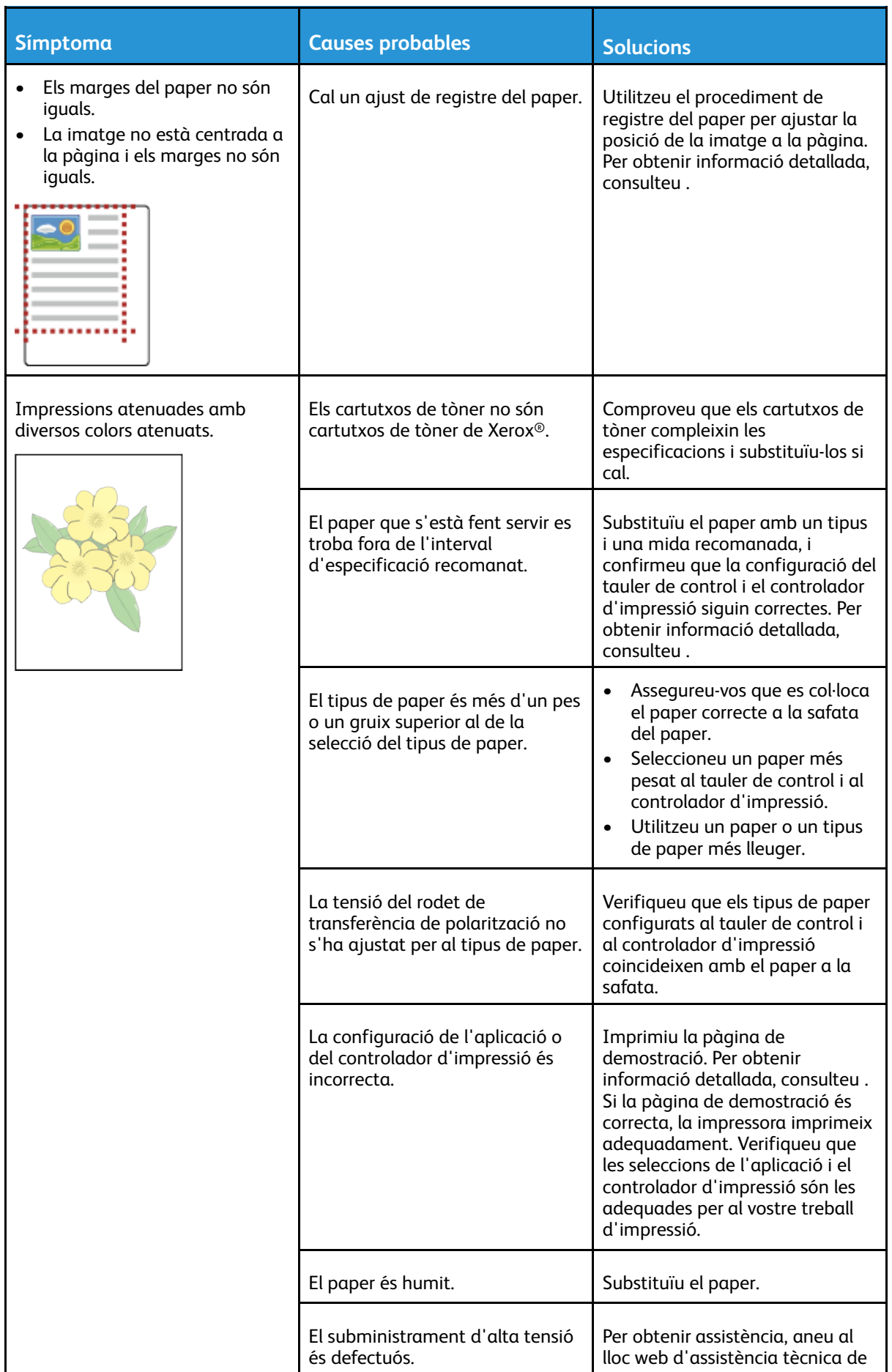

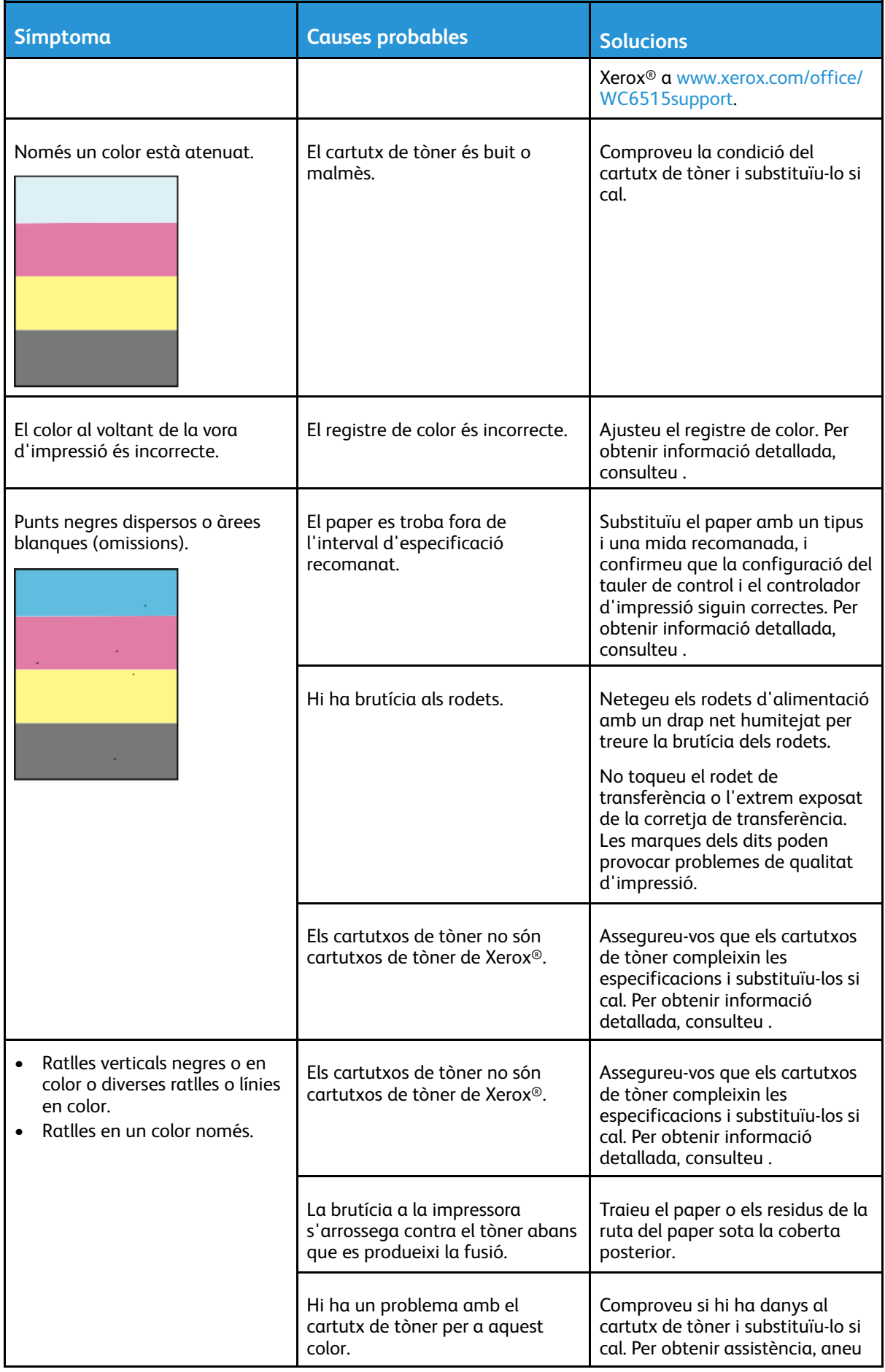

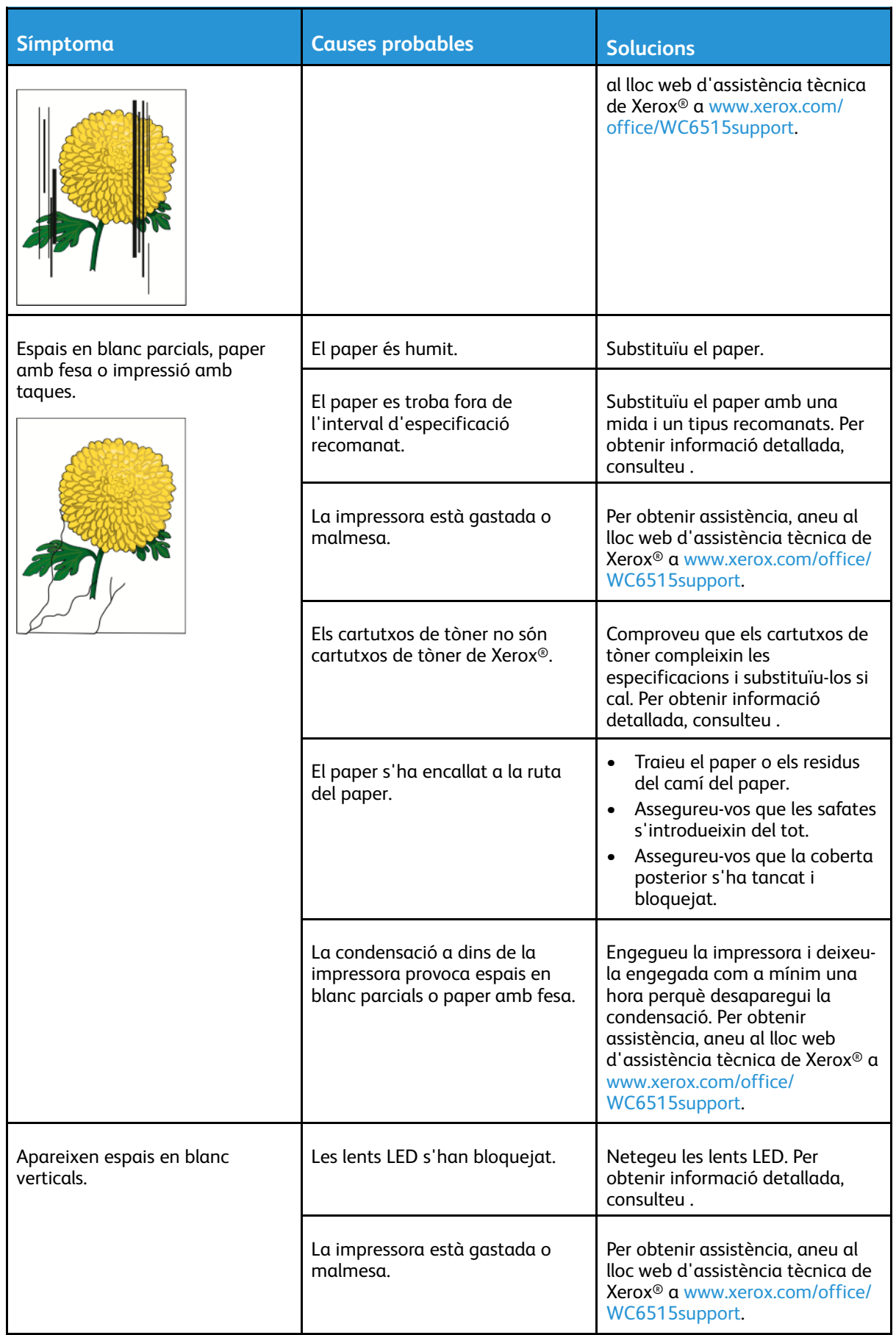

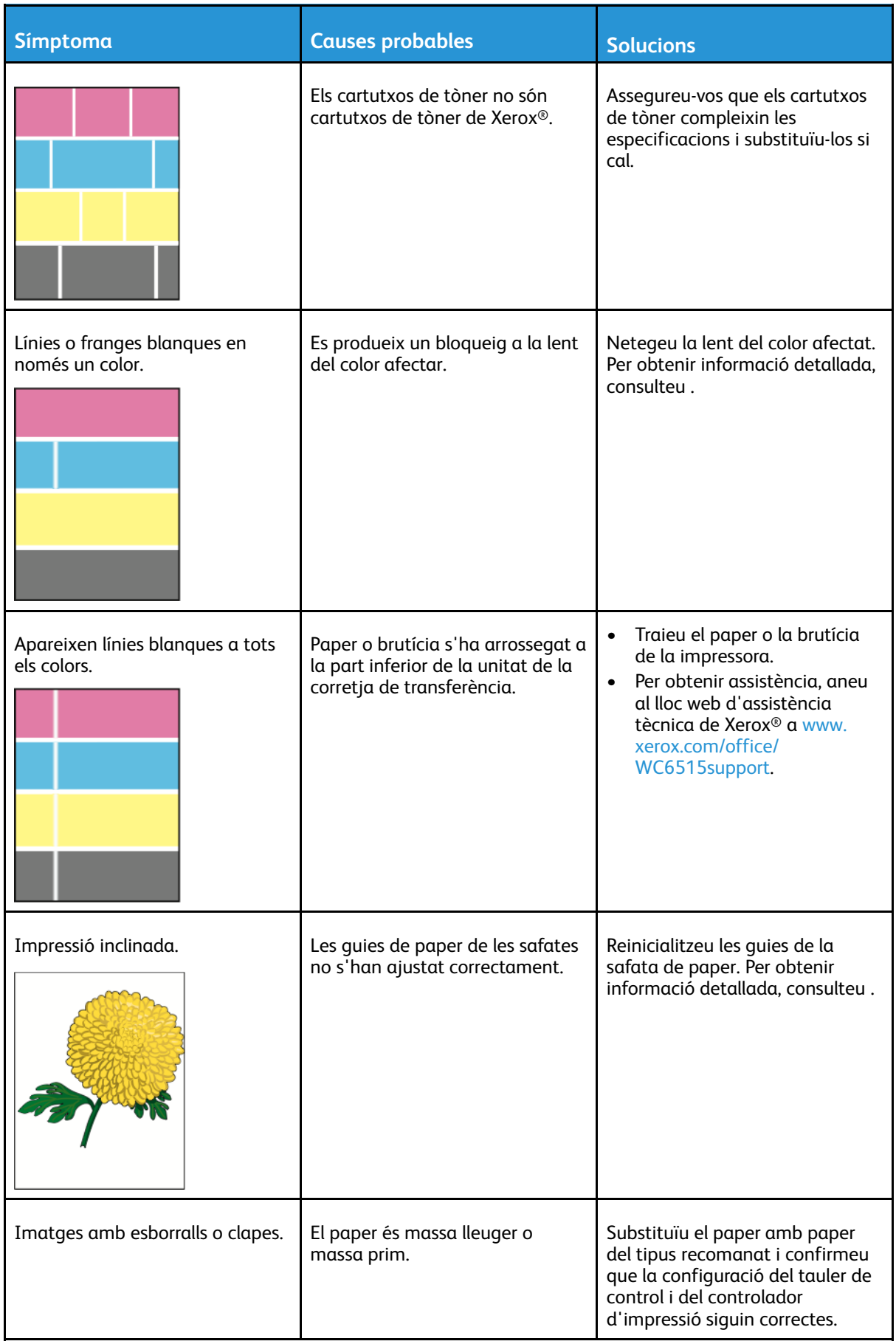

#### Solució de [problemes](#page-184-0)

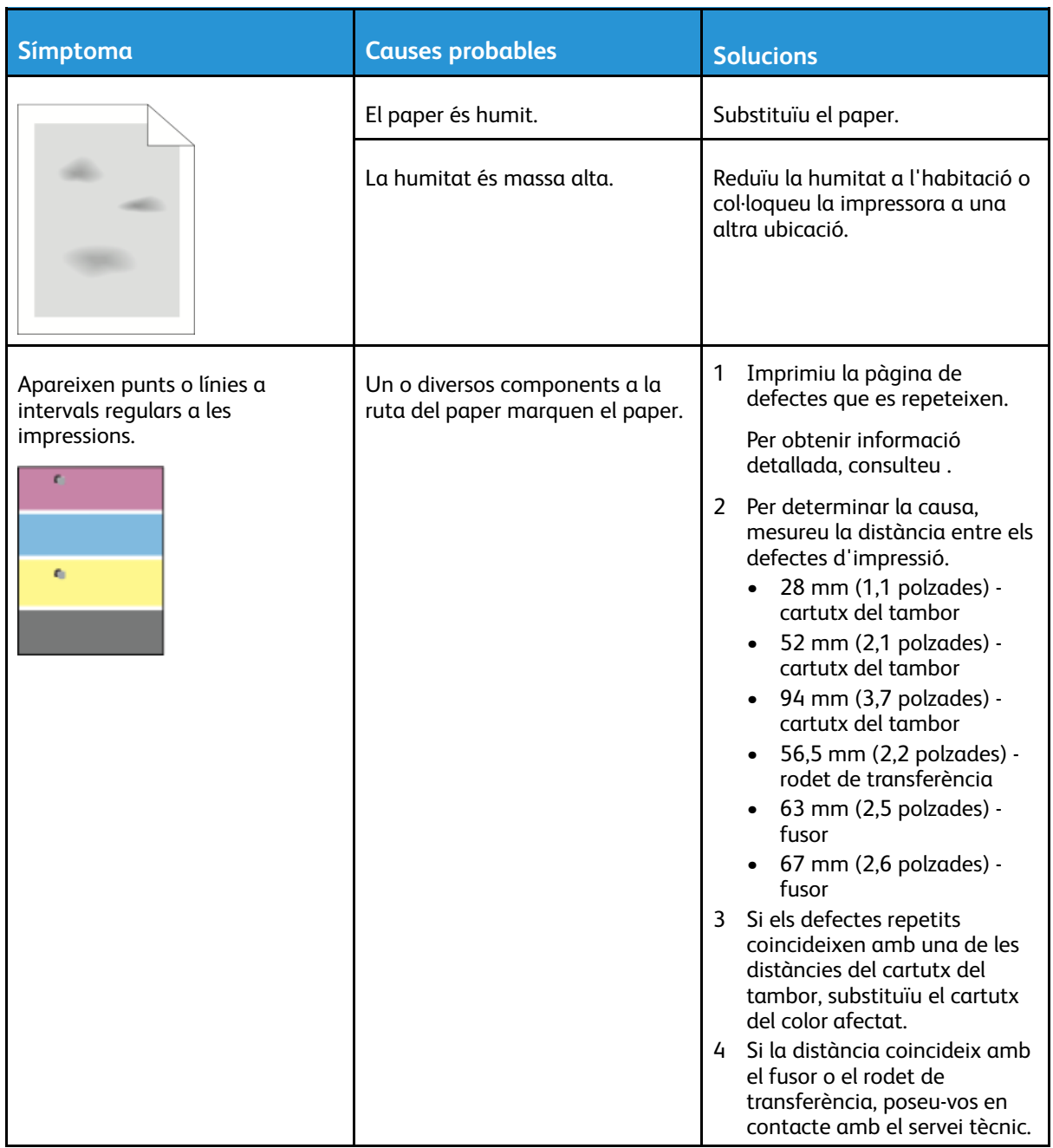

## Problemes de còpia i escaneig

Si la qualitat de la còpia o de l'escaneig és baixa, consulteu la taula següent.

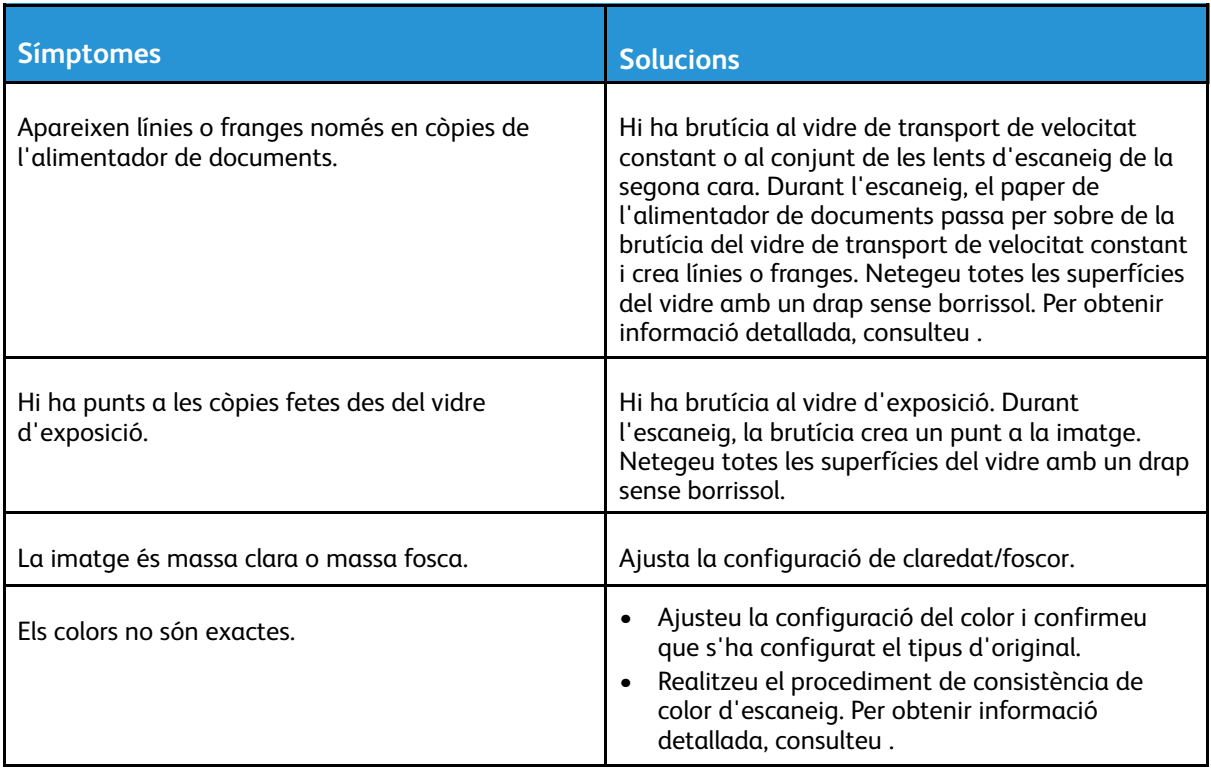

Si el problema continua, per obtenir informació d'assistència en línia, aneu a [www.xerox.com/](http://www.office.xerox.com/cgi-bin/printer.pl?APP=udpdfs&Page=Color&Model=WorkCentre+WC6515&PgName=tech&Language=English) [office/WC6515support](http://www.office.xerox.com/cgi-bin/printer.pl?APP=udpdfs&Page=Color&Model=WorkCentre+WC6515&PgName=tech&Language=English).

## Problemes de fax

D

**Nota:** Si la impressora no pot enviar i rebre faxos, assegureu-vos que esteu connectat a una línia telefònica analògica aprovada. El fax no pot enviar o rebre quan està connectat a una línia telefònica digital.

Si no podeu enviar o rebre faxos correctament, consulteu les taules següents.

#### Problemes d'enviament de faxos

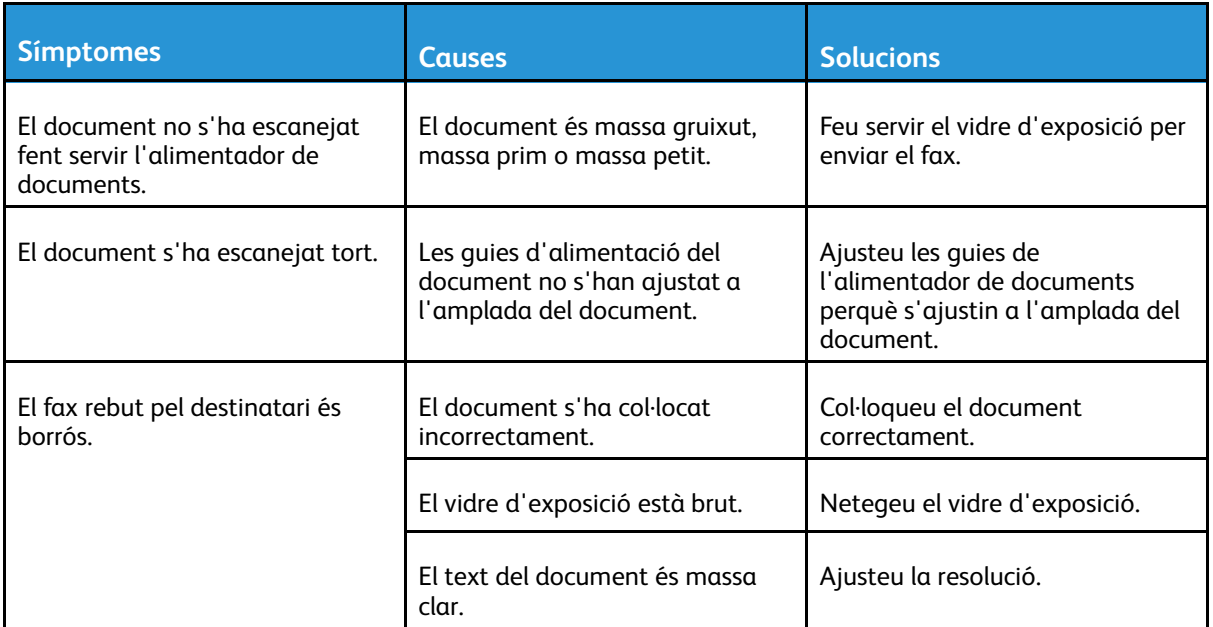

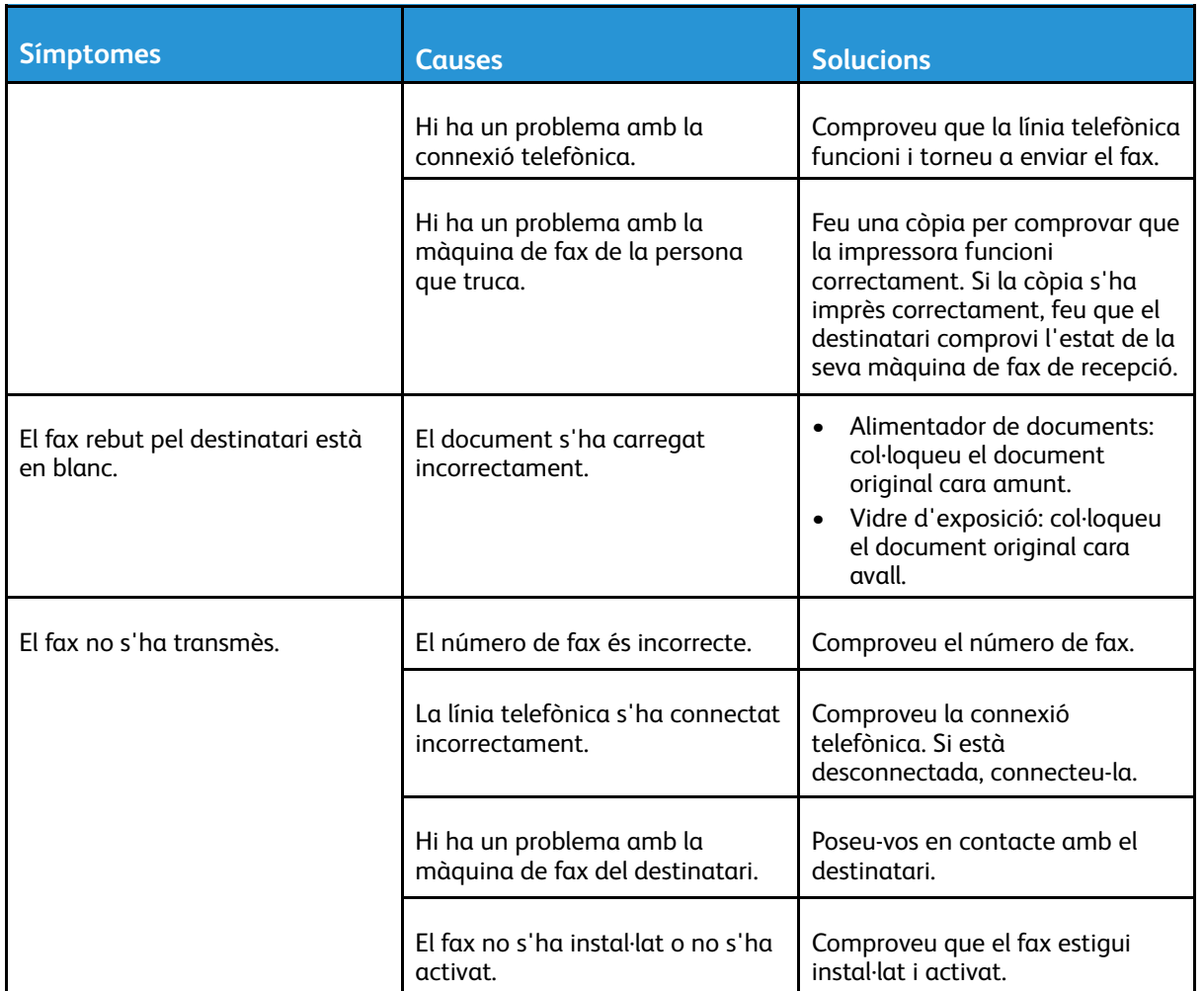

Si el problema continua, per obtenir informació d'assistència en línia, aneu a [www.xerox.com/](http://www.office.xerox.com/cgi-bin/printer.pl?APP=udpdfs&Page=Color&Model=WorkCentre+WC6515&PgName=tech&Language=English) [office/WC6515support](http://www.office.xerox.com/cgi-bin/printer.pl?APP=udpdfs&Page=Color&Model=WorkCentre+WC6515&PgName=tech&Language=English).

## Problemes de recepció de faxos

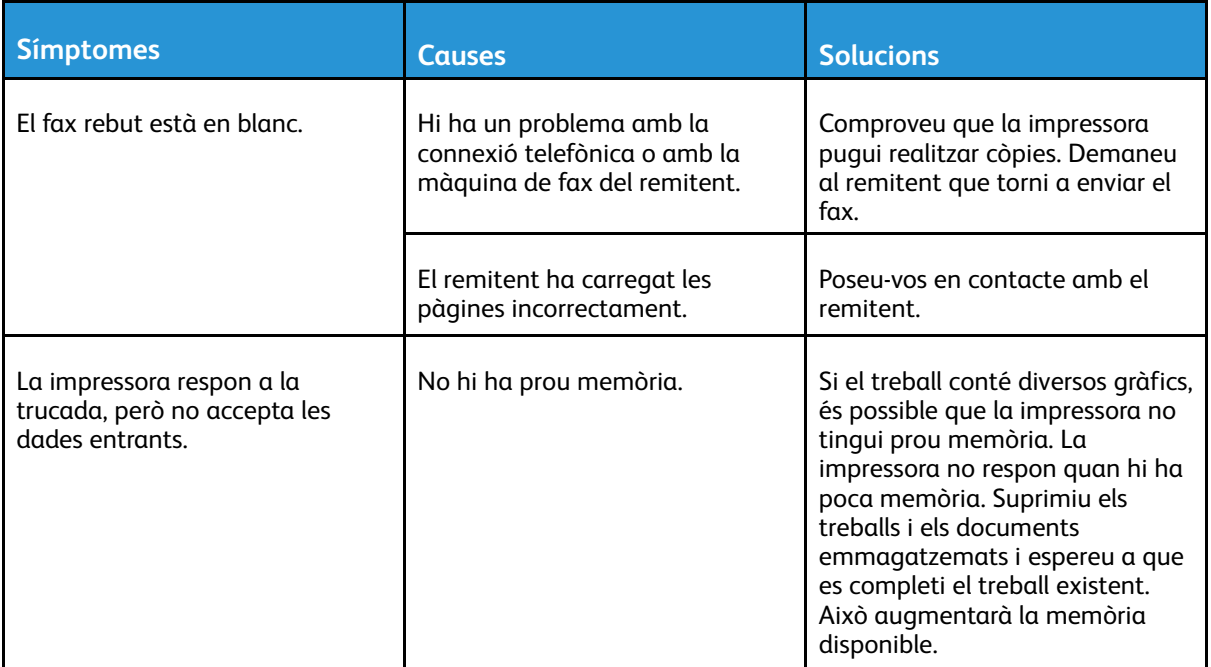

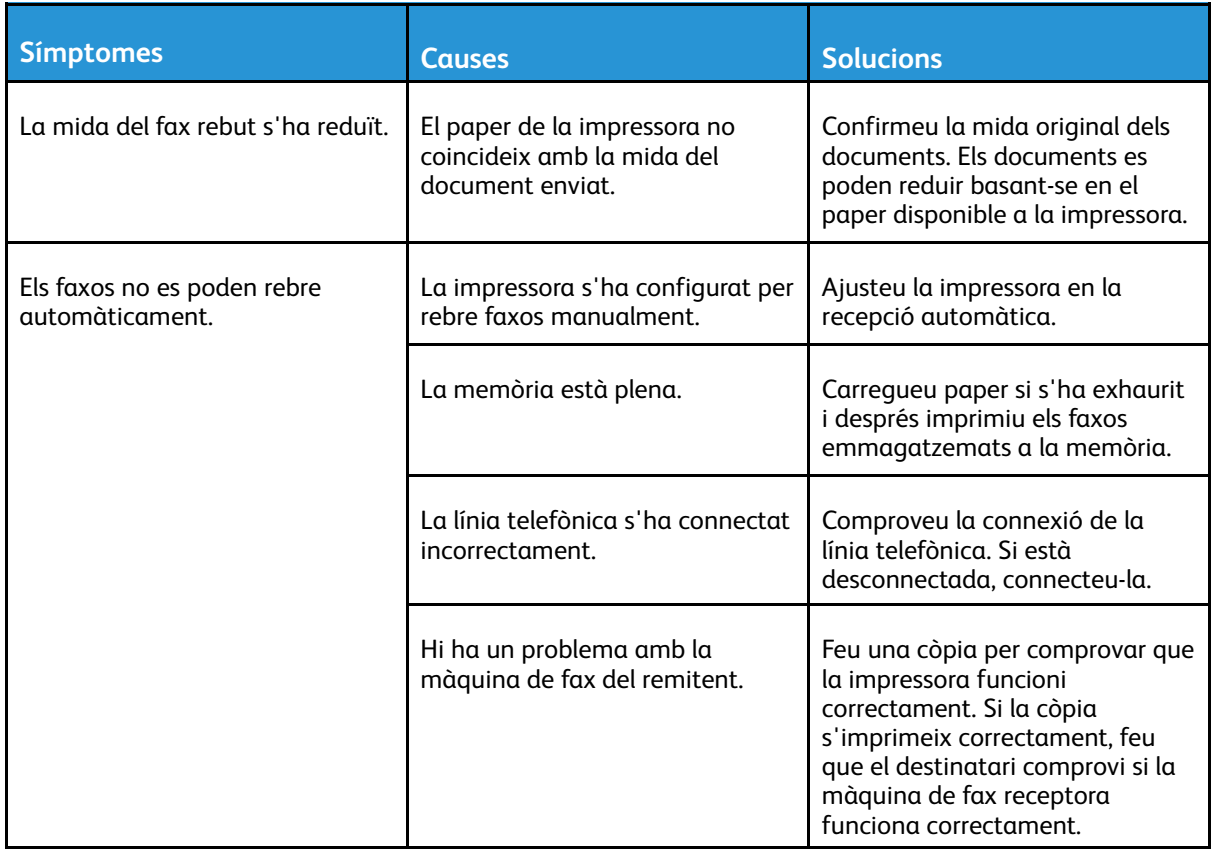

Si el problema continua, per obtenir informació d'assistència en línia, aneu a [www.xerox.com/](http://www.office.xerox.com/cgi-bin/printer.pl?APP=udpdfs&Page=Color&Model=WorkCentre+WC6515&PgName=tech&Language=English) [office/WC6515support](http://www.office.xerox.com/cgi-bin/printer.pl?APP=udpdfs&Page=Color&Model=WorkCentre+WC6515&PgName=tech&Language=English).

# <span id="page-215-0"></span>Obtenció d'ajuda

La impressora inclou utilitats i recursos que us ajuden a solucionar problemes d'impressió.

## Visualització de missatges d'advertiment al tauler de control

Si es produeix una situació d'avís, la impressora us notifica el problema. Es mostra un missatge al tauler de control i l'indicador LED d'estat al tauler de control parpelleja amb un color vermell o ambre. Els missatges d'avís us informen de situacions de la impressora que requereixen la vostra atenció, com quan el nivell dels subministraments és baix o hi ha alguna porta oberta. Si es produeix més d'una condició d'avís, només apareixerà un missatge al tauler de control.

## Visualització d'errors actuals al tauler de control

Quan es produeix un avís d'error, es mostra un missatge al tauler de control que us informa del problema. Els errors actuals us informen de situacions de la impressora que n'impedeixen el funcionament normal o que en degraden la capacitat d'impressió. Si es produeix més d'un error, el tauler de control només en mostra un.

## Utilització de les eines de solució de problemes integrades

La impressora disposa d'un conjunt d'informes que podeu imprimir. Aquests informes inclouen la pàgina d'impressió de demostració i l'informe de l'historial d'errors per ajudar-vos a solucionar determinats problemes. La pàgina d'impressió de demostració imprimeix una imatge per mostrar la qualitat de la impressió. Podeu utilitzar aquesta pàgina per solucionar problemes de qualitat d'impressió de la impressora. L'informe d'historial d'errors imprimeix informació sobre els errors més recents de la impressora.

Per obtenir més informació, consulteu .

#### Impressió de l'informe de l'historial d'errors.

- 1. Al tauler de control de la impressora, premeu el botó **Pàgina inicial**.
- 2. Per imprimir l'informe de l'historial d'errors, toqueu **Dispositiu**→**Assistència tècnica**→**Pàgines d'assistència tècnica**→**Informe de l'historial d'errors**.
- 3. Per tornar a la pàgina principal, premeu el botó **Pàgina inicial**.
#### Visualització de lectures de comptadors

El menú Facturació/Ús mostra el nombre total d'impressions generades o impreses per la impressora durant la seva vida útil. Els comptadors no es poden restablir. Una pàgina es compta com a una cara d'un full de paper. Per exemple, un full de paper que s'imprimeix a 2 cares es compta com a 2 impressions.

**Nota:** Si proporcioneu informació de facturació del dispositiu de forma regular, podeu utilitzar la funció Càrrega de serveis remots per simplificar el procés. Podeu activar Serveis remots per enviar automàticament lectures del comptador de facturació a Xerox i, per tant, per evitar haver de recopilar-les manualment. Per obtenir més informació, consulteu [Habilitació](#page-301-0) de serveis remots.

Per visualitzar la informació de facturació de la vostra impressora:

- 1. Al tauler de control de la impressora, premeu el botó **Pàgina inicial**.
- 2. Toqueu **Dispositiu**→**Facturació/Ús**.
- 3. Per visualitzar més informació, toqueu **Comptadors d'ús** i seleccioneu una opció.
- 4. Després de visualitzar les lectures d'ús, per tornar a la pantalla Inicial, premeu el botó **Pàgina inicial**.

## Online Support Assistant (Assistent d'ajuda en línia)

L'Online Support Assistant (Assistent d'ajuda en línia) és una base de coneixements que proporciona instruccions i permet solucionar problemes de la impressora. Podeu cercar solucions per a problemes de qualitat d'impressió, encallaments de paper, problemes d'instal·lació de programari i més.

Per accedir a l'Online Support Assistant (Assistent d'ajuda en línia), aneu a [www.xerox.com/office/](http://www.office.xerox.com/cgi-bin/printer.pl?APP=udpdfs&Page=Color&Model=WorkCentre+WC6515&PgName=tech&Language=English) [WC6515support](http://www.office.xerox.com/cgi-bin/printer.pl?APP=udpdfs&Page=Color&Model=WorkCentre+WC6515&PgName=tech&Language=English).

## Pàgines d'informació i d'ajuda

Per facilitar la solució de problemes, la impressora disposa de pàgines d'informació que es poden imprimir. Aquestes pàgines inclouen dades de configuració i de tipus de lletra, pàgines de demostració, etc. Per obtenir més informació, consulteu .

## Més informació de la impressora

Per obtenir més informació de la impressora, consulteu .

Solució de [problemes](#page-184-0)

# 11

# <span id="page-218-0"></span>Funcions de l'administrador del sistema

Aquest capítol inclou:

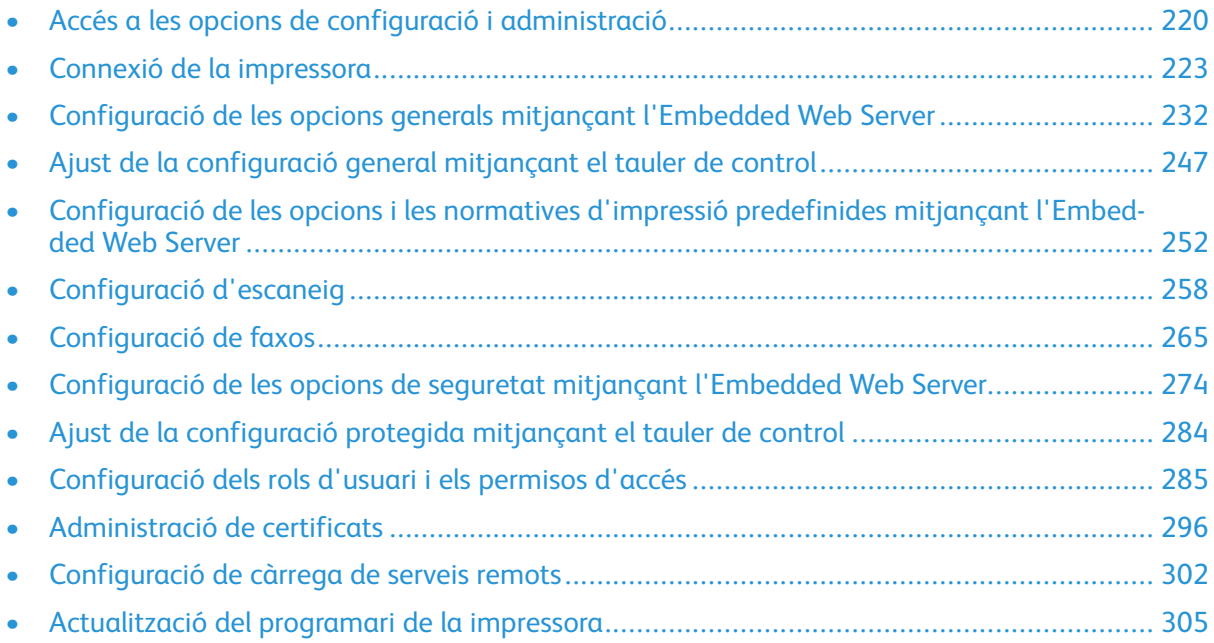

# <span id="page-219-0"></span>Accés a les opcions de configuració i administració

El tauler de control consisteix en una pantalla tàctil i botons que es premen per controlar les funcions disponibles a la impressora.

L'Embedded Web Server és el programari de configuració i administració instal·lat a la impressora. Permet configurar i administrar la impressora des d'un navegador web.

- Per accedir a les opcions de configuració i administració al tauler de control, inicieu una sessió com a administrador i toqueu el botó **Dispositiu**.
- Per accedir a les opcions de configuració i administració a l'Embedded Web Server, obriu un navegador web i introduïu l'adreça IP de la impressora al camp Adreça. A la pantalla principal, feu clic a **Inicia una sessió** i inicieu una sessió com a administrador.

#### <span id="page-219-1"></span>Accés al tauler de control com a administrador del sistema

Per a les versions de programari anteriors a PL6 (XX.5X.XX), la contrasenya predefinida de l'administrador és **1111**. Per a les versions de programari PL6 (XX.5X.XX) o posteriors, la contrasenya predefinida de l'administrador és el número de sèrie del dispositiu. Podeu obtenir el número de sèrie de la part posterior de la impressora, de l'informe de configuració o de la pàgina inicial de l'Embedded Web Server. La contrasenya predefinida diferencia entre majúscules i minúscules.

- **Nota:** L'actualització a PL6 (XX.5X.XX) no canvia la contrasenya de l'administrador. Si restabliu la configuració predefinida de fàbrica del dispositiu, la contrasenya de l'administrador passa a ser el número de sèrie del dispositiu per a les versions PL6 (XX.5X. XX) o posteriors del programari.
- 1. Al tauler de control de la impressora, premeu el botó **Inicia la sessió**.
- 2. Toqueu o introduïu **admin**.
- 3. Escriviu la contrasenya de l'administrador i toqueu **D'acord**.

#### Inicieu una sessió com a administrador del sistema a l'Embedded Web Server

Abans de començar:

- Assegureu-vos que la impressora s'ha connectat a la xarxa.
- Trobeu l'adreça IP de la impressora mitjançant l'informe de configuració. Per obtenir informació detallada, consulteu Informe de [configuració.](#page-32-0)

Per iniciar una sessió a l'Embedded Web Server com a administrador:

- 1. A l'ordinador, obriu un navegador web.
- 2. Al camp d'adreces, introduïu l'adreça IP de la impressora i, a continuació, premeu **Intro** o **Retorn**.
- 3. A la part superior dreta de la pàgina, feu clic a **Inicia sessió**.
- 4. A Comptes d'usuari, feu clic o introduïu **admin**.
- 5. A Contrasenya, escriviu la contrasenya de l'administrador. Per a les versions de programari anteriors a PL6 (XX.5X.XX), la contrasenya predefinida de l'administrador és **1111**. Per a les versions de programari PL6 (XX.5X.XX) o posteriors, la contrasenya predefinida de l'administrador és el número de sèrie del dispositiu. Podeu obtenir el número de sèrie de la part posterior de la impressora, de l'informe de configuració o de la pàgina inicial de l'Embedded Web Server. La contrasenya predefinida diferencia entre majúscules i minúscules.
	- **Nota:** L'actualització a PL6 (XX.5X.XX) no canvia la contrasenya de l'administrador. Si restabliu la configuració predefinida de fàbrica del dispositiu, la contrasenya de l'administrador passa a ser el número de sèrie del dispositiu per a les versions PL6 (XX.5X.XX) o posteriors del programari.
- 6. Feu clic a **Inicia sessió**.

## Canvi de la contrasenya de l'administrador del sistema

El nom d'usuari del compte de l'administrador és admin. Per a les versions de programari anteriors a PL6 (XX.5X.XX), la contrasenya predefinida de l'administrador és **1111**. Per a les versions de programari PL6 (XX.5X.XX) o posteriors, la contrasenya predefinida de l'administrador és el número de sèrie del dispositiu. Podeu obtenir el número de sèrie de la part posterior de la impressora, de l'informe de configuració o de la pàgina inicial de l'Embedded Web Server. La contrasenya predefinida diferencia entre majúscules i minúscules.

#### **Nota:**

- L'actualització a PL6 (XX.5X.XX) no canvia la contrasenya de l'administrador. Si restabliu la configuració predefinida de fàbrica del dispositiu, la contrasenya de l'administrador passa a ser el número de sèrie del dispositiu per a les versions PL6 (XX.5X.XX) o posteriors del programari.
- Si canvieu la contrasenya de l'administrador, assegureu-vos que emmagatzemeu la contrasenya en una ubicació segura.
- Per a versions de programari anteriors a PL6 (XX.5X.XX), si canvieu la contrasenya de l'administrador, restabliu la configuració predefinida de fàbrica perquè el dispositiu torni a ser un sistema obert. Les opcions configurades es perden en restablir la configuració predefinida de fàbrica. Per obtenir informació detallada, consulteu [Reinicialització](#page-307-0) de la [configuració](#page-307-0) de la impressora.
- Per a les versions de programari PL6 (XX.5X.XX) o posteriors, l'opció de sistema obert no està disponible.

Per canviar la contrasenya de l'administrador:

- 1. A l'Embedded Web Server, inicieu una sessió com a administrador i feu clic a **Permisos**.
- 2. A Comptes d'usuari, feu clic a **admin**.
- 3. Feu clic a **Canvia la contrasenya**.
- 4. Introduïu la contrasenya anterior. Totes les contrasenyes diferencien entre majúscules i minúscules.
- 5. Introduïu la nova contrasenya i, a continuació, torneu a introduir la contrasenya per verificar- $\mathsf{L}$
- 6. Feu clic a **D'acord**.

# Impressió de l'informe de configuració

- 1. Al tauler de control de la impressora, premeu el botó **Pàgina inicial**.
- 2. Toqueu **Dispositiu**→**Quant a**→**Pàgines d'informació**.
- 3. Toqueu **Informe de configuració**.
- 4. Per tornar a la pàgina principal, premeu el botó **Pàgina inicial**.

222 Impressora multifuncional Xerox® WorkCentre® 6515 Manual d'usuari

# <span id="page-222-0"></span>Connexió de la impressora

## <span id="page-222-1"></span>Connexió a una xarxa sense fil

#### **Nota:**

- Si el dispositiu s'ha connectat a una xarxa per cable, podeu configurar la xarxa sense fil a l'Embedded Web Server.
- Abans de començar, compreu i instal·leu l'adaptador de xarxa sense fil de Xerox®.

Per verificar l'estat de la connexió de xarxa sense fil i trobar l'adreça IP sense fil, imprimiu un informe de configuració. Per obtenir informació detallada, consulteu Informe de [configuració.](#page-32-0) Analitzeu les connexions físiques de connectivitat, els protocols de connectivitat i les seccions de TCP/IPv4 de l'informe.

#### **Nota:**

- La impressora utilitza configuracions IP independents per a les connexions per cable i sense fil. Per obtenir més informació, consulteu [Assignació](#page-55-0) de l'adreça IP de la [impressora](#page-55-0).
- Quan passeu d'una connexió per cable a una connexió sense fil, l'adreça IP de la impressora canvia. La connexió a l'Embedded Web Server a través del navegador web es tanca. Per tornar a connectar l'Embedded Web Server, al camp adreça del navegador web, introduïu la nova adreça IP o el nou nom del host de la impressora.

#### Configuració de la connexió Wi-Fi mitjançant l'Embedded Web Server

- 1. Connecteu la impressora a una xarxa per cable.
- 2. A l'Embedded Web Server, inicieu una sessió com a administrador i feu clic a **Connectivitat**.
- 3. A l'àrea Connexions, feu clic a **Wi-Fi**.

**Nota:** La connexió Wi-Fi està disponible després d'instal·lar l'adaptador de xarxa sense fil de Xerox®.

- 1. Per activar la connexió Wi-Fi , feu clic al botó de selecció **Habilita**.
- 2. Feu clic a **Banda de Wi-Fi** i, a continuació, seleccioneu una opció.
- 3. A SSID, introduïu el SSID de la xarxa a la qual us voleu connectar.
- 4. Feu clic a **Tipus de xarxa** i seleccioneu **Infraestructura** o **Ad hoc** com calgui.
- 5. A Configuració TCP/IP, configureu les opcions IPv4, IPv6 i DNS.

**Nota:** La impressora utilitza configuracions IP independents per a les connexions de xarxa per cable i sense fil. Per obtenir informació detallada, consulteu [IP](#page-228-0).

- 1. A Configuració de la seguretat, feu clic a **Xifratge** i seleccioneu un mode de xifratge.
- 2. Per al mode de xifratge seleccionat, configureu les opcions de seguretat.
	- Per a WEP:
- Per activar una clau de transmissió, feu clic a **Clau de transmissió**.
- Per a cada clau de transmissió seleccionada, introduïu els valors als camps corresponents.
- Per a WPA2 Personal i Mode mix personal, introduïu la contrasenya de la xarxa al camp Contrasenya i al camp Torneu a escriure la contrasenya.
- A WPA2 Enterprise i Mixed Mode Enterprise:
	- Feu clic a **Mètode d'autenticació** i, a continuació, seleccioneu el mètode d'autenticació de la vostra xarxa sense fil.
	- A Certificat arrel, carregueu un certificat arrel.
	- Introduïu els valors d'identitat EAP, inici de sessió i contrasenya.
- 3. Feu clic a **D'acord**.
- 4. Per aplicar la nova configuració, reinicieu la impressora.
- 5. Connecteu la impressora a una xarxa per cable.

#### Connexió a una xarxa sense fil mitjançant el tauler de control

Per connectar-vos a una xarxa Wi-Fi mitjançant el tauler de control:

- 1. Al tauler de control de la impressora, premeu el botó **Pàgina inicial**.
- 2. Inicieu una sessió com a administrador. Per obtenir informació detallada, consulteu [Accés](#page-219-1) al tauler de control com a [administrador](#page-219-1) del sistema.
- 3. Toqueu **Dispositiu**→**Connectivitat**→**Wi-Fi**.
- 4. Per activar la funció de connexió Wi-Fi, toqueu el botó de selecció Habilita.
- 5. Per connectar-vos automàticament a una xarxa Wi-Fi existent:
	- a. A la llista de xarxes Wi-Fi disponibles, toqueu la xarxa corresponent.
		- **Nota:** Si la xarxa Wi-Fi requerida no es mostra, o si la xarxa utilitza WPS, configureu-la manualment. Per obtenir informació detallada, consulteu el pas 6.
	- b. Si cal, per iniciar una sessió a la xarxa, introduïu la contrasenya.
	- c. Per seleccionar una banda de freqüència de Wi-Fi, toqueu **Banda de Wi-Fi** i seleccioneu una opció.

**Nota:** La banda de freqüència de Wi-Fi Direct es configura com a AUTO de manera predefinida.

- d. Toqueu **D'acord**.
- 6. Per connectar-vos manualment a una xarxa Wi-Fi:
	- a. Toqueu **Configuració manual**.
	- b. Al primer camp, introduïu un nom per a la xarxa Wi-Fi i toqueu **Retorn**.
	- c. Toqueu **Tipus de xarxa** i, a continuació, seleccioneu una opció.
	- d. Toqueu **Seguretat** i seleccioneu una opció.
	- e. Toqueu **Configuració protegida de Wi-Fi (WPS)** i seleccioneu una opció.

**Nota:** Per a la configuració WPS amb un botó de connexió (PBC), seleccioneu **PBC**.

- f. Toqueu **D'acord**.
- 224 Impressora multifuncional Xerox® WorkCentre® 6515 Manual d'usuari

#### Configuració de la xarxa principal al tauler de control

Podeu configurar el tipus de connexió de la xarxa principal al tauler de control del dispositiu.

**Nota:**

- La configuració de xarxa principal és necessària si s'ha instal·lat i activat el kit de connexió de xarxa Wi-Fi opcional.
- De manera predefinida, sense una connexió de xarxa Wi-Fi, la xarxa principal es configura com a Ethernet. Si el kit s'instal·la i s'activa, el dispositiu obté dues connexions de la xarxa. Una connexió de xarxa és la connexió primària, i l'altra connexió de xarxa és la connexió secundària.
- Les funcions següents només estan disponibles a través de la connexió de xarxa principal:
	- IPsec
	- SMTP
	- SNTP
	- Escaneig WSD
	- Escaneig a SFTP, Escaneig a SMB, Escaneig a correu electrònic
	- LDAP
	- Detecció UPnP
	- ThinPrint
	- Servei web EIP
- Si traieu el mòdul de connexió de la xarxa Wi-Fi, la connexió de la xarxa principal es configura com a Ethernet.

Podeu configurar la xarxa principal al tauler de control:

- 1. Al tauler de control de la impressora, premeu el botó **Pàgina inicial**.
- 2. Inicieu una sessió com a administrador. Per obtenir informació detallada, consulteu [Accés](#page-219-1) al tauler de control com a [administrador](#page-219-1) del sistema.
- 3. Toqueu **Dispositiu**→**Connectivitat**→**Xarxa principal**.
- 4. Seleccioneu el tipus de connexió de la xarxa per al dispositiu.
- 5. Per aplicar la configuració i reiniciar el dispositiu, quan se us sol·liciti, toqueu **Reinicia-ho ara**.

#### Configuració de la xarxa principal mitjançant l'Embedded Web Server

Podeu configurar el tipus de connexió de la xarxa principal a l'Embedded Web Server.

#### **Nota:**

- Es pot configurar una xarxa principal a l'Embedded Web Server només si s'ha instal·lat i activat el kit de connexió Wi-Fi.
- De manera predefinida, sense una connexió Wi-Fi, la xarxa principal es configura com Ethernet. Si el kit s'instal·la i s'activa, el dispositiu obté dues connexions de la xarxa. Una connexió de xarxa és la connexió primària, i l'altra connexió de xarxa és la connexió secundària.
- Les funcions següents només estan disponibles a través de la connexió de xarxa principal:
	- IPsec
	- SMTP
	- SNTP
	- Escaneig WSD
	- Escaneig a SFTP, Escaneig a SMB, Escaneig a correu electrònic
	- LDAP
	- Detecció UPnP
	- ThinPrint
	- Servei web EIP
- Si traieu el mòdul de connexió Wi-Fi, la connexió de xarxa principal es configura com a Ethernet.
- 1. A l'Embedded Web Server, inicieu una sessió com a sistema administrador i feu clic a **Connectivitat**.
- 2. A l'àrea Connexions, feu clic a **Ethernet**.
- 3. A l'àrea Comú, feu clic a **Edita**.
- 4. Feu clic a **Xarxa principa**l i seleccioneu el tipus de connexió de la xarxa per al dispositiu.
- 5. Feu clic a **D'acord**.
- 6. Per activar els canvis, quan se us sol·liciti, feu clic a **Reinicia-ho ara**.

#### Configuració de la connexió Wi-Fi mitjançant la connexió directa a la impressora

Per configurar les opcions de xarxa sense fil, connecteu l'ordinador directament a la impressora mitjançant un cable Ethernet en comptes d'utilitzar una connexió de xarxa per cable.

- 1. Assegureu-vos que la impressora no s'ha connectat a una xarxa Ethernet per cable.
- 2. Reinicieu la impressora.
- 3. Genereu un informe de configuració. Per obtenir informació detallada, consulteu [Informe](#page-32-0) de [configuració](#page-32-0). Preneu nota de l'adreça IP assignada automàticament a la impressora en l'interval 169.254.x.x.
- 4. Mitjançant un cable Ethernet, connecteu l'ordinador directament a la impressora.
	- **Nota:**
		- Assegureu-vos que la connectivitat sense fil s'ha inhabilitat a l'ordinador.
		- En funció del maquinari de l'ordinador, utilitzeu un cable creuat o un adaptador.
- 5. Comproveu l'adreça IP de l'ordinador. Assegureu-vos que l'ordinador obté una adreça IP privada en l'interval 169.254.x.x i que, per tant, es troba a la mateixa subxarxa de la impressora.
- 6. A l'ordinador, accediu a l'Embedded Web Server, inicieu una sessió com a administrador i configureu les opcions sense fil. Per obtenir informació detallada, consulteu [Connexió](#page-222-1) a una [xarxa](#page-222-1) sense fil.
- 7. Per aplicar la nova configuració, reinicieu la impressora.
- 8. Desconnecteu el cable Ethernet de la impressora i l'ordinador.

#### Inhabilitació de la connexió de xarxa sense fil

#### **Inhabilitar les xarxes sense fil mitjançant el tauler de control**

Podeu inhabilitar la xarxa sense fil mitjançant el tauler de control de la impressora.

**Nota:** La connexió de xarxa sense fil només està disponible a impressores amb l'adaptador de xarxa sense fil instal·lat.

Per inhabilitar les xarxes sense fil mitjançant el tauler de control:

- 1. Al tauler de control de la impressora, premeu el botó **Pàgina inicial**.
- 2. Inicieu una sessió com a administrador. Per obtenir informació detallada, consulteu [Accés](#page-219-1) al tauler de control com a [administrador](#page-219-1) del sistema.
- 3. Per obrir el menú Wi-Fi, toqueu **Dispositiu**→**Connectivitat**→**Wi-Fi**.
- 4. Per activar i desactivar l'opció Wi-Fi, toqueu el botó de selecció **Wi-Fi**.
- 5. Toqueu **D'acord**.
- 6. Premeu el botó **Inici**.
- 7. Per aplicar la configuració, quan se us sol·liciti, toqueu **Reinicia-ho ara**.

#### **Inhabilitació de la connexió de xarxa sense fil mitjançant l'Embedded Web Server**

- **Nota:** La connexió de xarxa sense fil només està disponible a impressores amb l'adaptador de xarxa sense fil instal·lat.
- 1. A l'Embedded Web Server, inicieu una sessió com a administrador i feu clic a **Connectivitat**.
- 2. A l'àrea Connexions, feu clic a **Wi-Fi**.
- 3. Feu clic al botó de selecció **Activa**.
- 4. Feu clic a **D'acord**.
- 5. Per activar els canvis, quan se us sol·liciti, feu clic a **Reinicia-ho ara**.

## Wi-Fi Direct

Una connexió de xarxa Wi-Fi Direct permet la connexió entre dispositius sense necessitar un punt d'accés sense fil. Podeu connectar-vos a la impressora mitjançant un dispositiu mòbil sense fils, com ara una tauleta, un ordinador o un telèfon intel·ligent.

Una connexió Wi-Fi Direct no requereix una configuració manual.

#### **Nota:**

- La connexió de xarxa sense fil només està disponible a impressores amb l'adaptador de xarxa sense fil opcional instal·lat.
- La connexió Wi-Fi Direct es desactiva de manera predefinida.

Per configurar la connexió Wi-Fi Direct mitjançant l'Embedded Web Server:

- 1. A l'Embedded Web Server, inicieu una sessió com a administrador i feu clic a **Connectivitat**.
- 2. A Connexions, feu clic a **Wi-Fi Direct**.
- 3. Per activar Wi-Fi Direct, feu clic al botó de selecció **Habilita**.
- 4. Feu clic a la **Funció de grup** corresponent i, a continuació, seleccioneu una opció del menú.
	- Perquè la impressora configuri el Rol de grup automàticament:
		- Seleccioneu **Auto**.
		- A Nom del dispositiu, introduïu un nom per a la impressora.
	- Per configurar la impressora com a propietari del grup per a un grup de Wi-Fi Direct, com es faria per a un punt d'accés sense fil:
		- Seleccioneu **Propietari del grup**.
		- A Propietari del grup, introduïu la informació d'SSID i de la contrasenya.
- 5. A Servidor DHCP:
	- Introduïu l'adreça IP i la màscara de la subxarxa.
	- A Durada de la concessió d'adreça IP, introduïu un valor en minuts.
- 6. Feu clic a **D'acord**.

Per configurar Wi-Fi Direct al tauler de control:

- 1. Al tauler de control de la impressora, premeu el botó **Pàgina inicial**.
- 2. Inicieu una sessió com a administrador.
- 3. Toqueu **Dispositiu**→**Connectivitat**→**Wi-Fi**.
- 4. A Wi-Fi Direct, toqueu l'opció per habilitar el botó de selecció.
- 5. Toqueu **Configuració** .
- 6. Toqueu **Funció de grup** i, a continuació, seleccioneu una opció.
- 7. Si cal, toqueu **Sufix d'SSID** i introduïu un sufix.
- 8. Si es va seleccionar Propietari del grup com a Funció de grup, al camp Contrasenya, introdueix una clau de vuit caràcters.
- 9. Toqueu **D'acord**.

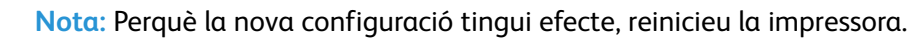

228 Impressora multifuncional Xerox® WorkCentre® 6515 Manual d'usuari

# <span id="page-228-0"></span>IP

El protocol d'Internet (IP) és un protocol de l'Internet Protocol Suite que gestiona la transmissió de missatges entre ordinadors.

#### Assignació manual de l'adreça IP

Podeu assignar una adreça IP estàtica a la impressora des del tauler de control de la impressora. Després d'assignar una adreça IP, podeu canviar-la a l'Embedded Web Server.

Per assignar una adreça IP estàtica a la impressora, assegureu-vos que teniu la informació següent:

- Una adreça IP configurada correctament per a la vostra xarxa
- L'adreça de la màscara de la xarxa
- L'adreça predeterminada de l'encaminador o la passarel·la

Si esteu a una xarxa gestionada per un administrador de xarxa, poseu-vos en contacte amb l'administrador de la xarxa per obtenir la informació de la xarxa.

Per a una xarxa domèstica que fa servir encaminadors o altres dispositius per connectar la impressora a la xarxa, consulteu les instruccions del dispositiu sobre l'assignació d'adreces de xarxa. La documentació de l'encaminador o del dispositiu us pot oferir un interval acceptable de números d'adreces que podeu fer servir. És important que les adreces siguin similars a les adreces IP que fan servir altres impressores i altres ordinadors de la xarxa, però no idèntiques. Només l'últim dígit ha de ser diferent. Per exemple, la vostra impressora pot tenir l'adreça IPv4 192.168.1.2 i l'ordinador té l'adreça IP 192.168.1.3. Un altre dispositiu pot tenir l'adreça IP 192.168.1.4.

L'encaminador pot assignar l'adreça IP estàtica de la impressora a un altre ordinador que obtingui la seva adreça IP dinàmicament. Per evitar que l'adreça IP es torni a assignar, doneu a la impressora una adreça de la part més alta de l'interval permès per l'encaminador o el dispositiu. Per exemple, si l'ordinador té l'adreça IP 192.168.1.2 i el vostre dispositiu permet adreces IP fins a 192.168.1.255, seleccioneu una adreça entre 192.168.1.200 i 192.168.1.254.

Es recomana que, quan es configura una adreça IP estàtica, es configuri una reserva DHCP simultàniament. Per obtenir més informació, consulteu la documentació de l'encaminador.

En configuracions de xarxes IPv6, l'adreça IPv6 s'assigna automàticament.

Per assignar una adreça IP estàtica a la impressora:

- 1. Al tauler de control de la impressora, premeu el botó **Pàgina inicial**.
- 2. Toqueu **Dispositiu**→**Connectivitat**→**Ethernet**→**IPv4**.
- 3. Toqueu **ESTÀTICA**.
- 4. Quan se sol·licita el reinici del sistema, toqueu **Continua**.
- 5. Toqueu el camp **Adreça IPv4**.
- 6. Utilitzeu el teclat per introduir l'adreça amb el format X.X.X.X on X és un número del 0 al 255. A continuació, toqueu **Retorn**.
- 7. Toqueu el camp **Màscara de la subxarxa**.
- 8. Utilitzeu el teclat per introduir l'adreça amb el format X.X.X.X on X és un número del 0 al 255. A continuació, toqueu **Retorn**.
- 9. Toqueu el camp **Adreça de la passarel·la**.
- 10. Utilitzeu el teclat per introduir l'adreça amb el format X.X.X.X on X és un número del 0 al 255. A continuació, toqueu **Retorn**.

#### 11. Toqueu **Reinicia**.

12. Dos minuts després del reinici de la impressora, comproveu que la impressora ha retingut l'adreça IP. Per obtenir informació detallada, consulteu .

Per obtenir informació de referència:

Online Support Assistant (Assistent d'ajuda en línia) a: [www.xerox.com/office/WC6515support](http://www.office.xerox.com/cgi-bin/printer.pl?APP=udpdfs&Page=Color&Model=WorkCentre+WC6515&PgName=tech&Language=English)

#### Canvi de l'adreça IP mitjançant l'Embedded Web Server

Per canviar l'adreça IP de la impressora mitjançant l'Embedded Web Server:

1. A l'ordinador, obriu un navegador web. Al camp d'adreces, introduïu l'adreça IP de la impressora i, a continuació, premeu **Intro** o **Retorn**.

**Nota:** Si no sabeu l'adreça IP de la impressora, consulteu .

- 2. Feu clic a **Connectivity** (Connectivitat).
- 3. Feu clic a **Ethernet**.
- 4. A IPv4, feu clic a **Edita**.
- 5. A la pàgina IPv4, feu clic a **ESTÀTIC**.
- 6. Al camp Adreça IP, introduïu l'adreça amb el format X.X.X.X, on X és un número del 0 al 255.
- 7. Al camp Màscara de subxarxa, introduïu l'adreça amb el format X.X.X.X, on X és un número del 0 al 255.
- 8. Al camp Adreça de la passarel·la, introduïu l'adreça amb el format X.X.X.X, on X és un número del 0 al 255.
- 9. Feu clic a **D'acord**.

**Nota:** El canvi de l'adreça IP desconnecta l'Embedded Web Server

- 10. Per tornar a connectar l'Embedded Web Server, al camp adreça del navegador web, introduïu la nova adreça IP de la impressora.
- 11. Premeu **Introdueix** o **Retorn**.
- L'Embedded Web Server s'obre.

## **NFC**

Comunicació de camps propers (NFC), és una tecnologia que permet als dispositius comunicar-se quan són a 10 cm comunicació de distància.

Podeu utilitzar l'àrea NFC per obtenir la interfície de xarxa o establir una connexió TCP/IP entre el dispositiu i la impressora.

Per configurar l'NFC:

- 1. A l'ordinador, obriu un navegador web. Al camp d'adreces, introduïu l'adreça IP de la impressora i, a continuació, premeu **Intro** o **Retorn**.
- 2. A l'Embedded Web Server, inicieu una sessió com a administrador del sistema. Per obtenir informació detallada, consulteu .
- 3. Feu clic a **Connectivitat**.
- 4. A Connexions, feu clic a **NFC**.
- 5. Per activar l'NFC, feu clic al botó de selecció **Habilita** i, a continuació, toqueu **D'acord**.
- 230 Impressora multifuncional Xerox® WorkCentre® 6515 Manual d'usuari

#### 6. Feu clic a **D'acord**.

7. Perquè la nova configuració tingui efecte, reinicieu la impressora.

# <span id="page-231-0"></span>Configuració de les opcions generals mitjançant l'Embedded Web Server

Aquesta secció proporciona informació per configurar les opcions generals de la impressora a través del navegador web mitjançant l'Embedded Web Server. Podeu configurar opcions com ara les normatives de treballs d'impressió, les alertes i el mode d'estalvi d'energia.

## Visualització de la informació de la impressora

1. A l'ordinador, obriu un navegador web. Al camp d'adreces, introduïu l'adreça IP de la impressora i, a continuació, premeu **Intro** o **Retorn**.

Es mostra la pàgina inicial de l'Embedded Web Server.

2. A l'àrea d'estat de la impressora, feu clic a **Detalls**.

S'obre la pàgina Informació del dispositiu, que mostra informació de la impressora, informació de connectivitat de la xarxa i informació de l'administrador del sistema.

## Visualització de l'adreça IPv4 a la pantalla inicial

Podeu configurar l'adreça IPv4 a la pantalla inicial del dispositiu.

- 1. A l'Embedded Web Server, inicieu una sessió com a administrador i feu clic a **Pàgina inicial**.
- 2. A la part superior dreta de la finestra, feu clic a **Detalls**.
- 3. A l'àrea Xarxa, feu clic a **Mostra la xarxa a la pàgina inicial**.
- 4. Feu clic a **Mostra l'adreça IPv4**.
- 5. Feu clic a **D'acord**.

L'adreça IPv4 es mostra a la pantalla inicial del dispositiu.

## Configuració del mètode d'inici de sessió mitjançant l'Embedded Web Server

- 1. A l'ordinador, obriu un navegador web. Al camp d'adreces, introduïu l'adreça IP de la impressora i, a continuació, premeu **Intro** o **Retorn**.
- 2. A l'Embedded Web Server, inicieu una sessió com a administrador del sistema. Per obtenir informació detallada, consulteu .
- 3. Feu clic a **Permisos**→**Configuració d'inici i tancament de sessió**.
- 4. Seleccioneu un mètode d'inici de sessió:
	- **Simple**: No es necessita cap contrasenya.
	- **Local**: Calen contrasenyes.
	- **Xarxa**: Un servidor remot gestiona l'autenticació d'inici de sessió. Els comptes d'usuari del dispositiu només s'utilitzen per a la personalització i els permisos.
	- **Targeta intel·ligent**: Inicieu una sessió amb una targeta de banda magnètica. Els comptes d'usuari del dispositiu només s'utilitzen per a la personalització i els permisos.
- 5. Per seleccionar l'autenticació local o simple, feu clic a **Selecciona** per a l'opció corresponent, seleccioneu el mètode d'identificació dels usuaris i, finalment, feu clic a **D'acord**.
- 6. Per seleccionar l'autenticació de xarxa, a Xarxa, feu clic a **Selecciona**. Seleccioneu un protocol d'autenticació, feu clic a **Següent** i, a continuació, definiu la configuració d'autenticació. Per obtenir assistència, poseu-vos en contacte amb l'administrador del sistema.
- 7. Per seleccionar l'autenticació mitjançant una targeta intel·ligent, a **Targeta intel·ligent**, feu clic a **Selecciona**, introduïu una adreça IP del servidor i, a continuació, feu clic a **Següent**.

#### Configuració d'estalvi d'energia mitjançant l'Embedded Web Server

Podeu definir el temps que la impressora passarà inactiva en el mode Preparada abans que passi automàticament a un nivell de menor consum energètic.

Per configurar els temps d'espera d'estalvi d'energia:

- 1. A l'ordinador, obriu un navegador web. Al camp d'adreces, introduïu l'adreça IP de la impressora i, a continuació, premeu **Intro** o **Retorn**.
- 2. A l'Embedded Web Server, feu clic a **Sistema**→**Estalvi d'energia**.

**Nota:** Si aquesta funció no apareix, inicieu una sessió com a administrador del sistema. Per obtenir informació detallada, consulteu .

- 3. Per configurar l'interval perquè la impressora passi al mode de baix consum, a **Temps d'espera de baix consum**, feu clic al valor actual i introduïu el temps d'espera desitjat en minuts.
- 4. Per configurar l'interval perquè la impressora passi al mode de suspensió, a **Temps d'espera de suspensió**, feu clic al valor actual i introduïu el temps d'espera desitjat en minuts.

**Nota:** La suma dels dos temps d'espera és inferior a 60 minuts.

- 5. Per configurar l'apagada automàtica, feu clic a **Apagada automàtica**:
	- Per apagar el dispositiu quan tots els temps d'espera hagin finalitzat, seleccioneu **Activat**, feu clic al valor actual i, a continuació, introduïu el temps d'espera desitjat en hores.
	- Per apagar el dispositiu només si se satisfan determinades condicions:
		- Seleccioneu **Només si se satisfan les condicions**.
		- Feu clic al valor actual i, a continuació, introduïu el temps d'espera desitjat en hores.

La no activació de les funcions de fax, unitat USB i xarxa per cable i sense fil es consideren condicions particulars.

6. Per finalitzar les seleccions, feu clic a **D'acord**.

## Tauler de control remot

El tauler de control remot permet accedir al tauler de control de la impressora mitjançant un navegador web. De manera predefinida, per a sistemes tancats, només els administradors del sistema poden activar la funció Tauler de control remot. Per a sistemes oberts amb versions de programari anteriors a PL6 (XX.5X.XX), tots els usuaris poden activar i accedir a la funció Tauler de control remot. Per a les versions de programari PL6 (XX.5X.XX) o posteriors, l'opció de sistema obert no està disponible.

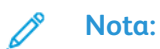

- Per utilitzar el tauler de control remot, assegureu-vos que s'ha habilitat l'HTTPS al dispositiu. Per obtenir informació detallada, consulteu Habilitació de l'HTTPS [mitjançant](#page-281-0) [l'Embedded](#page-281-0) Web Server.
- Quan l'administrador del sistema hagi habilitat el tauler de control remot, tots els usuaris podran accedir a la funció.
- Si un usuari local utilitza el dispositiu quan s'envia la sol·licitud d'usuari remot, l'usuari local ha d'acceptar la sol·licitud de l'usuari remot al dispositiu.
- Només es pot activar un tauler de control remot simultàniament.
- Si un administrador del sistema envia una sol·licitud d'usuari remot, l'administrador del sistema pot sobreescriure l'usuari local.
- Els administradors del sistema poden sobreescriure i aturar una sessió remota de l'usuari general existent.

Per configurar la funció Tauler de control remot per permetre l'accés de l'usuari, utilitzeu l'opció **Permisos** 

- 1. A l'Embedded Web Server, inicieu una sessió com a administrador i feu clic a **Pàgina inicial**.
- 2. A l'àrea Enllaços ràpids, feu clic a **Tauler de control remot**.
- 3. Per activar el Tauler de control remot, toqueu el botó de selecció **Habilita** i feu clic a **Tanca**.
- 4. Per configurar l'accés d'usuari al tauler de control remot, feu clic a **Permisos**→**Rols**→**Rols d'usuari del dispositiu** i seleccioneu el següent:
	- a. Per al rol d'usuari per al qual voleu configurar els permisos, feu clic a **Edita**.
	- b. A Permisos del lloc web del dispositiu, seleccioneu **Permisos personalitzats**.
	- c. Feu clic a **Configuració**.
	- d. Feu clic a **Control remot**.
	- e. A Accedir al control remot, feu clic a **Permet**.
	- f. Feu clic a **D'acord**.
	- g. Feu clic a **Tanca** i després a **D'acord**.
- 5. Per tornar a la pàgina principal, premeu el botó **Pàgina principal**.

## Configuració de l'hora i la data mitjançant l'Embedded Web Server

- 1. A l'ordinador, obriu un navegador web. Al camp d'adreces, introduïu l'adreça IP de la impressora i, a continuació, premeu **Intro** o **Retorn**.
- 2. A l'Embedded Web Server, feu clic a **Sistema**→**Data i hora**.

**Nota:** Si aquesta funció no apareix, inicieu una sessió com a administrador del sistema. Per obtenir informació detallada, consulteu .

- 3. A l'àrea Data, a Format de la data, seleccioneu una opció.
- 4. A Data, feu clic al camp de la data i, a continuació, seleccioneu la data actual del calendari.
- 5. A l'àrea Hora, seleccioneu les opcions desitjades del rellotge i, a continuació, introduïu l'hora actual.
- 6. Per establir la zona horària, feu clic a **Zona horària**, seleccioneu-ne una de la llista i feu clic a **D'acord**.
- 7. Per habilitar o inhabilitar l'horari d'estiu, feu clic al botó de selecció.

**Nota:** Una marca de verificació al botó de selecció indica que l'opció s'ha habilitat.

- 8. Per habilitar o configurar la sincronització del servidor horari, a SNTP, feu clic a **Edita**.
	- Per habilitar o inhabilitar la sincronització del servidor horari, feu clic al botó de selecció.

**Nota:** Una marca de verificació al botó de selecció indica que l'opció s'ha habilitat.

- Introduïu l'adreça del servidor horari.
- Per configurar l'interval entre les sincronitzacions horàries, a Interval de sincronització de l'hora, feu clic al valor actual i, a continuació, introduïu el valor en hores.
- Per desar la configuració d'SNTP, feu clic a **D'acord**.

9. Per desar la configuració de data i hora, feu clic a **D'acord**.

## Configuració del so mitjançant l'Embedded Web Server

Podeu configurar el dispositiu perquè emeti sons per indicar als usuaris diverses incidències i condicions del dispositiu. Podeu configurar el volum de cada so de forma individual.

- 1. A l'Embedded Web Server, inicieu una sessió com a administrador i feu clic a **Sistema**.
- 2. Feu clic a **Sons**.
- 3. Per activar el so, seleccioneu **Activa el so**.
- 4. Per ajustar el volum del so per a una incidència determinada, seleccioneu una incidència i ajusteu el control lliscant del volum apropiat com calgui:
	- **Toc**: S'emet un so quan l'usuari interacciona amb la pantalla tàctil del tauler de control.
	- **Finalització del treball**: S'emet un so en finalitzar un treball d'impressió, de còpia o de recepció de fax.
	- **Error**: S'emet un so si el dispositiu emet una alerta o si el dispositiu requereix l'atenció de l'usuari.
	- **Alimentació**: S'emet un so quan el dispositiu s'està apagant.
	- **Dispositiu mòbil connectat**: S'emet un so si es detecta la connexió a un dispositiu mòbil.
	- **Tons de processament de fax**: S'emet un so quan es rep o s'envia un fax.
	- **Tons de trucada de fax**: S'emeten els sons de trucada de la línia de fax quan el dispositiu rep una trucada de fax entrant.
- 5. Per confirmar la configuració del volum, toqueu **D'acord**.
- 6. Per tancar la finestra So, feu clic a **D'acord**.

## Configuració del temps d'espera del tauler de control del dispositiu

Podeu configurar l'interval de temps d'espera del tauler de control del dispositiu. El temporitzador comença després de l'última entrada de l'usuari. En finalitzar el període de temps d'espera corresponent, es tanca automàticament la sessió de l'usuari connectat.

- 1. A l'ordinador, obriu un navegador web. Al camp d'adreces, introduïu l'adreça IP de la impressora i, a continuació, premeu **Intro** o **Retorn**.
- 2. A l'Embedded Web Server, inicieu una sessió com a administrador del sistema. Per obtenir informació detallada, consulteu .
- 3. Feu clic a **Sistema**→**Temps d'espera**.
- 4. A Temps d'espera del sistema, introduïu un número en segons.
- 5. Feu clic a **D'acord**.

## Configuració del temps d'espera del lloc web del dispositiu

Podeu configurar l'interval del temps d'espera de l'Embedded Web Server. El temporitzador comença després de l'última entrada de l'usuari. En finalitzar el període de temps d'espera corresponent, es tanca automàticament la sessió de l'usuari connectat.

- 1. A l'ordinador, obriu un navegador web. Al camp d'adreces, introduïu l'adreça IP de la impressora i, a continuació, premeu **Intro** o **Retorn**.
- 2. A l'Embedded Web Server, inicieu una sessió com a administrador del sistema. Per obtenir informació detallada, consulteu .
- 3. Feu clic a **Sistema**→**Temps d'espera**.
- 4. A Temps d'espera del lloc web del dispositiu, introduïu un número en minuts.
- 5. Feu clic a **D'acord**.

#### Configuració de la pantalla predefinida del tauler de control del dispositiu

- 1. A l'ordinador, obriu un navegador web. Al camp d'adreces, introduïu l'adreça IP de la impressora i, a continuació, premeu **Intro** o **Retorn**.
- 2. A l'Embedded Web Server, inicieu una sessió com a administrador del sistema. Per obtenir informació detallada, consulteu .
- 3. Feu clic a **Aplicacions**.
- 4. Feu clic a **Preferències**.
- 5. A Pantalla local, seleccioneu una opció.
- 6. Feu clic a **D'acord**.

## Configuració de les opcions de la safata mitjançant l'Embedded Web Server

Si la safata especial està en mode Plenament ajustable, podeu modificar la configuració del paper cada vegada que col·loqueu paper a la safata. Quan col·loqueu paper a la safata especial, el tauler de control us demana que configureu la mida, el tipus i el color del paper.

Si les altres safates estan en mode Plenament ajustable, obriu la safata seleccionada i col·loqueu el paper desitjat. Quan tanqueu la safata, el tauler de control us indica que configureu la mida, el tipus i el color del paper.

Si alguna safata es configura amb el mode Plenament ajustable, col·loqueu només paper de la mida, el tipus i el color especificat per a la safata. Si moveu les guies o es col·loca un altre paper, canvieu la mida, el tipus i el color del paper al tauler de control.

La funció Prioritat de la safata determina l'ordre en què la impressora selecciona la safata dels treballs d'impressió si prèviament no se n'ha especificat cap. La prioritat de la safata també determina la manera com la impressora selecciona la safata quan s'acaba el paper durant l'execució d'un treball. Prioritat 1 indica que la safata té la prioritat més alta.

Per configurar els paràmetres de la safata:

1. A l'ordinador, obriu un navegador web. Al camp d'adreces, introduïu l'adreça IP de la impressora i, a continuació, premeu **Intro** o **Retorn**.

**Nota:** Si no sabeu l'adreça IP de la impressora, consulteu .

- 2. A l'Embedded Web Server, feu clic a **Pàgina inicial**.
- 3. A l'àrea Safates, feu clic a la safata desitjada.
- 4. Per configurar el mode de safata, feu clic a **Mode de safata**.
	- Per configurar el tauler de control de la impressora perquè us demani la configuració del paper cada vegada que es col·loca paper a la safata, feu clic a **Plenament ajustable**.
	- Per configurar que la safata utilitzi un determinat paper, feu clic a **D'ús exclusiu** i, a continuació, especifiqueu el color, el tipus i la mida.
- 5. Perquè la impressora seleccioni la safata corresponent segons el treball d'impressió, feu clic al botó de selecció **Selecció automàtica**. Si la mida de paper necessària no està disponible, la impressora us demana que col·loqueu paper de la mida i el tipus de paper correctes per al treball.

**Nota:** Una marca de verificació al botó de selecció indica que l'opció s'ha habilitat.

- 6. Per determinar l'ordre de selecció de les safates per a un determinat treball d'impressió, feu clic a **Prioritat** i, a continuació, seleccioneu la prioritat de la safata.
- 7. Per desar la configuració de la safata, toqueu **D'acord**.

## Clonació de la configuració de la impressora

Podeu utilitzar la clonació per copiar les opcions de configuració d'una impressora a una altra impressora a la mateixa xarxa.

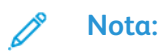

- Abans d'utilitzar la funció de clonació, assegureu-vos que el fitxer d'origen de clonació de la impressora és compatible amb la impressora de destinació.
- Abans de copiar la llibreta d'adreces, verifiqueu que la llibreta d'adreces de la impressora de destinació estigui buida.

Per clonar la configuració de la impressora:

- 1. A l'ordinador, obriu un navegador web. Al camp d'adreces, introduïu l'adreça IP de la impressora i, a continuació, premeu **Intro** o **Retorn**.
- 2. A l'Embedded Web Server, inicieu una sessió com a administrador del sistema. Per obtenir informació detallada, consulteu .
- 3. A la part inferior de la pàgina inicial, feu clic a **Clonació**.
- 4. Per instal·lar un fitxer de clonació:
	- a. Per instal·lar el fitxer de clonació, feu clic a **Selecciona**.
	- b. Trobeu i seleccioneu un fitxer de clonació de la impressora d'origen i, a continuació, feu clic a **Obre**.
		- Per seleccionar un altre fitxer de clonació, feu clic a la icona de canvi de fitxer.
		- Per suprimir el fitxer de clonació seleccionat, feu clic a la icona de la paperera.

 $\mathscr{O}$ **Nota:** L'eliminació del fitxer de clonació no el suprimeix de l'ordinador.

- c. Per instal·lar el fitxer de clonació seleccionat, feu clic a **Instal·la**.
- 5. Per crear un fitxer de clonació:
	- a. Seleccioneu els paràmetres per realitzar la clonació mitjançant la impressora.
		- Per escollir determinats paràmetres per realitzar la clonació mitjançant aquesta impressora, seleccioneu els paràmetres corresponents.
		- Per seleccionar totes les opcions, seleccioneu **Selecciona-ho/Esborra-ho tot**.
		- Per cancel·lar la selecció de totes les opcions, desactiveu **Selecciona-ho/Esborra-ho tot**.
	- b. Feu clic a **Crea**.
	- c. Si se us demana, deseu el fitxer de clonació en una ubicació que pugueu recordar fàcilment quan us calgui trobar el fitxer per realitzar la instal·lació.
	- **Nota:** Si no se us demana que deseu el fitxer, cerqueu-lo a la carpeta Baixades de l'ordinador.
- 6. En acabar de crear o instal·lar un determinat fitxer de clonació, feu clic a **Tanca**.

#### Funció de clonació de l'Administrador de dispositius de Xerox®

Aquestes impressores admeten la funció Administrador de dispositius de Xerox®. La funció de clonació permet l'entrega d'un fitxer de clonació al dispositiu amb credencials per a la seva autenticació. Per obtenir més informació sobre com utilitzar la funció de clonació, consulteu la documentació de l'*Administrador de dispositius de Xerox®*.

238 Impressora multifuncional Xerox® WorkCentre® 6515 Manual d'usuari

# Activació de la funció de complements

Per configurar el dispositiu perquè funcioni amb aplicacions de complements compatibles, activeu la funció de complements.

- 1. A l'Embedded Web Server, inicieu una sessió com a administrador i feu clic a **Sistema**.
- 2. Feu clic a **Configuració de complements**.
- 3. Per activar la funció de complements, feu clic al botó de selecció **Funció de complements**.
- 4. Feu clic a **Tanca**.
- 5. Per activar els canvis, quan se us sol·liciti, feu clic a **Reinicia-ho ara**.

Per obtenir informació sobre les aplicacions de complements compatibles, consulteu [www.support.](http://www.support.xerox.com) [xerox.com.](http://www.support.xerox.com)

## Reinicialització de la impressora

L'ús de reinicialitzacions de programari per reiniciar la impressora és més ràpid i desaprofita menys consumibles que apagar la impressora i tornar-la a engegar. El reinici de la impressora pot trigar diversos minuts, durant els quals l'Embedded Web Server no estarà disponible.

- 1. A l'ordinador, obriu un navegador web. Al camp d'adreces, introduïu l'adreça IP de la impressora i, a continuació, premeu **Intro** o **Retorn**.
- 2. A l'Embedded Web Server, feu clic a **Inici**→**Assistència**→**Reinicia el dispositiu**.
- 3. Quan se us demani, feu clic a **Reinicia**.

## Configuració d'un servidor proxy

Aquesta funció permet configurar i activar els serveis proxy a la impressora. Podeu introduir l'inici de sessió d'autenticació al tauler de control de la impressora i, a continuació, accedir a les funcions i opcions designades específicament per a les vostres necessitats empresarials. Podeu escanejar i capturar documents de paper, previsualitzar les miniatures i afegir-les a documents utilitzats freqüentment en ubicacions d'emmagatzematge.

Per configurar un servidor proxy:

- 1. A l'ordinador, obriu un navegador web. Al camp d'adreces, introduïu l'adreça IP de la impressora i, a continuació, premeu **Intro** o **Retorn**.
- 2. A l'Embedded Web Server, inicieu una sessió com a administrador del sistema. Per obtenir informació detallada, consulteu .
- 3. Feu clic a **Connectivitat**.
- 4. Feu clic a **HTTP**.
- 5. Per activar el servidor proxy, feu clic al botó de selecció **Servidor proxy**.
- 6. Per seleccionar si el sistema utilitza un o diversos servidors proxy, feu clic a **Configuració del proxy**.
	- Si la configuració utilitza un servidor proxy comú, seleccioneu **Proxy comú**.
	- Si la configuració utilitza diversos servidors proxy, seleccioneu **Proxies diferents**. Feu clic als botons de selecció **Habilita el servidor proxy** com calgui.
- 7. Per configurar un servidor proxy, feu clic a **Configuració**.
	- Si el servidor proxy es configura automàticament, seleccioneu **Automàtic**.
	- Si el servidor proxy es configura mitjançant un script de configuració, seleccioneu **Script de configuració**. Introduïu l'adreça URL per trobar l'script de configuració.
	- Si el servidor proxy utilitza una configuració manual, seleccioneu **Manual** i definiu la configuració. Per obtenir assistència, poseu-vos en contacte amb l'administrador del sistema.
- 8. Feu clic a **D'acord**.

## Configuració de la llibreta d'adreces de xarxa

Per poder utilitzar la llibreta d'adreces de xarxa, configureu la impressora perquè es comuniqui amb el servidor LDAP. Per obtenir informació detallada, consulteu .

#### Addició o edició de contactes a la llibreta d'adreces a l'Embedded Web Server

Per afegir contactes:

- 1. A l'ordinador, obriu un navegador web. Al camp d'adreces, introduïu l'adreça IP de la impressora i, a continuació, premeu **Intro** o **Retorn**.
- 2. A l'Embedded Web Server, feu clic a **Llibreta d'adreces**.
- 3. Feu clic a **Afegeix el contacte**.
- 4. Per introduir un nom, feu clic al camp **Nom**, **Cognom** o **Empresa**.
- 5. Per afegir una adreça electrònica, introduïu-la al camp Correu electrònic.
- 6. Per afegir un número de fax, a Fax, feu clic a **+** i introduïu un número.
- 7. Per afegir una carpeta de xarxa, a **Xarxa (SMB)** o **FTP**, feu clic a la icona **Més** (**+**) i introduïu la informació següent.
	- **Renom**: Introduïu el nom que voleu que es mostri a la llibreta d'adreces.
	- **Tipus**: Seleccioneu el tipus de connexió de la xarxa.
	- **Adreça IP**: Port: Introduïu l'adreça IP de l'ordinador i, a continuació, introduïu el número predefinit del port per a SMB (139) o seleccioneu un número de l'interval proporcionat.
	- **Comparteix**: Introduïu el nom del directori o de la carpeta. Per exemple, si voleu desar els fitxers escanejats a la carpeta escanejos, introduïu escanejos.

**Nota:** Les xarxes FTP no requereixen cap nom per a directoris compartits.

- **Camí de documents**: Introduïu la ruta de la carpeta al servidor SMB. Per exemple, si voleu desar els fitxers escanejats a la carpeta escanejosgencolor de la carpeta escanejos, introduïu escanejosgencolor.
- **Nom d'inici de sessió**: Introduïu el vostre nom d'usuari de l'ordinador.
- **Contrasenya**: Introduïu la contrasenya d'inici de sessió de l'ordinador.
- **Torneu a escriure la contrasenya**: Introduïu la contrasenya d'inici de sessió de nou.
- 8. Per desar el contacte, feu clic a **D'acord**.

Per editar contactes:

- 1. A l'ordinador, obriu un navegador web. Al camp d'adreces, introduïu l'adreça IP de la impressora i, a continuació, premeu **Intro** o **Retorn**.
- 2. A l'Embedded Web Server, feu clic a **Llibreta d'adreces**.
- 3. Seleccioneu un contacte a la llibreta d'adreces.
- 4. Per editar la informació de contacte, seguiu els passos següents.
- 240 Impressora multifuncional Xerox® WorkCentre® 6515 Manual d'usuari
- a. Feu clic al nom del contacte o a la informació de contacte i, a continuació, editeu-los com calgui.
- b. Per esborrar la informació de contacte, a la informació de contacte corresponent, feu clic a la icona de la **paperera**.
- c. Per desar els canvis, feu clic a **D'acord**.
- 5. Per esborrar el contacte seleccionat de la llibreta d'adreces, feu clic a **Suprimeix**. Quan se us demani, feu clic a **Suprimeix**.

#### Addició o edició de contactes a la llibreta d'adreces al tauler de control

Per afegir contactes:

- 1. Al tauler de control de la impressora, premeu el botó **Pàgina inicial**.
- 2. Toqueu **Llibreta d'adreces**.
- 3. Toqueu la icona **Més** (**+**) i seleccioneu **Afegeix el contacte**.
- 4. Per introduir un nom, toqueu el camp **Introduïu el nom**, **Introduïu el cognom** o **Introduïu el nom de l'empresa** i, a continuació, per anar al camp següent, toqueu **Següent**. En acabar, toqueu **Retorn**.
- 5. Per afegir un número de fax, toqueu **Afegeix el fax**, introduïu un número de fax i toqueu **D'acord**.
- 6. Per afegir una adreça electrònica, toqueu **Correu electrònic**, introduïu una adreça electrònica i, a continuació, toqueu **D'acord**.
- 7. Per afegir una carpeta de xarxa, toqueu **Afegeix SMB**. Aneu a la destinació desitjada del directori de la xarxa i toqueu **D'acord**.

**Nota:** Calen credencial d'inici de sessió per als ordinadors a xarxes protegides.

- 8. Per afegir una ubicació d'FTP, toqueu **Afegeix l'FTP**, introduïu una adreça d'FTP i toqueu **D'acord**.
- 9. Per desar el contacte, toqueu **D'acord**.
- 10. Per tornar a la pàgina principal, premeu el botó **Pàgina inicial**.

Per editar contactes:

- 1. Al tauler de control de la impressora, premeu el botó **Pàgina inicial**.
- 2. Toqueu **Llibreta d'adreces**.
- 3. A la llibreta d'adreces, toqueu un nom del contacte i, a continuació, toqueu **Edita**.
- 4. Per canviar la informació de contacte, toqueu la informació que voleu actualitzar, editeu-la com calgui i, a continuació, toqueu **D'acord**.
- 5. Per desar els canvis dels contactes, toqueu **D'acord**.
- 6. Per tornar a la pàgina principal, premeu el botó **Pàgina inicial**.

## Configuració d'alertes

- 1. A l'ordinador, obriu un navegador web. Al camp d'adreces, introduïu l'adreça IP de la impressora i, a continuació, premeu **Intro** o **Retorn**.
- 2. A l'Embedded Web Server, inicieu una sessió com a administrador del sistema. Per obtenir informació detallada, consulteu .
- 3. A la pàgina inicial, a Subministraments, feu clic a **Detalls**.
- 4. A Opcions, feu clic a **Configuració d'alertes**.
- 5. Per activar les alertes, a Habilita les alertes, feu clic al botó de selecció.

**Nota:** Una marca de verificació al botó de selecció indica que l'opció s'ha habilitat.

- 6. Per habilitar o inhabilitar una alerta, al tipus d'alerta, seleccioneu l'opció corresponent: • Feu clic al botó de selecció.
	- Feu clic al tipus d'alerta corresponent i, a continuació, seleccioneu una opció de la llista.
- 7. Feu clic a **D'acord**.

## Configuració d'alertes de correu electrònic

- **Nota:** Per configurar alertes de correu electrònic, configureu la impressora perquè es comuniqui amb el vostre servidor de correu electrònic SMTP. Per obtenir informació detallada, consulteu .
- 1. A l'ordinador, obriu un navegador web. Al camp d'adreces, introduïu l'adreça IP de la impressora i, a continuació, premeu **Intro** o **Retorn**.
- 2. A l'Embedded Web Server, inicieu una sessió com a administrador del sistema. Per obtenir informació detallada, consulteu .
- 3. A la pàgina inicial, a Subministraments, feu clic a **Detalls**.
- 4. A Opcions, feu clic a **Alertes de correu electrònic**.
- 5. A alertes de correu electrònic, introduïu l'adreça electrònica del destinatari.

**Nota:** Una marca de verificació al botó de selecció indica que l'opció s'ha habilitat.

- 6. Per activar o inhabilitar una alerta de correu electrònic, per al tipus d'alerta, feu clic al botó de selecció.
- 7. Feu clic a **D'acord**.

## Configuració de les opcions de PDL mitjançant l'Embedded Web Server

Podeu configurar les opcions dels protocols PDL següents:

- PCL® 6/5e
- PostScript®
- PDF

#### • TIFF/JPEG

P **Nota:** PCL® 6/5e és el protocol PDL predefinit.

#### Configuració d'opcions de PCL 6/5e

- **Nota:** S'utilitzen els valors predefinits de PCL® si no se selecciona cap controlador d'impressió. La configuració del controlador d'impressió substitueix les opcions predefinides de PCL®® configurades mitjançant l'Embedded Web Server.
- 1. A l'ordinador, obriu un navegador web. Al camp d'adreces, introduïu l'adreça IP de la impressora i, a continuació, premeu **Intro** o **Retorn**.
- 2. A l'Embedded Web Server, inicieu una sessió com a administrador del sistema. Per obtenir informació detallada, consulteu .
- 3. Feu clic a **Sistema**→**Configuració de PDL**.
- 4. Feu clic a **PCL 6/5e**.
- 5. Configureu les opcions següents com calgui:
	- Per configurar el mode de prioritat de la quantitat d'impressió, feu clic a **Prioritat de quantitat d'impressió** i seleccioneu una opció.
	- Per definir el límit del nombre de fulls d'impressió, a Quantitat de la impressió, introduïu un número.
	- Per especificar la safata predefinida, feu clic a **Safata de paper** i seleccioneu la safata. Per permetre la selecció automàtica de les safates, seleccioneu **Automàtic**.
	- Per especificar la mida predefinida del paper de la safata predefinida, feu clic a **Mida del paper** i seleccioneu la mida de paper.
	- Per especificar la mida del paper de la safata especial, feu clic a **Mida del paper (safata especial)** i seleccioneu la mida de paper.
	- Per seleccionar l'amplada màxima de la mida de paper personalitzada, a Amplada de la mida de paper personalitzada, introduïu un número.
	- Per seleccionar la llargada màxima de la mida de paper personalitzada, a Llargada de la mida de paper personalitzada, introduïu un número.
	- Per configurar el color predefinit de sortida, feu clic a **Color de sortida** i seleccioneu una opció. Per permetre el color automàtic de la sortida en funció de l'original, seleccioneu **Detecció automàtica**.
	- Per configurar l'opció d'impressió predefinida per a la impressió a 2 cares, feu clic a **A 2 cares** i, a continuació, seleccioneu una opció.
	- Perquè la impressora no imprimeixi pàgines en blanc, a Treu pàgines en blanc, feu clic al botó de selecció.

**Nota:** Una marca de verificació al botó de selecció indica que la funció s'ha habilitat.

- Per configurar l'orientació predefinida de la pàgina, a l'original, feu clic a **Orientació de l'original** i seleccioneu una opció.
- Per activar l'opció Ample A4 d'impressió, a Ample A4, feu clic al botó de selecció.
- Per configurar la mida predefinida d'espaiat, a Espaiat, introduïu el número corresponent.
- Per configurar la mida predefinida del punt del tipus de lletra de la sortida, a Mida del punt, introduïu el número corresponent.
- Per configurar el cos de lletra predefinit de la sortida, feu clic a **Nom del cos de lletra** i seleccioneu un cos de lletra.
- Per especificar el conjunt de símbols predefinit per al cos de lletra seleccionat, feu clic a **Conjunt de símbols** i, a continuació, seleccioneu una opció.
- Per configurar el límit màxim de línies de la pàgina impresa, a Línies per pàgina, introduïu un número.
- Per habilitar l'Hex Dump, a Hex Dump, feu clic al botó de selecció.
- Perquè la impressora pugui millorar les imatges automàticament, a Millora d'imatge, feu clic al botó de selecció.
- 6. Per desar la configuració, feu clic a **D'acord**.

#### Configuració d'opcions de PostScript

- 1. A l'ordinador, obriu un navegador web. Al camp d'adreces, introduïu l'adreça IP de la impressora i, a continuació, premeu **Intro** o **Retorn**.
- 2. A l'Embedded Web Server, inicieu una sessió com a administrador del sistema. Per obtenir informació detallada, consulteu .
- 3. Feu clic a **Sistema**→**Configuració de PDL**.
- 4. Feu clic a **PostScript**.
- 5. Configureu les opcions següents com calgui:
	- Per especificar el protocol utilitzat per definir la sortida PDF, feu clic a **Descomponedor** i seleccioneu una opció.
	- Per definir el límit del nombre de pàgines impreses, a Quantitat de la impressió, introduïu un número.

**Nota:** Una marca de verificació al botó de selecció indica que la funció s'ha habilitat.

- Per especificar la mida predefinida del paper de la sortida, feu clic a **Mida del paper** i seleccioneu la mida de paper.
- Per configurar el color predefinit de sortida, feu clic a **Color de sortida** i seleccioneu una opció. Per permetre el color automàtic de la sortida en funció de l'original, seleccioneu **Detecció automàtica**.
- Per configurar l'opció predefinida de la impressió a 2 cares, feu clic a **A 2 cares** i, a continuació, seleccioneu una opció.
- Per permetre la classificació de pàgines de la sortida, feu clic a **Ordenades** i seleccioneu **Activa**.
- Per especificar la qualitat de la sortida, feu clic a **Mode d'impressió** i seleccioneu una opció.
- Per seleccionar un mode de distribució de la pàgina de la sortida, feu clic a **Disposició** i seleccioneu una opció.
- Perquè sigui necessari una contrasenya per obrir la sortida PDF, a Contrasenya, introduïu una contrasenya.

**Nota:** Per treure els punts del camp Contrasenya, feu doble clic al camp.

6. Feu clic a **D'acord**.

#### Configuració d'opcions de PDF

- **Nota:** S'utilitzen els valors predefinits de PDF si no se selecciona cap controlador d'impressió. La configuració del controlador d'impressió substitueix les opcions predefinides de PDF configurades mitjançant l'Embedded Web Server.
- 1. A l'ordinador, obriu un navegador web. Al camp d'adreces, introduïu l'adreça IP de la impressora i, a continuació, premeu **Intro** o **Retorn**.
- 2. A l'Embedded Web Server, inicieu una sessió com a administrador del sistema. Per obtenir informació detallada, consulteu .
- 3. Feu clic a **Sistema**→**Configuració de PDL**.
- 4. Feu clic a **PDF**.
- 5. Configureu les opcions següents com calgui:
- 6. Feu clic a **D'acord**.

**Nota:** Una marca de verificació al botó de selecció indica que la funció s'ha habilitat.

**Nota:** Per treure els punts del camp Contrasenya, feu doble clic al camp i, a continuació, feu clic a **D'acord**.

#### Configuració de les opcions de TIFF i JPEG

- **Nota:** La configuració predefinida de TIFF i JPEG s'utilitza si no se selecciona cap controlador d'impressió. La configuració del controlador d'impressió substitueix les opcions predefinides de TIFF i JPEG configurades mitjançant l'Embedded Web Server.
- 1. A l'ordinador, obriu un navegador web. Al camp d'adreces, introduïu l'adreça IP de la impressora i, a continuació, premeu **Intro** o **Retorn**.
- 2. A l'Embedded Web Server, inicieu una sessió com a administrador del sistema. Per obtenir informació detallada, consulteu .
- 3. Feu clic a **Sistema**→**Configuració de PDL**.
- 4. Feu clic a **TIFF/JPEG**.
- 5. Per especificar la mida predefinida del paper de la sortida, feu clic a **Mida del paper** i seleccioneu la mida de paper.
- 6. Feu clic a **D'acord**.

#### Visualització de la informació de la versió dels protocols PDL

- 1. A l'ordinador, obriu un navegador web. Al camp d'adreces, introduïu l'adreça IP de la impressora i, a continuació, premeu **Intro** o **Retorn**.
- 2. A l'Embedded Web Server, inicieu una sessió com a administrador del sistema. Per obtenir informació detallada, consulteu .
- 3. Feu clic a **Sistema**→**Configuració de PDL**.
- 4. Per visualitzar la informació de la versió d'un determinat protocol PDL, feu clic al nom del protocol.

La informació de la versió es mostra a la part superior de la pàgina de configuració.

5. Per tornar a la pàgina de configuració de PDL, feu clic a **D'acord** o **Cancel·la**.

**Nota:** La informació de la versió està disponible per a PostScript®, TIFF y XPS.

# <span id="page-246-0"></span>Ajust de la configuració general mitjançant el tauler de control

Utilitzeu aquests temes per configurar les opcions generals de la impressora mitjançant el tauler de control. Podeu configurar diverses opcions de la impressora mitjançant el tauler de control, com ara els valors predefinits d'estalvi d'energia, d'alertes, de la pantalla tàctil, de seguretat i d'impressió.

## Configuració dels modes d'estalvi d'energia

Podeu definir el temps que passarà inactiva la impressora en el mode Preparada abans que passi a un nivell de menor consum.

Per configurar els paràmetres d'estalvi d'energia:

- 1. Al tauler de control de la impressora, premeu el botó **Pàgina inicial**.
- 2. Toqueu **Dispositiu**→**General**→**Estalvi d'energia**.
- 3. Toqueu el temporitzador que voleu modificar.
	- **Temps d'espera de baixa energia**: Configureu aquesta opció per configurar quan passa la impressora del mode Prepara al mode de baix consum.
	- **Temps d'espera de suspensió**: Configureu aquesta opció per configurar quan passa la impressora del mode de baix consum al mode de suspensió.
	- **Apagada automàtica**: Utilitzeu aquesta opció per configurar l'hora, en hores, d'apagada de la impressora.
- 4. Per desar la configuració, toqueu **D'acord**.
- 5. Per tornar a la pàgina principal, premeu el botó **Pàgina inicial**.

## Configuració de la data i l'hora

- 1. Al tauler de control de la impressora, premeu el botó **Pàgina inicial**.
- 2. Toqueu **Dispositiu**→**General**.
- 3. Toqueu **Data i hora**.
- 4. Per permetre que un servei NTP configuri l'hora automàticament, toqueu el botó de selecció **Configura-ho automàticament**. Si no es detecta cap servei NTP, les opcions Zona horària, Data i hora i Horari d'estiu es configuren automàticament. Si no es detecta cap servidor NTP, s'obre el menú Servidor horari, que permet introduir l'adreça IP del servidor.
- 5. Per definir la data i l'hora manualment:
	- a. Toqueu **Zona horària** i, seleccioneu la regió geogràfica i la zona horària.
	- b. Toqueu **Data i hora**. Seleccioneu la data i l'hora i, a continuació, toqueu **D'acord**.
	- c. Per habilitar l'horari d'estiu, toqueu el botó de selecció **Horari d'estiu**.
- 6. Per configurar el format de la data, toqueu **Format de la data** i, a continuació, toqueu el format de la data que voleu utilitzar.
- 7. Per mostrar l'hora en format de 24 hores, toqueu el botó de selecció **Utilitza el rellotge de 24 hores**.
- 8. Per desar la configuració, toqueu **D'acord**.
- 9. Per tornar a la pàgina principal, premeu el botó **Pàgina inicial**.

## Configuració de les unitats de mesura

- 1. Al tauler de control de la impressora, premeu el botó **Pàgina inicial**.
- 2. Toqueu **Dispositiu**→**General**→**Mides**.
- 3. Per seleccionar una opció per a les unitats, toqueu **Unitats** i, a continuació, toqueu **mil·límetres** o **polzades**.
- 4. Per configurar les unitats de la mida personalitzada del paper, toqueu **Preferència de la mida del paper** i toqueu **Polzades** o **Mètric**.
- 5. Toqueu **D'acord**.
- 6. Per tornar a la pàgina principal, premeu el botó **Pàgina inicial**.

# Configuració de la brillantor de la pantalla

- 1. Al tauler de control de la impressora, premeu el botó **Pàgina inicial**.
- 2. Toqueu **Dispositiu**→**General**→**Brillantor de la pantalla**.
- 3. Per ajustar la brillantor, desplaceu el control lliscant cap a la dreta per augmentar-la i cap a l'esquerra per reduir-la.
- 4. Per tornar a la pàgina principal, premeu el botó **Pàgina inicial**.

# Configuració del so al tauler de control

- 1. Al tauler de control de la impressora, premeu el botó **Pàgina inicial**.
- 2. Toqueu **Dispositiu**→**General**→**Sons acústics**.
- 3. Toqueu **Activa el so**.
- 4. Toqueu la incidència corresponent. Per baixar el volum, moveu el control lliscant cap a l'esquerra o, per augmentar-lo, moveu-lo cap a la dreta.
- 5. Repetiu el pas 4 per a cada so que es vol configurar.
- 6. Per desar la configuració, toqueu **D'acord**.
- 7. Per tornar a la pàgina principal, premeu el botó **Pàgina inicial**.

## Configuració dels missatges d'alerta de nivell baix de subministraments

- 1. Al tauler de control de la impressora, premeu el botó **Pàgina inicial**.
- 2. Toqueu **Dispositiu**→**Subministraments**→**Configuració d'alertes**.
- 3. Toqueu **Configuració d'alertes**.
- 4. Per especificar el nivell de tòner restant que genera una alerta de nivell baix de tòner, toqueu **Nivells de tòner** i, a continuació, seleccioneu un percentatge.
- 5. Per configurar les alertes de nivell baix de tòner, seleccioneu una opció.
	- Per mostrar un missatge d'alerta si queda poc tòner, toqueu el botó de selecció **Queda poc tòner**.
	- Per mostrar un missatge d'alerta quan s'ha acabat el tòner, toqueu el botó de selecció **Sense tòner**.
- 6. Per especificar el percentatge restant que genera una alerta del cartutx del tambor, toqueu **Nivell del cartutx del tambor** i, a continuació, seleccioneu un percentatge.
- 7. Per configurar les alertes del cartutx del tambor, seleccioneu una opció.
	- Per mostrar un missatge d'alerta si queda poc cartutx del tambor, toqueu el botó de selecció **Feu una comanda de cartutx del tambor**.
	- Per mostrar un missatge d'alerta si queda poc cartutx del tambor, toqueu el botó de selecció **El cartutx del tambor és a punt d'esgotar-se**.
	- Per mostrar un missatge d'alerta si el cartutx del tambor és buit, toqueu el botó de selecció **El cartutx del tambor s'ha esgotat**.
- 8. Per configurar les alertes del cartutx de residus, seleccioneu una opció.
	- Per mostrar un missatge d'alerta quan sigui recomanable fer una comanda d'un cartutx de residus, toqueu el botó de selecció **Feu la comanda del cartutx de residus R5**.
	- Per mostrar un missatge d'alerta si el cartutx de residus és gairebé ple, toqueu el botó de selecció **El cartutx de residus R5 és gairebé ple**.
	- Per mostrar un missatge d'alerta si el cartutx de residus és ple, toqueu el botó de selecció **El cartutx de residus R5 és ple**.
- 9. Per desar la configuració, toqueu **D'acord**.
- 10. Per tornar a la pàgina principal, premeu el botó **Pàgina inicial**.

#### Configuració del temps d'espera del tauler de control mitjançant el tauler de control

Podeu configurar l'interval de temps d'espera del tauler de control del dispositiu. El temporitzador comença després de l'última entrada de l'usuari. En finalitzar el període de temps d'espera especificat, es tanca automàticament la sessió de l'usuari connectat.

- 1. Al tauler de control de la impressora, premeu el botó **Pàgina inicial**.
- 2. Toqueu **Dispositiu**→**General**→**Temps d'espera del sistema**.
- 3. Seleccioneu l'interval en minuts i segons i, a continuació, toqueu **D'acord**.
- 4. Per tornar a la pàgina principal, premeu el botó **Pàgina inicial**.

## Configuració dels paràmetres de la safata

Si la safata especial està en mode Plenament ajustable, podeu modificar la configuració del paper cada vegada que col·loqueu paper a la safata. Quan col·loqueu paper a la safata especial, el tauler de control us demana que configureu la mida, el tipus i el color del paper.

Si les altres safates estan en mode Plenament ajustable, obriu la safata seleccionada i col·loqueu el paper desitjat. Quan tanqueu la safata, el tauler de control us indica que configureu la mida, el tipus i el color del paper.

Si alguna safata es configura amb el mode d'ús exclusiu, col·loqueu només paper de la mida, el tipus i el color especificat per a la safata. Si moveu les guies o es col·loca un altre paper, canvieu la mida, el tipus i el color del paper al tauler de control.

La funció Prioritat de la safata determina l'ordre en què la impressora selecciona la safata dels treballs d'impressió si prèviament no se n'ha especificat cap. La prioritat de la safata també determina la manera com la impressora selecciona la safata quan s'acaba el paper durant l'execució d'un treball. Prioritat 1 indica que la safata té la prioritat més alta.

Per configurar les opcions de la safata:

- 1. Al tauler de control de la impressora, premeu el botó **Pàgina inicial**.
- 2. Toqueu **Dispositiu**→**Safates de paper**.
- 3. Al menú Safates de paper, toqueu la safata desitjada.
- 4. Perquè la impressora sol·liciti la configuració del tipus i la mida del paper en col·locar el paper, toqueu **Mode de safata** i, a continuació, toqueu **Plenament ajustable**.
- 5. Perquè la safata s'utilitzi exclusivament per a un determinat color, tipus o mida de paper, toqueu **Mode de safata** i, a continuació, toqueu **D'ús exclusiu**.
	- Per seleccionar una mida del paper o dels sobres, toqueu la configuració de mida actual i, a continuació, seleccioneu la mida a la llista.
	- Per seleccionar un tipus de paper, toqueu el tipus de paper actual i seleccioneu el tipus a la llista.
	- Per seleccionar un color de paper, toqueu el color actual i seleccioneu el color del paper a la llista.
- 6. Per desar la configuració, toqueu **D'acord**.
- 7. Per tornar a la pàgina principal, premeu el botó **Pàgina inicial**.

**Nota:** És possible que se us demani que introduïu una contrasenya per accedir a determinats menús del tauler de control. Per obtenir assistència, poseu-vos en contacte amb l'administrador del sistema.

## Restableix 802.1X i IPsec

La memòria no volàtil (NVRAM)·emmagatzema la configuració de la impressora fins i tot després d'apagar-la. La funció Restableix 802.1X i IPsec restableix determinades opcions emmagatzemades a la impressora pel que fa a la configuració de connectivitat d'Ethernet. Després d'executar la funció i reinicialitzar la impressora, es restableix la configuració predefinida d'Ethernet 802.1X and IPsec.

Per restablir la memòria no volàtil 802.1X i la configuració d'IPsec:

- 1. Al tauler de control de la impressora, premeu el botó **Pàgina inicial**.
- 2. Toqueu **Dispositiu**→**Reinicialitza**→**Restableix 802.1X i IPsec**.
- 3. Quan se us demani, toqueu **Reinicialitza**.
- 4. En finalitzar el procés, la impressora es reinicia automàticament.

## Restabliment dels valors predefinits de fàbrica

**Atenció:** L'opció Restableix els valors predefinits de fàbrica suprimeix totes les  $\bigcirc$ configuracions i restaura la configuració de fàbrica original del dispositiu. Es restableix la configuració del dispositiu, de les aplicacions, dels valors predefinits i dels treballs. Si la impressora inclou un disc dur, el disc es reinicialitza.

La memòria no volàtil (NVRAM)·emmagatzema la configuració de la impressora fins i tot després d'apagar-la. En finalitzar, la impressora es reinicia i mostra l'Auxiliar d'instal·lació.

Per restablir la configuració de fàbrica de la impressora:

- 1. Al tauler de control de la impressora, premeu el botó **Pàgina inicial**.
- 2. Toqueu **Dispositiu**→**Reinicialitza**→**Restableix els valors predefinits de fàbrica**.
- 3. Quan se us demani, toqueu **Reinicialitza**.
- 4. En finalitzar el procés, la impressora es reinicia automàticament.

## Restableix les macros, els formularis i els tipus de lletra

Aquesta funció suprimeix els tipus de lletra, els formularis i les macros que s'han baixat a la memòria no volàtil de la impressora.

Per restablir els cossos de lletra baixats, els formularis i les macros:

- 1. Al tauler de control de la impressora, premeu el botó **Pàgina inicial**.
- 2. Toqueu **Dispositiu**→**Reinicialitza**→**Restableix les macros, els formularis i els tipus de lletra**.
- 3. Quan se us demani, toqueu **Esborra-ho**.
- 4. En finalitzar el procés, la impressora es reinicia automàticament.

# <span id="page-251-0"></span>Configuració de les opcions i les normatives d'impressió predefinides mitjançant l'Embedded Web Server

Aquesta secció proporciona informació per configurar les opcions i les normatives d'impressió predefinides de la impressora. Podeu configurar aquestes opcions mitjançant el navegador web a través de l'Embedded Web Server. Podeu configurar les opcions d'alimentació de paper, dels valors predefinits de la impressora i dels informes.

# Configuració d'opcions comuns

#### Configuració de la detecció de la mida d'originals de mida Extra **Ofici**

1. A l'ordinador, obriu un navegador web. Al camp d'adreces, introduïu l'adreça IP de la impressora i, a continuació, premeu **Intro** o **Retorn**.

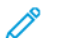

**Nota:** Si no sabeu l'adreça IP de la impressora, consulteu .

- 2. A l'Embedded Web Server, inicieu una sessió com a administrador del sistema. Per obtenir informació detallada, consulteu .
- 3. Feu clic a **Sistema**→**Normatives i valors predefinits**.
- 4. A Comú, feu clic a **Detecció automàtica de la mida d'originals Extra ofici**.
- 5. Per habilitar la detecció automàtica de la mida d'originals de mida Extra Ofici, a Habilita, feu clic al botó de selecció.

**Nota:** Una marca de verificació al botó de selecció indica que la funció s'ha habilitat.

- 6. A Opció de mida d'originals Extra ofici, seleccioneu una opció.
- 7. Feu clic a **D'acord**.

## Configuració d'opcions d'alimentació de paper

#### Ajust del tipus de paper

1. A l'ordinador, obriu un navegador web. Al camp d'adreces, introduïu l'adreça IP de la impressora i, a continuació, premeu **Intro** o **Retorn**.

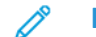

**Nota:** Si no sabeu l'adreça IP de la impressora, consulteu .

- 2. A l'Embedded Web Server, inicieu una sessió com a administrador del sistema. Per obtenir informació detallada, consulteu .
- 3. Feu clic a **Sistema**→**Normatives i valors predefinits**.
- 4. A Alimentació de paper, feu clic a **Ajusta el tipus de paper**.
- 5. Per ajustar un tipus de paper, feu clic al nom del tipus de paper i seleccioneu una opció.
- 6. Després de completar tots els ajusts de tipus de paper, feu clic a **D'acord**.
### Configuració dels noms personalitzats del paper

1. A l'ordinador, obriu un navegador web. Al camp d'adreces, introduïu l'adreça IP de la impressora i, a continuació, premeu **Intro** o **Retorn**.

**Nota:** Si no sabeu l'adreça IP de la impressora, consulteu .

- 2. A l'Embedded Web Server, inicieu una sessió com a administrador del sistema. Per obtenir informació detallada, consulteu .
- 3. Feu clic a **Sistema**→**Normatives i valors predefinits**.
- 4. A Alimentació de paper, feu clic a **Noms personalitzats de paper**.
- 5. Per assignar un nom personalitzat a un tipus de paper, a Tipus personalitzats de paper, introduïu un nom.
- 6. Després de completar tots els ajusts de nom de paper, feu clic a **D'acord**.

### Configuració de normatives de la impressora

### Configuració de normatives de treballs

Podeu configurar normatives per als treballs d'impressió. Podeu configurar opcions del Print Around, d'ocultació del nom dels treballs i de treballs d'impressió emmagatzemats.

Quan un treball d'impressió s'atura o es produeix un error, la funció Print Around permet que s'imprimeixin els treballs següents de la cua. Per exemple, un treball d'impressió es pot aturar perquè necessita un tipus paper que no s'ha col·locat a la safata. Si s'habilita la funció Print Around, els treballs següents que requereixin un altre tipus de paper s'imprimeixen immediatament fins i tot si s'ha retingut un treball anterior.

#### **Habilitació del Print Around**

- 1. A l'ordinador, obriu un navegador web. Al camp d'adreces, introduïu l'adreça IP de la impressora i, a continuació, premeu **Intro** o **Retorn**.
- 2. A l'Embedded Web Server, inicieu una sessió com a administrador del sistema. Per obtenir informació detallada, consulteu .
- 3. Feu clic a **Treballs**→**Normatives**.
- 4. Per activar el Print Around, feu clic al botó de selecció **Habilita**.

**Nota:** Una marca de verificació al botó de selecció indica que la funció s'ha habilitat.

- 5. Per suprimir els treballs retinguts després d'un interval específic de temps:
	- A Suprimeix els treballs retinguts després de, seleccioneu **Activa**.
	- Introduïu l'interval de temps en dies, hores i minuts fins que el treball se suprimeixi.
- 6. Feu clic a **D'acord**.
- 7. Feu clic a **Reinicia'l ara**.

#### **Ocultar o mostrar els noms dels treballs**

- 1. A l'ordinador, obriu un navegador web. Al camp d'adreces, introduïu l'adreça IP de la impressora i, a continuació, premeu **Intro** o **Retorn**.
- 2. A l'Embedded Web Server, inicieu una sessió com a administrador del sistema. Per obtenir informació detallada, consulteu .
- 3. Feu clic a **Treballs**.
- 4. Feu clic a **Normatives**.
- 5. A Oculta els noms dels treballs, seleccioneu una opció.
- 6. Feu clic a **D'acord**.
- 7. Feu clic a **Reinicia'l ara**.

#### **Configuració de les opcions de treballs d'impressió emmagatzemats**

- 1. A l'ordinador, obriu un navegador web. Al camp d'adreces, introduïu l'adreça IP de la impressora i, a continuació, premeu **Intro** o **Retorn**.
- 2. A l'Embedded Web Server, inicieu una sessió com a administrador del sistema. Per obtenir informació detallada, consulteu .
- 3. Feu clic a **Treballs**.
- 4. Feu clic a **Normatives**.
- 5. A l'àrea Configuració dels treballs d'impressió emmagatzemats, a Nombre mínim de dígits de la clau, introduïu un número.
- 6. A Suprimeix els treballs d'impressió emmagatzemats després de, seleccioneu una opció:
	- Per desar els treballs d'impressió emmagatzemats, seleccioneu **Desactiva**.
	- Per suprimir els treballs d'impressió després d'un determinat nombre de dies a l'hora especificada, seleccioneu **Dies**. Introduïu el nombre de dies, seleccioneu **AM** o **PM** i, a continuació, introduïu l'hora en hores i minuts.
	- Per suprimir els treballs d'impressió després d'un determinat interval de temps, seleccioneu **Interval de temps**. Introduïu el nombre d'hores i minuts.
- 7. Feu clic a **D'acord**.
- 8. Feu clic a **Reinicia'l ara**.

#### Configuració de la memòria de PostScript®

1. A l'ordinador, obriu un navegador web. Al camp d'adreces, introduïu l'adreça IP de la impressora i, a continuació, premeu **Intro** o **Retorn**.

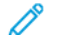

**Nota:** Si no sabeu l'adreça IP de la impressora, consulteu .

- 2. A l'Embedded Web Server, inicieu una sessió com a administrador del sistema. Per obtenir informació detallada, consulteu .
- 3. Feu clic a **Sistema**→**Normatives i valors predefinits**.
- 4. A Configuració de la impressora, feu clic a **Configuració de memòria**.
- 5. Per especificar la quantitat de memòria permesa per a les dades de PostScript®, a Memòria de PostScript, introduïu un número en kilobytes.

**Nota:** El sistema requereix que el número sigui un múltiple de 256.

- 6. Feu clic a **D'acord**.
- 7. Feu clic a **Reinicia'l ara**.

#### Configuració de normatives de tipus de treballs permesos

1. A l'ordinador, obriu un navegador web. Al camp d'adreces, introduïu l'adreça IP de la impressora i, a continuació, premeu **Intro** o **Retorn**.

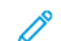

**Nota:** Si no sabeu l'adreça IP de la impressora, consulteu .

- 2. A l'Embedded Web Server, inicieu una sessió com a administrador del sistema. Per obtenir informació detallada, consulteu .
- 254 Impressora multifuncional Xerox® WorkCentre® 6515 Manual d'usuari
- 3. Feu clic a **Sistema**→**Normatives i valors predefinits**.
- 4. A Configuració de la impressora, feu clic a **Tipus de treballs permesos**.
- 5. Seleccioneu una opció:
	- **Només personals, protegits i desats**: Aquesta opció limita els tipus de treballs permesos:
	- **Tots els treballs**: Aquesta opció permet qualsevol tipus de treball.
- 6. Feu clic a **D'acord**.
- 7. Feu clic a **Reinicia'l ara**.

#### Configuració de normatives si un tipus de paper no està disponible

- 1. A l'ordinador, obriu un navegador web. Al camp d'adreces, introduïu l'adreça IP de la impressora i, a continuació, premeu **Intro** o **Retorn**.
- 2. A l'Embedded Web Server, inicieu una sessió com a administrador del sistema. Per obtenir informació detallada, consulteu .
- 3. Feu clic a **Sistema**→**Normatives i valors predefinits**.
- 4. A Configuració de la impressora, feu clic a **El paper especificat no està disponible**.
- 5. Seleccioneu una opció:
	- **Sol·licita la càrrega de paper**: Aquesta opció demana a l'usuari que col·loqui el tipus de paper especificar perquè el treball es pugui processar.
	- **Substitució de carta/A4**: Aquesta opció permet a la impressora substituir el paper amb material d'impressió de mida similar.
- 6. Feu clic a **D'acord**.
- 7. Feu clic a **Reinicia'l ara**.

#### Per habilitar un tipus de paper i la confirmació de la mida per a la safata especial

1. A l'ordinador, obriu un navegador web. Al camp d'adreces, introduïu l'adreça IP de la impressora i, a continuació, premeu **Intro** o **Retorn**.

**Nota:** Si no sabeu l'adreça IP de la impressora, consulteu .

- 2. A l'Embedded Web Server, inicieu una sessió com a administrador del sistema. Per obtenir informació detallada, consulteu .
- 3. Feu clic a **Sistema**→**Normatives i valors predefinits**.
- 4. A Configuració de la impressora, feu clic a **Confirmació de mida i tipus de paper a la safata especial**.
- 5. Perquè se us demani la confirmació de la mida i el tipus de paper per a la safata especial, seleccioneu **Habilita**.
- 6. Feu clic a **D'acord**.

### Configuració de normatives de treballs d'impressió si es produeix un error

1. A l'ordinador, obriu un navegador web. Al camp d'adreces, introduïu l'adreça IP de la impressora i, a continuació, premeu **Intro** o **Retorn**.

**Nota:** Si no sabeu l'adreça IP de la impressora, consulteu .

- 2. A l'Embedded Web Server, inicieu una sessió com a administrador del sistema. Per obtenir informació detallada, consulteu .
- 3. Feu clic a **Sistema**→**Normatives i valors predefinits**.
- 4. A Configuració de la impressora, feu clic a **Reprèn la impressió després d'un error**.
- 5. Per reprendre els treballs d'impressió després de solucionar l'error, seleccioneu una opció:
	- Perquè el treball d'impressió continuï automàticament, seleccioneu **Represa automàtica**.
	- Perquè calgui la interacció amb l'usuari per continuar el treball, seleccioneu **Represa manual**.
- 6. Feu clic a **D'acord**.
- 7. Feu clic a **Reinicia'l ara**.

#### Configuració de normatives de treballs d'impressió si es produeix un encallament de paper

1. A l'ordinador, obriu un navegador web. Al camp d'adreces, introduïu l'adreça IP de la impressora i, a continuació, premeu **Intro** o **Retorn**.

**Nota:** Si no sabeu l'adreça IP de la impressora, consulteu .

- 2. A l'Embedded Web Server, inicieu una sessió com a administrador del sistema. Per obtenir informació detallada, consulteu .
- 3. Feu clic a **Sistema**→**Normatives i valors predefinits**.
- 4. A Configuració de la impressora, feu clic a **Quan s'encalli el paper**.
- 5. Seleccioneu una opció per reprendre treballs d'impressió quan s'elimina un encallament de paper:
	- Perquè el treball d'impressió continuï automàticament, seleccioneu **Continua amb la impressió després d'eliminar l'encallament**.
	- Per suprimir el treball de la memòria, seleccioneu **Cancel·la la impressió**.

**Nota:** Per imprimir un treball que es va cancel·lar després de l'eliminació de l'encallament, torneu a enviar el treball.

- 6. Feu clic a **D'acord**.
- 7. Feu clic a **Reinicia'l ara**.

#### Configuració de normatives d'impressió per a portades

- 1. A l'ordinador, obriu un navegador web. Al camp d'adreces, introduïu l'adreça IP de la impressora i, a continuació, premeu **Intro** o **Retorn**.
- 2. A l'Embedded Web Server, inicieu una sessió com a administrador del sistema. Per obtenir informació detallada, consulteu .
- 3. Feu clic a **Sistema**→**Normatives i valors predefinits**.
- 4. A Configuració de la impressora, feu clic a **Imprimeix portades**.
- 256 Impressora multifuncional Xerox® WorkCentre® 6515 Manual d'usuari
- 5. Configureu les opcions com desitgeu:
	- Per configurar les opcions d'impressió de portades, feu clic a **Imprimeix portades** i, a continuació, i seleccioneu una opció.
	- Per desactivar la impressió de portades, feu clic a **Imprimeix portades** i, a continuació, i seleccioneu **Desactiva**.
	- Per seleccionar un origen del paper per a les portades, toqueu **Safata de paper** i, a continuació, seleccioneu la safata desitjada.
	- Perquè els usuaris puguin imprimir una portada mitjançant un controlador d'impressió, a Permet que el controlador d'impressió tingui prioritat feu clic al botó de selecció.

**Nota:** Una marca de verificació al botó de selecció indica que la funció s'ha habilitat.

- Perquè la impressora pugui imprimir una portada enviada pel client, a Detecta les pàgines de pancarta del client, feu clic al botó de selecció.
- 6. Feu clic a **D'acord**.
- 7. Feu clic a **Reinicia'l ara**.

### Configuració d'opcions d'informes

#### Configuració de la safata de sortida d'informes

1. A l'ordinador, obriu un navegador web. Al camp d'adreces, introduïu l'adreça IP de la impressora i, a continuació, premeu **Intro** o **Retorn**.

**Nota:** Si no sabeu l'adreça IP de la impressora, consulteu .

- 2. A l'Embedded Web Server, inicieu una sessió com a administrador del sistema. Per obtenir informació detallada, consulteu .
- 3. Feu clic a **Sistema**→**Normatives i valors predefinits**.
- 4. A Configuració d'informes, feu clic a **Safata de sortida d'informes**.
- 5. Seleccioneu la safata de sortida mitjançant la qual voleu imprimir els informes. Per seleccionar automàticament la safata, seleccioneu **Automàtic**.
- 6. Feu clic a **D'acord**.

#### Activació de l'informe de supressió de treballs

1. A l'ordinador, obriu un navegador web. Al camp d'adreces, introduïu l'adreça IP de la impressora i, a continuació, premeu **Intro** o **Retorn**.

**Nota:** Si no sabeu l'adreça IP de la impressora, consulteu .

- 2. A l'Embedded Web Server, inicieu una sessió com a administrador del sistema. Per obtenir informació detallada, consulteu .
- 3. Feu clic a **Sistema**→**Normatives i valors predefinits**.
- 4. A Configuració d'informes, feu clic a **Informe de supressió de treballs**.
- 5. Per permetre la impressió de l'informe de supressió de treballs, seleccioneu **Activa**.
- 6. Feu clic a **D'acord**.

# Configuració d'escaneig

Per obtenir informació de referència:

## Informació general de la configuració d'escaneig

Si la impressora es connecta a una xarxa, s'habilita l'escaneig. Abans d'escanejar:

- Si esteu escanejant a una carpeta compartida a un ordinador, compartiu la carpeta i, a continuació, configureu els permisos correctes. A l'Embedded Web Server, afegiu la carpeta com a una entrada de la llibreta d'adreces.
- Si escanegeu a un servidor FTP, a l'Embedded Web Server, afegiu el servidor FTP com a entrada de la llibreta d'adreces. A l'entrada de la llibreta d'adreces, assigneu els permisos corresponents de la carpeta.
- Si escanegeu a una adreça electrònica, a l'Embedded Web Server, configureu el servidor de correu electrònic.

Si la impressora es connecta mitjançant un cable USB, no podeu escanejar a una adreça electrònica, a una ubicació de xarxa o a una carpeta compartida de l'ordinador.

### Configuració d'escaneig a una carpeta compartida a l'ordinador

Per escanejar a una carpeta compartida, cal compartir la carpeta i, a continuació, afegir-la a la llibreta d'adreces a l'Embedded Web Server.

Per obtenir informació sobre com compartir carpetes i afegir entrades SMB, consulteu .

## Configuració d'escaneig a un servidor FTP

Per configurar l'escaneig a un servidor FTP, cal que el servidor tingui el programari correcte instal·lat i que es configuri amb carpetes compartides per a cada usuari.

- 1. A l'ordinador, obriu un navegador web. Al camp d'adreces, introduïu l'adreça IP de la impressora i, a continuació, premeu **Intro** o **Retorn**.
- 2. A l'Embedded Web Server, inicieu una sessió com a administrador del sistema. Per obtenir informació detallada, consulteu .
- 3. Feu clic a **Address Book** (Llibreta d'adreces).
- 4. Per associar el servidor FTP amb un contacte, feu clic a un nom del contacte. Per obtenir informació detallada, consulteu .
- 5. A FTP, feu clic a la icona **Més** (**+**) i, a continuació, introduïu la informació següent:
	- **Renom**: Introduïu el nom que voleu que es mostri a la llibreta d'adreces.
	- **Tipus**: Seleccioneu el tipus de connexió de la xarxa.
	- **Adreça IP / Nom del host: Port**: Introduïu l'adreça IP o el nom del host del servidor FTP i, a continuació, introduïu el número de port predefinit. Al camp següent, introduïu el número de port predefinit per a FTP, 21, o seleccioneu un número de l'interval proporcionat.
	- **Camí de documents**: Introduïu la ruta de la carpeta al servidor SMB. Per exemple, per desar els fitxers escanejats a la carpeta escanejosgencolor de la carpeta escanejos, introduïu escanejosgencolor.
	- **Nom d'inici de sessió**: Introduïu el vostre nom d'usuari de l'ordinador.
	- **Contrasenya**: Introduïu la contrasenya d'inici de sessió de l'ordinador.
	- **Torneu a escriure la contrasenya**: Introduïu la contrasenya d'inici de sessió de nou.
- 258 Impressora multifuncional Xerox® WorkCentre® 6515 Manual d'usuari
- 6. Per desar la informació de la xarxa, feu clic a **D'acord**.
- 7. Per desar el contacte, feu clic a **D'acord**.
- 8. Ara podeu escanejar al servidor FTP.

## Configuració d'escaneig a un servidor SFTP

Per configurar l'escaneig a un servidor SFTP, cal que el servidor tingui el programari correcte instal·lat i configurat.

- 1. A l'Embedded Web Server, inicieu una sessió com a administrador. Per obtenir informació detallada, consulteu Inicieu una sessió com a [administrador](#page-219-0) del sistema a l'Embedded Web [Server](#page-219-0).
- 2. Feu clic a **Address Book** (Llibreta d'adreces).
- 3. Per associar el servidor SFTP amb un contacte, feu clic a un nom del contacte.
- 4. A SFTP, feu clic a la icona **Més** (**+**) i, a continuació, introduïu la informació següent:
	- **Renom**: Introduïu el nom que voleu que es mostri a la llibreta d'adreces.
	- **Tipus**: Seleccioneu el tipus de connexió de la xarxa.
	- **Adreça IP/Nom de host: Port**: Introduïu l'adreça IP o el nom del host del servidor SFTP i, a continuació, introduïu el número de port predefinit. Al camp següent, introduïu el número de port predefinit per a l'SFTP. Utilitzeu el número 22 com a port predefinit o seleccioneu un número de l'interval proporcionat.
	- **Camí de documents**: Introduïu la ruta de la carpeta al servidor SFTP. Per exemple, per desar els fitxers escanejats a la carpeta escanejosencolor de la carpeta escanejos, introduïu escanejosencolor.
	- **Nom d'inici de sessió**: Introduïu el nom d'usuari d'un compte d'usuari al servidor SFTP.
	- **Contrasenya**: Introduïu la contrasenya d'un compte d'usuari al servidor SFTP.
	- **Torneu a escriure la contrasenya**: Introduïu la contrasenya d'inici de sessió de nou.

**Nota:** Després de completar el procés s'habilita l'escaneig al servidor SFTP.

5. Feu clic a **D'acord**.

## Configuració d'escaneig a una adreça electrònica

Per escanejar a una adreça electrònica, configureu la impressora perquè es comuniqui amb el vostre servidor de correu electrònic SMTP.

Per configurar les opcions del servidor SMTP:

- 1. A l'ordinador, obriu un navegador web. Al camp d'adreces, introduïu l'adreça IP de la impressora i, a continuació, premeu **Intro** o **Retorn**.
- 2. A l'Embedded Web Server, inicieu una sessió com a administrador del sistema. Per obtenir informació detallada, consulteu .
- 3. Feu clic a **Aplicacions**→**Correu electrònic**.
- 4. A SMTP, feu clic a **Configuració**.
- 5. Per activar l'enviament de correus electrònics, feu clic al botó de selecció **Enviament de correu electrònic**.

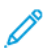

**Nota:** Una marca de verificació al botó de selecció indica que la funció s'ha habilitat.

- 6. Introduïu la informació següent:
	- A Correu electrònic del dispositiu, introduïu una adreça electrònica amb el format correcte per al camp De dels correus electrònics enviats des de la impressora.
	- A Servidor SMTP, feu clic a **Adreça del servidor**. Escriviu l'adreça IP o el nom DNS del servidor SMTP.

Si no sabeu l'adreça IP o el nom de DNS del servidor SMTP, feu clic a **Seleccioneu el servidor de la llista**.

**Nota:** Aquesta funció requereix l'establiment de determinades opcions a la xarxa. Per obtenir més informació, poseu-vos en contacte amb l'administrador de la xarxa.

• A Número de port SMTP sortint, introduïu el número de port predefinit per al servidor SMTP o seleccioneu un número de l'interval proporcionat.

**Nota:** Entre els números de port predefinits més habituals per a SMTP s'inclouen el 25, el 465 i el 587.

- 7. Seleccioneu el protocol de seguretat de connexió que calgui per al vostre entorn.
- 8. Seleccioneu el tipus d'Autenticació SMTP sortint que calgui per al vostre entorn.
	- a. Si cal l'autenticació, feu clic a **Autenticació d'SMTP** i, a continuació, seleccioneu **SMTP AUTH**. Si no cal l'autenticació, seleccioneu **Desactivat.**
	- b. Si l'autenticació és obligatòria, a Nom d'usuari d'SMTP AUTH, introduïu un nom d'inici de sessió SMTP vàlid per al servidor SMTP.
	- c. Si l'autenticació és obligatòria, a Contrasenya d'SMTP AUTH, introduïu una contrasenya vàlida per al servidor SMTP.
	- **Nota:** Assegureu-vos que el tipus d'autenticació és compatible amb el vostre servidor SMTP.
- 9. A Torneu a escriure la contrasenya, torneu a escriure la contrasenya.
- 10. Per desar els canvis, feu clic a **D'acord**.
	- **Nota:** Poseu-vos en contacte amb el proveïdor del servei d'Internet o amb l'administrador del sistema per obtenir el nom o l'adreça IP del servidor SMTP. Alguns proveïdors de serveis d'Internet requereixen autenticació. Assegureu-vos de confirmar la contrasenya, l'inici de sessió i el tipus d'autenticació.

En finalitzar aquest procés, podreu escanejar a una adreça electrònica. Per obtenir informació detallada, consulteu .

## Configuració de l'aplicació de correu electrònic

L'aplicació Correu electrònic permet escanejar imatges i adjuntar-les a correus electrònics.

Per configurar l'aplicació Correu electrònic:

- 1. A l'Embedded Web Server, inicieu una sessió com a administrador. Per obtenir informació detallada, consulteu Inicieu una sessió com a [administrador](#page-219-0) del sistema a l'Embedded Web [Server](#page-219-0).
- 2. Feu clic a **Aplicacions**.
- 3. A l'àrea Aplicacions instal·lades, feu clic a **Correu electrònic**.
- 4. A Visualització al dispositiu, feu clic a **Mostra**.
- 5. Configureu les opcions de les àrees següents com calgui:
	- Valors predefinits
	- Normatives i configuració general
	- Configuració general d'escaneig a aplicacions
	- Valors predefinits

**Nota:** Per configurar les opcions predefinides a l'aplicació de correu electrònic, utilitzeu un dels mètodes següents:

- A la impressora, utilitzeu el tauler de control del dispositiu.
- A la pantalla inicial de l'Embedded Web Server, a Enllaços ràpids, accediu a la funció Tauler de control remot. Consulteu [Utilització](#page-35-0) de la funció Tauler de control remot.
- 6. En finalitzar, tanqueu la finestra de configuració.

Les opcions de configuració es desen automàticament.

### Configuració d'escaneig a una adreça electrònica que utilitza un altre proveïdor

Podeu utilitzar l'aplicació Correu electrònic per configurar l'escaneig a un destinatari que utilitza un altre proveïdor de serveis de correu electrònic SMTP.

Abans de començar:

- Configureu la impressora perquè es comuniqui amb el vostre servidor de correu electrònic SMTP.
- Obtingueu el següent:
	- Un correu electrònic existent, mitjançant un servidor local o un altre proveïdor de serveis.
	- Informació de connexió per al proveïdor de serveis de correu electrònic.
	- La contrasenya del proveïdor de correu electrònic.
	- Informació de seguretat per al proveïdor de serveis de correu electrònic.
	- L'adreça IP de la impressora.

**Nota:** Per obtenir l'adreça IP de la impressora, imprimiu un informe de configuració. Per obtenir informació detallada, consulteu [Impressió](#page-221-0) de l'informe de [configuració](#page-221-0).

**Nota:** Assegureu-vos que la xarxa principal s'ha configurat per al tipus de xarxa del vostre dispositiu. Per obtenir informació detallada, consulteu [Configuració](#page-224-0) de la xarxa principal al tauler de control.

Per configurar l'escaneig a un destinatari de correu electrònic que utilitza un altre proveïdor:

- 1. A l'Embedded Web Server, inicieu una sessió com a administrador. Per obtenir informació detallada, consulteu Inicieu una sessió com a [administrador](#page-219-0) del sistema a l'Embedded Web [Server](#page-219-0).
- 2. Feu clic a **Connectivitat**→**SMTP**.
- 3. Assegureu-vos que la funció Enviament de correu electrònic es configura com a Habilitat.
- 4. Per activar o desactivar les alertes de correu electrònic, feu clic a **Alertes de correu electrònic**.

**Nota:** S'activen les alertes de correu electrònic de forma predefinida.

5. A Correu electrònic del dispositiu, introduïu l'adreça electrònica assignada a la impressora.

- 6. A Servidor SMTP, feu clic a **Adreça del servidor** i realitzeu una de les accions següents:
	- Per introduir una adreça de servidor manualment, introduïu el nom del servidor, introduïu el nom del servidor SMTP i feu clic a **D'acord**.
	- Per cercar un servidor SMTP, feu clic a **Selecciona el servidor de** i feu clic a **Cerca**. Seleccioneu el servidor requerit i, a continuació, feu clic a **D'acord**.

**Nota:** Per utilitzar la funció de cerca, configureu el vostre servidor DNS amb els registres d'intercanvi de correu correctes.

7. Al camp Número de port SMTP sortint, introduïu el número de port del servidor que envia el correu electrònic.

**Nota:** El número del port predefinit és 25.

8. A Seguretat de connexió, seleccioneu un protocol de seguretat. Si no s'utilitza cap protocol de seguretat, seleccioneu **Desactivat**.

**Nota:** Si no coneixeu el protocol de seguretat compatible amb el servidor, seleccioneu l'opció **STARTTLS (si està disponible)**. L'opció sol·licita al dispositiu que provi d'utilitzar el STARTTLS. Si el servidor no admet l'STARTTLS, la comunicació SMTP no es xifra.

- 9. Si el servidor de correu electrònic requereix el xifratge però no ofereix una instrucció STARTTLS a la impressora, seguiu els passos següents:
	- a. A l'àrea Autenticació SMTP sortint, feu clic a **Autenticació d'SMTP** i, a continuació, seleccioneu **SMTP AUTH**.
	- b. Al camp Nom d'usuari d'SMTP AUTH, introduïu el nom d'usuari o l'adreça electrònica del servidor.
	- c. Introduïu la contrasenya de l'adreça electrònica i, a continuació, torneu a introduir-la.
- 10. Per desar la configuració, toqueu **D'acord**.

### Configuració d'escaneig a una carpeta compartida a l'ordinador mitjançant l'SMB

Podeu utilitzar l'aplicació Escaneja a per escanejar a una carpeta a l'ordinador Windows mitjançant la llibreta d'adreces.

Abans de començar:

- A l'informe de configuració, obtingueu l'adreça IP de la impressora. Per obtenir informació detallada, consulteu Impressió de l'informe de [configuració](#page-221-0).
- Assegureu-vos que s'ha habilitat l'HTTPS. Per obtenir informació detallada, consulteu Habilitació de l'HTTPS mitjançant [l'Embedded](#page-281-0) Web Server.
- Assegureu-vos que la xarxa principal s'ha configurat per al tipus de xarxa del vostre dispositiu. Per obtenir informació detallada, consulteu [Configuració](#page-224-0) de la xarxa principal al tauler de [control](#page-224-0).
- Trobeu i registreu l'adreça IP i el nom del host del vostre ordinador. Per obtenir informació detallada, consulteu Obtenció de l'adreça IP i el nom de host de [l'ordinador](#page-262-0) de Windows.
- A l'ordinador, desactiveu l'Auxiliar d'ús compartit. Per obtenir informació detallada, consulteu [Inhabilitació](#page-262-1) de l'auxiliar d'ús compartit al vostre ordinador Windows.

• A l'ordinador, configureu una carpeta compartida com a dipòsit de les imatges escanejades.

Per configurar l'escaneig a una carpeta a l'escriptori mitjançant la llibreta d'adreces:

- 1. A l'Embedded Web Server, feu clic a **Llibreta d'adreces**→**Afegeix el contacte**.
- 2. Escriviu el nom i el cognom del nou contacte.
- 3. Si cal, introduïu el nom de l'empresa del nou contacte.
- 4. A Xarxa (SMB), feu clic a la icona **Més** (**+**) i, a continuació, introduïu la informació següent:
	- **Renom**: Introduïu el nom que voleu que es mostri a la llibreta d'adreces.
	- **Tipus**: Seleccioneu el tipus de connexió de la xarxa.
		- **Nota:** Es recomana seleccionar Nom del host com a tipus de connexió. Si l'adreça IP canvia, normalment es manté una connexió al servidor mitjançant el nom del host.
	- **Adreça IP/Nom de host: Port**: En funció del tipus de xarxa seleccionada, al primer camp, introduïu l'adreça IP o el nom del host de l'ordinador. Al segon camp, introduïu el número de port predefinit.
- 5. Al camp Compartir, introduïu el nom de la carpeta compartida per utilitzar-lo com a dipòsit de les imatges escanejades.
- 6. Al camp Nom d'inici de sessió, introduïu el nom d'usuari de l'ordinador.
- 7. Al camp Contrasenya, introduïu la contrasenya de l'ordinador i, a continuació, torneu a introduir-la.

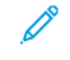

**Nota:** El nom d'usuari i la contrasenya requerits als passos 6 i 7 són les mateixes credencials que s'utilitzen per iniciar sessió a l'ordinador on resideix la carpeta compartida.

- 8. Per desar la informació d'SMB, feu clic a **D'acord**.
- 9. Per afegir el contacte a la llibreta d'adreces, tanqueu la finestra Afegeix el contacte i feu clic a **D'acord**.

#### <span id="page-262-0"></span>Obtenció de l'adreça IP i el nom de host de l'ordinador de Windows

- 1. A l'ordinador, obriu una finestra de navegador:
	- a. A l'escriptori, per obrir el quadre de diàleg Executa, al teclat, premeu i mantingueu premuda la tecla Windows, i premeu **R**.
	- b. Al camp text, escriviu cmd i premeu **Introdueix** o **Retorn**.

Es mostra la pantalla de la finestra de sol·licitud d'ordres.

- 2. A la finestra de sol·licitud d'ordres, escriviu ipconfig i premeu **Introdueix** o **Retorn**. Trobeu i registreu l'adreça IPv4 del vostre ordinador Windows.
- 3. A la finestra de sol·licitud d'ordres, escriviu hostname i premeu **Introdueix** o **Retorn**. Trobeu i registreu el nom del host del vostre ordinador Windows.

#### <span id="page-262-1"></span>Inhabilitació de l'auxiliar d'ús compartit al vostre ordinador **Windows**

- 1. A l'ordinador, accediu a la pantalla Opcions de l'Explorador de fitxers:
	- a. A l'escriptori, per obrir el quadre de diàleg Executa, al teclat, premeu i mantingueu premuda la tecla Windows, i premeu **R**.

b. Al camp de text, introduïu les carpetes de control i premeu **Intro** o **Return**.

Es mostra la pantalla Opcions de l'Explorador de fitxers.

- 2. Feu clic a la pestanya **Visualitza**.
- 3. A Configuració avançada, desactiveu l'opció **Auxiliar d'ús compartit de l'usuari (recomanat)**.
- 4. Feu clic a **Aplica** i després a **D'acord**.

## Habilitació dels serveis d'escaneig WSD

WSD (Web Services for Devices) és una tecnologia de Microsoft que proporciona un mètode estàndard per detectar i utilitzar dispositius connectats en xarxa. És compatible amb el Windows Vista, el Windows Server 2008 i sistemes operatius més nous. El WSD és un dels diversos protocols de comunicació admesos.

Per habilitar els serveis d'escaneig WSD:

1. A l'ordinador, obriu un navegador web. Al camp d'adreces, introduïu l'adreça IP de la impressora i, a continuació, premeu **Intro** o **Retorn**.

 $\mathscr{O}$ **Nota:** Si no sabeu l'adreça IP de la impressora, consulteu .

2. A l'Embedded Web Server, feu clic a **Connectivitat**.

 $\mathscr{O}$ **Nota:** Si aquesta funció no apareix, inicieu una sessió com a administrador del sistema. Per obtenir informació detallada, consulteu .

- 3. A Protocols, feu clic a **WSD (Web Services on Devices)**.
- 4. Per activar els serveis d'escaneig WSD, feu clic al botó de selecció **Escaneig WSD**.
- 5. Feu clic a **D'acord**.
- 6. Quan se us demani, feu clic a **Reinicia-ho ara**.

# Configuració de faxos

### Habilitació de les aplicacions Fax i Fax de servidor

Només hi pot haver una aplicació de fax activa al dispositiu simultàniament: l'aplicació Fax o l'aplicació Fax de servidor. Si el maquinari del fax s'ha instal·lat al dispositiu, per habilitar l'aplicació Fax o l'aplicació Fax de servidor, utilitzeu la funció Directives de fax.

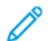

**Nota:** L'aplicació Fax de servidor no requereix la instal·lació de maquinari al dispositiu.

Per configurar les aplicacions i el maquinari del fax:

- 1. A l'Embedded Web Server, inicieu una sessió com a administrador i feu clic a **Sistema**.
- 2. Feu clic a **Directives de fax** i, a continuació, seleccioneu una opció:
	- Per habilitar l'aplicació Fax, a Activació de l'aplicació de fax, seleccioneu **Fax**.
	- Per habilitar l'aplicació Fax de servidor, a Activació de l'aplicació de fax, seleccioneu l'aplicació **Fax de servidor**.
	- Si l'aplicació Fax de servidor s'ha activat, per desactivar el maquinari de fax, a Activació del maquinari de fax, seleccioneu **Inhabilita**.
- 3. Feu clic a **D'acord**.
- 4. Si se us demana reiniciar la impressora, toqueu **Reinicia-ho ara**.

### Fax

Quan s'envia un fax des del tauler de control de la impressora el document s'escaneja i es transmet a una màquina de fax mitjançant una línia de telèfon d'ús exclusiu. Per utilitzar la funció Fax incorporat, assegureu-vos que la impressora té accés a una línia telefònica que funcioni i que tingui un número assignat.

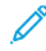

**Nota:** No totes les opcions indicades són compatibles amb totes les impressores. Algunes opcions només són compatibles amb determinats models d'impressores, configuracions, sistemes operatius o tipus de controladors d'impressió.

### Configuració de les opcions i els paràmetres predefinits del fax

L'enviament de missatges mitjançant una màquina de fax sense la informació correcta de la capçalera d'enviament de fax és una activitat il·legal. La informació següent s'ha de mostrar a la primera pàgina transmesa, o al marge superior i inferior de cada pàgina transmesa:

- La identitat de l'empresa o la persona que envia el fax
- El número de telèfon de la màquina emissora
- La data i l'hora de la transmissió

El primer cop que s'engega la impressora, s'executa l'Auxiliar d'instal·lació. L'Auxiliar d'instal·lació us guia a través de la configuració inicial de la impressora i inclou la definició de les opcions i els valors predefinits del fax.

Hi ha quatre àrees per configurar les opcions de fax:

- Configuració de la línia de fax
- Valors predefinits d'entrada
- Valors predefinits de la transmissió

• Informes de fax

Perquè el fax funcioni correctament, abans d'utilitzar-lo, configureu totes les opcions. Podeu canviar les opcions mitjançant el tauler de control o l'Embedded Web Server.

**Nota:** Si la impressora es connecta a l'ordinador mitjançant una connexió Ethernet, utilitzeu l'Embedded Web Server per configurar les opcions del fax.

#### Configuració de les opcions del fax mitjançant l'Embedded Web Server

1. A l'ordinador, obriu un navegador web. Al camp d'adreces, introduïu l'adreça IP de la impressora i, a continuació, premeu **Intro** o **Retorn**.

**Nota:** Si no sabeu l'adreça IP de la impressora, consulteu .

- 2. A l'Embedded Web Server, inicieu una sessió com a administrador del sistema. Per obtenir informació detallada, consulteu .
- 3. Feu clic a **Aplicacions**→**Fax**.
- 4. Per configurar les opcions de la línia del fax, a Línia del fax, feu clic a **Edita**
	- a. Introduïu el número i el nom del fax.
	- b. Seleccioneu la resta d'opcions de la línia del fax.
	- c. En finalitzar, toqueu **D'acord**.
- 5. A Valors predefinits, seleccioneu les opcions predefinides del fax com calgui i, a continuació, feu clic a **D'acord**.
- 6. A Normatives i configuració general, seleccioneu les opcions com calgui i, a continuació, feu clic a **D'acord**.
- 7. A Valors predefinits, seleccioneu les especificacions de mida de l'original com calgui i feu clic a **D'acord**.

#### Configuració dels informes de fax mitjançant l'Embedded Web Server

1. A l'ordinador, obriu un navegador web. Al camp d'adreces, introduïu l'adreça IP de la impressora i, a continuació, premeu **Intro** o **Retorn**.

**Nota:** Si no sabeu l'adreça IP de la impressora, consulteu .

- 2. A l'Embedded Web Server, inicieu una sessió com a administrador del sistema. Per obtenir informació detallada, consulteu .
- 3. Feu clic a **Aplicacions**→**Fax**.
- 4. A Normatives i configuració general, seleccioneu un informe.
	- **Informe de confirmació**: Podeu imprimir un informe que confirmi el moment en què s'envien o es reben els vostres faxos. L'informe conté informació sobre esgotaments de temps d'espera, senyals d'ocupat i errors de reintents.
	- **Informe de difusió**: Podeu imprimir un informe per obtenir un registre de les difusions del fax que inclou les pàgines escanejades, l'estació remota, l'hora d'inici i el resultat.
	- **Informe d'activitats**: Podeu imprimir un informe que proporciona un registre dels faxos enviats i rebuts, com ara el nombre total de pàgines escanejades, les duracions, l'hora d'inici i final, i els continguts.
		- **Nota:** Per imprimir un informe d'activitats després de 100 intents de comunicació de fax, a la finestra Informe d'activitats, feu clic a **Imprimeix l'informe d'activitats** i, a continuació, seleccioneu **Sí**. Per imprimir un informe d'activitats manualment, consulteu .
- 5. Seleccioneu les opcions d'informe que vulgueu.
- 6. Per desar la configuració, feu clic a **D'acord**.

#### Configuració de les opcions de línia de fax mitjançant el tauler de control

- 1. Al tauler de control de la impressora, premeu el botó **Pàgina inicial**.
- 2. Toqueu **Dispositiu**→**Aplicacions**→**Fax**.
- 3. Toqueu **Línia del fax**.
- 4. Toqueu **Número de fax**, introduïu el número de la línia de fax i, a continuació, toqueu **D'acord**.
- 5. Toqueu **País** i, a continuació, seleccioneu el país de la llista.
- 6. Per seleccionar un tipus de marcatge per als faxos sortints, toqueu **Mode de marcatge** i, a continuació, seleccioneu una opció.
	- **To**: Aquesta opció configura el marcatge de tons com a mètode de marcatge.
	- **Pulsacions: 10 pps**: Aquesta opció configura 10 pulsacions per segon com a mètode de marcatge.
	- **Pulsacions 20 pps**: Aquesta opció configura 20 pulsacions per segon com a mètode de marcatae.
- 7. Toqueu **Tipus de línia** i seleccioneu **PSTN** o **PBX**.
- 8. Toqueu **Nom del fax**, introduïu un nom, com ara el nom de l'empresa i, a continuació, toqueu **D'acord**.
- 9. Per desar la configuració, toqueu **D'acord**.
- 10. Per tornar a la pàgina principal, premeu el botó **Pàgina inicial**.

#### Configuració d'opcions de fax al tauler de control

- 1. Al tauler de control de la impressora, premeu el botó **Pàgina inicial**.
- 2. Toqueu **Dispositiu**→**Aplicacions**→**Fax**.
- 3. Per configurar la recepció protegida:
	- a. Toqueu **Recepció de fax protegit**.
	- b. Per activar i desactivar l'opció Recepció protegida de fax, toqueu el botó de selecció **Recepció protegida de fax**.
	- c. Introduïu un codi de 4 dígits i toqueu **D'acord**.
- 4. Per configurar la gestió de trucades entrants, seleccioneu una de les opcions següents:
	- Per configurar la impressora per rebre totes les trucades entrants com a faxos, toqueu **Mode de recepció**→**Resposta automàtica immediata del fax** i, a continuació, toqueu **D'acord**.
	- Per respondre les trucades manualment, toqueu **Mode de recepció**→**Resposta manual del fax** i, a continuació, toqueu **D'acord**.
- 5. Per configurar el reenviament de faxos:
	- a. Toqueu **Reenviament de fax**→**Reenviament de fax**.
	- b. Seleccioneu **Només rep**, **Només envia** o **Envia i rep**.
	- c. Toqueu **Afegeix el correu electrònic**, utilitzeu el teclat de la pantalla tàctil per escriure una adreça electrònica o seleccioneu un contacte de la **llibreta d'adreces**.
	- d. Per afegir una línia de tema, toqueu **Tema**, introduïu un text per al tema i toqueu **D'acord**.
	- e. Per afegir un nom de fitxer per als fitxers adjunts, toqueu **Fitxer adjunt** i, a continuació, introduïu un nom de fitxer.

 $\mathscr{O}$ **Nota:** El format predefinit del fitxer és .pdf.

Per canviar el format dels fitxers adjunts, toqueu l'extensió del format actual i seleccioneu un nou format.

- f. Per desar la configuració, toqueu **D'acord**.
- 6. Per aplicar la nova configuració, premeu el botó **Pàgina inicial** i, a continuació, quan se us demani, toqueu **Reinicia-ho ara**.

#### Modificació de la configuració predefinida de fax

La impressora utilitza la configuració predefinida de la funció de fax en tots els treballs de fax incorporat, llevat que la canvieu per a un determinat treball. Podeu modificar la configuració predefinida de la funció de fax.

Per canviar la configuració predefinida de fax:

- 1. Al tauler de control de la impressora, premeu el botó **Pàgina inicial**.
- 2. Toqueu **Fax**.
- 3. Toqueu el treball que voleu modificar.
- 4. Desplaceu-vos fins al final i, a continuació, toqueu **Desa**.
- 5. Toqueu **Desa els valors predefinits**. La configuració predefinida existent se sobreescriu amb la nova configuració seleccionada.
- 6. Toqueu **Desa**.

### Configuració d'opcions de l'aplicació de fax al tauler de control

1. Al tauler de control de la impressora, premeu el botó **Pàgina inicial** i, a continuació, toqueu **Fax**.

**Nota:** Per mostrar el menú sense introduir cap número de fax, a la part superior de la pantalla, toqueu **Fax**.

- 2. Per ocultar o mostrar funcions al menú Fax, toqueu **Personalitza**→**Llista de funcions** i, a continuació, feu una selecció.
	- Per ocultar una funció, per a la funció desitjada, toqueu la icona de l'**ull**. Per indicar que la funció s'oculta, es mostra una línia a través de la icona de l'ull.
	- Per mostrar una funció, per a la funció desitjada, toqueu la icona de l'**ull**. Per indicar que la funció es visualitza, no es mostra una línia a través de la icona de l'ull.
- 3. Per tornar a ordenar les funcions del menú Fax, toqueu i arrossegueu les funcions en l'ordre corresponent.
- 4. Per desar la configuració actual, toqueu **Fet**.

## Fax de servidor

El fax de servidor permet enviar un fax mitjançant una xarxa a un servidor de fax. El servidor de fax envia el fax a un dispositiu de fax a través d'una línia telefònica.

Abans d'enviar un fax de servidor, configureu el dipòsit o la ubicació d'emmagatzematge de faxos. El servidor de fax recupera els documents de la ubicació d'emmagatzematge i els transmet mitjançant la xarxa telefònica. Podeu imprimir un informe de configuració.

#### Configuració d'un dipòsit d'emmagatzematge de faxos de servidor

Abans d'enviar un fax de servidor, configureu les opcions del dipòsit de faxos. Després de configurar-les, la impressora transfereix les imatges enviades per fax al dipòsit. El servidor de fax envia el fax a la destinació corresponent a través d'una línia telefònica.

Podeu configurar un dipòsit que utilitzi un dels protocols següents:

- FTP
- SFTP
- SMB
- SMTP

### Configuració d'un dipòsit de faxos mitjançant l'FTP o l'SFTP

Abans de començar:

- Assegureu-vos que els serveis FTP o SFTP s'executen al servidor o a l'ordinador on s'emmagatzemen les imatges que la impressora envia per fax. Preneu nota de l'adreça IP o el nom del host.
- Creeu un compte d'usuari i una contrasenya per a la impressora. Quan s'utilitza la funció Fax de servidor, la impressora inicia una sessió mitjançant el compte, transfereix el fitxer al servidor o a l'ordinador i, finalment, tanca la sessió. Preneu nota del compte i la contrasenya de l'usuari.

• A l'arrel d'SFTP o d'FTP, creeu un directori per utilitzar-lo com a dipòsit de faxos. Preneu nota de la ruta del directori.

Per configurar un dipòsit de faxos mitjançant l'FTP o l'SFTP:

- 1. A l'Embedded Web Server, inicieu una sessió com a administrador i feu clic a **Aplicacions**.
- 2. A l'àrea Aplicacions instal·lades, feu clic a **Fax de servidor**.
- 3. A Visualització al dispositiu, feu clic a **Mostra**.
- 4. A **Servidor i protocol**, feu clic a Edita. A la llista, seleccioneu **FTP** o **SFTP**.
- 5. Per activar l'opció FTP o SFTP, a **Port del client**, feu clic al botó de selecció.
- 6. Per seleccionar un mode de transferència d'FTP, feu clic a **Mode de transferència** i seleccioneu una opció.
	- **Mode passiu**: Aquesta opció transfereix dades a través d'un port aleatori especificat pel servidor FTP mitjançant una connexió realitzada a la impressora.
	- **Mode actiu**: Aquesta opció transfereix dades a través d'un port fix i conegut mitjançant una connexió realitzada des del servidor.
- 7. Feu clic a **D'acord**.
- 8. Per configurar les opcions del servidor de fax d'FTP o d'SFTP, feu clic a **Configuració** i especifiqueu la informació següent:
	- **Adreça IP: Port**: Introdïu l'adreça IP del servidor de fax i introduïu el número del port.
	- **Camí de documents**: Introduïu la ruta del directori de la carpeta, començant per l'arrel dels serveis FTP o SFTP. Per exemple, //directoryname/foldername.
	- **Nom d'inici de sessió**: Introduïu el nom d'usuari del nom d'inici de sessió d'un compte d'usuari al servidor.
	- **Contrasenya**: Introduïu la contrasenya d'un compte d'usuari al servidor.
	- **Torneu a escriure la contrasenya**: Introduïu la contrasenya d'inici de sessió de nou.
- 9. Feu clic a **D'acord**.

### Configuració d'un dipòsit de faxos mitjançant l'SMB

Abans de començar:

- Creeu una carpeta compartida per utilitzar-la com a dipòsit de fax. Preneu nota del nom de recurs compartit de la carpeta i el nom de l'ordinador o del servidor.
- Creeu un compte d'usuari i una contrasenya per a la impressora amb drets d'accés complets al dipòsit de faxos. Preneu nota del compte i la contrasenya de l'usuari.

Per configurar un dipòsit de faxos mitjançant l'SMB:

- 1. A l'Embedded Web Server, inicieu una sessió com a administrador i feu clic a **Aplicacions**.
- 2. A l'àrea Aplicacions instal·lades, feu clic a **Fax de servidor**.
- 3. A Visualització al dispositiu, feu clic a **Mostra**.
- 4. A **Servidor i protocol**, feu clic a Edita. A la llista , seleccioneu **SMB**.
- 5. Per activar l'SMB, a **Port**, feu clic al botó de selecció.
- 6. Si cal, a **Obtenció d'adreça de servidor WINS mitjançant DHCP**, feu clic al botó de selecció.
- 7. Si no s'ha activat l'obtenció de l'adreça del servidor WINS mitjançant DHCP:
	- A Adreça del servidor WINS primari, introduïu l'adreça IP del servidor WINS primari.
	- A Adreça del servidor WINS secundari, introduïu l'adreça IP del servidor WINS secundari.
		- **Nota:** Si s'ha configurat el DHCP, les adreces IP del WINS se sobreescriuen.
- 8. Feu clic a **D'acord**.
- 9. Per configurar les opcions del servidor de fax d'SMB, feu clic a **Configuració** i especifiqueu la informació següent:
	- **Adreça IP: Port**: Introdïu l'adreça IP del servidor de fax i introduïu el número del port.
	- **Comparteix**: Introduïu el nom compartit.
	- **Camí de documents**: Introduïu la ruta del directori de la carpeta, començant per l'arrel de la carpeta compartida. Per exemple, si teniu una carpeta amb el nom faxservidor a la carpeta compartida, escriviu \faxservidor.
	- **Nom d'inici de sessió**: Introduïu el nom d'usuari del nom d'inici de sessió d'un compte d'usuari al servidor.
	- **Contrasenya**: Introduïu la contrasenya del compte d'usuari al servidor.
	- **Torneu a escriure la contrasenya**: Introduïu la contrasenya d'inici de sessió de nou.
- 10. Feu clic a **D'acord**.

#### Configuració d'un dipòsit de faxos mitjançant l'SMTP

- 1. A l'Embedded Web Server, inicieu una sessió com a administrador i feu clic a **Aplicacions**.
- 2. A l'àrea Aplicacions instal·lades, feu clic a **Fax de servidor**.
- 3. A Visualització al dispositiu, feu clic a **Mostra**.
- 4. A **Servidor i protocol**, feu clic a Edita. A la llista, seleccioneu **SMTP**.
- 5. Perquè la impressora pugui enviar correus electrònics, a **Enviament de correu electrònic**, feu clic al botó de selecció.
- 6. Perquè la impressora pugui enviar alertes de correu electrònic, a **Notificacions de correu electrònic**, feu clic al botó de selecció.
- 7. A Correu electrònic del dispositiu, introduïu l'adreça electrònica assignada a la impressora.
- 8. A l'àrea Servidor SMTP:
	- a. Feu clic a **Adreça del servidor**.
	- b. Introduïu el nom del servidor SMTP d'una de les maneres següents:
		- Al camp Adreça de servidor, introduïu el nom del servidor SMTP.
		- Per cercar el servidor, feu clic a **Seleccioneu el servidor de la llista**, feu clic a **Cerca**, seleccioneu el servidor SMTP i feu clic a **D'acord**.
	- c. A Número de port SMTP sortint, introduïu el número de port del servidor que envia el correu electrònic. El número del port predefinit és 25.

9. A Seguretat de connexió, seleccioneu un protocol de seguretat. Si el vostre servidor SMTP no utilitza cap protocol, seleccioneu **Desactivat**.

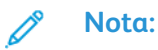

- Si no coneixeu el mètode de xifratge compatible amb el servidor, seleccioneu l'opció **STARTTLS (si està disponible)**. Si seleccioneu l'opció STARTTLS (si està disponible), la impressora intenta utilitzar l'STARTTLS. Si el servidor no admet l'STARTTLS, la comunicació SMTP no es xifra.
- Si el servidor de correu electrònic requereix el xifratge però no ofereix una instrucció STARTTLS a la impressora, es produeix un error del processament del correu electrònic.
- 10. A l'àrea Autenticació SMTP sortint:
	- a. Per habilitar l'autenticació d'SMTP, feu clic a **Autenticació d'SMTP**. Al menú, seleccioneu **SMTP AUTH**.
	- b. Introduïu les credencials d'inici de sessió del nom d'usuari d'SMTP AUTH, contrasenya d'SMTP AUTH i Torneu a escriure la contrasenya.
	- c. Feu clic a **Inici de sessió per a l'enviament de correus electrònics** i seleccioneu una opció.
		- **Predefinit**: Per realitzar enviaments al servidor SMTP, la impressora utilitza els valors del nom d'usuari d'SMTP AUTH i la contrasenya d'SMTP AUTH.
		- **Usuari connectat**: Per enviar un correu electrònic al servidor SMTP, la impressora utilitza les credencials d'inici de sessió de la xarxa.
		- Si se selecciona Usuari connectat, feu clic a **Si es produeix un error d'autenticació**, seleccioneu una opció.
			- **Cancel·la l'enviament**: Aquesta opció cancel·la l'enviament de correu electrònic.
			- **Realitza l'autenticació amb les credencials predefinides**: Aquesta opció torna a provar d'enviar el correu electrònic mitjançant les credencials d'autenticació predefinides.
- 11. Feu clic a **D'acord**.
- 12. Per configurar les opcions de Servidor de fax SMTP, feu clic a **Configuració**.
- 13. Al camp Nom del domini, introduïu el nom del domini del servidor de fax SMTP.
- 14. Per motius d'identificació, per afegir el prefix Fax a l'adreça electrònica, feu clic a **Format de l'adreça electrònica** i seleccioneu **Prepend "Fax="**.
- 15. Feu clic a **D'acord**.
- 16. Si se us demana reiniciar la impressora, toqueu **Reinicia-ho ara**.

#### Configuració de les opcions i els paràmetres predefinits del fax de servidor

El fax de servidor permet enviar un fax mitjançant una xarxa a un servidor de fax. El servidor de fax envia el fax a un dispositiu de fax a través d'una línia telefònica.

Per configurar les opcions predefinides i generals de l'aplicació Fax de servidor:

- 1. A l'Embedded Web Server, inicieu una sessió com a administrador i feu clic a **Aplicacions**.
- 2. A l'àrea Aplicacions instal·lades, feu clic a **Fax de servidor**.
- 3. A Visualització al dispositiu, feu clic a **Mostra**.
- 272 Impressora multifuncional Xerox® WorkCentre® 6515 Manual d'usuari
- 4. Configureu les opcions de les àrees següents com calgui:
	- Valors predefinits
	- Normatives i configuració general
	- Configuració general d'escaneig a aplicacions
	- Valors predefinits
- 5. En finalitzar, tanqueu la finestra de configuració.

# Configuració de les opcions de seguretat mitjançant l'Embedded Web Server

Feu servir la configuració de seguretat per ajustar la configuració d'administració, l'autenticació, els privilegis i l'accés dels usuaris i l'accés de servei.

### Inici de sessió com a administrador al tauler de control

En funció de la configuració dels permisos, alguns serveis i opcions es bloquejaran o s'ocultaran fins que s'especifiqui el nom d'usuari i la contrasenya de l'administrador.

Per a les versions de programari anteriors a PL6 (XX.5X.XX), la contrasenya predefinida de l'administrador és **1111**. Per a les versions de programari PL6 (XX.5X.XX) o posteriors, la contrasenya predefinida de l'administrador és el número de sèrie del dispositiu. Podeu obtenir el número de sèrie de la part posterior de la impressora, de l'informe de configuració o de la pàgina inicial de l'Embedded Web Server. La contrasenya predefinida diferencia entre majúscules i minúscules.

**Nota:** L'actualització a PL6 (XX.5X.XX) no canvia la contrasenya de l'administrador. Si restabliu la configuració predefinida de fàbrica del dispositiu, la contrasenya de l'administrador passa a ser el número de sèrie del dispositiu per a les versions PL6 (XX.5X. XX) o posteriors del programari.

Per accedir al tauler de control com a administrador:

- 1. Al tauler de control de la impressora, premeu el botó **Pàgina inicial**.
- 2. Toqueu **Inicia la sessió**.
- 3. Toqueu **Admin** si es mostra; en cas contrari, utilitzeu el teclat per escriure **admin** i toqueu **Següent**.
- 4. Escriviu la contrasenya de l'administrador i toqueu **D'acord**.

### Inici de sessió com a administrador a l'Embedded Web Server

Per a les versions de programari anteriors a PL6 (XX.5X.XX), la contrasenya predefinida de l'administrador és **1111**. Per a les versions de programari PL6 (XX.5X.XX) o posteriors, la contrasenya predefinida de l'administrador és el número de sèrie del dispositiu. Podeu obtenir el número de sèrie de la part posterior de la impressora, de l'informe de configuració o de la pàgina inicial de l'Embedded Web Server. La contrasenya predefinida diferencia entre majúscules i minúscules.

**Nota:** L'actualització a PL6 (XX.5X.XX) no canvia la contrasenya de l'administrador. Si restabliu la configuració predefinida de fàbrica del dispositiu, la contrasenya de l'administrador passa a ser el número de sèrie del dispositiu per a les versions PL6 (XX.5X. XX) o posteriors del programari.

Per iniciar una sessió a l'Embedded Web Server com a administrador:

1. A l'ordinador, obriu un navegador web. Al camp d'adreces, introduïu l'adreça IP de la impressora i, a continuació, premeu **Intro** o **Retorn**.

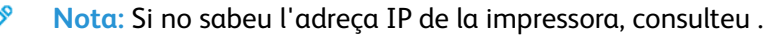

- 2. A la part superior de la pàgina, feu clic a **Inicia sessió**.
- 274 Impressora multifuncional Xerox® WorkCentre® 6515 Manual d'usuari
- 3. Feu clic a **admin**.
- 4. Escriviu la contrasenya de l'administrador i, a continuació, feu clic a **Inicia sessió**.

## Obertura del menú Seguretat

- 1. A l'ordinador, obriu un navegador web. Al camp d'adreces, introduïu l'adreça IP de la impressora i, a continuació, premeu **Intro** o **Retorn**.
- 2. A l'Embedded Web Server, inicieu una sessió com a administrador del sistema. Per obtenir informació detallada, consulteu .
- 3. Feu clic a **Sistema**→**Seguretat**.

## Accés a la configuració avançada de seguretat

- 1. A l'ordinador, obriu un navegador web. Al camp d'adreces, introduïu l'adreça IP de la impressora i, a continuació, premeu **Intro** o **Retorn**.
- 2. A l'Embedded Web Server, inicieu una sessió com a administrador del sistema. Per obtenir informació detallada, consulteu .
- 3. Feu clic a **Permisos** i, a continuació, feu clic a **Configuració d'inici i tancament de sessió**.
- 4. A Configuració avançada, feu clic a **Edita**.

### Configuració de les opcions avançades de seguretat

Per configurar les opcions de seguretat d'inici de sessió:

- 1. A l'Embedded Web Server, accediu al menú Seguretat avançada. Per obtenir informació detallada, consulteu .
- 2. Per diferenciar entre majúscules i minúscules per a l'entrada del nom d'usuari, feu clic a **El nom d'usuari no diferencia majúscules-minúscules**, feu clic a **Distingeix majúscules de minúscules** o **No diferencia majúscules-minúscules** i, a continuació, feu clic a **D'acord**.
- 3. Per configurar el registre d'intents fallits d'inici de sessió, feu clic a **Registra els intents d'inici de sessió erronis**.
	- a. Per activar el registre d'intents fallits d'inici de sessió, feu clic al botó de selecció **Registra els intents d'inici de sessió erronis**.
	- b. Per configurar el nombre màxim d'intents fallits d'inici de sessió permesos en un interval de temps determinat, introduïu un número al camp Límit d'intents d'inici de sessió erronis.
	- c. Feu clic a **D'acord**.
- 4. Per configurar el límit d'intents d'inici de sessió de l'administrador, feu clic a **Limita el nombre d'intents d'inici de sessió de l'administrador del sistema**.
	- a. Per limitar el nombre d'intents d'inici de sessió de l'administrador, feu clic al botó de selecció **Limita el nombre d'intents d'inici de sessió de l'administrador del sistema**.
	- b. Per configurar el nombre màxim d'intents fallits d'inici de sessió permesos abans d'inhabilitar l'inici de sessió de l'administrador, introduïu un número al camp Límit d'intents d'inici de sessió erronis.

**Nota:** Aquesta opció només està disponible si hi ha més d'un usuari que forma part del rol Administrador del sistema del dispositiu.

5. Feu clic a **D'acord**.

Per configurar més opcions avançades de seguretat:

- 1. A l'Embedded Web Server, accediu al menú **Seguretat avançada**. Per obtenir informació detallada, consulteu .
- 2. Per configurar el temps d'espera d'autenticació del servidor, al camp Temps d'espera de resposta d'autenticació del servidor, introduïu un número.
- 3. Per configurar el temps d'espera de la funció de cerca, al camp Temps d'espera de la cerca, introduïu un número.
- 4. Per configurar les opcions per visualitzar el nom de l'usuari durant l'inici de sessió, feu clic a **Mostra el nom d'usuari**.
	- a. Per ocultar el nom d'usuari durant l'inici de sessió, feu clic a **Oculta**.
	- b. Per ocultar el nom d'usuari quan s'utilitza una targeta intel·ligent, feu clic a **Oculta l'identificador de la targeta intel·ligent**.
	- c. Per mostrar el nom d'usuari durant l'inici de sessió, feu clic a **Mostra**.
- 5. Per obtenir la informació de l'usuari durant l'inici de sessió, feu clic a **Obtén la informació d'usuari en iniciar la sessió**, feu clic a **Activa** i, a continuació, feu clic a **D'acord**.
- 6. Per emmagatzemar la informació d'inici de sessió al dispositiu, feu clic a **Emmagatzema la informació d'inici de sessió al dispositiu** i, a continuació, feu clic a **Activa**.
- 7. Per desar la configuració, feu clic a **D'acord**.

### Configuració dels paràmetres de protecció

Per permetre als usuaris editar el camp De en correus electrònics enviats mitjançant la impressora:

- 1. A l'ordinador, obriu un navegador web. Al camp d'adreces, introduïu l'adreça IP de la impressora i, a continuació, premeu **Intro** o **Retorn**.
- 2. A l'Embedded Web Server, inicieu una sessió com a administrador del sistema. Per obtenir informació detallada, consulteu .
- 3. A l'Embedded Web Server, feu clic a **Aplicacions**→**Correu electrònic**.
- 4. A Configuració general d'escaneig a aplicacions, feu clic al camp **De**.
- 5. Seleccioneu una opció:
	- Per permetre als usuaris editar el camp De de correus electrònics enviats mitjançant la impressora, seleccioneu **Sí**.
	- Per permetre només als usuaris que han iniciat una sessió editar el camp De de correus electrònics enviats mitjançant la impressora, seleccioneu **Només els usuaris connectats**.
	- Per evitar que els usuaris canviïn l'adreça electrònica predefinida del dispositiu al camp De, seleccioneu **No**.
- 6. Feu clic a **D'acord**.

Per limitar la selecció dels destinataris a només destinataris de la llibreta d'adreces:

- 1. A l'ordinador, obriu un navegador web. Al camp d'adreces, introduïu l'adreça IP de la impressora i, a continuació, premeu **Intro** o **Retorn**.
- 2. A l'Embedded Web Server, inicieu una sessió com a administrador del sistema. Per obtenir informació detallada, consulteu .
- 3. Feu clic a **Permisos**.
- 4. A Comptes de convidats, feu clic a **Edita** i seleccioneu **Rol d'usuari del dispositiu**.
- 5. A Permisos del tauler del control, seleccioneu **Permisos personalitzats** i, a continuació, feu clic a **Configuració**.
- 276 Impressora multifuncional Xerox® WorkCentre® 6515 Manual d'usuari

#### 6. Feu clic a **Correu electrònic**.

- 7. Per evitar que els usuaris editin el camp A dels correus electrònics enviats mitjançant la impressora, a Introducció manual dels destinataris, feu clic a **Oculta**.
- 8. Per desar les seleccions, feu clic a **D'acord** i, a continuació, feu clic a **Tanca**.
- 9. Feu clic a **D'acord**.

Per permetre la baixada d'actualitzacions de firmware:

- 1. A l'ordinador, obriu un navegador web. Al camp d'adreces, introduïu l'adreça IP de la impressora i, a continuació, premeu **Intro** o **Retorn**.
- 2. A l'Embedded Web Server, inicieu una sessió com a administrador del sistema. Per obtenir informació detallada, consulteu .
- 3. Feu clic a **Sistema**→**Actualització de programari**.
- 4. Per permetre la baixada d'actualitzacions de firmware, feu clic a **Activa**.
- 5. Quan se us demani, feu clic a **Reinicia-ho ara**.

## Servidor I DAP

LDAP (Protocol d'accés a directoris lleugers) és un protocol que es fa servir per processar consultes i actualitzacions a un directori d'informació LDAP, a un servidor extern. LDAP també es pot fer servir per a l'autorització i l'autenticació de xarxa. Els directoris LDAP estan molt optimitzats per al rendiment de lectura. Feu servir aquesta pàgina per definir com la impressora recupera la informació d'usuari d'un directori LDAP.

- 1. A l'ordinador, obriu un navegador web. Al camp d'adreces, introduïu l'adreça IP de la impressora i, a continuació, premeu **Intro** o **Retorn**.
- 2. A l'Embedded Web Server, inicieu una sessió com a administrador del sistema. Per obtenir informació detallada, consulteu .
- 3. Feu clic a **Connectivitat**→**LDAP**→**Serveis de directori/Servidors LDAP**.
- 4. A Adreça IP / Nom del host: Port, introduïu l'adreça IP o el nom DNS del servidor LDAP i, a continuació, introduïu el número de port d'LDAP.
- 5. Configureu la informació del servidor LDAP opcional com calgui.
	- a. Al camp Arrel del directori de cerca, escriviu la ruta arrel del directori de cerca mitjançant el format DN base. Per exemple, DC=xerox, DC=net.
	- b. Seleccioneu el tipus de servidor LDAP.
	- c. Introduïu el nom i la contrasenya d'inici de sessió per accedir al servidor.
	- d. Per a Temps d'espera de la cerca, especifiqueu el tipus de temps d'espera que voleu utilitzar per al servidor. Podeu configurar el servidor LDAP per limitar el temps o podeu configurar el límit del temps manualment al camp segons.
- 6. Feu clic a **D'acord**.
- 7. Per habilitar LDAP-SSL/TLS:
	- a. Feu clic a **Sistema**→**Seguretat**.
	- b. A Seguretat de la xarxa, feu clic a **Configuració d'SSL/TLS**.
	- c. Per habilitar LDAP-SSL/TLS, feu clic al botó de selecció **LDAP: Comunicació SSL/TLS**
- 8. Feu clic a **D'acord**.
- 9. Quan se us demani, feu clic a **Reinicia-ho ara**.

## Assignació d'usuaris LDAP

Els servidors LDAP mostren diferents resultats en funció de la manera com implementen les assignacions. Utilitzeu aquesta pàgina per assignar camps LDAP als camps de la vostra impressora. L'edició de la configuració d'assignació actual us permet afinar els resultats de les cerques del servidor.

Abans de començar:

.

- Assegureu-vos que heu definit les opcions del servidor LDAP. Per obtenir més informació, consulteu .
- Assegureu-vos que heu configurat LDAP per a l'autenticació. Per obtenir més informació, consulteu .
- Assegureu-vos que s'ha habilitat LDAP. Per obtenir informació detallada, consulteu .
- Assegureu-vos que l'autenticació de xarxa s'ha habilitat. Per obtenir més informació, consulteu

Per definir les assignacions d'usuari LDAP:

- 1. A l'ordinador, obriu un navegador web. Al camp d'adreces, introduïu l'adreça IP de la impressora i, a continuació, premeu **Intro** o **Retorn**.
- 2. A l'Embedded Web Server, inicieu una sessió com a administrador del sistema. Per obtenir informació detallada, consulteu .
- 3. Feu clic a **Connectivitat**.
- 4. A Protocols, feu clic a **LDAP** i, a continuació, feu clic a **Assignacions d'usuaris LDAP**.
- 5. Al camp Nom d'usuari, introduïu el nom d'usuari i feu clic a **Cerca**.
- 6. Si s'habilita l'autenticació de la xarxa, es mostra el camp Inici. El camp Inici indica la ubicació del directori personal de l'usuari. L'administrador del sistema defineix el directori inicial predefinit quan es crea el compte d'usuari.
- 7. Si es mostra informació incorrecta al camp Assignacions d'usuari canvieu la informació com calgui.
- 8. Feu clic a **D'acord**.
- 9. Quan se us demani, feu clic a **Reinicia-ho ara**.

## Configuració de l'autenticació LDAP

- 1. A l'ordinador, obriu un navegador web. Al camp d'adreces, introduïu l'adreça IP de la impressora i, a continuació, premeu **Intro** o **Retorn**.
- 2. A l'Embedded Web Server, inicieu una sessió com a administrador del sistema. Per obtenir informació detallada, consulteu .
- 3. Feu clic a **Connectivitat**.
- 4. A Protocols, feu clic a **LDAP** i, a continuació, feu clic a **Autenticació LDAP**.
- 5. Per afegir una cadena de text al nom d'usuari, feu clic al botó de selecció Utilitza cadena de text afegida.

**Nota:** Una marca de verificació al botó de selecció indica que la funció s'ha habilitat.

- 6. A Afegeix la cadena de text, introduïu la cadena de text que voleu afegir al nom d'usuari per a l'autenticació.
- 7. Feu clic a **D'acord** i, a continuació, feu clic a **Tanca**.
- 278 Impressora multifuncional Xerox® WorkCentre® 6515 Manual d'usuari

## Configuració de l'autenticació de xarxa

L'autenticació de la xarxa és un protocol de seguretat que requereix que els usuaris proporcionin les credencials d'inici de sessió per accedir a la impressora. La impressora compara les credencials d'usuari amb la informació emmagatzemada en un servidor d'autenticació.

Per confirmar la seva identitat, els usuaris poden introduir les credencials d'usuari al tauler de control, a l'Embedded Web Server, o poden utilitzar un lector de targetes.

Per configurar els drets d'accés mitjançant l'autenticació de xarxa:

- Proporcioneu informació sobre el vostre servidor d'autenticació i definiu la configuració del servidor d'autenticació.
- Habiliteu el bloqueig del tauler.
- Assegureu-vos que els bloqueigs de servei es configuren.
- Assegureu-vos que l'autenticació de xarxa s'ha habilitat. Per obtenir més informació, consulteu .

Per accedir al sistema d'autenticació:

- 1. A l'ordinador, obriu un navegador web. Al camp d'adreces, introduïu l'adreça IP de la impressora i, a continuació, premeu **Intro** o **Retorn**.
- 2. A l'Embedded Web Server, inicieu una sessió com a administrador del sistema. Per obtenir informació detallada, consulteu .
- 3. Feu clic a **Permisos**.
- 4. Feu clic a **Configuració d'inici i tancament de sessió**.
- 5. A Xarxa, feu clic a **Edita**.
- 6. A Inici de sessió de xarxa, seleccioneu **Kerberos**, **SMB**, o **LDAP** i, a continuació, feu clic a **Següent**.
- 7. Configureu el servidor LDAP, l'autenticació i la configuració personalitzada dels filtres. Per obtenir més informació, consulteu la informació sobre la configuració del sistema d'autenticació.

## Configuració d'un sistema d'autenticació LDAP

Per utilitzar servidors LDAP per a l'autenticació, configureu les opcions corresponents mitjançant l'Embedded Web Server.

Per configurar un sistema LDAP:

- 1. A l'ordinador, obriu un navegador web. Al camp d'adreces, introduïu l'adreça IP de la impressora i, a continuació, premeu **Intro** o **Retorn**.
- 2. A l'Embedded Web Server, inicieu una sessió com a administrador del sistema. Per obtenir informació detallada, consulteu .
- 3. Feu clic a **Permisos** i, a continuació, feu clic a **Configuració d'inici i tancament de sessió**.
- 4. A Xarxa, feu clic a **Edita**.
- 5. A Inici de sessió de xarxa, seleccioneu **LDAP** i, a continuació, feu clic a **Següent**.
- 6. A LDAP, feu clic a cada tema de la llista. A cada finestra, definiu la configuració necessària i, a continuació, feu clic a **D'acord**.
- 7. En finalitzar la configuració LDAP, feu clic a **Fet**.

## Configuració d'un sistema d'autenticació SMB

Per utilitzar servidors per a l'autenticació, configureu les opcions corresponents mitjançant l'Embedded Web Server.

Per configurar un sistema d'autenticació SMB:

- 1. A l'ordinador, obriu un navegador web. Al camp d'adreces, introduïu l'adreça IP de la impressora i, a continuació, premeu **Intro** o **Retorn**.
- 2. A l'Embedded Web Server, inicieu una sessió com a administrador del sistema. Per obtenir informació detallada, consulteu .
- 3. Feu clic a **Permisos** i, a continuació, feu clic a **Configuració d'inici i tancament de sessió**.
- 4. A Xarxa, feu clic a **Edita**.
- 5. A Inici de sessió de xarxa, seleccioneu **SMB (Windows ADS)** i feu clic a **Següent**.
- 6. A SMB (Windows ADS), introduïu la informació de configuració del servidor predefinit i dels servidors alternatius i, a continuació, feu clic a **Fet**.

## Configuració d'un sistema d'autenticació Kerberos

Per utilitzar servidors Kerberos per a l'autenticació, configureu les opcions corresponent mitjançant l'Embedded Web Server.

**Nota:** A Autenticació Kerberos, configureu la impressora amb l'hora i la data actuals. Per obtenir informació detallada, consulteu .

Per configurar un sistema d'autenticació Kerberos:

- 1. A l'ordinador, obriu un navegador web. Al camp d'adreces, introduïu l'adreça IP de la impressora i, a continuació, premeu **Intro** o **Retorn**.
- 2. A l'Embedded Web Server, inicieu una sessió com a administrador del sistema. Per obtenir informació detallada, consulteu .
- 3. Feu clic a **Permisos** i, a continuació, feu clic a **Configuració d'inici i tancament de sessió**.
- 4. A Xarxa, feu clic a **Edita**.
- 5. A Inici de sessió de xarxa, seleccioneu **Kerberos (Windows ADS)** i feu clic a **Següent**.
- 6. A Kerberos (Windows ADS), introduïu la informació de configuració del servidor predefinit i dels servidors alternatius i, a continuació, feu clic a **Fet**.
- 7. Feu clic a **Reinicia'l ara**.

## Configuració del filtratge d'adreces IP

- 1. A l'ordinador, obriu un navegador web. Al camp d'adreces, introduïu l'adreça IP de la impressora i, a continuació, premeu **Intro** o **Retorn**.
- 2. A l'Embedded Web Server, inicieu una sessió com a administrador del sistema. Per obtenir informació detallada, consulteu .
- 3. Feu clic a **Sistema**→**Seguretat**.
- 4. Feu clic a **Filtratge d'adreces IP**.
- 5. A Filtratge d'adreces IP, per activar un protocol d'Internet, feu clic al botó de selecció associat.

**Nota:** Una marca de verificació al botó de selecció indica que la funció s'ha habilitat.

280 Impressora multifuncional Xerox® WorkCentre® 6515 Manual d'usuari

- 6. Per afegir una adreça IP:
	- a. A Adreça IP/Màscara de la subxarxa permesa, feu clic a **Afegeix**.
	- b. Al camp Introduïu l'adreça IP, introduïu l'adreça IP del host amb el format X.X. X.X, on X és un número de 0 a 255. Per exemple, 192.168.200.10.
	- c. Al camp Introduïu la màscara IP, introduïu els últims dígits de la màscara de la xarxa per al host.
	- d. Feu clic a **D'acord**.
- 7. Per treure una adreça IP permesa, a Adreça IP:
	- a. Feu clic a la icona de la **paperera**.
	- b. Quan se us demani, feu clic a **Suprimeix**.
- 8. Per editar una adreça IP permesa:
	- a. A la llista d'adreces IP permeses, feu clic a l'adreça IP.
	- b. Editeu la informació.
	- c. Feu clic a **D'acord**.
- 9. En acabar, deseu la configuració i, a Filtratge d'adreces IP, feu clic a **D'acord**.

### Configuració de les opcions d'SSL mitjançant l'Embedded Web Server

Secure Sockets Layer (SSL) és un protocol que crea una connexió xifrada entre la impressora i un servidor.

Per activar l'SSL cal un certificat digital.

Per crear un certificat digital:

- 1. A l'ordinador, obriu un navegador web. Al camp d'adreces, introduïu l'adreça IP de la impressora i, a continuació, premeu **Intro** o **Retorn**.
- 2. A l'Embedded Web Server, inicieu una sessió com a administrador del sistema. Per obtenir informació detallada, consulteu .
- 3. Feu clic a **Sistema**→**Seguretat**.
- 4. A Certificats, feu clic a **Certificats de seguretat**.
- 5. Al menú Certificats de seguretat, seleccioneu **Certificats del dispositiu**.
- 6. Feu clic a **Crea** i, a continuació, seleccioneu **Crea un certificat autosignat**.
- 7. Seleccioneu el vostre algoritme hash i la longitud de la clau pública. Per obtenir assistència, poseu-vos en contacte amb l'administrador del sistema.
- 8. Per configurar el nombre de dies de validesa del certificat, introduïu el nombre desitjat de dies al camp Període de validesa.
- 9. Feu clic a **Crea**.
- 10. Per tornar a la pàgina Certificats de seguretat, quan se us demani, feu clic a **Tanca**.
- 11. Per tancar la pàgina Certificats de seguretat, feu clic a **Tanca**.

Per configurar els paràmetres d'SSL:

- 1. A l'ordinador, obriu un navegador web. Al camp d'adreces, introduïu l'adreça IP de la impressora i, a continuació, premeu **Intro** o **Retorn**.
- 2. A l'Embedded Web Server, inicieu una sessió com a administrador del sistema. Per obtenir informació detallada, consulteu .
- 3. Feu clic a **Sistema**→**Seguretat**.
- 4. A Seguretat de la xarxa, feu clic a **Configuració d'SSL/TLS**.
- 5. Seleccioneu un o diversos protocols de la llista de protocols SSL i TLS.
- 6. Per seleccionar un certificat del dispositiu per al servidor, feu clic a Certificat del dispositiu (àrea del servidor) i, a continuació, seleccioneu un certificat de la llista.
- 7. Per habilitar la comunicació SSL, feu clic al botó de selecció **HTTP: Comunicació SSL/TLS**.
- 8. A HTTP: Número de port d'SSL/TLS, introduïu un número de port vàlid.

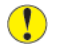

**Atenció:** Abans de canviar el valor predefinit (443), poseu-vos en contacte amb l'administrador del sistema.

- 9. Si el servidor LDAP requereix la comunicació SSL mitjançant l'autenticació LDAP, feu clic al botó de selecció **LDAP: Comunicació SSL/TLS**.
- 10. Per habilitar la comunicació SSL per a l'SMTP, feu clic a **SMTP: Comunicació SSL/TLS** i seleccioneu una opció.
- 11. Si cal al vostre entorn, feu clic al botó de selecció **Verifica el certificat del servidor remot** i feu clic a **D'acord**.
- 12. Per activar els canvis, quan se us sol·liciti, feu clic a **Reinicia-ho ara**.

**Nota:** Una marca de verificació al botó de selecció indica que l'opció s'ha habilitat.

### <span id="page-281-0"></span>Habilitació de l'HTTPS mitjançant l'Embedded Web Server

- 1. A l'ordinador, obriu un navegador web. Al camp d'adreces, introduïu l'adreça IP de la impressora i, a continuació, premeu **Intro** o **Retorn**.
- 2. A l'Embedded Web Server, inicieu una sessió com a administrador del sistema. Per obtenir informació detallada, consulteu Inicieu una sessió com a [administrador](#page-219-0) del sistema a [l'Embedded](#page-219-0) Web Server.
- 3. Feu clic a **Connectivitat**→**HTTP**.
- 4. Per activar HTTPS, feu clic al botó de selecció **HTTPS (SSL)**.

**Nota:** Una marca de verificació al botó de selecció indica que l'opció s'ha habilitat.

- 5. Feu clic a **D'acord**.
- 6. Per activar els canvis, quan se us sol·liciti, feu clic a **Reinicia-ho ara**.

## Configuració del filtratge de dominis SMTP

- 1. A l'ordinador, obriu un navegador web. Al camp d'adreces, introduïu l'adreça IP de la impressora i, a continuació, premeu **Intro** o **Retorn**.
- 2. A l'Embedded Web Server, inicieu una sessió com a administrador del sistema. Per obtenir informació detallada, consulteu .
- 3. A l'Embedded Web Server, feu clic a **Sistema**→**Seguretat**.
- 282 Impressora multifuncional Xerox® WorkCentre® 6515 Manual d'usuari
- 4. A Seguretat de la xarxa, feu clic a **Filtratge de dominis**.
	- Per admetre determinats dominis, seleccioneu **Permet determinats dominis**. Introduïu els dominis que voleu permetre.
	- Per bloquejar determinats dominis, seleccioneu **Bloqueja determinats dominis**. Introduïu els dominis que voleu bloquejar.
	- Per desactivar el filtratge de dominis, seleccioneu **Desactiva**.
- 5. Feu clic a **D'acord**.

## Seguretat del port USB

Per evitar l'accés no autoritzat a la impressora mitjançant el port USB a la part frontal, inhabiliteu el port.

Per activar o desactivar el port USB:

- 1. A l'ordinador, obriu un navegador web. Al camp d'adreces, introduïu l'adreça IP de la impressora i, a continuació, premeu **Intro** o **Retorn**.
- 2. A l'Embedded Web Server, inicieu una sessió com a administrador del sistema. Per obtenir informació detallada, consulteu .
- 3. Feu clic a **Permisos**.
- 4. A Accés de convidat, feu clic a **Edita**→**Rol d'usuari del dispositiu**.
- 5. A Permisos del tauler del control, feu clic a **Permisos personalitzats** i, a continuació, feu clic a **Configuració**.
- 6. Feu clic a **USB**.
- 7. Per a totes les opcions d'accés d'USB, feu clic a **Permet**, **Restringeix** o **Oculta**.
- 8. Per aplicar la nova configuració, toqueu **D'acord**.
- 9. Per tornar a la finestra Permisos, feu clic a **Tanca** i, a continuació, feu clic a **D'acord**.

# Ajust de la configuració protegida mitjançant el tauler de control

### Autenticació mitjançant un sistema de lector de targetes

Amb l'autenticació auxiliar de Xerox®, els usuaris passen una targeta d'identificació preprogramada al tauler de control. La impressora compara les credencials d'usuari amb la informació emmagatzemada en el servidor d'autenticació de conveniència.

Per obtenir més informació, consulteu la informació proporcionada amb el programari d'autenticació.

# Configuració dels rols d'usuari i els permisos d'accés

Podeu configurar opcions de permisos com ara la configuració d'inici de sessió, els rols d'usuari, les restriccions d'impressió i les normatives de contrasenyes.

## Configuració del mètode d'inici de sessió

1. A l'ordinador, obriu un navegador web. Al camp d'adreces, introduïu l'adreça IP de la impressora i, a continuació, premeu **Intro** o **Retorn**.

**Nota:** Si no sabeu l'adreça IP de la impressora, consulteu .

- 2. A l'Embedded Web Server, inicieu una sessió com a administrador del sistema. Per obtenir informació detallada, consulteu .
- 3. A l'Embedded Web Server, feu clic a **Permisos**→**Configuració d'inici i tancament de sessió**.
- 4. Per canviar les opcions del mètode d'inici de sessió seleccionat, feu clic a **Edita**.
- 5. Per canviar el mètode d'inici de sessió a un altre mètode d'inici de sessió:
	- a. Feu clic a **Selecciona**.
	- b. Seleccioneu les opcions com calgui.
	- c. Feu clic a **D'acord**.
	- d. Per confirmar el canvi, quan se us demani, feu clic a **Canvia**.

Per activar els canvis, la impressora es reinicia automàticament.

- **Nota:** Per obtenir informació sobre l'autenticació de la xarxa, consulteu .
- 6. Per configurar altres opcions d'inici de sessió, a Configuració avançada, feu clic a **Edita**
	- a. A Configuració d'entrada i a Configuració d'autenticació, feu les seleccions com calgui.
	- b. Feu clic a **D'acord**.
	- c. Per activar els canvis, quan se us sol·liciti, feu clic a **Reinicia-ho ara**.

## Gestió de comptes d'usuari

Els comptes d'usuari permeten administrar els permisos d'impressió i del dispositiu. Podeu crear, modificar i suprimir comptes d'usuari. També podeu configurar opcions del compte d'usuari convidat.

### Configuració dels permisos d'accés d'usuaris convidats

Podeu configurar l'accés al dispositiu i els permisos d'impressió d'usuaris convidats. Un usuari convidat és un usuari que no ha iniciat sessió al dispositiu.

Per configurar els permisos d'accés al dispositiu per a usuaris convidats:

- 1. A l'ordinador, obriu un navegador web. Al camp d'adreces, introduïu l'adreça IP de la impressora i, a continuació, premeu **Intro** o **Retorn**.
- 2. A l'Embedded Web Server, feu clic a **Permisos**.
- 3. A Accés de convidat, seleccioneu **Edita**.
- 4. Seleccioneu **Rol d'usuari del dispositiu**.
- 5. A Permisos del tauler del control o Permisos del lloc web del dispositiu, seleccioneu una funció de la llista.
- 6. Per assignar permisos a determinades aplicacions:
	- a. Feu clic a **Permisos personalitzats** i, a continuació, feu clic a **Configuració**.
	- b. Seleccioneu una aplicació i configureu els permisos com calgui.
	- c. Feu clic a **D'acord**.
	- d. Feu clic a **Tanca**.
- 7. Feu clic a **D'acord**.

Per configurar els permisos d'impressió per a usuaris convidats:

- 1. A l'ordinador, obriu un navegador web. Al camp d'adreces, introduïu l'adreça IP de la impressora i, a continuació, premeu **Intro** o **Retorn**.
- 2. A l'Embedded Web Server, feu clic a **Permisos**.
- 3. A Accés de convidat, seleccioneu **Edita**.
- 4. Seleccioneu **Funció d'usuari d'impressió**.
- 5. A Permisos d'impressió, seleccioneu una opció.

**Nota:** Si se selecciona Permisos personalitzats, es mostren més opcions d'impressió. Definiu la configuració com calgui.

6. Feu clic a **D'acord**.

#### Configuració de normes de contrasenya

1. A l'ordinador, obriu un navegador web. Al camp d'adreces, introduïu l'adreça IP de la impressora i, a continuació, premeu **Intro** o **Retorn**.

**Nota:** Si no sabeu l'adreça IP de la impressora, consulteu .

- 2. A l'Embedded Web Server, inicieu una sessió com a administrador del sistema. Per obtenir informació detallada, consulteu .
- 3. Feu clic a **Permisos**.
- 4. Feu clic a **Normes de contrasenyes**.
- 5. A Llargada mínima i Llargada màxima, introduïu el nombre mínim i màxim de caràcters permesos per a la contrasenya.
- 6. Per permetre o evitar que el nom d'usuari formi part de la contrasenya, a La contrasenya conté el nom d'usuari, seleccioneu una opció.
- 7. Per configurar el nivell de seguretat de les contrasenyes, a Complexitat de la contrasenya, seleccioneu una opció.
- 8. Feu clic a **D'acord**.

#### Afegir comptes d'usuari

- 1. A l'ordinador, obriu un navegador web. Al camp d'adreces, introduïu l'adreça IP de la impressora i, a continuació, premeu **Intro** o **Retorn**.
- 2. A l'Embedded Web Server, feu clic a **Permisos**.
- 3. A Comptes d'usuari, feu clic a **Afegeix**.
- 4. A Nom d'usuari, introduïu un nom d'usuari.
- 286 Impressora multifuncional Xerox® WorkCentre® 6515 Manual d'usuari
- 5. Introduïu la contrasenya i, a continuació, torneu a escriure-la.
- 6. Feu clic a **Afegeix**.

El nou compte d'usuari es mostra a la llista Comptes d'usuari.

#### Afegir una fotografia a un compte d'usuari

1. A l'ordinador, obriu un navegador web. Al camp d'adreces, introduïu l'adreça IP de la impressora i, a continuació, premeu **Intro** o **Retorn**.

**Nota:** Si no sabeu l'adreça IP de la impressora, consulteu .

- 2. A l'Embedded Web Server, inicieu una sessió com a administrador del sistema. Per obtenir informació detallada, consulteu .
- 3. Feu clic a **Permisos**.
- 4. A Comptes d'usuari, seleccioneu un compte d'usuari.
- 5. A la icona **Fotografia del perfil**, feu clic a la icona del **llapis**.
- 6. Seleccioneu la imatge que voleu que es mostri.
- 7. Feu clic a **D'acord**.

#### Modificació dels permisos d'accés al dispositiu dels usuaris

1. A l'ordinador, obriu un navegador web. Al camp d'adreces, introduïu l'adreça IP de la impressora i, a continuació, premeu **Intro** o **Retorn**.

**Nota:** Si no sabeu l'adreça IP de la impressora, consulteu .

- 2. A l'Embedded Web Server, inicieu una sessió com a administrador del sistema. Per obtenir informació detallada, consulteu .
- 3. Feu clic a **Permisos**.
- 4. A Comptes d'usuari, seleccioneu un compte d'usuari.
- 5. A Funcions, feu clic a **Rol d'usuari del dispositiu**.
- 6. A Permisos del tauler del control o Permisos del lloc web del dispositiu, seleccioneu una funció de la llista.
- 7. Per assignar permisos a determinades aplicacions:
	- a. Feu clic a **Permisos personalitzats** i, a continuació, feu clic a **Configuració**.
	- b. Seleccioneu una aplicació i configureu els permisos com calgui.
	- c. Feu clic a **D'acord**.
	- d. Feu clic a **Tanca**.
- 8. Feu clic a **D'acord**.

#### Canvi dels permisos d'impressió d'un determinat usuari

1. A l'ordinador, obriu un navegador web. Al camp d'adreces, introduïu l'adreça IP de la impressora i, a continuació, premeu **Intro** o **Retorn**.

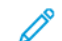

**Nota:** Si no sabeu l'adreça IP de la impressora, consulteu .

2. A l'Embedded Web Server, inicieu una sessió com a administrador del sistema. Per obtenir informació detallada, consulteu .

Funcions de [l'administrador](#page-218-0) del sistema

- 3. Feu clic a **Permisos**.
- 4. A Comptes d'usuari, seleccioneu un compte d'usuari.
- 5. A Funcions, feu clic a **Rol d'usuari d'impressió**.
- 6. Seleccioneu un rol de la llista.
- 7. Feu clic a **D'acord**.

#### Configuració de permisos d'usuari convidat per a imprimir des d'una aplicació

- 1. A l'ordinador, obriu un navegador web. Al camp d'adreces, introduïu l'adreça IP de la impressora i, a continuació, premeu **Intro** o **Retorn**.
- 2. A l'Embedded Web Server, inicieu una sessió com a administrador del sistema. Per obtenir informació detallada, consulteu .
- 3. Feu clic a **Permisos**.
- 4. A Accés de convidat, feu clic a **Edita**.
- 5. A Permisos d'impressió, seleccioneu **Permisos personalitzats**.
- 6. Seleccioneu **Funció d'usuari d'impressió**.
- 7. A Permisos de l'aplicació, feu clic a **Configuració**.
- 8. Per permetre o limitar la impressió a través d'una aplicació, feu clic al nom de l'aplicació.
- 9. Configureu les opcions com calgui i, a continuació, feu clic a **D'acord**.
- 10. Per sortir de la pàgina Permisos de l'aplicació, feu clic a **Tanca**.
- 11. Per desar els canvis i sortir de la pàgina Edita la funció, feu clic a **D'acord**.

#### Restabliment de la configuració predefinida de la pàgina inicial i les aplicacions per a un determinat compte d'usuari

1. A l'ordinador, obriu un navegador web. Al camp d'adreces, introduïu l'adreça IP de la impressora i, a continuació, premeu **Intro** o **Retorn**.

**Nota:** Si no sabeu l'adreça IP de la impressora, consulteu .

- 2. A l'Embedded Web Server, inicieu una sessió com a administrador del sistema. Per obtenir informació detallada, consulteu .
- 3. Feu clic a **Permisos**.
- 4. A Comptes d'usuari, seleccioneu un compte d'usuari.
- 5. A Personalitzacions, feu clic a **Reinicialitza**.
- 6. Per confirmar la reinicialització, feu clic a **Reinicialitza**.
### Enllaçar un nom d'usuari de l'ordinador a un compte d'usuari per a actualització d'estat dels treballs

1. A l'ordinador, obriu un navegador web. Al camp d'adreces, introduïu l'adreça IP de la impressora i, a continuació, premeu **Intro** o **Retorn**.

**Nota:** Si no sabeu l'adreça IP de la impressora, consulteu .

- 2. A l'Embedded Web Server, inicieu una sessió com a administrador del sistema. Per obtenir informació detallada, consulteu .
- 3. Feu clic a **Permisos**.
- 4. A Noms d'usuari d'ordinador, feu clic a **Compte d'enllaç**.
- 5. Introduïu el nom d'usuari de l'ordinador.
- 6. Feu clic a **D'acord**.

**Nota:** Podeu enllaçar diversos noms d'usuari de l'ordinador a un compte d'usuari.

#### Afegir una adreça electrònica a un compte d'usuari

1. A l'ordinador, obriu un navegador web. Al camp d'adreces, introduïu l'adreça IP de la impressora i, a continuació, premeu **Intro** o **Retorn**.

**Nota:** Si no sabeu l'adreça IP de la impressora, consulteu .

- 2. A l'Embedded Web Server, inicieu una sessió com a administrador del sistema. Per obtenir informació detallada, consulteu .
- 3. Feu clic a **Permisos**.
- 4. A **Adreça electrònica del remitent**, feu clic a Edita.
- 5. Introduïu l'adreça electrònica.
- 6. Feu clic a **D'acord**.

### Supressió de comptes d'usuari

1. A l'ordinador, obriu un navegador web. Al camp d'adreces, introduïu l'adreça IP de la impressora i, a continuació, premeu **Intro** o **Retorn**.

**Nota:** Si no sabeu l'adreça IP de la impressora, consulteu .

- 2. A l'Embedded Web Server, inicieu una sessió com a administrador del sistema. Per obtenir informació detallada, consulteu .
- 3. Feu clic a **Permisos**.
- 4. A Comptes d'usuari, seleccioneu un compte.
- 5. Feu clic a **Suprimeix l'usuari**.
- 6. Per confirmar la selecció, feu clic a **Delete** (Suprimeix).

# Gestió de rols d'usuari del dispositiu

Els rols d'usuari del dispositiu determinen els elements que es mostren al tauler de control de la impressora o a l'Embedded Web Server per als usuaris que han iniciat una sessió. Podeu crear, modificar i suprimir rols d'usuari del dispositiu. També podeu associar comptes d'usuari a rols d'usuari del dispositiu. Els permisos d'accés dels usuaris que s'afegeixen a un rol es limiten segons els permisos del rol corresponent. Els usuaris que no són membres d'un rol personalitzat d'usuari del dispositiu esdevenen automàticament membres del rol Usuari bàsic.

## Afegir un rol d'usuari del dispositiu

1. A l'ordinador, obriu un navegador web. Al camp d'adreces, introduïu l'adreça IP de la impressora i, a continuació, premeu **Intro** o **Retorn**.

**Nota:** Si no sabeu l'adreça IP de la impressora, consulteu .

- 2. A l'Embedded Web Server, inicieu una sessió com a administrador del sistema. Per obtenir informació detallada, consulteu .
- 3. Feu clic a **Permisos**.
- 4. Feu clic a **Funcions**.
- 5. Seleccioneu **Rols d'usuari del dispositiu**.
- 6. A Funcions d'usuari del dispositiu, feu clic a la icona del signe **Més** (**+**).
- 7. Seleccioneu una opció:
	- Per començar amb la configuració predefinida, seleccioneu **Afegeix una nova funció**.
	- Per començar amb la configuració d'un rol existent, seleccioneu **Afegeix una nova funció** a Existent i, a continuació, seleccioneu un rol de la llista.
- 8. Introduïu un nom i una descripció per al nou rol.
- 9. A Permisos del lloc web del dispositiu, seleccioneu les opcions com calgui.

**Nota:** Si seleccioneu Permisos personalitzats, feu clic a **Configuració** i, a continuació, configureu les opcions com calgui.

10. Feu clic a **D'acord**.

### Edició d'un rol d'usuari del dispositiu

1. A l'ordinador, obriu un navegador web. Al camp d'adreces, introduïu l'adreça IP de la impressora i, a continuació, premeu **Intro** o **Retorn**.

**Nota:** Si no sabeu l'adreça IP de la impressora, consulteu .

- 2. A l'Embedded Web Server, inicieu una sessió com a administrador del sistema. Per obtenir informació detallada, consulteu .
- 3. Feu clic a **Permisos**.
- 4. Feu clic a **Funcions**.
- 5. Seleccioneu **Rols d'usuari del dispositiu**.
- 6. A l'àrea Funcions d'usuari del dispositiu, seleccioneu un rol i feu clic a **Edita**.
- 7. A Permisos del lloc web del dispositiu, seleccioneu les opcions com calgui.

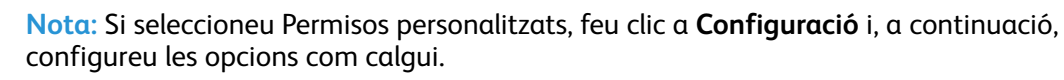

8. Feu clic a **D'acord**.

# Afegir membres a un rol d'usuari del dispositiu

1. A l'ordinador, obriu un navegador web. Al camp d'adreces, introduïu l'adreça IP de la impressora i, a continuació, premeu **Intro** o **Retorn**.

**Nota:** Si no sabeu l'adreça IP de la impressora, consulteu .

- 2. A l'Embedded Web Server, inicieu una sessió com a administrador del sistema. Per obtenir informació detallada, consulteu .
- 3. Feu clic a **Permisos**.
- 4. Feu clic a **Funcions**.
- 5. Seleccioneu **Rols d'usuari del dispositiu**.
- 6. A l'àrea Funcions d'usuari del dispositiu, seleccioneu un rol i feu clic a **Membres**.
- 7. A Membres, feu clic a la icona del signe **Més** (**+**).
- 8. Seleccioneu els membres que voleu afegir al rol d'usuari del dispositiu.
- 9. Feu clic a **D'acord**.

### Suprimir membres a un rol d'usuari del dispositiu

1. A l'ordinador, obriu un navegador web. Al camp d'adreces, introduïu l'adreça IP de la impressora i, a continuació, premeu **Intro** o **Retorn**.

**Nota:** Si no sabeu l'adreça IP de la impressora, consulteu .

- 2. A l'Embedded Web Server, inicieu una sessió com a administrador del sistema. Per obtenir informació detallada, consulteu .
- 3. Feu clic a **Permisos**.
- 4. Feu clic a **Funcions**.
- 5. Seleccioneu **Rols d'usuari del dispositiu**.
- 6. A l'àrea Funcions d'usuari del dispositiu, seleccioneu un rol i feu clic a **Membres**.
- 7. Seleccioneu l'usuari que voleu suprimir del rol d'usuari del dispositiu.
- 8. Feu clic a **D'acord**.

**Nota:** La supressió d'un usuari d'un rol personalitzat afegeix l'usuari al rol d'usuari bàsic.

### Supressió d'un rol d'usuari del dispositiu

1. A l'ordinador, obriu un navegador web. Al camp d'adreces, introduïu l'adreça IP de la impressora i, a continuació, premeu **Intro** o **Retorn**.

**Nota:** Si no sabeu l'adreça IP de la impressora, consulteu .

- 2. A l'Embedded Web Server, inicieu una sessió com a administrador del sistema. Per obtenir informació detallada, consulteu .
- 3. Feu clic a **Permisos**.
- 4. Feu clic a **Funcions**.
- 5. Seleccioneu **Rols d'usuari del dispositiu**.
- 6. A l'àrea Funcions d'usuari del dispositiu, seleccioneu un rol i feu clic a **Edita**.
- 7. A la part inferior de la pàgina Edita la funció, feu clic a **Suprimeix**.
- 8. Per confirmar la selecció, feu clic a **Delete** (Suprimeix).

#### **Nota:**

- Els membres suprimits del rol Permisos personalitzats s'afegeixen automàticament al rol d'usuari bàsic d'impressió.
- No podeu suprimir el rol d'usuari bàsic.

# Gestió dels rols d'usuari d'impressió

Un rol d'usuari d'impressió és un conjunt de permisos que gestiona els treballs d'impressió que s'envien a un ordinador. Podeu crear, modificar, suprimir i associar comptes d'usuari a rols d'usuari d'impressió. Els permisos d'impressió dels usuaris que s'afegeixen a un rol es limiten segons els permisos del rol corresponent. Els usuaris que no són membres d'un rol personalitzat esdevenen automàticament membres del rol Usuari bàsic d'impressió.

Podeu configurar permisos per als elements següents:

- Dies i hores durant els quals l'usuari pot imprimir.
- Impressió en color
- Tipus de treballs
- Sortida a 1 cara
- Ús de determinades safates de paper
- Impressió mitjançant determinades aplicacions

### Afegir un rol d'usuari d'impressió

1. A l'ordinador, obriu un navegador web. Al camp d'adreces, introduïu l'adreça IP de la impressora i, a continuació, premeu **Intro** o **Retorn**.

**Nota:** Si no sabeu l'adreça IP de la impressora, consulteu .

- 2. A l'Embedded Web Server, inicieu una sessió com a administrador del sistema. Per obtenir informació detallada, consulteu .
- 3. Feu clic a **Permisos**.
- 4. Feu clic a **Funcions**.
- 5. Seleccioneu **Funcions d'usuari d'impressió**.
- 6. A Funcions d'usuari d'impressió, feu clic a la icona del signe **Més** (**+**).
- 7. Seleccioneu una opció:
	- Per començar amb la configuració predefinida, seleccioneu **Afegeix una nova funció**.
	- Per començar amb la configuració d'un rol existent, seleccioneu **Afegeix una nova funció** a Existent i, a continuació, seleccioneu un rol de la llista.
- 8. Introduïu un nom i una descripció per al nou rol.
- 9. A Permisos d'impressió, seleccioneu les opcions com calgui.

**Nota:** Si se selecciona Permisos personalitzats, es mostren més opcions d'impressió. Definiu la configuració com calgui.

- 10. Feu clic a **D'acord**.
- 292 Impressora multifuncional Xerox® WorkCentre® 6515 Manual d'usuari

# Edició d'un rol d'usuari d'impressió

1. A l'ordinador, obriu un navegador web. Al camp d'adreces, introduïu l'adreça IP de la impressora i, a continuació, premeu **Intro** o **Retorn**.

**Nota:** Si no sabeu l'adreça IP de la impressora, consulteu .

- 2. A l'Embedded Web Server, inicieu una sessió com a administrador del sistema. Per obtenir informació detallada, consulteu .
- 3. Feu clic a **Permisos**.
- 4. Feu clic a **Funcions**.
- 5. Seleccioneu **Funcions d'usuari d'impressió**.
- 6. A l'àrea Funcions d'usuari d'impressió, seleccioneu un rol i feu clic a **Edita**.
- 7. A Permisos d'impressió, seleccioneu les opcions com calgui.
	- **Nota:** Si se selecciona Permisos personalitzats, es mostren més opcions d'impressió. Definiu la configuració com calgui.
- 8. Feu clic a **D'acord**.

### Afegir membres a un rol d'usuari d'impressió

1. A l'ordinador, obriu un navegador web. Al camp d'adreces, introduïu l'adreça IP de la impressora i, a continuació, premeu **Intro** o **Retorn**.

**Nota:** Si no sabeu l'adreça IP de la impressora, consulteu .

- 2. A l'Embedded Web Server, inicieu una sessió com a administrador del sistema. Per obtenir informació detallada, consulteu .
- 3. Feu clic a **Permisos**.
- 4. Feu clic a **Funcions**.
- 5. Seleccioneu **Funcions d'usuari d'impressió**.
- 6. A l'àrea Funcions d'usuari d'impressió, seleccioneu un rol i feu clic a **Membres**.
- 7. A Membres, feu clic a la icona del signe **Més** (**+**).
- 8. Seleccioneu els membres que voleu afegir al rol d'usuari d'impressió.
- 9. Feu clic a **D'acord**.

### Suprimir membres a un rol d'usuari d'impressió

1. A l'ordinador, obriu un navegador web. Al camp d'adreces, introduïu l'adreça IP de la impressora i, a continuació, premeu **Intro** o **Retorn**.

**Nota:** Si no sabeu l'adreça IP de la impressora, consulteu .

- 2. A l'Embedded Web Server, inicieu una sessió com a administrador del sistema. Per obtenir informació detallada, consulteu .
- 3. Feu clic a **Permisos**.
- 4. Feu clic a **Funcions**.
- 5. Seleccioneu **Funcions d'usuari d'impressió**.
- 6. A l'àrea Funcions d'usuari d'impressió, seleccioneu un rol i feu clic a **Membres**.
- 7. Seleccioneu l'usuari que voleu suprimir del rol d'usuari d'impressió.
- 8. Feu clic a **D'acord**.

### Supressió d'un rol d'usuari d'impressió

1. A l'ordinador, obriu un navegador web. Al camp d'adreces, introduïu l'adreça IP de la impressora i, a continuació, premeu **Intro** o **Retorn**.

**Nota:** Si no sabeu l'adreça IP de la impressora, consulteu .

- 2. A l'Embedded Web Server, inicieu una sessió com a administrador del sistema. Per obtenir informació detallada, consulteu .
- 3. Feu clic a **Permisos**.
- 4. Feu clic a **Funcions**.
- 5. Seleccioneu **Funcions d'usuari d'impressió**.
- 6. A l'àrea Funcions d'usuari d'impressió, seleccioneu un rol i feu clic a **Edita**.
- 7. A la part inferior de la pàgina Edita la funció, feu clic a **Suprimeix**.
- 8. Feu clic a **D'acord**.

**Nota:**

- Els membres suprimits del rol Permisos personalitzats s'afegeixen automàticament al rol d'usuari bàsic d'impressió.
- No podeu suprimir el rol d'usuari d'impressió bàsic.

# Configuració d'un grup de permisos d'usuaris d'LDAP

Podeu definir grups de permisos mitjançant servidors LDAP.

Abans de començar, assegureu-vos que heu definit les opcions del servidor LDAP. Per obtenir informació detallada, consulteu .

Per configurar un grup de permisos d'usuaris LDAP:

1. A l'ordinador, obriu un navegador web. Al camp d'adreces, introduïu l'adreça IP de la impressora i, a continuació, premeu **Intro** o **Retorn**.

**Nota:** Si no sabeu l'adreça IP de la impressora, consulteu .

- 2. Inicieu una sessió com a administrador del sistema. Per obtenir informació detallada, consulteu .
- 3. A l'Embedded Web Server, feu clic a **Permisos**.
- 4. Feu clic a **Rols** i, a continuació, seleccioneu **Configuració de grups de permisos d'LDAP** .
- 5. Seleccioneu un servidor LDAP i feu clic a **D'acord**.
- 6. A la pàgina Permisos, feu clic a **Rols** i seleccioneu **Edita els grups d'LDAP**.
- 7. A Grups LDAP, feu clic a la icona del signe **més** (**+**).
- 8. Al camp Afegeix grup LDAP, escriviu el nom del grup LDAP i feu clic a la icona de cerca.
- 294 Impressora multifuncional Xerox® WorkCentre® 6515 Manual d'usuari

**Nota:** La supressió d'un usuari d'un rol personalitzat afegeix l'usuari al rol d'usuari d'impressió bàsic.

- 9. Seleccioneu un grup LDAP i, a continuació, feu clic a **Següent**.
- 10. A Selecciona la funció d'usuari del dispositiu, seleccioneu una opció i feu clic a **Següent**.
- 11. Seleccioneu un rol d'usuari i feu clic a **Següent**.

# Administració de certificats

# Quant a certificats de seguretat

Un certificat digital és un fitxer que conté dades que es fa servir per comprovar la identitat del client o del servidor a una transacció de xarxa. Un certificat també conté una clau pública que es fa servir per crear i comprovar signatures digitals. Un dispositiu demostra la seva identitat a un altre presentant un certificat en el qual confia l'altre dispositiu. O bé, el dispositiu pot presentar un certificat signat per un tercer de confiança i una signatura digital que demostra la seva propietat del certificat.

Els certificats digitals inclouen les dades següents:

- Informació del propietari del certificat
- El número de sèrie del certificat i la data d'expiració
- El nom i la signatura digital de l'entitat de certificació (CA) que ha emès el certificat
- Una clau pública
- La definició de com es poden utilitzar el certificat i la clau públiques

Hi ha tres tipus de certificats:

- Certificat del dispositiu: Un certificat mitjançant el qual la impressora disposa d'una clau privada, i el propòsit especificat al certificat permet que s'utilitzi per demostrar la identitat.
- Certificat de CA: Un certificat amb autoritat per signar altres certificats.
- Certificat de confiança: Un certificat signat automàticament d'un altre dispositiu en el qual es vol confiar.

Per garantir que la impressora es pot comunicar amb altres dispositius a través d'una connexió protegida i de confiança, cal que s'hagin instal·lat determinats certificats a ambdós dispositius.

Per a protocols com ara l'HTTPS, la impressora és el servidor i, per tant, cal que es verifiqui la seva identitat al navegador web client. Per a protocols com ara 802.1X, la impressora és el client i, per tant, cal que es verifiqui la seva identitat al servidor d'autenticació, habitualment un servidor RADIUS.

Els passos següents proporcionen informació general sobre la instal·lació de certificats per a HTTPS i 802.1X.

• Instal·leu un certificat de dispositiu a la impressora.

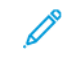

**Nota:** Per activar HTTPS, creeu un certificat autosignat de la pàgina SSL a l'Embedded Web Server.

• Instal·leu una còpia del certificat de CA que s'ha utilitzat per signar el certificat de la impressora a l'altre dispositiu.

Els protocols com ara l'LDAP i l'IPsec requereixen la verificació recíproca de les identitats d'ambdós dispositius.

# Certificats per a l'Embedded Web Server

El dispositiu inclou un certificat HTTPS autosignat. El dispositiu genera el certificat automàticament durant la instal·lació del dispositiu. El certificat s'utilitza per xifrar comunicacions entre l'ordinador i el dispositiu de Xerox.

### **Nota:**

- La pàgina de l'Embedded Web Server del vostre dispositiu de Xerox pot mostrar un missatge d'error on s'indica que el certificat de seguretat no és de confiança. Aquesta configuració no rebaixa la seguretat de la comunicació entre l'ordinador i el dispositiu de Xerox.
- Per eliminar l'avís de la connexió al navegador web, podeu substituir el certificat autosignat amb un certificat signat per una autoritat de certificats. Per obtenir més informació sobre com obtenir un certificat d'una autoritat de certificats, poseu-vos en contacte amb el proveïdor d'Internet.

### Obtenció d'un certificat del servidor d'una autoritat de certificats

- 1. A l'Embedded Web Server, inicieu una sessió com a administrador. Per obtenir informació detallada, consulteu Inicieu una sessió com a [administrador](#page-219-0) del sistema a l'Embedded Web [Server](#page-219-0).
- 2. Feu clic a **Sistema**→**Seguretat**.
- 3. A Certificats, feu clic a **Certificats de seguretat**.
- 4. Feu clic a **Crea** i, a continuació, seleccioneu **Crea una sol·licitud de signatura de certificat (CSR)**.
- 5. A cada camp, introduïu els valors necessaris per a la vostra implementació.

**Nota:** Per obtenir informació sobre els valors correctes per a la vostra implementació, consulteu [https://tools.ietf.org/html/rfc2511.](https://tools.ietf.org/html/rfc2511)

- 6. Per desar les dades i generar el fitxer CSR, feu clic a **Crea**.
- 7. Per baixar el fitxer CSR, feu clic a **Baixa**. Deseu el fitxer baixat a la ubicació seleccionada.

**Nota:** El fitxer CSR s'anomena default.pem.

8. Per obtenir el fitxer del certificat del servidor del dispositiu, cerqueu el fitxer default.pem i intercanvieu-lo amb la vostra autoritat de certificats.

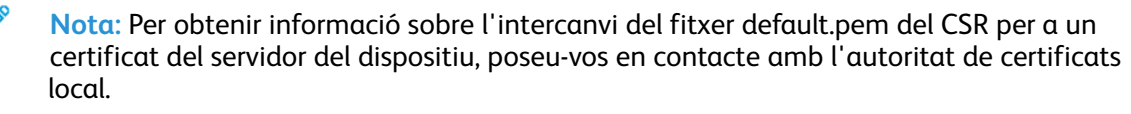

9. Deseu el fitxer del certificat en una carpeta local al disc dur de l'ordinador.

### Instal·lació i selecció del certificat del servidor del dispositiu mitjançant l'Embedded Web Server

Abans d'instal·lar un certificat del servidor del dispositiu, assegureu-vos que tingui el format correcte. Entre les extensions de fitxer habituals i les codificacions de certificats admeses s'inclouen:

- Distinguished Encoding Rules (DER): **.cer**, **.crt**, **.der**
- PKCS#7: **.p7b**

**Nota:** Per obtenir informació sobre l'obtenció d'un certificat de servidor del dispositiu amb el format correcte, poseu-vos en contacte amb l'autoritat de certificats.

Per instal·lar i seleccionar un certificat del servidor del dispositiu per al dispositiu de Xerox mitjançant l'Embedded Web Server:

- 1. A l'Embedded Web Server, inicieu una sessió com a administrador. Per obtenir informació detallada, consulteu Inicieu una sessió com a [administrador](#page-219-0) del sistema a l'Embedded Web [Server](#page-219-0).
- 2. Feu clic a **Sistema**→**Seguretat**.
- 3. A Certificats, feu clic a **Certificats de seguretat**.
- 4. Feu clic a **Importa**.
- 5. A la finestra Importa els certificats, feu clic a **Selecciona**.
- 6. Aneu al fitxer del certificat, seleccioneu-lo i feu clic a **Obre**.
- 7. Introduïu la contrasenya del certificat i, a continuació, torneu a introduir-la.
- 8. Per instal·lar el certificat, feu clic a **Importa**.
- 9. Per seleccionar el certificat com el certificat del servidor del dispositiu de Xerox, a Seguretat de la xarxa, feu clic a **Configuració d'SSL/TLS**→**Certificat del dispositiu — Servidor**. Seleccioneu el certificat corresponent.
- 10. Per desar els canvis, feu clic a **D'acord**.

# Informació general sobre la configuració de certificats digitals

Els passos següents són una descripció general del procediment de configuració i utilització de certificats digitals:

- 1. Prepareu la impressora per gestionar certificats digitals mitjançant les comunicacions HTTPS.
- 2. Importeu i configureu els certificats digitals.
	- a. Importeu els certificats digitals.
	- b. Configureu la finalitat dels certificats digitals.
	- c. Verifiqueu la finalitat dels certificats digitals.
- 3. Configureu les funcions de seguretat desitjades per fer servir els certificats digitals importats.

Feu servir els temes següents per configurar els certificats digitals per a la impressora.

# Abans de començar

Per escanejar a la carpeta principal definida al directori LDAP, assegureu-vos que es defineixen les ubicacions de les carpetes per a cada usuari.

298 Impressora multifuncional Xerox® WorkCentre® 6515 Manual d'usuari

Si voleu escanejar a una carpeta compartida a la xarxa, creeu una carpeta compartida a la xarxa amb privilegis de lectura i escriptura.

# Creació d'un certificat de seguretat

**Nota:** Per importar un certificat, assegureu-vos que s'ha habilitat la comunicació HTTP - SSL/TLS. Per obtenir informació detallada, consulteu .

- 1. A l'ordinador, obriu un navegador web. Al camp d'adreces, introduïu l'adreça IP de la impressora i, a continuació, premeu **Intro** o **Retorn**.
- 2. A l'Embedded Web Server, inicieu una sessió com a administrador del sistema. Per obtenir informació detallada, consulteu .
- 3. Feu clic a **Sistema**→**Seguretat**.
- 4. A Certificats, feu clic a **Certificats de seguretat**.
- 5. Al menú Tipus de certificat, seleccioneu **Certificats del dispositiu**.
- 6. Feu clic a **Crea** i, a continuació, seleccioneu **Crea un certificat autosignat**.
- 7. Als camps disponibles, seleccioneu les opcions corresponents.
- 8. Confirmeu o modifiqueu l'emissor del certificat SSL signat automàticament.
- 9. A Període vàlid, especifiqueu l'interval en dies de validesa del certificat.
- 10. Feu clic a **Crea** i, a continuació, quan se us demani, feu clic a **Tanca**.
- 11. En finalitzar, feu clic a **Tanca**.

La impressora crea un certificat digital i el col·loca a la llista de certificats.

12. En finalitzar, feu clic a **Tanca**.

# Importar un certificat digital

Abans d'importar un certificat, feu una còpia de seguretat del fitxer del certificat.

Per importar un certificat digital:

- 1. A l'ordinador, obriu un navegador web. Al camp d'adreces, introduïu l'adreça IP de la impressora i, a continuació, premeu **Intro** o **Retorn**.
- 2. A l'Embedded Web Server, inicieu una sessió com a administrador del sistema. Per obtenir informació detallada, consulteu .
- 3. Feu clic a **Sistema**→**Seguretat**.
- 4. A Certificats, feu clic a **Certificats de seguretat**.
- 5. Feu clic a **Importa**.
- 6. Feu clic a **Selecciona**.
- 7. Trobeu i seleccioneu un fitxer de certificat i feu clic a **Obre**.
- 8. En funció del tipus de certificat de seguretat, realitzeu una de les opcions següents:
	- Deixeu els camps de contrasenya en blanc per PKCS#7 i altres certificats.
	- Si seleccioneu un certificat PKCS#12, introduïu la contrasenya del fitxer de certificat que voleu importar. Per confirmar-ho, torneu a introduir la contrasenya.

**Nota:** Només cal una contrasenya per a certificats PKCS#12.

- 9. Per importar el fitxer, feu clic a **Importa**.
- 10. Quan el procés finalitzi feu clic a **Tanca**.

# Comprovació de la finalitat del certificat digital

- 1. A l'ordinador, obriu un navegador web. Al camp d'adreces, introduïu l'adreça IP de la impressora i, a continuació, premeu **Intro** o **Retorn**.
- 2. A l'Embedded Web Server, inicieu una sessió com a administrador del sistema. Per obtenir informació detallada, consulteu .
- 3. Feu clic a **Sistema**→**Seguretat**→**Certificats de seguretat**.
- 4. Per visualitzar els certificats de seguretat, al menú Certificats de seguretat, seleccioneu el tipus de certificat de seguretat que voleu verificar.
- 5. Per visualitzar tota la informació d'un determinat certificat, feu clic al certificat corresponent.
- 6. Assegureu-vos que el certificat és vàlid i que és el certificat associat a l'objectiu del certificat corresponent.
- 7. Per tornar a la pàgina Seguretat, feu clic a **Tanca** i, a continuació, feu clic a **Tanca** de nou.

# Supressió d'un certificat digital

Quan se suprimeix un certificat digital, es desactiva la funció associada amb la funció de supressió. Per suprimir un certificat que s'està fent servir, desactiveu la funció prèviament o canvieu l'associació a un altre certificat.

- Per a un servidor SSL, seleccioneu un altre certificat, com ara un Dispositiu local.
- Per a un client SSL, desactiveu les funcions LDAP-SSL/TLS i IEEE802.1x.
- Per a IPsec, canvieu la configuració d'IKE a Preshared Key (Clau compartida prèviament), o desactiveu la funció.

Per suprimir un certificat digital:

- 1. A l'ordinador, obriu un navegador web. Al camp d'adreces, introduïu l'adreça IP de la impressora i, a continuació, premeu **Intro** o **Retorn**.
- 2. A l'Embedded Web Server, inicieu una sessió com a administrador del sistema. Per obtenir informació detallada, consulteu .
- 3. Feu clic a **Sistema**→**Seguretat**.
- 4. A Certificats, feu clic a **Certificats de seguretat**.
- 5. Seleccioneu el certificat que voleu suprimir.
- 6. Feu clic a **Suprimeix**.
- 7. Quan se us demani, feu clic a **Suprimeix**.
- 8. Feu clic a **Tanca**.

# Exportació d'un certificat digital

- 1. A l'ordinador, obriu un navegador web. Al camp d'adreces, introduïu l'adreça IP de la impressora i, a continuació, premeu **Intro** o **Retorn**.
- 2. A l'Embedded Web Server, inicieu una sessió com a administrador del sistema. Per obtenir informació detallada, consulteu .
- 3. Feu clic a **Sistema**→**Seguretat**.
- 4. A Certificats, feu clic a **Certificats de seguretat**.
- 5. Per visualitzar una llista de certificat, al menú Certificats de seguretat, seleccioneu el tipus de certificat de seguretat que voleu exportar.
- 300 Impressora multifuncional Xerox® WorkCentre® 6515 Manual d'usuari
- 6. Per visualitzar tota la informació del certificat que voleu exportar, feu clic a la informació del certificat.
- 7. Feu clic a **Detalls del certificat**.
- 8. Per exportar el certificat, a la part inferior de la llista de detalls, feu clic a **Exporta**.

P **Nota:** Les contrasenyes PKCS#12 no es poden exportar. Per exportar un certificat PKCS#12, exporteu-lo com si fos un certificat PKCS#7.

9. Per tornar a la pàgina Seguretat, feu clic a **Tanca** i, a continuació, feu clic a **Tanca** de nou.

# Configuració de càrrega de serveis remots

Serveis remots és un conjunt de funcions que simplifiquen l'administració i la gestió de la impressora. Proporciona serveis gratuïts per habilitar l'administració i la facturació amb comptadors, i plans de reposició de subministraments per a impressores en xarxa.

Abans de començar, si la vostra xarxa utilitza un servidor proxy HTTP, consulteu la informació sobre el vostre servidor proxy. Per obtenir informació detallada, consulteu .

# Configuració d'un servidor proxy

Aquesta funció permet configurar i activar els serveis proxy a la impressora. Podeu introduir l'inici de sessió d'autenticació al tauler de control de la impressora i, a continuació, accedir a les funcions i opcions designades específicament per a les vostres necessitats empresarials. Podeu escanejar i capturar documents de paper, previsualitzar les miniatures i afegir-les a documents utilitzats freqüentment en ubicacions d'emmagatzematge.

Per configurar un servidor proxy:

- 1. A l'ordinador, obriu un navegador web. Al camp d'adreces, introduïu l'adreça IP de la impressora i, a continuació, premeu **Intro** o **Retorn**.
- 2. A l'Embedded Web Server, inicieu una sessió com a administrador del sistema. Per obtenir informació detallada, consulteu .
- 3. Feu clic a **Connectivitat**.
- 4. Feu clic a **HTTP**.
- 5. Per activar el servidor proxy, feu clic al botó de selecció **Servidor proxy**.
- 6. Per seleccionar si el sistema utilitza un o diversos servidors proxy, feu clic a **Configuració del proxy**.
	- Si la configuració utilitza un servidor proxy comú, seleccioneu **Proxy comú**.
	- Si la configuració utilitza diversos servidors proxy, seleccioneu **Proxies diferents**. Feu clic als botons de selecció **Habilita el servidor proxy** com calgui.
- 7. Per configurar un servidor proxy, feu clic a **Configuració**.
	- Si el servidor proxy es configura automàticament, seleccioneu **Automàtic**.
	- Si el servidor proxy es configura mitjançant un script de configuració, seleccioneu **Script de configuració**. Introduïu l'adreça URL per trobar l'script de configuració.
	- Si el servidor proxy utilitza una configuració manual, seleccioneu **Manual** i definiu la configuració. Per obtenir assistència, poseu-vos en contacte amb l'administrador del sistema.
- 8. Feu clic a **D'acord**.

# Habilitació de serveis remots

- 1. A l'ordinador, obriu un navegador web. Al camp d'adreces, introduïu l'adreça IP de la impressora i, a continuació, premeu **Intro** o **Retorn**.
- 2. A l'Embedded Web Server, inicieu una sessió com a administrador del sistema. Per obtenir informació detallada, consulteu .
- 3. Feu clic a **Sistema**→**Càrrega de serveis remots**.
- 4. A Serveis remots, feu clic a **Habilita**.
- 5. Feu clic a **D'acord**.

# Provar la connexió al centre de dades de serveis remots de Xerox®

- 1. A l'ordinador, obriu un navegador web. Al camp d'adreces, introduïu l'adreça IP de la impressora i, a continuació, premeu **Intro** o **Retorn**.
- 2. A l'Embedded Web Server, inicieu una sessió com a administrador del sistema. Per obtenir informació detallada, consulteu .
- 3. Feu clic a **Sistema**→**Càrrega de serveis remots**.
- 4. A Serveis remots, feu clic a **Configuració**.
- 5. Feu clic a **Prova la connexió**. Si la comunicació s'estableix correctament, es mostra un missatge d'estat.
- 6. Feu clic a **Tanca**.
- 7. Feu clic a **D'acord**.

# Programació de la càrrega diària de dades al centre de dades de serveis remots de Xerox®

- 1. A l'ordinador, obriu un navegador web. Al camp d'adreces, introduïu l'adreça IP de la impressora i, a continuació, premeu **Intro** o **Retorn**.
- 2. A l'Embedded Web Server, inicieu una sessió com a administrador del sistema. Per obtenir informació detallada, consulteu .
- 3. Feu clic a **Sistema**→**Càrrega de serveis remots**.
- 4. A Serveis remots, feu clic a **Configuració**.
- 5. A Programa la càrrega, introduïu l'hora de càrrega de les dades de facturació i subministraments al centre de dades de serveis remots de Xerox®.

**Nota:** Introduïu l'hora mitjançant un format de rellotge de 24 hores.

6. Per baixar les dades de facturació i subministraments en un fitxer **.csv, feu** clic a **Baixa les dades**.

**Nota:** Busqueu el fitxer **.csv** a la carpeta Baixades.

7. Feu clic a **D'acord**.

# Habilitació de notificacions de correu electrònic per a serveis remots

- 1. A l'ordinador, obriu un navegador web. Al camp d'adreces, introduïu l'adreça IP de la impressora i, a continuació, premeu **Intro** o **Retorn**.
- 2. A l'Embedded Web Server, inicieu una sessió com a administrador del sistema. Per obtenir informació detallada, consulteu .
- 3. Feu clic a **Sistema**→**Càrrega de serveis remots**.
- 4. A Serveis remots, feu clic a **Configuració**.
- 5. A Notificacions de correu electrònic, seleccioneu una o diverses opcions.

Si es produeix una condició o esdeveniment seleccionat, el sistema genera un correu electrònic que s'envia al destinatari especificat.

- 6. A A qui cal notificar?, introduïu l'adreça electrònica del destinatari.
	- $\mathscr{O}$ **Nota:** Podeu especificar fins a cinc destinataris de correu electrònic.
- 7. Per deixar d'enviar notificacions a un determinat destinatari, a l'adreça electrònica, feu clic a la icona de la **paperera**.
- 8. Feu clic a **D'acord**.

# Inhabilitació de serveis remots

- 1. A l'ordinador, obriu un navegador web. Al camp d'adreces, introduïu l'adreça IP de la impressora i, a continuació, premeu **Intro** o **Retorn**.
- 2. A l'Embedded Web Server, inicieu una sessió com a administrador del sistema. Per obtenir informació detallada, consulteu .
- 3. Feu clic a **Sistema**→**Càrrega de serveis remots**.
- 4. A Serveis remots, feu clic a **Inhabilita**.
- 5. A Qui ha realitzat la inhabilitació?, seleccioneu una opció.
- 6. Introduïu la raó de la inhabilitació de la càrrega de serveis remots.
- 7. Feu clic a **Inhabilita**.

# Actualització del programari de la impressora

- **Nota:**
	- La instal·lació del programari comença diversos minuts després d'enviar el programari a la impressora.
	- Quan comença la instal·lació, l'Embedded Web Server es desactiva.
	- Podeu supervisar el progrés de la instal·lació mitjançant el tauler de control de la impressora.
	- Quan la instal·lació finalitza, la impressora es reinicia i s'imprimeix un informe d'actualització del programari.

# Comprovació de la versió del programari

Podeu actualitzar la impressora quan Xerox publica una nova versió del programari o del microprogramari de la impressora. Abans de baixar i instal·lar nou programari, determineu la versió del programari instal·lat a la impressora actualment.

Per determinar la versió de microprogramari de l'Embedded Web Server:

- 1. A l'Embedded Web Server, feu clic a **Sistema**.
- 2. Feu clic a **Actualització de programari**.
- 3. A l'àrea Actualització de programari, visualitzeu la versió actual.

Per determinar la versió de microprogramari al tauler de control de la impressora:

- 1. Al tauler de control de la impressora, premeu el botó **Pàgina inicial**.
- 2. Toqueu **Dispositiu**→**Actualització de programari**.
- 3. A Versió actual, visualitzeu el número de versió.

# Habilitació d'actualitzacions

- 1. A l'Embedded Web Server, feu clic a **Sistema**.
- 2. Feu clic a **Actualització de programari**.
- 3. A l'àrea Actualització de programari, feu clic a **Habilitat**.

# Instal·lació i configuració d'actualitzacions de programari mitjançant l'Embedded Web Server

Podeu utilitzar l'Embedded Web Server per comprovar l'existència d'actualitzacions de programari manualment o configurar el dispositiu perquè realitzi la comprovació de programari de forma automàtica. Podeu configurar la freqüència de les comprovacions i definir adreces electròniques de notificació.

- 1. A l'Embedded Web Server, inicieu una sessió com a administrador i feu clic a **Sistema**.
- 2. Feu clic a **Actualització de programari**.
- 3. A l'àrea Actualitzacions de programari, per activar les actualitzacions de programari, feu clic a **Habilita**.
- 4. A l'àrea Actualitzacions de programari, feu clic a **Comprova-ho ara**.
	- Si no hi ha actualitzacions, feu clic a **Tanca**.
	- Si hi ha actualitzacions disponibles, feu clic a **Instal·la el programari**.
- 5. A l'àrea Comprova-ho automàticament, a Quan cal que el dispositiu comprovi l'existència d'actualitzacions?, feu clic al menú i seleccioneu una opció.
- 6. A l'àrea Notificacions de correu electrònic, a A qui cal notificar si hi ha una actualització disponible?, feu clic a **Configuració** i introduïu una adreça electrònica. Feu clic a **D'acord**.

**Nota:** Podeu especificar fins a tres destinataris de correu electrònic.

7. A Actualitza-ho amb el fitxer especificat, per instal·lar el programari ara, seleccioneu una ubicació del fitxer i feu clic a **Instal·la-ho ara**.

# Instal·lació i configuració d'actualitzacions de programari mitjançant el tauler de control

Podeu utilitzar el tauler de control de la impressora per comprovar l'existència d'actualitzacions de programari manualment o configurar el dispositiu perquè realitzi la comprovació de programari de forma automàtica. Podeu configurar la freqüència de les comprovacions. Si hi ha una actualització de programari disponible, es mostra una notificació al tauler de control.

- 1. Al tauler de control de la impressora, premeu el botó **Pàgina inicial**.
- 2. Inicieu una sessió com a administrador.
- 3. Toqueu **Dispositiu**→**Actualització de programari**.
- 4. Per configurar el dispositiu per comprovar la presència d'actualitzacions de programari automàticament, toqueu **Comprova-ho automàticament** i seleccioneu una opció.

Si es detecta una actualització de programari, es mostra una notificació al dispositiu. La notificació inclou una opció per instal·lar l'actualització de programari.

- 5. Toqueu **Comprova-ho ara** per determinar si hi ha actualitzacions de programari disponibles.
	- Si no hi ha actualitzacions disponibles, toqueu **Tanca**.
	- Si hi ha actualitzacions disponibles, toqueu el programari que voleu instal·lar i toqueu **Instal·la-ho ara**.

# Instal·lació del programari després de rebre una notificació d'actualització de programari

Si el dispositiu s'ha configurat per comprovar l'existència d'actualitzacions de programari automàticament i es troba una actualització del programari, es mostra un missatge de notificació. L'actualització de programari es pot instal·lar des de la pantalla de notificació.

Per instal·lar el programari després de rebre una notificació d'actualització de programari:

- 1. Al tauler de control de la impressora, premeu el botó **Pàgina inicial**.
- 2. Inicieu una sessió com a administrador.
- 3. Toqueu el bàner de notificacions **Actualització de programari disponible** i realitzeu una de les accions següents:
	- Si es mostra l'opció Instal·la-ho ara:
		- 1. Toqueu **Instal·la-ho ara**.
		- 2. Per confirmar la instal·lació, toqueu **Continua**.
		- 3. Per acceptar el contracte de llicència de programari, feu clic a **Accepto**.
	- Si es mostra l'opció Esborra la notificació:
		- 1. Toqueu **Esborra la notificació**.
		- 2. Toqueu **Dispositiu**→**Actualització de programari**.
		- 3. Toqueu **Actualitza-ho ara**.
		- 4. Toqueu **Instal·la-ho ara**.
		- 5. Per confirmar la instal·lació, toqueu **Continua**.
		- 6. Per acceptar el contracte de llicència de programari, feu clic a **Accepto**.
- 4. La instal·lació s'inicia i es mostra un percentatge d'estat.

No apagueu el dispositiu. Quan la instal·lació finalitza, el dispositiu es reinicia i s'imprimeix un informe de configuració.

# Instal·lació manual del programari

Aquest mètode indica els passos per instal·lar programari que heu baixat del lloc web de Xerox.

1. Al tauler de control del dispositiu, premeu el botó Informe de configuració.

**Nota:** Per obtenir informació sobre com imprimir l'informe de configuració, consulteu Impressió de l'informe de [configuració.](#page-221-0)

- 2. A l'ordinador, baixeu el programari que voleu instal·lar.
	- a. Obriu un navegador web i, al camp Adreça, escriviu **www.xerox.com/support**.
	- b. Al camp de cerca, introduïu el nom del model de la impressora i, a continuació, feu clic a **Controladors i baixades**.
	- c. Feu clic al programari que voleu instal·lar i seguiu les instruccions per baixar el programari a l'ordinador.
- 3. Per accedir a l'Embedded Web Server de la impressora, obriu un navegador web i introduïu l'adreça IP del dispositiu.
- 4. Inicieu una sessió com a administrador i feu clic a **Sistema**→**Actualització de programari**.
- 5. A Actualitza-ho amb el fitxer especificat, feu clic a **Selecciona**.
- 6. Aneu a la ubicació de baixada del fitxer i seleccioneu-lo.
- 7. Feu clic a **Instal·la-ho ara**.

# Reinicialització de la configuració de la impressora

- **Atenció:** Quan es restableix la configuració predefinida de fàbrica de la impressora, se suprimeixen totes les opcions i es restaura la configuració de fàbrica original de la impressora. Es restableix la configuració del dispositiu, de les aplicacions, dels valors predefinits i dels treballs. En finalitzar la restauració, la impressora es reinicia i l'auxiliar d'instal·lació s'inicia per guiar-vos pel procés de configuració.
- 1. Al tauler de control de la impressora, inicieu una sessió com a administrador i premeu el botó **Pàgina inicial**.
- 2. Toqueu **Dispositiu**→**Restableix**.
- 3. Per restablir la configuració de les opcions 802.1X i IPsec, toqueu **Restableix 802.1X i IPsec**.
- 4. Quan es mostra el missatge de confirmació, toqueu **Reinicialitza**.
- 5. Per suprimir totes les macros, els formularis i els tipus de lletra que s'han baixat de l'emmagatzematge de memòria de la impressora, toqueu **Restableix les macros, els formularis i els tipus de lletra**.
- 6. Quan es mostra el missatge de confirmació, toqueu **Reinicialitza**.
- 7. Per restablir els valors predefinits de fàbrica de la impressora, toqueu **Restableix els valors predefinits de fàbrica**.
- 8. Quan es mostra el missatge de confirmació, toqueu **Reinicialitza**.

# Reinici de la impressora al tauler de control

L'ús de la funció de Reinicialització de programari per reiniciar la impressora és més ràpid i desaprofita menys consumibles que apagar la impressora i tornar-la a engegar. El reinici de la impressora pot trigar fins a cinc minuts durant els quals l'Embedded Web Server no estarà disponible.

- 1. Assegureu-vos que la impressora està en l'estat Preparada.
- 2. Premeu i allibereu el botó d'alimentació.
- 3. Toqueu **Reinicia**.
- 4. A la pantalla de confirmació, toqueu **Reinicia**.

# A

# <span id="page-308-0"></span>Especificacions

Aquest apèndix conté:

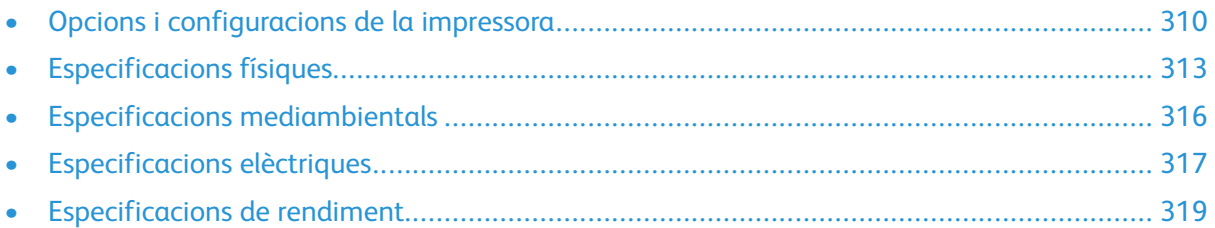

# <span id="page-309-0"></span>Opcions i configuracions de la impressora

# Configuracions disponibles

La impressora multifuncional Xerox® WorkCentre® 6515 Color està disponible en tres configuracions:

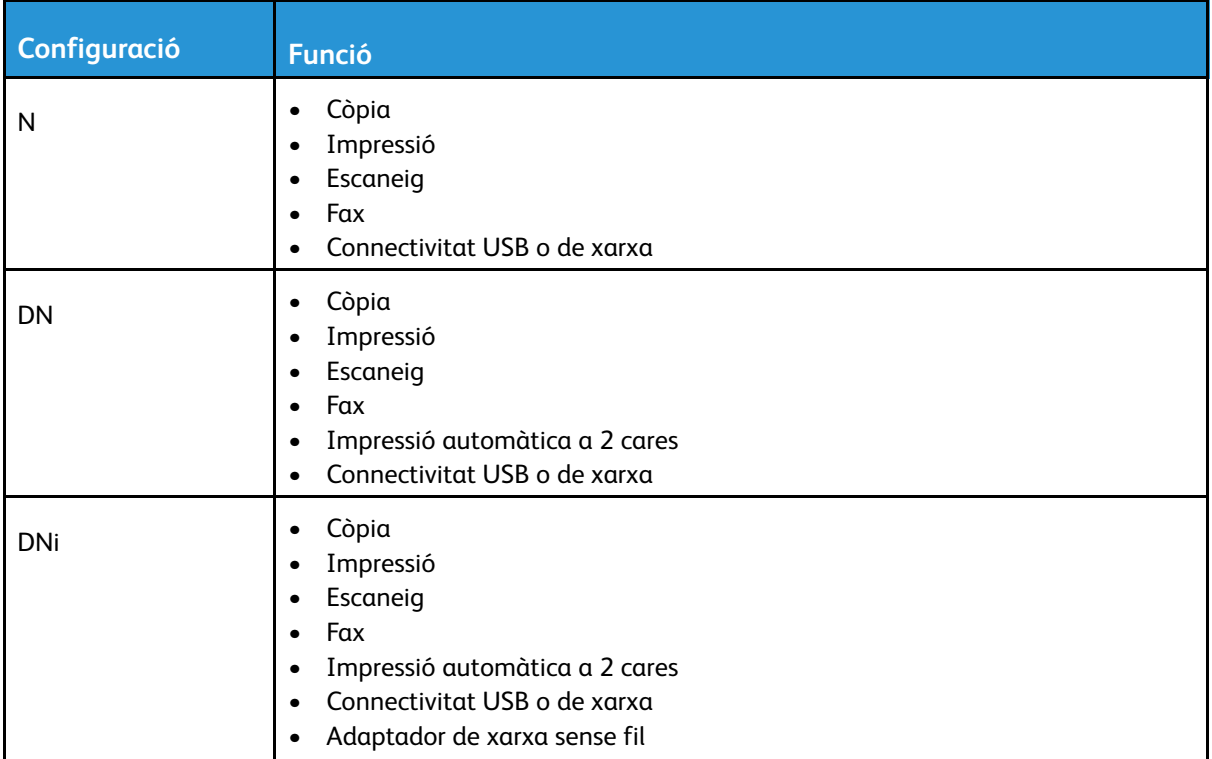

# Funcions estàndard

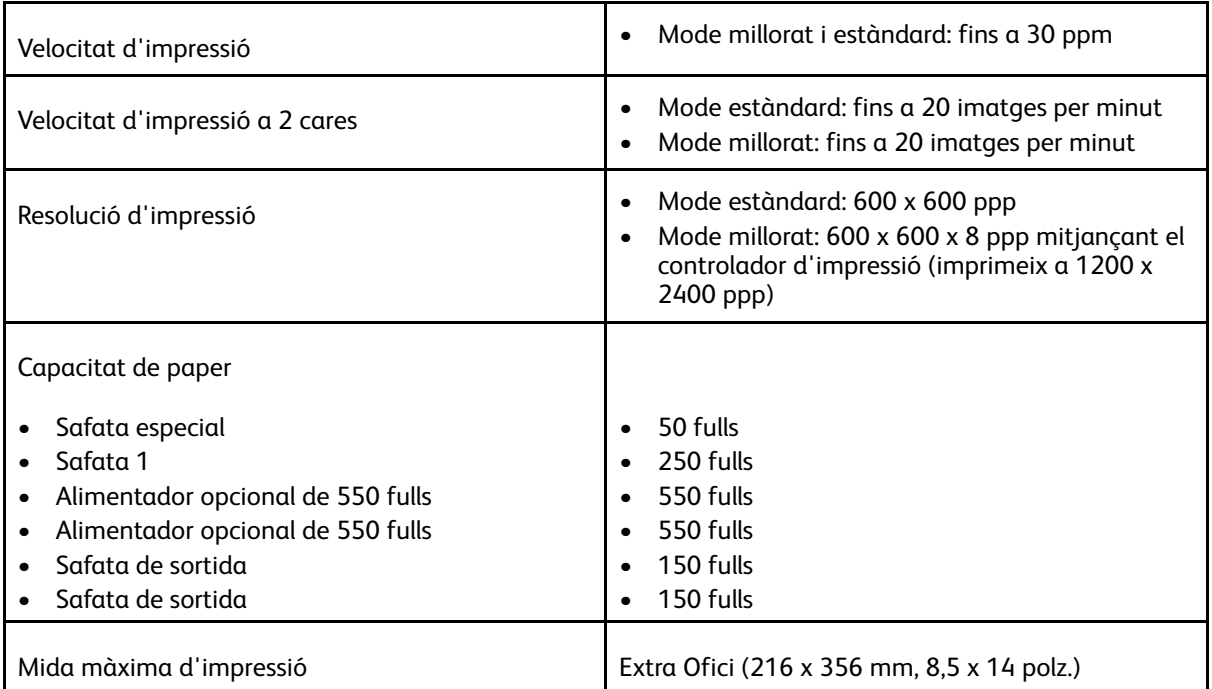

#### 310 Impressora multifuncional Xerox® WorkCentre® 6515 Manual d'usuari

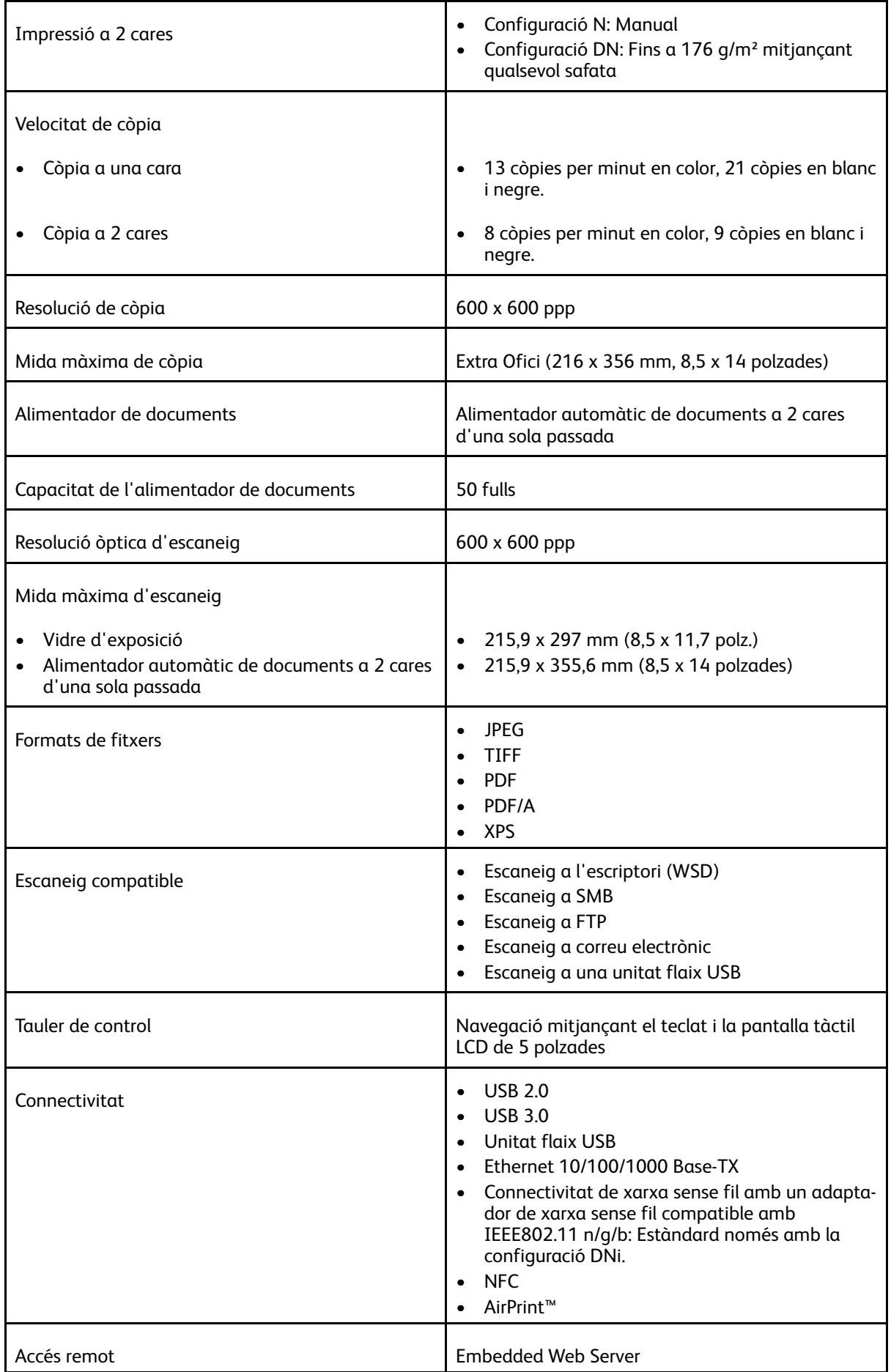

# Opcions i actualitzacions

- Adaptador de xarxa sense fil: Opcional per a les configuracions N i DN, però estàndard per a la configuració DNi. L'adaptador de xarxa sense fil és compatible amb IEEE802.11 n/g/b i admet freqüències de 2.4 GHz i 5 GHz.
- Alimentador de 550 fulls

# <span id="page-312-0"></span>Especificacions físiques

# Gramatges i dimensions

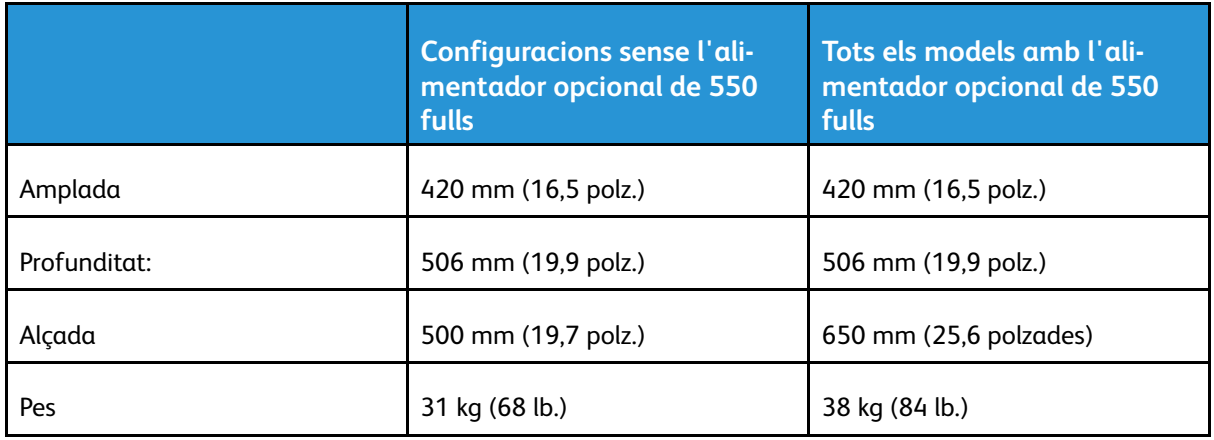

# Configuració estàndard

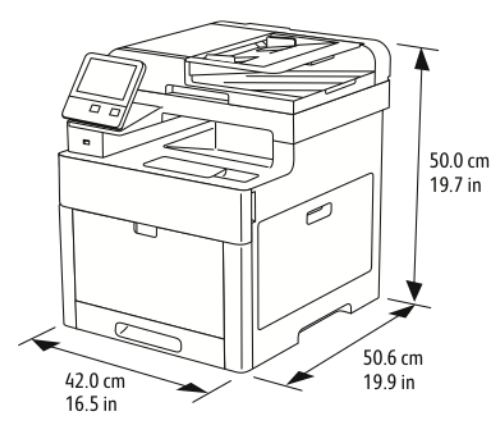

# Configuració amb l'alimentador opcional de 550 fulls

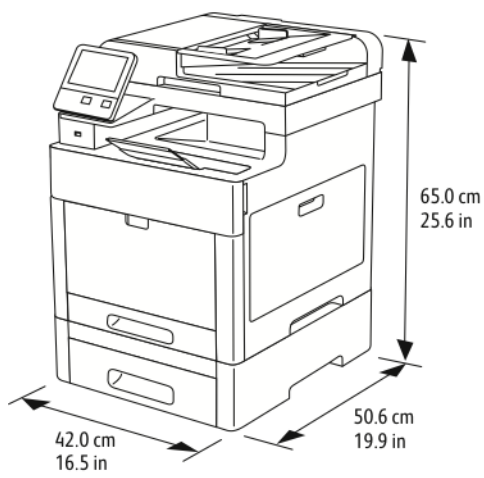

# Requisits d'espai total

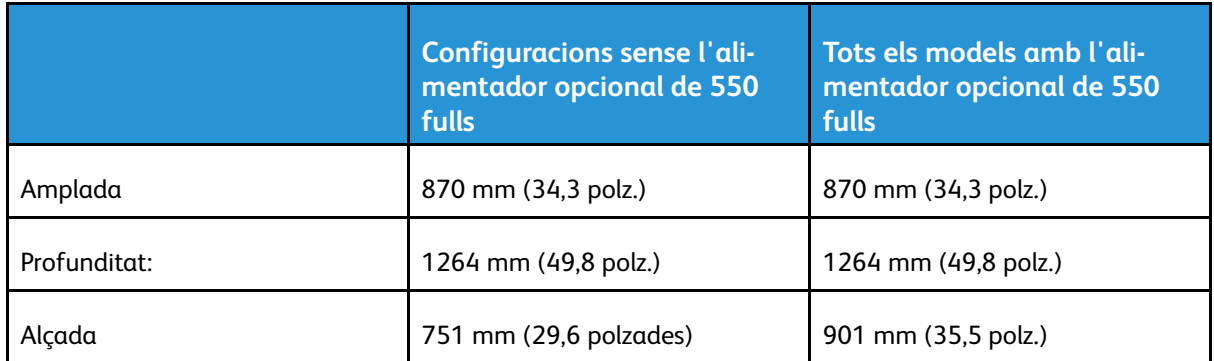

# Requisits d'espai lliure

# Requisits d'espai lliure per a la configuració base

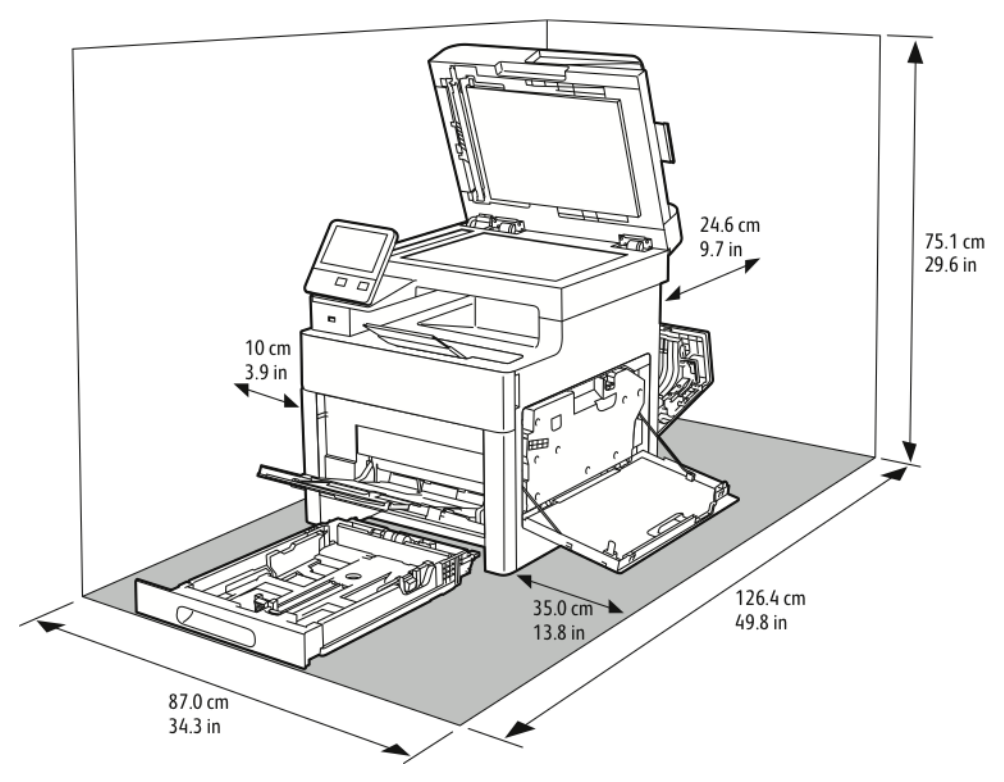

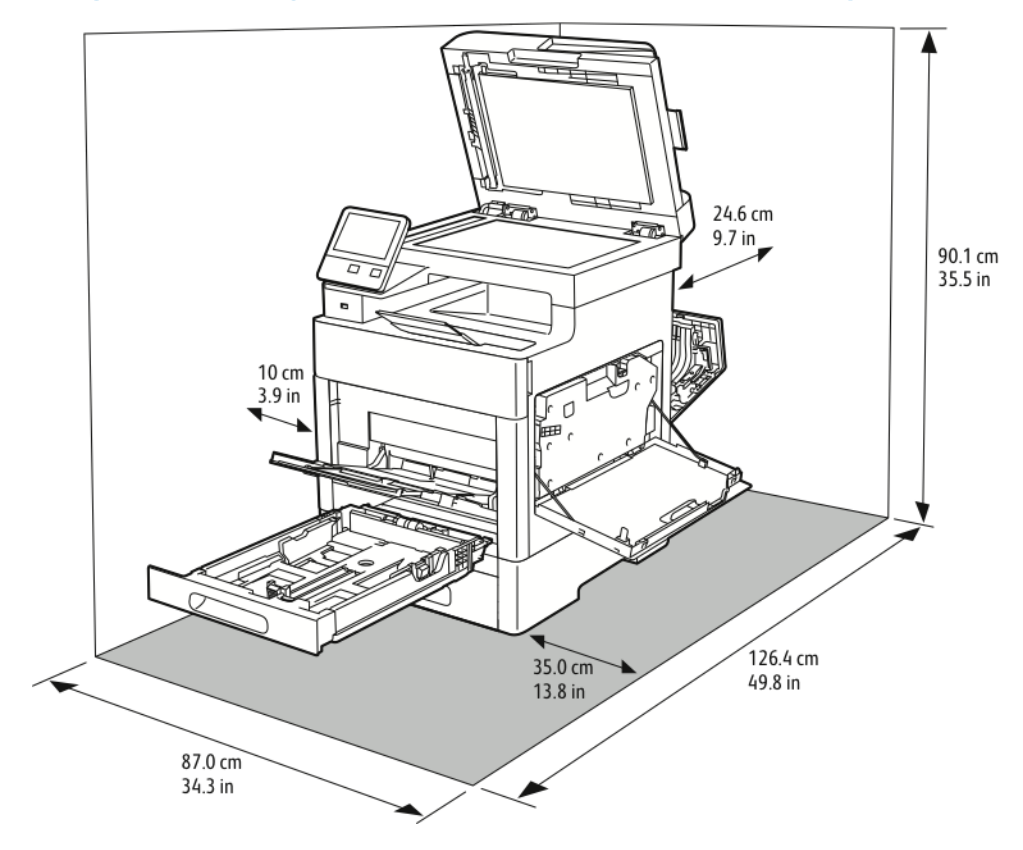

# Requisits d'espai lliure amb l'alimentador opcional de 550 fulls

# <span id="page-315-0"></span>Especificacions mediambientals

# **Temperatura**

- Temperatura de funcionament: 5 32 °C (41 90 °F)
- Temperatura òptima: 15 28 °C (59 82 °F)

# Humitat relativa

- Intervals màxims i mínims d'humitat: 15–85%
- Interval d'humitat òptim: 20–70% d'humitat relativa a 15 28 ºC (59 82 ºF)

#### **Nota:** D

- En condicions mediambientals extremes, com ara 10°C i una humitat relativa del 85%, es poden produir defectes d'impressió a causa de la condensació.
- La qualitat d'impressió pot veure's afectada si el dispositiu s'utilitza a prop dels límits de temperatura i humitat.

# Altitud

Per obtenir el millor rendiment, utilitzeu la impressora a altituds inferiors a 3100 m (10170 peus).

# <span id="page-316-0"></span>Especificacions elèctriques

# Tensió i freqüència de la font d'alimentació

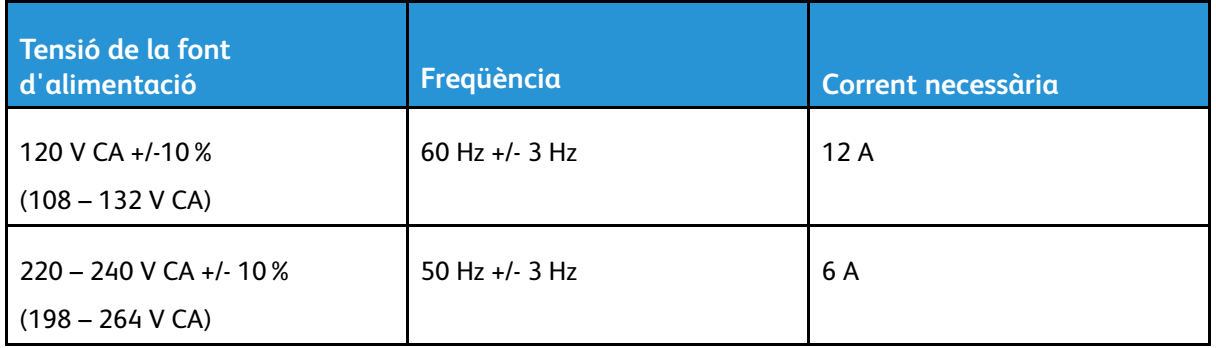

# Consum

- Mode d'estalvi d'energia (suspensió): 1,2 W
- Preparada: 52 W
- Impressió contínua: 370 W

# Producte amb la certificació ENERGY STAR

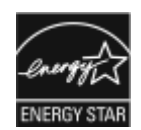

Aquest producte té la certificació ENERGY STAR® d'acord amb els requisits del programa d'equips per a imatges ENERGY STAR.

Les marques ENERGY STAR i ENERGY STAR són marques registrades als Estats Units.

El programa d'equips per a imatges d'ENERGY STAR és un esforç en equip entre els governs dels Estats Units, la Unió Europea i Japó i la indústria d'equips per a oficines per promoure copiadores, impressores, faxos, impressores multifuncionals, ordinadors personals i monitors eficients energèticament. La reducció del consum d'energia dels productes ajuda a reduir la pol·lució, la pluja àcida i els canvis a llarg termini sobre el clima, tot reduint les emissions resultants de la generació d'electricitat.

Les opcions d'ENERGY STAR es configuren de forma predefinida a la fàbrica als equips de Xerox® perquè passin al mode d'estalvi d'energia 1 minut després de l'última còpia o impressió.

# Alemanya: logotip del Blue Angel

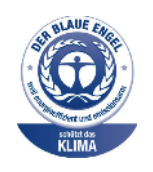

RAL, l'institut alemany per al control de qualitat i etiquetatge, ha concedit a aquesta impressora la certificació mediambiental Blue Angel. Aquesta etiqueta indica que el dispositiu satisfà els criteris de Blue Angel d'acceptabilitat mediambiental quant a disseny, fabricació i funcionament. Per obtenir més informació, aneu a: [www.blauer-engel.de](http://www.blauer-engel.de).

# Reciclatge de subministraments

Per obtenir més informació sobre el programa de reciclatge de subministraments de Xerox®, consulteu [www.xerox.com/gwa](http://www.office.xerox.com/cgi-bin/printer.pl?APP=udpdfs&Page=color&Model=WorkCentre+WC6515&PgName=recyclesupplies&Language=English).

# <span id="page-318-0"></span>Especificacions de rendiment

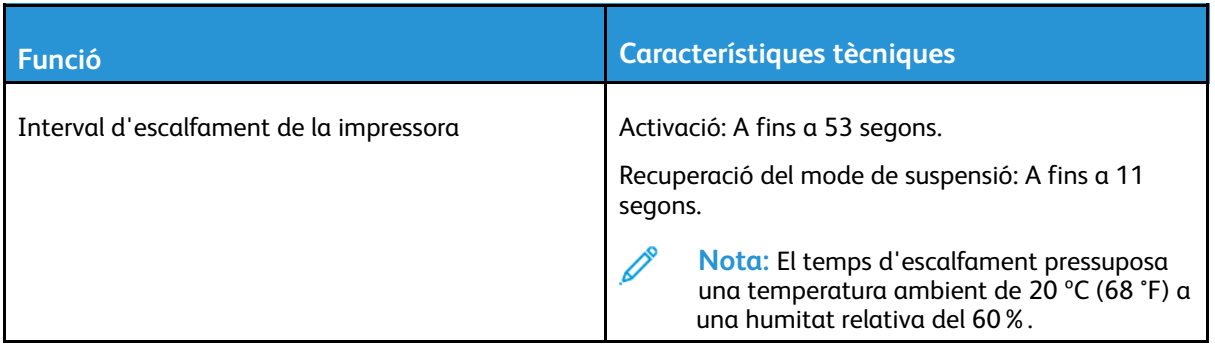

# Velocitat d'impressió

Les velocitats d'impressió per a la impressió contínua són d'un màxim de 30 ppm. Les impressions en color i en blanc i negre s'imprimeixen a la mateixa velocitat.

Són diversos els factors que afecten la velocitat d'impressió:

- Mode d'impressió: Els modes d'impressió més ràpids són Estàndard i Millorat.
- Mida del paper: Carta (8,5 x 11 polz.) s'imprimeix una mica més ràpid que A4 (210 x 297 mm). Les mides més grans redueixen la velocitat d'impressió.
- Tipus i gramatges de paper: Per a una impressió més ràpida, feu servir gramatges de paper de 105  $q/m^2$  o menys.

La velocitat d'impressió màxima per a la impressió a una cara és de 30 ppm en paper de mida carta i 28,6 ppm en paper de mida A4.

La velocitat d'impressió màxima per a la impressió a 2 cares és de 20 ppm en paper de mida carta i 18,8 ppm en paper de mida A4.

La velocitat màxima d'impressió per a papers de gran gramatge és de 17 ppm.

[Especificacions](#page-308-0)

# B

# <span id="page-320-0"></span>Informació normativa

Aquest apèndix conté:

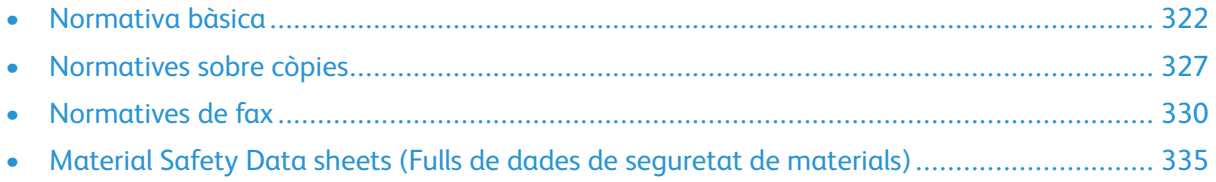

# <span id="page-321-0"></span>Normativa bàsica

Xerox ha provat aquesta impressora segons els estàndards d'emissions electromagnètiques i d'immunitat. Aquests estàndards estan dissenyats per mitigar les interferències causades o rebudes per la impressora en un entorn d'oficina típic.

# Normativa FCC dels EUA

S'ha comprovat que aquest equip s'ajusta als límits per a dispositius digitals de classe A, segons les seccions 15 i 18 de la normativa FCC. Aquests límits s'han establert per proporcionar una protecció raonable contra interferències perjudicials quan l'equip s'utilitza en entorns comercials. Aquest equip genera, utilitza i pot emetre energia de radiofreqüència. Si el dispositiu no s'instal·la i s'utilitza segons aquestes instruccions, es poden produir interferències perjudicials per a les radiocomunicacions. La utilització d'aquest equip en zones residencials pot produir interferències perjudicials. Els usuaris hauran de resoldre les interferències per compte propi.

Si l'equip produeix interferències perjudicials per a la recepció de ràdio o televisió (aquesta circumstància es pot establir apagant i engegant el dispositiu), es recomana que l'usuari intenti eliminar-les mitjançant una o més mesures de les següents:

- Torneu a orientar o posicionar l'antena de recepció.
- Augmenteu la separació entre l'equip i el receptor.
- Connecteu l'equip a una presa d'un circuit diferent del del receptor.
- Poseu-vos en contacte amb el distribuïdor o amb un tècnic de ràdio i televisió experimentat per obtenir ajuda.

Els canvis o les modificacions d'aquest equip que no hagin estat aprovades per Xerox poden invalidar l'autoritat de l'usuari per utilitzar aquest equip.

**AVÍS:** Per garantir el compliment de les seccions 15 i 18 de la normativa FCC, utilitzeu cables apantallats.

# Canadà

 $\sqrt{N}$ 

Aquest dispositiu digital de classe A s'ajusta a la normativa ICES-003 i ICES-001 del Canadà.

Cet appareil numérique de la classe A est conforme à la norme NMB-003 et NMB-001 du Canada.

# Certificacions europees

# CE

- La marca CE del producte indica que Xerox declara el compliment de les següents directrius aplicables de la Unió Europea, a partir de les dates indicades:
	- 16 d'abril de 2014: Directiva 2014/53/UE sobre dispositius de ràdio

En virtut d'aquest document, Xerox declara que el model del dispositiu de ràdio WorkCentre® 6515 satisfà la directiva 2014/53/UE. El text complet de la declaració de conformitat de la UE es pot trobar a l'adreça d'Internet següent: [www.xerox.com/environment\\_europe](http://www.office.xerox.com/cgi-bin/printer.pl?APP=udpdfs&Page=color&Model=WorkCentre+WC6515&PgName=environmenteu&Language=English)

Aquesta impressora, si s'utilitza segons les instruccions corresponents, no comporta cap risc per a l'usuari ni per al medi ambient.

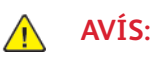

- Els canvis o les modificacions d'aquest dispositiu que Xerox Corporation no hagi aprovat específicament poden invalidar el dret de l'usuari a utilitzar-lo.
- La radiació externa d'equips industrials, científics i mèdics (ISM) poden interferir amb el funcionament d'aquest dispositiu de Xerox. Si la radiació externa de dispositius ISM produeix interferències al producte, poseu-vos en contacte amb el representant de Xerox per obtenir ajuda.
- Aquest producte és de classe A. La utilització d'aquest producte en àmbits domèstics pot produir interferències a les freqüències de ràdio que l'usuari haurà de resoldre de la manera pertinent.
- Per garantir el compliment de les normatives de la Unió Europea, utilitzeu cables apantallats.

# Informació mediambiental sobre l'acord d'equips per a imatges del Grup 4 de la Unió Europea

#### Informació mediambiental que proporciona solucions ecològiques i que redueix costos

La informació següent s'ha preparat a fi d'ajudar als usuaris i s'ha publicat com a resposta a la Directiva de productes relacionats amb l'energia de la Unió Europea (UE), específicament l'estudi del Grup 4 sobre els equips per a imatges. Aquesta directiva requereix als fabricants que millorin el rendiment mediambiental dels productes afectats i recolza el pla d'acció de la UE quant a la eficiència energètica.

Els productes afectats són els equips domèstics i d'oficina que compleixen els criteris següents:

- Productes de format monocrom estàndard amb una velocitat màxima inferior a 66 imatges A4 per minut
- Productes de format de color estàndard amb una velocitat màxima inferior a 51 imatges A4 per minut

#### **Introducció**

La informació següent s'ha preparat a fi d'ajudar als usuaris i s'ha publicat com a resposta a la Directiva de productes relacionats amb l'energia de la Unió Europea (UE), específicament l'estudi del Grup 4 sobre els equips per a imatges. Aquesta directiva requereix als fabricants que millorin el rendiment mediambiental dels productes afectats i recolza el pla d'acció de la UE quant a la eficiència energètica.

Els productes afectats són els equips domèstics i d'oficina que compleixen els criteris següents.

- Productes de format monocrom estàndard amb una velocitat màxima inferior a 66 imatges A4 per minut
- Productes de format de color estàndard amb una velocitat màxima inferior a 51 imatges A4 per minut

#### **Avantatges mediambientals de la impressió a doble cara**

La majoria de productes de Xerox tenen la funció d'impressió a doble cara, també coneguda com a impressió a dues cares. Aquesta funció permet imprimir a les dues cares del paper automàticament, la qual cosa permet reduir l'ús de recursos valuosos gràcies a la reducció del consum de paper. L'acord d'equips per a imatges del Grup 4 requereix que, als models amb una capacitat igual o superior a les 40 ppm en color o 45 ppm en blanc i negre, la funció de doble cara hagi estat

habilitada per defecte durant la instal·lació de la màquina i del controlador. En alguns models de Xerox per sota d'aquestes velocitats també pot habilitar-se per defecte la impressió a dues cares en el moment de la instal·lació. Si continueu utilitzant la funció de doble cara, reduireu l'impacte del vostre treball sobre el medi ambient. Malgrat això, si necessiteu imprimir a una cara, podeu canviar la configuració al controlador d'impressió.

#### **Tipus de paper**

Aquest producte es pot utilitzar per imprimir en paper reciclat i nou, aprovat segons un esquema d'administració mediambiental, que compleix l'estàndard EN12281 o un estàndard de qualitat similar. En determinades aplicacions, es pot utilitzar paper de gramatge inferior (60 g/m²), produït mitjançant menys matèria primera i que, per tant, garanteix un estalvi de recursos en cada impressió. Es recomana analitzar aquesta estratègia per determinar si satisfà les vostres necessitats d'impressió.

#### **ENERGY STAR**

El programa ENERGY STAR és un acord voluntari per promoure el desenvolupament i la compra de models eficients energèticament, la qual cosa pot reduir l'impacte sobre el medi ambient. Al lloc web següent, trobareu informació sobre el programa ENERGY STAR i els models amb la certificació ENERGY STAR: [www.energystar.gov](http://www.energystar.gov/index.cfm?fuseaction=find_a_product.showProductGroup&pgw_code=IEQ)

Per obtenir informació addicional sobre l'energia o sobre altres temes relacionats, aneu a [www.](http://www.office.xerox.com/cgi-bin/printer.pl?APP=udpdfs&Page=color&Model=WorkCentre+WC6515&PgName=environmentna) [xerox.com/environment](http://www.office.xerox.com/cgi-bin/printer.pl?APP=udpdfs&Page=color&Model=WorkCentre+WC6515&PgName=environmentna) o [www.xerox.com/environment\\_europe.](http://www.office.xerox.com/cgi-bin/printer.pl?APP=udpdfs&Page=color&Model=WorkCentre+WC6515&PgName=environmenteu)

#### **Consum energètic i temps d'activació**

La quantitat d'electricitat que consumeix un producte depèn de la manera com s'utilitza aquest producte. Aquest producte ha estat dissenyat i configurat per reduir les vostres despeses d'electricitat.

Un cop finalitzada la darrera impressió, la impressora passa al mode Preparada. En aquest mode, la impressora pot tornar a imprimir immediatament. Si el producte no es fa servir durant un cert temps, la impressora passa al mode Estalvi d'energia. En aquests modes, per tal de reduir el consum energètic del producte, només es mantenen actives les funcions essencials. El producte triga una mica més a produir la primera impressió en sortir del mode Estalvi d'energia que no pas del mode Preparada. Aquest retard és conseqüència de la reactivació del sistema des del mode Estalvi d'energia i és habitual en la majoria d'unitats d'impressió del mercat.

Podeu definir un temps d'activació més llarg o desactivar el mode Estalvi d'energia completament. Aquesta impressora pot trigar més a passar a un nivell de consum energètic inferior.

El canvi dels intervals predefinits d'activació d'estalvi d'energia pot produir un consum energètic superior del producte.

Per obtenir més informació sobre la participació de Xerox en iniciatives de sostenibilitat, aneu a: [www.xerox.com/environment.](http://www.office.xerox.com/cgi-bin/printer.pl?APP=udpdfs&Page=color&Model=WorkCentre+WC6515&PgName=environmentna)
#### **Certificació EcoLogo per a dispositius d'oficina CCD-035**

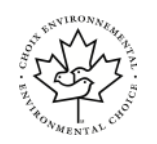

El producte s'ha certificat amb l'estàndard EcoLogo per a dispositius d'oficina, i satisfà tots els requisits per a la reducció de l'impacte mediambiental. Per aconseguir la certificació, Xerox Corporation ha demostrat que el producte satisfà els criteris d'eficiència energètica d'EcoLogo. Els faxos, els dispositius multifunció, les impressores i les copiadores certificades també han de satisfer criteris de, per exemple, reducció d'emissions de productes químics, i demostrar la seva compatibilitat amb subministraments reciclats. EcoLogo es va establir l'any 1988 per ajudar els consumidors a trobar productes i serveis amb un impacte mediambiental reduït. EcoLogo és una certificació mediambiental voluntària, de diversos components i que es basa en el cicle de vida corresponent. Aquesta certificació indica que un determinat producte ha satisfet un conjunt de proves científiques rigoroses i/o una auditoria completa per provar el compliment d'exigents estàndards mediambientals de rendiment d'altres fabricants.

## Alemanya

## Blendschutz

Das Gerät ist nicht für die Benutzung im unmittelbaren Gesichtsfeld am Bildschirmarbeitsplatz vorgesehen. Um störende Reflexionen am Bildschirmarbeitsplatz zu vermeiden, darf dieses Produkt nicht im unmittelbaren Gesichtsfeld platziert werden.

## Lärmemission

Maschinenlärminformations-Verordnung 3. GPSGV: Der höchste Schalldruckpegel beträgt 70 dB (A) oder weniger gemäß EN ISO 7779.

### **Importeur**

Xerox GmbH

Hellersbergstraße 2-4

41460 Neuss

Deutschland

## Normativa RoHS de Turquia

En compliment de l'article 7 (d), mitjançant aquest document confirmem que "compleix la normativaEEE".

"EEE yönetmeliğine uygundur."

## Informació de normativa per a l'adaptador de xarxa sense fils de 2,4 GHz

Aquest producte conté un mòdul de transmissió de freqüències de ràdio LAN sense fils de 2,4 GHz que compleix amb els requisits especificats en FCC Part 15, Industry Canada RSS-210 i a la directiva del Consell Europeu 99/5/EC.

La utilització del dispositiu està subjecta a les dues condicions següents: (1) Aquest dispositiu no ha de causar interferències perjudicials i (2) Aquest dispositiu ha d'acceptar qualsevol interferència rebuda, fins i tot les que causin un funcionament no desitjat.

Els canvis o les modificacions d'aquest dispositiu que no estiguin aprovats específicament per Xerox Corporation poden invalidar el dret de l'usuari d'utilitzar l'equip.

# Normatives sobre còpies

## Estats Units

El Congrés, per llei, ha prohibit la reproducció dels elements següents en certes circumstàncies. Es poden imposar penes de multes o presó a les persones culpables de realitzar aquestes reproduccions.

- 1. Obligacions o valors del Govern dels Estats Units, com ara:
	- Certificats d'endeutament.
	- Moneda del Banc Nacional.
	- Cupons de bons.
	- Bitllets de la Reserva Federal.
	- Certificats de plata.
	- Certificats d'or.
	- Bons dels Estats Units.
	- Notes del Tresor.
	- Notes de la Reserva Federal.
	- Notes fraccionals.
	- Certificats de dipòsit
	- Diners en paper.
	- Bons i obligacions d'algunes agències governamentals, com ara FHA, etc.
	- Bons. Els bons d'estalvi dels Estats Units només es poden fotografiar amb finalitats de publicitat relacionada amb la campanya de venda d'aquests bons.
	- Segells de l'hisenda pública. Si cal reproduir un document legal sobre el que hi ha un segell d'hisenda cancel·lat, es pot fer sempre que la reproducció del document es faci amb finalitats legítimes.
	- Segells postals, cancel·lats o sense cancel·lar. Amb finalitats filatèliques, els segells postals es poden fotografiar sempre que la reproducció sigui en blanc i negre i tingui unes dimensions lineals que siguin menys d'un 75% o més d'un 150% de l'original.
	- Girs postals.
	- Bitllets, xecs o efectes bancaris emesos per o amb l'autorització del Govern dels Estats Units.
	- Segells i altres elements que representin valor, de qualsevol denominació, que s'hagin emès o es puguin emetre d'acord amb qualsevol Llei del Congrés.
	- Certificats de compensació ajustada dels veterans de les Guerres Mundials.
- 2. Obligacions o valors de qualsevol Govern estranger, banc o corporació.
- 3. Materials amb copyright, llevat que s'hagi obtingut el permís del propietari del copyright o la reproducció caigui dins de les disposicions de drets de reproducció de biblioteques o "ús legítim" de la llei de copyright. Es pot obtenir més informació d'aquestes disposicions a l'oficina de Copyright de la Biblioteca del Congrés, Washington, D.C. 20559. Demaneu per la Circular R21.
- 4. Certificat de ciutadania o naturalització. Es poden fotografiar els certificats de naturalització d'estrangers.
- 5. Passaports. Es poden fotografiar els passaports estrangers.
- 6. Documents d'immigració.
- 7. Targetes de registre d'allistament.
- 8. Documents de reclutament del servei de selecció que tingui qualsevol d'aquestes informacions del sol·licitant:
	- Guanys o ingressos.
	- Antecedents penals.
	- Estat físic o mental.
	- Estat de dependència.
	- Servei militar anterior.
	- Excepció: els certificats de llicenciament militar dels Estats Units es poden fotografiar.
- 9. Plaques, targetes d'identificació o insígnies del personal militar o de membres de diversos departaments federals, com l'FBI, el Departament del Tresor, etc. (llevat que la fotografia sigui processada pel cap del departament o l'oficina).

En alguns estats també estan prohibides les reproduccions d'aquests elements:

- Matrícules d'automòbils.
- Carnets de conduir.
- Certificats de propietat d'automòbils.

La llista anterior no és exhaustiva i no s'assumeix cap responsabilitat per la seva exhaustivitat o precisió. Si teniu dubtes, consulteu amb el vostre advocat.

Per obtenir més informació sobre aquestes disposicions, poseu-vos en contacte amb l'oficina de copyright, Biblioteca del Congrés, Washington, D.C. 20559. Demaneu per la circular R21.

## Canadà

El Parlament, per llei, ha prohibit la reproducció dels elements següents en certes circumstàncies. Es poden imposar penes de multes o presó a les persones culpables de realitzar aquestes reproduccions.

- Bitllets o paper moneda actuals
- Obligacions o valors d'un govern o un banc
- Documents del Tresor públic o fiscals
- El segell públic de Canadà o d'una província, o el segell d'un organisme públic o una autoritat de Canadà, o d'un tribunal de justícia
- Proclamacions, ordres, reglamentacions o nomenaments, o els seus avisos (amb la intenció de simular que han estat impresos per Queen's Printer per a Canadà, o la impremta equivalent d'una província)
- Marques, marques comercials, segells, embalatges o dissenys utilitzats pel Govern de Canadà o una província, el govern d'un estat que no sigui Canadà, o un departament, junta, Consell o agència establerta pel Govern de Canadà o d'una província o el govern d'un estat que no sigui Canadà, o que es facin servir en el seu nom
- Segells impresos o adhesius utilitzats per a la renda pel govern de Canadà o d'una província, o pel govern d'un altre estat que no sigui Canadà
- Documents o registres que estiguin en poder dels funcionaris públics responsables de crear o emetre còpies certificades d'aquests documents, on la còpia simular ser una còpia certificada dels documents
- 328 Impressora multifuncional Xerox® WorkCentre® 6515 Manual d'usuari

• Material amb copyright o marques comercials, de qualsevol forma o tipus, sense el consentiment del propietari del copyright o la marca comercial

Aquesta llista es proporciona per a la vostra comoditat i assistència, però no és exhaustiva i no s'assumeix cap responsabilitat per la seva exhaustivitat o precisió. Si teniu dubtes, consulteu amb el vostre assessor legal.

## Altres països

La còpia de determinats documents pot ser il·legal al vostre país. Es poden imposar penes de multes o presó a les persones culpables de realitzar aquestes reproduccions.

- Bitllets de moneda
- Bitllets i xecs d'un banc
- Bons i valors del govern i del banc
- Passaports i targetes d'identificació
- Materials amb copyright o marques comercials sense el consentiment del propietari
- Segells postals i altres instruments negociables

Aquesta no és una llista exhaustiva i no s'assumeix cap responsabilitat per la seva exhaustivitat o precisió. Si teniu dubtes, consulteu amb el vostre assessor.

# Normatives de fax

## Estats Units

## Requisits de capçalera d'enviament de fax

La llei Telephone Consumer Protection Act de 1991 fa que sigui il·legal utilitzar un ordinador o un altre tipus de dispositiu electrònic, incloent-hi una màquina de fax, per enviar missatges excepte si el missatge duu de forma clara al marge superior o inferior de cada pàgina transmesa, o bé a la primera pàgina de la transmissió, la data i l'hora que es va enviar i un identificador de l'empresa, l'organització o l'individu que envia el missatge, juntament amb el número de telèfon de la màquina transmissora, de l'empresa o l'organització o del particular. El número de telèfon proporcionat no pot ser un número que comenci per 900 ni cap altre número les tarifes del qual excedeixen les locals o les de llarga distància.

Per obtenir instruccions sobre la programació de la informació de la Capçalera d'enviament de fax, consulteu la secció de la *System Administrator Guide* (Guia de l'administrador del sistema) relativa a la configuració de valors predefinits de transmissió.

## Informació d'acoblador de dades

Aquest equip compleix amb la Part 68 de les normes FCC i els requisits adoptats per la Administrative Council for Terminal Attachments (ACTA). A la coberta de l'equip hi ha una etiqueta que conté, entre altres dades, un identificador del producte amb el format US:AAAEQ##TXXXX. Si us ho demanen, cal que doneu aquest número a la companyia telefònica.

Els components per connectar aquest equip a la xarxa elèctrica i a la xarxa telefònica han de complir les normes FCC Part 68 i requisits de l'ACTA corresponents. El producte ve acompanyat d'un cable telefònic i un connector modular que compleixen aquestes normes. Es connecta a un connector modular compatible que també compleix amb la norma. Consulteu les instruccions d'instal·lació per a més informació.

Podeu connectar la impressora amb tota seguretat a la següent entrada modular: USOC RJ-11C amb la línia de telèfon que compleix els requisits (amb connectors modulars) que trobareu en el kit d'instal·lació. Consulteu les instruccions d'instal·lació per a més informació.

El Ringer Equivalence Number (REN) s'utilitza per determinar el nombre de dispositius que es poden connectar a una línia telefònica. Si en una línia telefònica el REN és excessiu, pot donar-se el cas que els dispositius no sonin quan hi hagi una trucada entrant. En la majoria d'àrees, però no en totes, la suma de RENs no hauria de superar cinc (5,0). Per estar segurs del nombre de dispositius que es poden connectar a una línia, determinat pel número REN total, poseu-vos en contacte amb la vostra companyia telefònica. Pels productes aprovats després del 23 de juliol del 2001, el REN és part de l'identificador del producte, amb el format US: AAAEQ##TXXXX. Els dígits amb els dos símbols del coixinet (##) són el REN sense la coma decimal (per exemple, 03 és un REN de 0,3). Per a productes anteriors, el REN es mostra de forma individual a l'etiqueta.

Per sol·licitar el servei correcte de la companyia telefònica local, potser haureu de citar els codis de la llista següent:

- Codi d'interfície d'instal·lació (FIC) = 02LS2
- Codi d'ordre de servei (SOC) = 9.0Y
- **Atenció:** Poseu-vos en contacte amb la companyia telefònica local per obtenir informació  $\mathbf \sigma$ del tipus de connector modular instal·lat a la vostra línia. La connexió d'aquesta màquina a un connector no autoritzat pot malmetre l'equip de la companyia telefònica. Vós, no Xerox, assumireu tota la responsabilitat pels danys provocats per la connexió d'aquesta màquina a un connector no autoritzat.
- 330 Impressora multifuncional Xerox® WorkCentre® 6515 Manual d'usuari

Si aquest equip de Xerox® provoca danys a la xarxa telefònica, la companyia telefònica pot interrompre temporalment el servei a la línia telefònica a la qual s'ha connectat. Si no és possible avisar-vos amb temps, la companyia telefònica comunicarà la desconnexió al més aviat possible. Si la companyia telefònica interromp el servei, us poden comunicar el vostre dret a realitzar una queixa davant de la FCC si creieu que cal.

La companyia telefònica podria canviar les seves instal·lacions, el seu equip o les seves operacions o els procediments que puguin afectar el funcionament de l'equip. Si la companyia telefònica fa algun canvi que afecti el funcionament de l'equip, hauria de notificar-ho perquè realitzeu les modificacions necessàries per mantenir un servei ininterromput.

Si teniu problemes amb aquest equip Xerox®, poseu-vos en contacte amb el centre de servei adequat per sol·licitar una reparació o informació de garantia. La informació de contacte es troba a l'aplicació Dispositiu a la impressora i a la part posterior de la secció Resolució de problemes del *Manual d'usuari*. Si l'equip causa danys a la xarxa telefònica, pot donar-se el cas que la companyia telefònica us demani de desconnectar-lo fins que s'hagi resolt el problema.

Només un representant de servei tècnic de Xerox o un proveïdor de servei tècnic de Xerox estan autoritzats a realitzar reparacions a la impressora. Això és vàlid per a qualsevol moment durant o després del període de garantia del servei. Si es realitzen reparacions no autoritzades, el temps que queda del període de garantia perd la seva validesa.

Aquest equip no es pot utilitzar en línies compartides. La connexió a un servei de línia compartida està subjecta a les tarifes estatals. Poseu-vos en contacte amb la comissió de serveis públics de l'estat, la comissió de serveis públics o la comissió corporativa per obtenir més informació.

La vostra oficina podria tenir un equip d'alarma amb connexions especials connectat a la línia telefònica. Assegureu-vos que la instal·lació d'aquest equip Xerox® no desactivi els dispositius d'alarma.

Si teniu dubtes sobre què pot causar que es desactivi l'alarma, pregunteu-ho a la vostra companyia de telèfon o a un instal·lador professional.

## Canadà

Aquest producte satisfà les especificacions tècniques d'innovació i desenvolupament econòmic i científic aplicables del Canadà.

Un representat designat pel proveïdor ha de coordinar les reparacions de l'equip certificat. Les reparacions o les modificacions realitzades per l'usuari a aquest dispositiu, o un mal funcionament del dispositiu, poden provocar que la companyia de telecomunicacions us sol·liciti que desconnecteu l'equip.

Per protegir l'usuari, assegureu-vos que la impressora s'hagi connectat correctament a terra. Les connexions a terra de la instal·lació elèctrica, les línies telefòniques i els sistemes de canonades d'aigua metàl·liques, si n'hi ha, han d'estar connectades juntes. Aquesta precaució pot ser vital en àrees rurals.

**AVÍS:** No proveu de fer aquestes connexions. Poseu-vos en contacte amb un electricista o  $\bigwedge$ una autoritat d'inspecció elèctrica apropiada per realitzar la connexió a terra.

El Ringer Equivalence Number (REN) indica el nombre màxim de dispositius que es poden connectar a una interfície telefònica. La terminació d'una interfície pot consistir en qualsevol combinació de dispositius, però la suma dels REN de tots els dispositius no pot ser superior a cinc. Per obtenir informació sobre el valor de REN del Canadà, consulteu l'etiqueta del dispositiu corresponent.

## Versió 9 de CS-03 del Canadà

Aquest producte s'ha provat i és compatible amb la versió 9 de CS-03 del Canadà.

## Unió Europea

## Directiva sobre equipament de ràdio i de terminals de telecomunicacions

Aquest dispositiu s'ha dissenyat per funcionar amb les xarxes nacionals de telefonia pública commutada i amb dispositius PBX compatibles dels països següents:

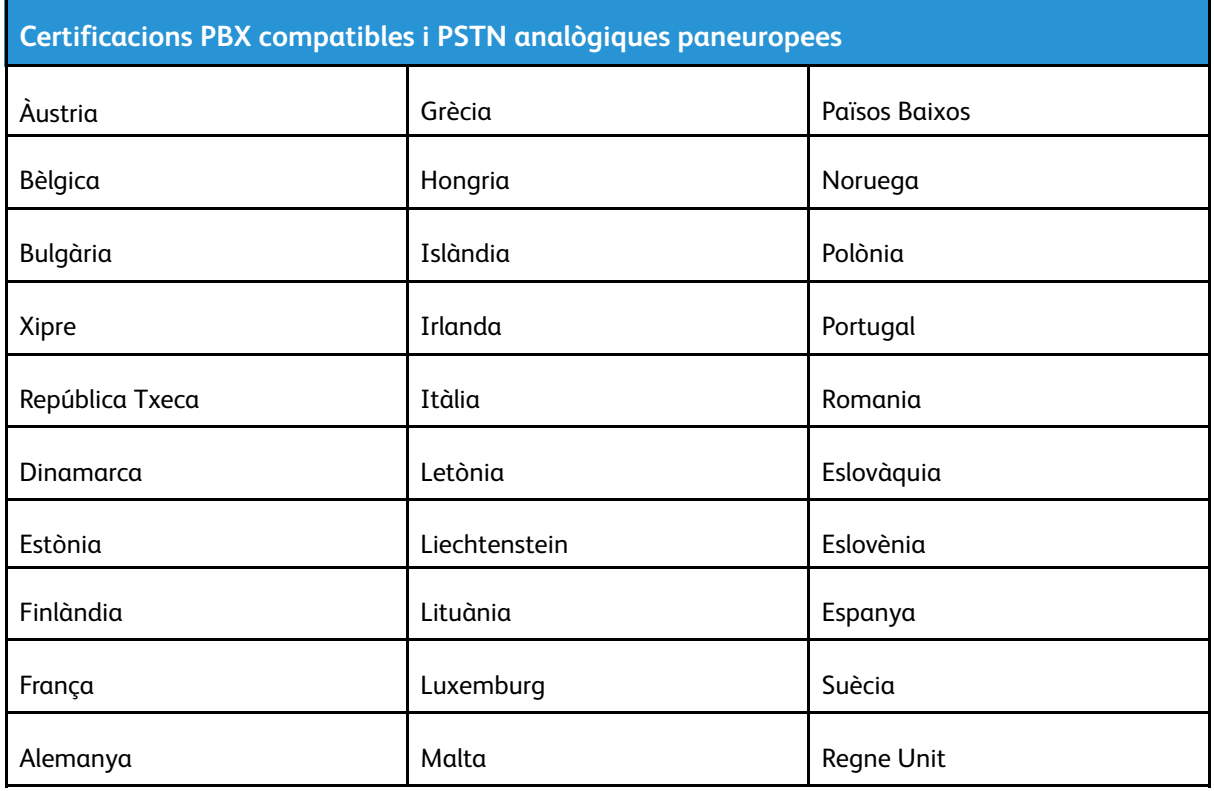

Si teniu problemes amb el producte, poseu-vos en contacte amb el representant local de Xerox. Aquest producte es pot configurar perquè sigui compatible amb les xarxes d'altres països. Abans de tornar a connectar el dispositiu a la xarxa en un altre país, poseu-vos en contacte amb el representant de Xerox per obtenir assistència tècnica.

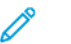

#### **Nota:**

- Tot i que aquest producte pot fer servir la desconnexió de bucle (impuls) o la senyalització DTMF (tons), Xerox recomana que el configureu per utilitzar la senyalització DTMF. La senyalització DTMF permet realitzar una configuració de trucades ràpida i fiable.
- La modificació d'aquest producte o la connexió a un programari o dispositiu de control extern no autoritzat per Xerox invalidaran la seva certificació.

## Nova Zelanda

1. La concessió d'un permís Telepermit per a qualsevol element de l'equip de terminal només indica que Telecom ha acceptat que l'element compleix amb les condicions mínimes per a la connexió a la seva xarxa. No indica cap aprovació del producte per Telecom, no concedeix cap tipus de garantia i no implica que el producte amb el permís Telepermit sigui compatible amb tots els serveis de la xarxa de Telecom. Per sobre de tot, no proporciona cap garantia que cap element funcioni correctament en tots els aspectes envers un altre element d'un equip amb el permís Telepermit d'una marca o un model diferents.

És possible que l'equip no pugui funcionar correctament a velocitats de dades més gran designades. És molt possible que les connexions a 33,6 kbps i 56 kbps estiguin restringides a velocitats de bits més baixes quan es connectin a algunes implementacions de PSTN. Telecom no acceptarà cap responsabilitat per les dificultats que sorgeixin en aquestes circumstàncies.

- 2. Desconnecteu immediatament aquest equip si es malmet físicament i feu que es repari o es descarti.
- 3. Aquest mòdem no es pot fer servir de cap manera que sigui una molèstia per a altres clients de Telecom.
- 4. Aquest dispositiu està equipat amb marcació per impulsos, mentre que l'estàndard de Telecom és la marcació per tons DTMF. No es garanteix que les línies de Telecom sempre admetin la marcació per impulsos.
- 5. L'ús d'una marcació per impulsos quan aquest equip està connectat a la mateixa línia que un altre equip pot provocar un 'so de campana' o un soroll i provocar un fals estat de resposta. Si teniu aquests problemes, no us poseu en contacte amb el servei d'avaries de Telecom.
- 6. La marcació de tons DTMF és el mètode preferit perquè és més ràpida que la marcació per impulsos (decàdica) i ja està disponible a la majoria de centraletes telefòniques de Nova Zelanda.

 $\sqrt{N}$ **AVÍS:** No es poden fer trucades al número d'emergències 111 o qualsevol altre tipus de trucades des d'aquest dispositiu si es produeix una interrupció del subministrament elèctric.

- 7. Aquest equip no pot proporcionar una transferència de trucada efectiva a un altre dispositiu connectat a la mateixa línia.
- 8. Alguns paràmetres necessaris per a la compatibilitat amb els requisits del permís Telepermit de Telecom depenen de l'equip (ordinador) associat amb aquest dispositiu. L'equip associat es configurarà per funcionar dintre del límits següents per al compliment amb les especificacions de Telecom:

Per a trucades repetides al mateix número:

- No es faran més de 10 intents de trucada al mateix número en un període de 30 minuts per a qualsevol inici manual d'una trucada.
- L'equip romandrà penjat durant un període no inferior a 30 segons entre la finalització d'un intent i l'inici de l'intent següent.

Per a trucades automàtiques a números diferents:

L'equip es configurarà per garantir que les trucades automàtiques a números diferents tinguin una separació no inferior a cinc segons entre la finalització d'un intent de trucada i l'inici de l'altre.

9. Per a un funcionament correcte, el nombre total de RN de tots els dispositius connectats a una única línia en qualsevol moment no ha de ser superior a cinc.

[Informació](#page-320-0) normativa

## Sudàfrica

Cal que utilitzeu aquest mòdem juntament amb un dispositiu de protecció contra pujades de tensió aprovat.

# Material Safety Data sheets (Fulls de dades de seguretat de materials)

Per obtenir informació de dades de seguretat de materials per a la vostra impressora, aneu a:

- Amèrica del Nord: [www.xerox.com/msds](http://www.office.xerox.com/cgi-bin/printer.pl?APP=udpdfs&Page=color&Model=WorkCentre+WC6515&PgName=msdsna)
- Unió Europea: [www.xerox.com/environment\\_europe](http://www.office.xerox.com/cgi-bin/printer.pl?APP=udpdfs&Page=color&Model=WorkCentre+WC6515&PgName=environmenteu&Language=English)

Per conèixer els números de telèfon del Centre d'assistència tècnica al client, aneu a [www.xerox.](http://www.office.xerox.com/cgi-bin/printer.pl?APP=udpdfs&Page=color&Model=WorkCentre+WC6515&PgName=customersupport&Language=English) [com/office/worldcontacts](http://www.office.xerox.com/cgi-bin/printer.pl?APP=udpdfs&Page=color&Model=WorkCentre+WC6515&PgName=customersupport&Language=English).

[Informació](#page-320-0) normativa

# $\bigcap$

# <span id="page-336-0"></span>Reciclatge i deposició

Aquest apèndix conté:

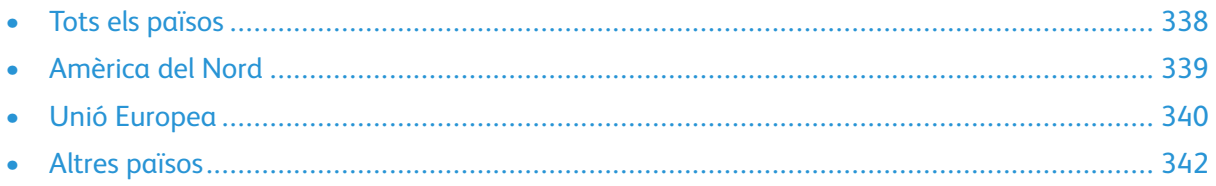

# <span id="page-337-0"></span>Tots els països

Si gestioneu la deposició del vostre producte de Xerox, tingueu present que la impressora pot contenir plom, mercuri, perclorat i altres materials la deposició dels quals pot estar regulada per raons mediambientals. La presència d'aquests materials s'adiu amb la normativa global aplicable del moment en què el producte es va posar a la venda. Poseu-vos en contacte amb les autoritats locals per obtenir informació sobre reciclatge i deposició. Material de perclorat: Aquest producte pot incloure un o més dispositius amb perclorat com, per exemple, bateries. És possible que calguin mesures de tractament especials. Per obtenir més informació, aneu a [www.dtsc.ca.gov/](http://www.dtsc.ca.gov/hazardouswaste/perchlorate) [hazardouswaste/perchlorate](http://www.dtsc.ca.gov/hazardouswaste/perchlorate).

## <span id="page-338-0"></span>Amèrica del Nord

Xerox dirigeix un programa de recollida i reutilització o reciclatge de material. Poseu-vos en contacte amb el vostre representant de Xerox (1-800-ASK-XEROX) per determinar si aquest producte de Xerox forma part del programa. Per obtenir més informació sobre els programes mediambientals de Xerox, visiteu [www.xerox.com/environment](http://www.office.xerox.com/cgi-bin/printer.pl?APP=udpdfs&Page=color&Model=WorkCentre+WC6515&PgName=environmentna&Language=English). Per obtenir més informació sobre reciclatge i tractament de residus, poseu-vos en contacte amb les autoritats locals.

# <span id="page-339-0"></span>Unió Europea

Alguns dispositius es poden utilitzar tant en entorns domèstics i de la llar com en entorns professionals i de negocis.

# Àmbit domèstic o privat

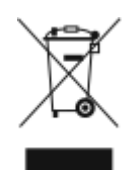

La presència d'aquest símbol al vostre dispositiu indica que no el podeu deposar com si fos un residu normal de l'àmbit domèstic.

Segons la legislació europea, la deposició dels equips elèctrics i electrònics que hagin arribat a la fi de la seva vida útil s'ha de dur a terme de manera independent de la dels residus domèstics.

Les llars dels països membres de la UE poden deposar gratuïtament els equips elèctrics i electrònics usats a punts de recollida designats. Poseu-vos en contacte amb les autoritats locals de gestió de residus per obtenir més informació.

En alguns estats membres, el proveïdor local haurà de recollir gratuïtament l'equip usat quan en compreu un de nou. Consulteu el proveïdor per obtenir més informació.

# Àmbit professional i de negocis

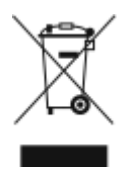

La presència d'aquest símbol al vostre equip indica que l'heu de deposar segons els procediments nacionals de gestió de residus corresponents.

Segons la legislació europea, la deposició dels equips elèctrics i electrònics que hagin arribat a la fi de la seva vida útil s'ha de gestionar segons els procediments concertats.

Abans de deposar l'equip, poseu-vos en contacte amb el distribuïdor o representant de Xerox local per obtenir informació sobre la recollida de dispositius que han arribat a la fi de la seva vida útil.

## Recollida i deposició d'equips i bateries

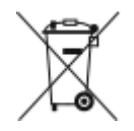

La presència d'aquests símbols al producte i/o a la documentació, indica que les bateries i els productes elèctrics i electrònics usats no s'han de barrejar amb els residus domèstics de caràcter general.

Per a la recuperació, el reciclatge i el tractament adequats de les bateries i els productes usats, porteulos als punts de recollida corresponents segons la legislació nacional i les directrius 2002/96/CE i 2006/ 66/CE.

Mitjançant la deposició correcta dels productes i de les bateries, contribuïu a l'estalvi de recursos valuosos i a la prevenció dels possibles efectes negatius per a la salut i per al medi ambient derivats de la incorrecta gestió dels residus.

Per obtenir més informació sobre la recollida i el reciclatge de les bateries i els productes vells, poseuvos en contacte amb les autoritats locals, el servei de deposició de residus o el punt de venda on es van comprar els dispositius.

La deposició incorrecta d'aquests residus pot comportar sancions segons la legislació nacional.

340 Impressora multifuncional Xerox® WorkCentre® 6515 Manual d'usuari

## Empreses de la Unió Europea

Si voleu deposar equips elèctrics i electrònics, poseu-vos en contacte amb el vostre distribuïdor o proveïdor per obtenir més informació.

## Informació per a la deposició de dispositius a països fora de l'àmbit de la Unió Europea

Aquests símbols només són vàlids a la Unió Europea. Si voleu deposar aquests productes, poseuvos en contacte amb les autoritats locals o amb el distribuïdor per obtenir informació sobre el sistema de deposició adequat.

## Nota sobre el símbol de la bateria

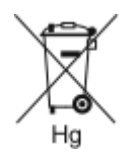

Aquest símbol del contenidor de residus amb rodes es pot utilitzar en combinació amb un símbol químic. Aquesta circumstància indica el compliment dels requisits establerts per la Directiva.

## Extracció de la bateria

Les bateries només es poden substituir en un centre de servei autoritzat pel fabricant.

[Reciclatge](#page-336-0) i deposició

# <span id="page-341-0"></span>Altres països

Poseu-vos en contacte amb les autoritats de gestió de residus locals per obtenir informació sobre la deposició de residus.